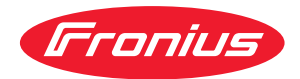

# Operating Instructions

### **Fronius Primo**

3.0-1 / 3.5-1 / 3.6-1 / 4.0-1 4.6-1 / 5.0-1 AUS / 5.0-1 5.0-1 SC / 6.0-1 / 8.2-1

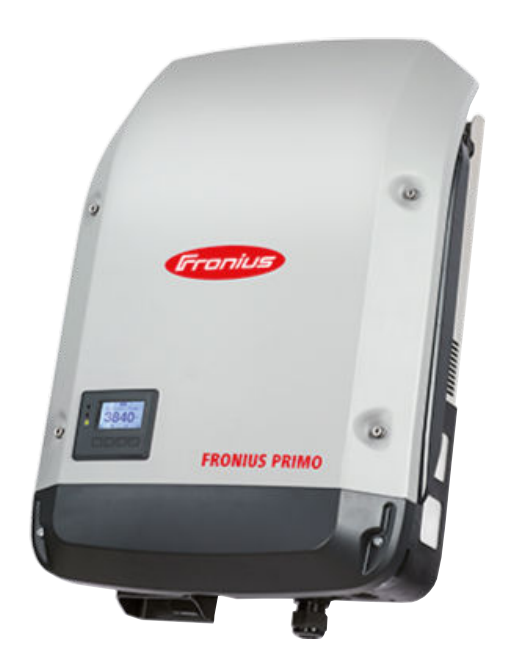

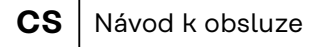

- **UK** інструкції з експлуатації
- **RO** Manualul de utilizare

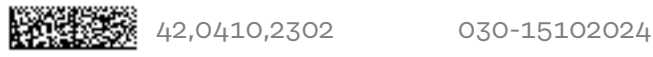

### **Obsah**

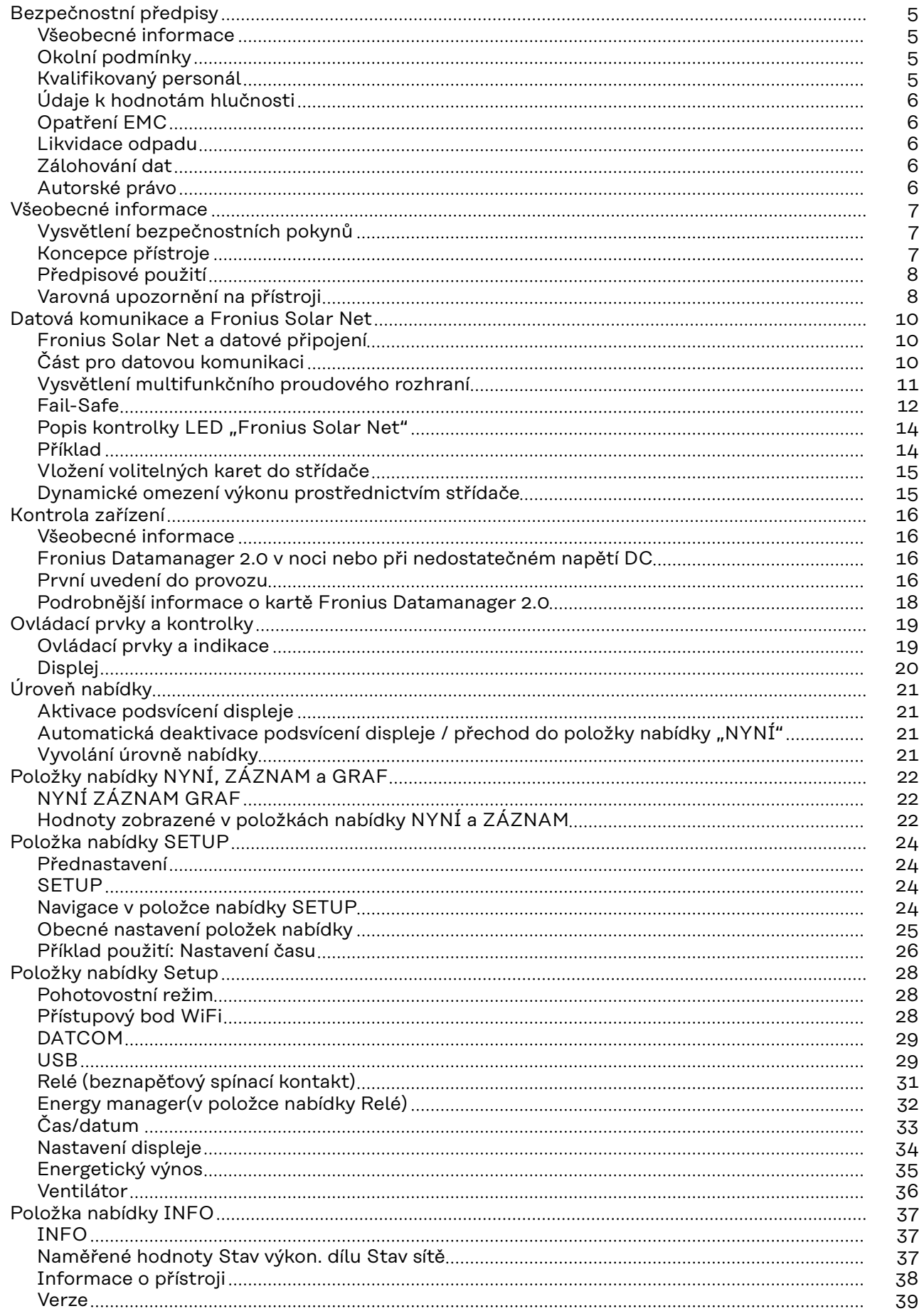

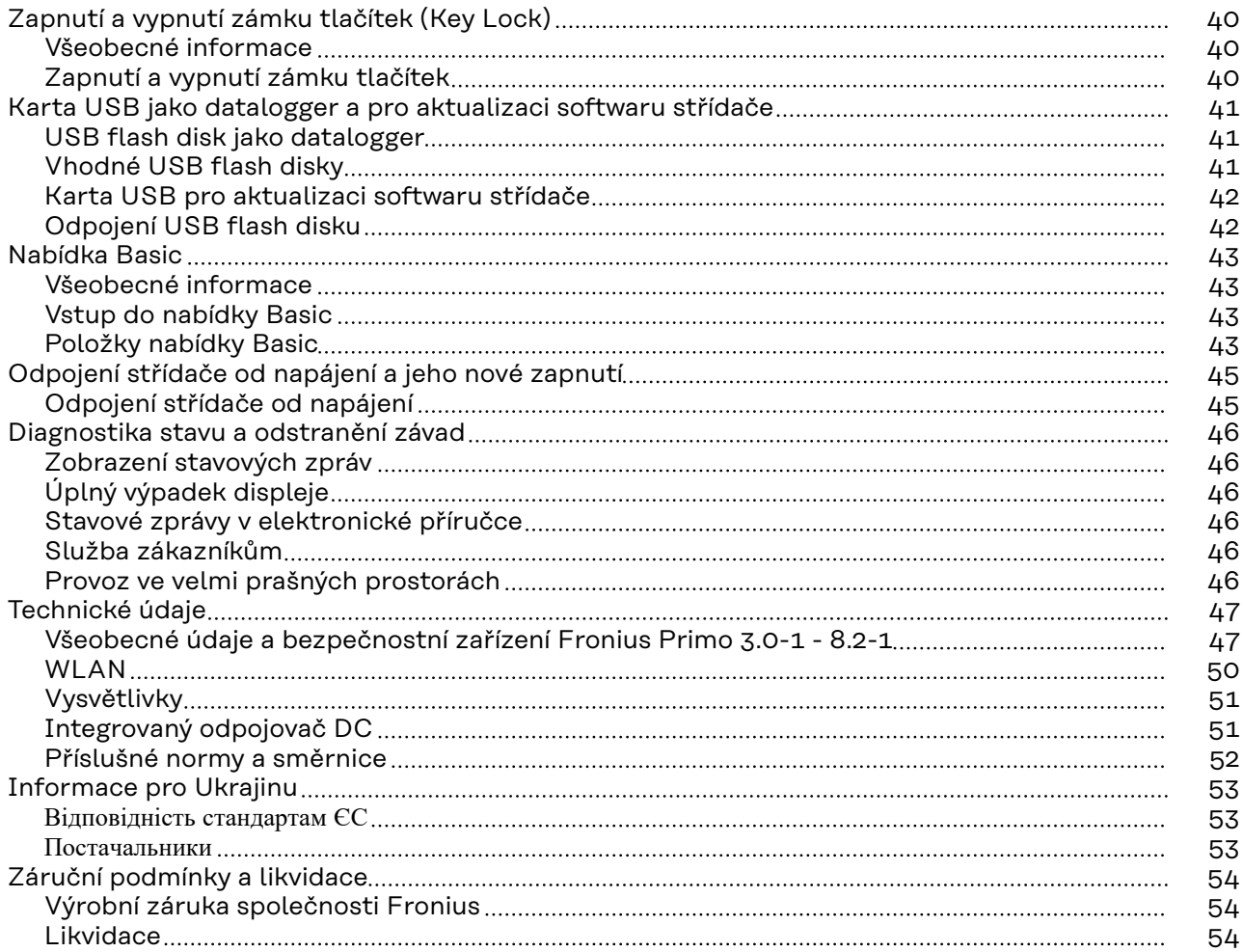

### <span id="page-4-0"></span>**Bezpečnostní předpisy**

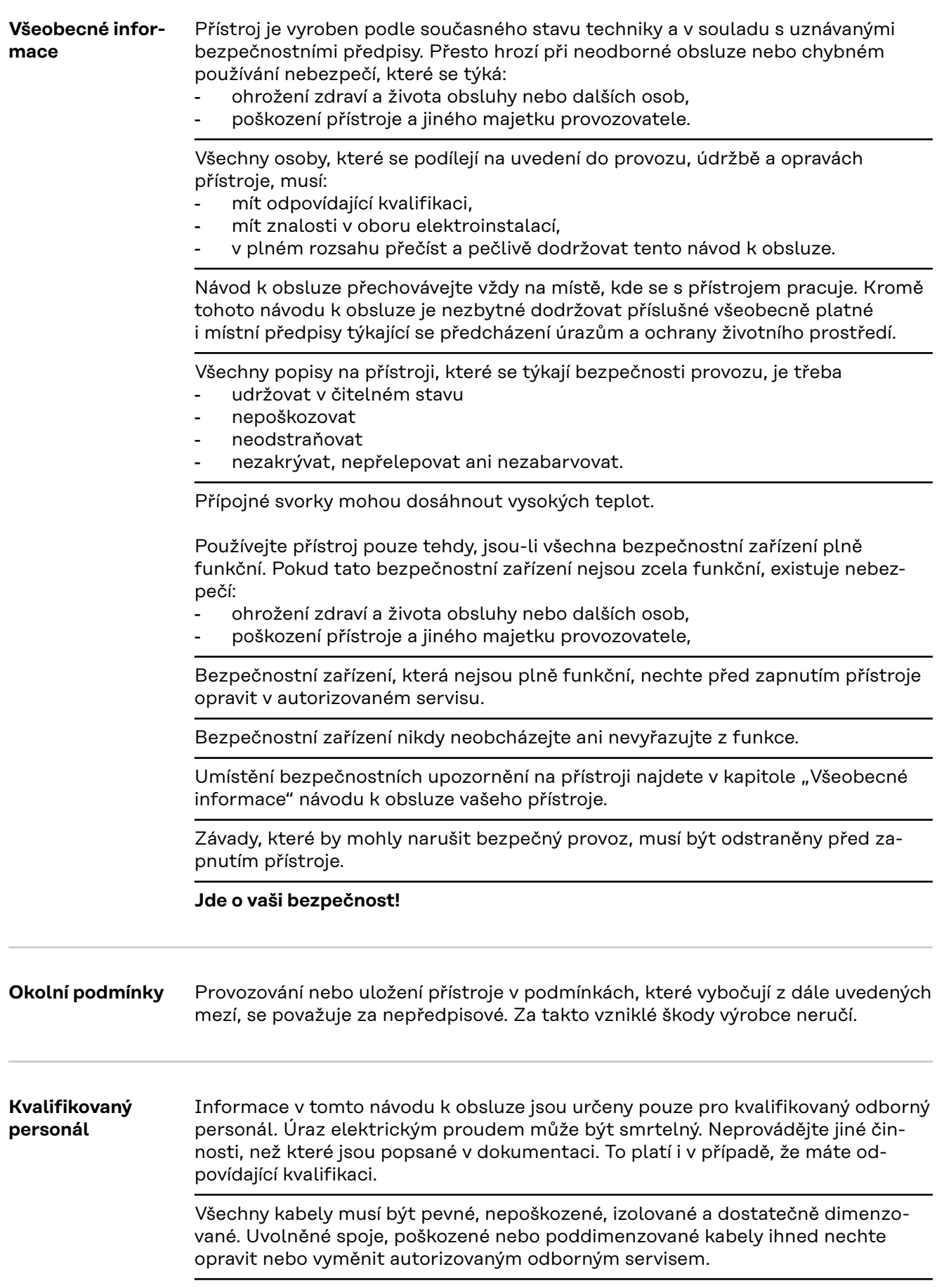

<span id="page-5-0"></span>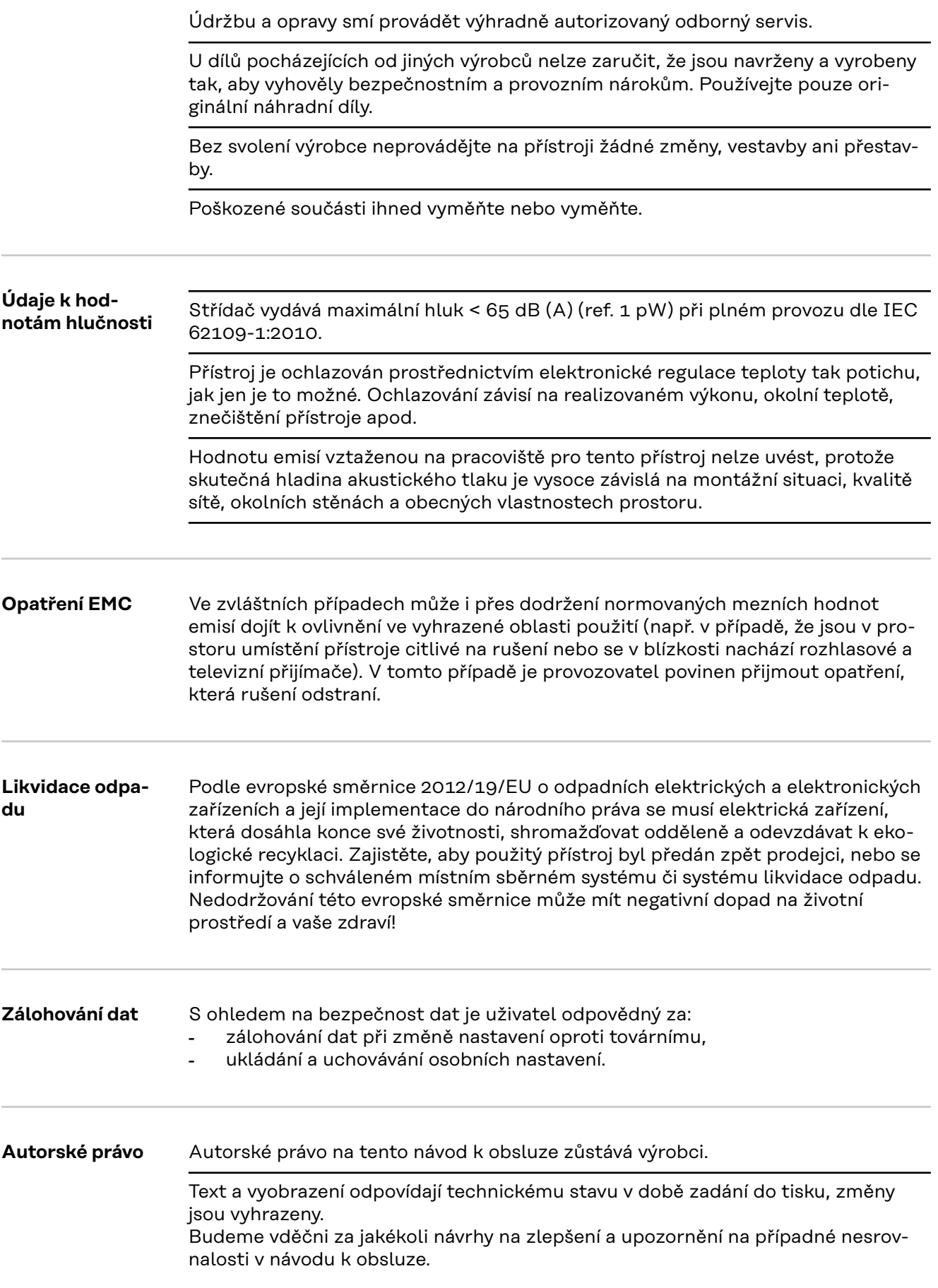

### <span id="page-6-0"></span>**Všeobecné informace**

**Vysvětlení bezpečnostních pokynů**

#### **VAROVÁNÍ!**

#### **Označuje případnou nebezpečnou situaci,**

▶ která by mohla mít za následek smrt nebo velmi těžká zranění, pokud by nebyla odstraněna.

#### **POZOR!**

#### **Označuje případnou závažnou situaci,**

▶ která by mohla mít za následek drobná nebo lehká zranění a materiální škody, pokud by nebyla odstraněna.

#### *UPOZORNĚNÍ!*

#### **Upozorňuje na možné ohrožení kvality pracovních výsledků a na případné poškození zařízení.**

Uvidíte-li některý ze symbolů uvedených v kapitole "Bezpečnostní předpisy", je to důvod ke zvýšení pozornosti.

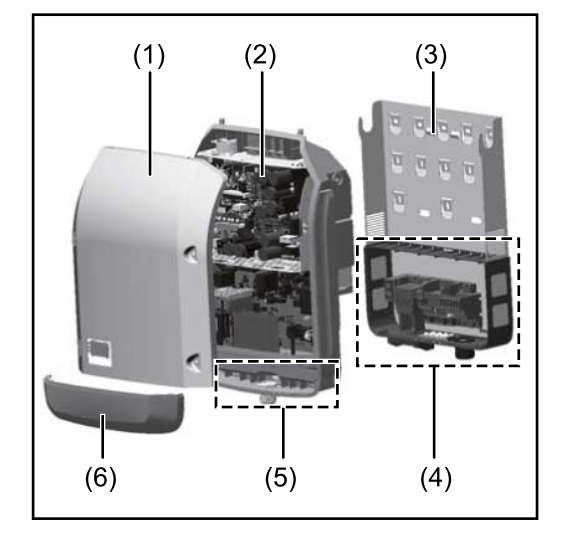

Konstrukce přístroje:

- (1) Víko pláště
- (2) Střídač
- (3) Montážní konzola
- (4) Připojovací část včetně hlavního spínače DC
- (5) Oblast datové komunikace
- (6) Kryt datové komunikace

Střídač převádí stejnosměrný proud vyrobený solárními panely na střídavý proud. Tento střídavý proud je synchronně se síťovým napětím dodáván do veřejné elektrické sítě.

Střídač byl vyvinut výlučně pro použití v síťových fotovoltaických systémech, výroba elektrické energie nezávisle na veřejné elektrické síti není možná.

Střídač automaticky monitoruje veřejnou elektrickou síť. Při abnormálních síťových podmínkách (např. při výpadku sítě, přerušení atd.) se střídač ihned vypne a přeruší dodávky do veřejné elektrické sítě.

Síť je sledována pomocí monitorování napětí, frekvence a situace ostrovních zařízení.

Provoz střídače je zcela automatický. Jakmile je po východu slunce k dispozici dostatek energie ze solárních panelů, střídač začne s monitorováním sítě. Při dostatečném slunečním záření střídač zahájí dodávku energie do sítě.

Střídač přitom pracuje tak, že ze solárních panelů je odebírán maximální možný výkon.

Jakmile nabídka energie nedostačuje pro dodávání energie do sítě, střídač zcela

#### **Koncepce přístroje**

<span id="page-7-0"></span>odpojí výkonovou elektroniku od sítě a zastaví provoz. Všechna nastavení a uložené údaje zůstanou zachovány.

Pokud se teplota střídače příliš zvýší, střídač pro vlastní ochranu automaticky omezí aktuální výstupní výkon.

Příčinou vysoké teploty přístroje může být vysoká okolní teplota nebo nedostatečný odvod tepla (např. při vestavbě do skříňového rozvaděče bez odpovídajícího odvodu tepla).

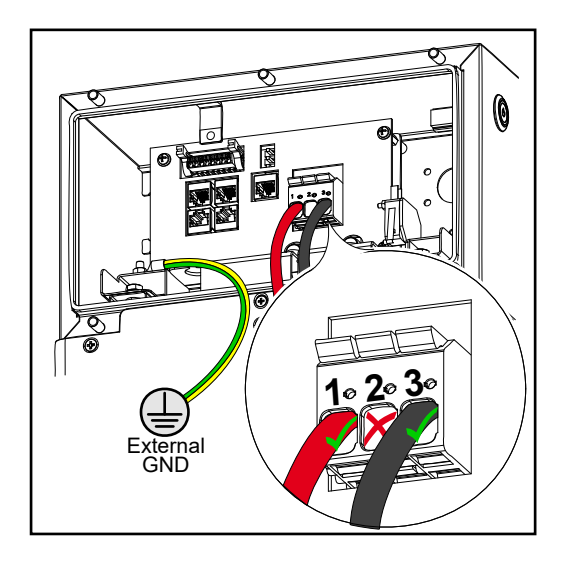

#### **Předpisové použití**

Střídač je určen výlučně pro převádění stejnosměrného proudu ze solárních panelů na střídavý a jeho následné dodávání do veřejné elektrické sítě. Za nepředpisové použití se považuje:

- jakékoli jiné a tento rámec přesahující použití
- přestavby na střídači, které nebyly společností Fronius výslovně doporučeny
- vestavba součástek, které nebyly výslovně doporučeny nebo prodávány společností Fronius.

Za škody vzniklé takovým používáním výrobce neručí. Záruční nároky zanikají.

K předpisovému používání přístroje patří rovněž

- kompletní seznámení se všemi bezpečnostními a varovnými upozorněními v návodu k obsluze a v návodu k instalaci a jejich dodržování
- dodržování harmonogramu údržbářských prací
- montáž podle návodu k instalaci

Při sestavování fotovoltaického systému zajistěte, aby veškeré jeho součásti byly provozovány výhradně v povoleném provozním rozsahu.

V zájmu trvalého zachování vlastností solárních panelů dodržujte veškerá opatření doporučená výrobcem solárních panelů.

Dodržujte předpisy provozovatele distribuční soustavy týkající se dodávání energie do sítě a způsobů propojení.

#### **Varovná upozornění na přístroji** Na střídači a v něm se nacházejí varovná upozornění a bezpečnostní symboly. Tato varovná upozornění a bezpečnostní symboly nesmějí být odstraněny ani zabarveny. Upozornění a symboly varují před chybnou obsluhou, jejímž následkem mohou být závažné škody na zdraví a majetku.

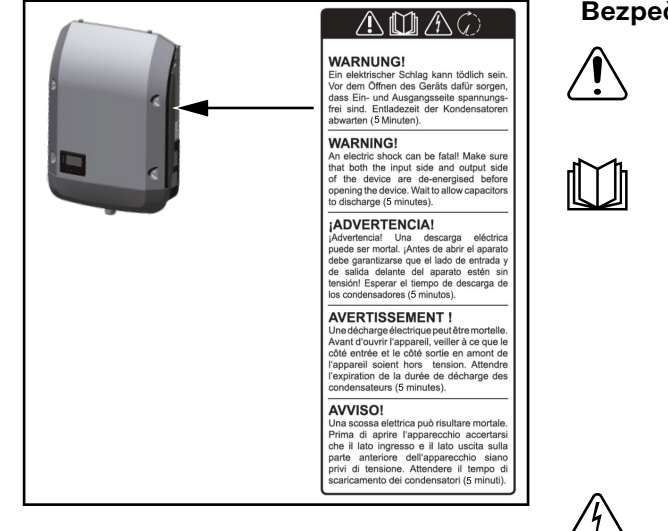

#### **Bezpečnostní symboly:**

Nebezpečí závažného ohrožení osob a poškození majetku chybnou obsluhou

Popsané funkce používejte teprve poté, co si přečtete následující dokumenty a porozumíte jejich obsahu:

- tento návod k obsluze
- všechny návody k obsluze systémových komponent fotovoltaického systému, zejména bezpečnostní předpisy

Nebezpečné elektrické napětí

Vyčkejte na vybití kondenzátorů!

#### **Symboly na výkonovém štítku:**

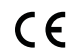

Označení CE – potvrzuje shodu s platnými směrnicemi a předpisy EU.

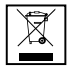

Označení WEEE – odpadní elektrická a elektronická zařízení musí být sbírána odděleně a recyklována způsobem šetrným k životnímu prostředí v souladu s evropskou směrnicí a vnitrostátními právními předpisy.

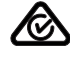

Označení RCM – testováno podle australských a novozélandských požadavků.

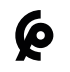

Označení CMIM – testováno podle požadavků IMANOR na dovozní předpisy a soulad s marockými normami.

#### **Texty varovných upozornění:**

#### **VAROVÁNÍ!**

Úraz elektrickým proudem může být smrtelný. Před otevřením přístroje zajistěte, aby vstupní i výstupní strana byla odpojena od elektrického napájení. Vyčkejte na vybití kondenzátorů (5 minut).

### <span id="page-9-0"></span>**Datová komunikace a Fronius Solar Net**

**Fronius Solar Net a datové připojení** Pro individuální použití příslušných rozšíření systému vyvinula společnost Fronius systém Solar Net. Fronius Solar Net představuje datovou síť, která umožňuje propojení více střídačů s rozšířeními systému. Fronius Solar Net je sběrnicový systém s kruhovou topologií. Pro komunikaci jednoho či několika střídačů zapojených v síti Fronius Solar Net s rozšířením systému stačí jeden vhodný kabel. Za účelem jednoznačné definice každého střídače v síti Fronius Solar Net je nutné jednotlivým střídačům přiřadit také individuální číslo. Přiřazení individuálního čísla proveďte podle odstavce **[Položka nabídky SETUP](#page-23-0)**.

Fronius Solar Net automaticky rozpozná jednotlivá rozšíření systému.

Aby bylo možné rozlišovat mezi několika stejnými rozšířeními systému, je nutné u jednotlivých rozšíření systému nastavit individuální číslo.

Bližší informace k jednotlivým rozšířením systému se nacházejí v příslušných návodech k obsluze nebo na internetu na stránce http://www.fronius.com.

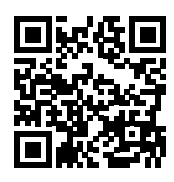

® http://www.fronius.com/QR-link/4204101938

#### **Část pro datovou komunikaci**

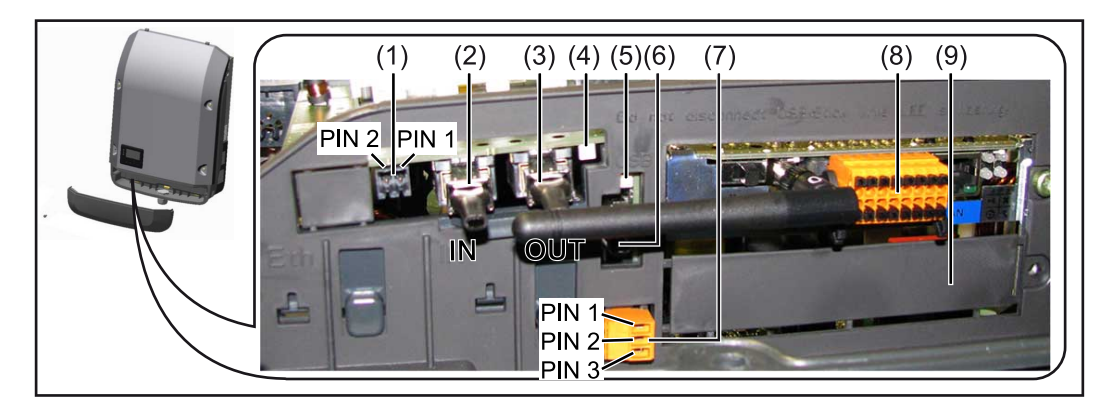

V závislosti na provedení může být střídač vybaven zásuvnou kartou Fronius Datamanager (8).

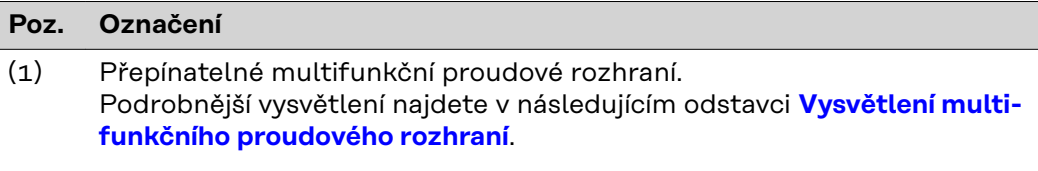

Pro připojení k multifunkčnímu proudovému rozhraní použijte 2pólový protikonektor, který je součástí balení střídače.

<span id="page-10-0"></span>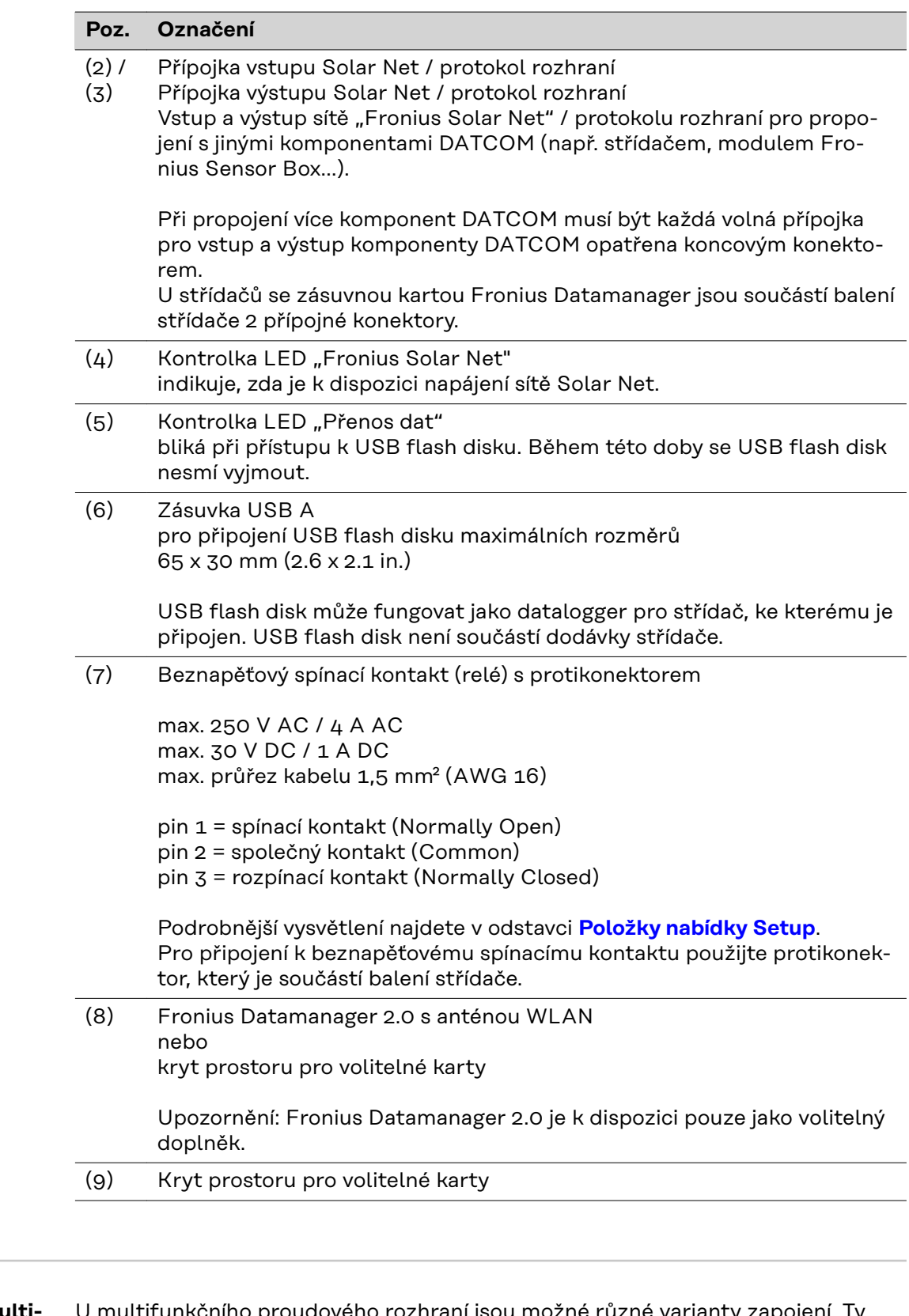

**Vysvětlení multifunkčního proudového rozhraní**

U multifunkčního proudového rozhraní jsou možné různé varianty zapojení. Ty však nelze provozovat současně. Pokud je například k multifunkčnímu proudovému rozhraní připojen elektroměr S0, nelze již připojit signální kontakt pro přepěťovou ochranu (a naopak).

pin 1 = vstup měření: max. 20 mA, měřicí odpor (zátěž) 100 ohmů pin 2 = max. zkratový proud 15 mA, max. napětí naprázdno 16 V DC nebo GND

**Varianta zapojení 1: Signální kontakt pro přepěťovou ochranu** Rozšířená výbava DC SPD (přepěťová ochrana) vydá, v závislosti na nastavení <span id="page-11-0"></span>v nabídce Basic (podnabídka Vstup signálu), varování nebo chybu na displeji. Bližší informace týkající se volitelné výbavy DC SPD naleznete v návodu k instalaci.

#### **Varianta zapojení 2: Elektroměr S0**

Elektroměr pro záznam vlastní spotřeby pomocí rozhraní S0 je možné připojit přímo ke střídači. Tento elektroměr S0 je možné umístit do místa dodávky nebo do větve spotřeby.

**DŮLEŽITÉ!** Připojení elektroměru S0 ke střídači může vyžadovat aktualizaci firmwaru střídače.

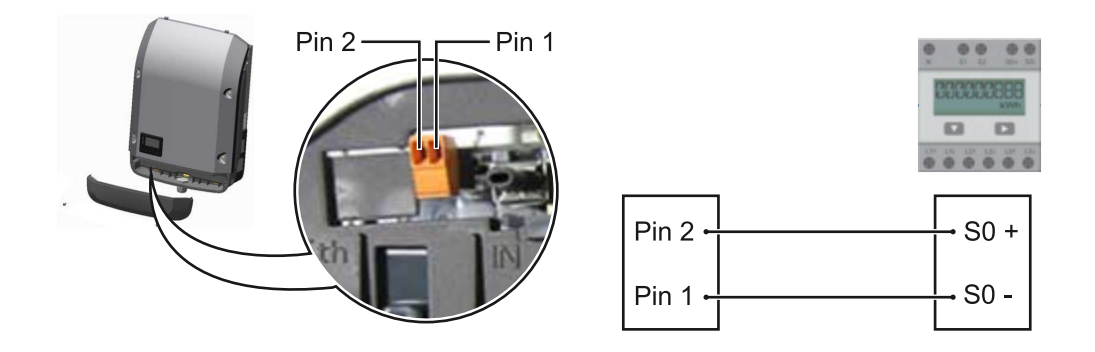

Elektroměr S0 musí odpovídat normě IEC62053-31 třída B.

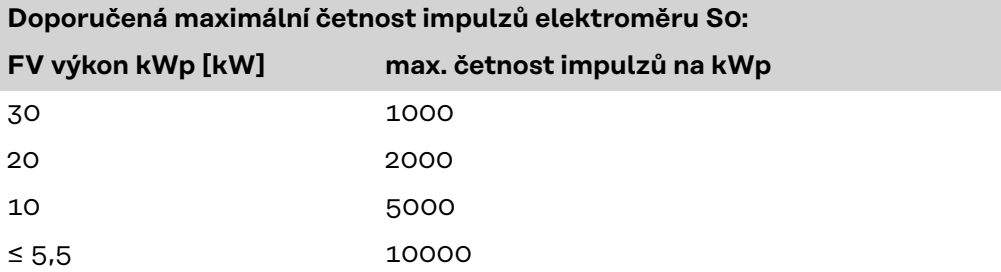

Pomocí tohoto elektroměru lze dynamické omezení výkonu provádět dvěma způsoby:

- **Dynamické omezení výkonu prostřednictvím střídače** bližší informace viz kapitolu **[Dynamické omezení výkonu prostřednictvím](#page-14-0)  [střídače](#page-14-0)** na str. **[15](#page-14-0)**
- **Dynamické omezení výkonu prostřednictvím zařízení Fronius Datamanager 2.0**

bližší informace viz: **[manuals.fronius.com/html/4204260191/](https://manuals.fronius.com/html/4204260191/#0_m_0000017472) [#0\\_m\\_0000017472](https://manuals.fronius.com/html/4204260191/#0_m_0000017472)**

**Fail-Safe** V okruhu Fronius Solar Net (propojení několika střídačů) zabraňuje funkce Fail-Safe nepřípustnému napájení připojených střídačů ve fázi spouštění nebo během provozu. Za tímto účelem je signál z primárního střídače s vestavěným Datamanagerem přenášen do sekundárních střídačů (zařízení Lite).

> Funkce se aktivuje, jakmile dojde k výpadku Datamanagera nebo přerušení připojení k síti Fronius Solar Net. V tomto případě se signál do sekundárních střídačů nepřenáší. Všechny přístroje se vypínají se stavem 710.

> Aby funkce Fail-Safe fungovala správně, musí být splněny následující předpoklady:

- U všech střídačů v okruhu Fronius Solar Net musí být **Fail-Safe Mode (Režim fail-safe)** nastaven na možnost **Permanent (Permanentní)** a **Fail-Safe Behaviour (Chování fail-safe)** na možnost **Disconnect (Odpojeno)**.
- Střídač s Datamanagerem musí být umístěn na posledním místě v rámci okruhu.

#### **Správná kabeláž**

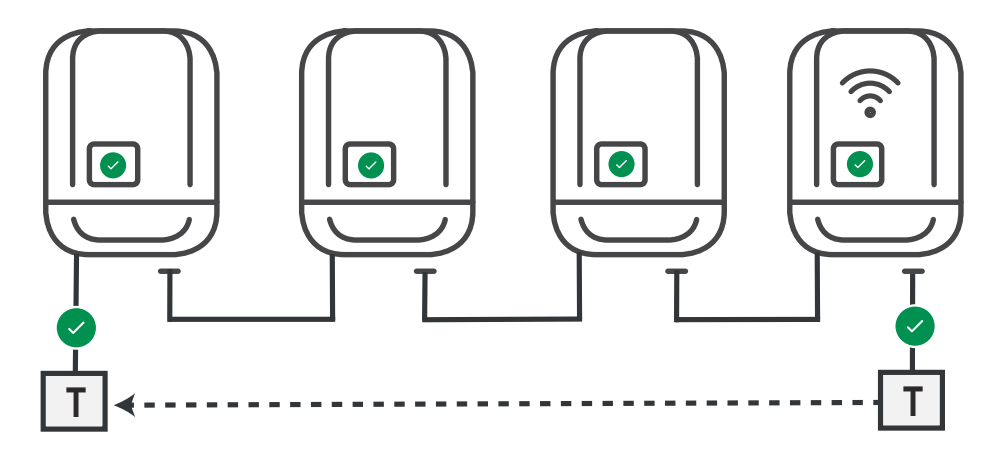

**Funkce v případě chyby**

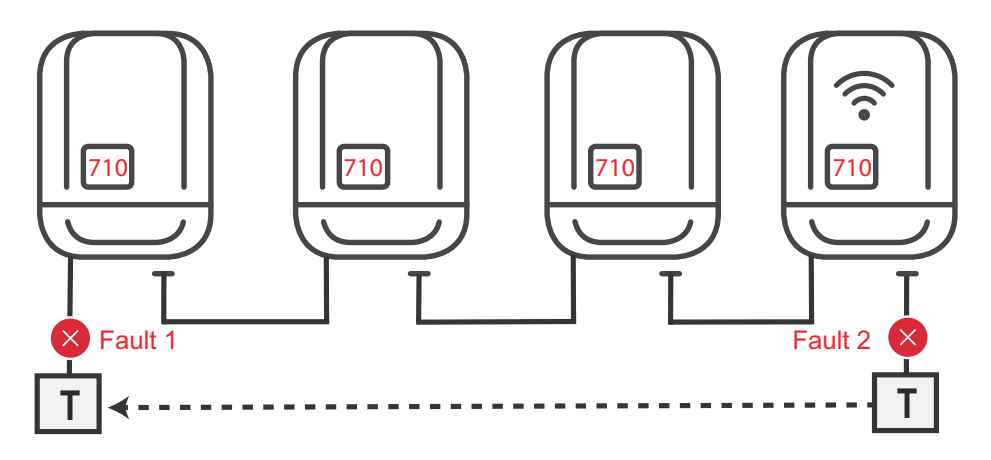

Chyby se vyskytují na začátku a na konci okruhu Fronius Solar Net, primární střídač přestane vysílat signál, sekundární střídače se vypnou se stavem 710.

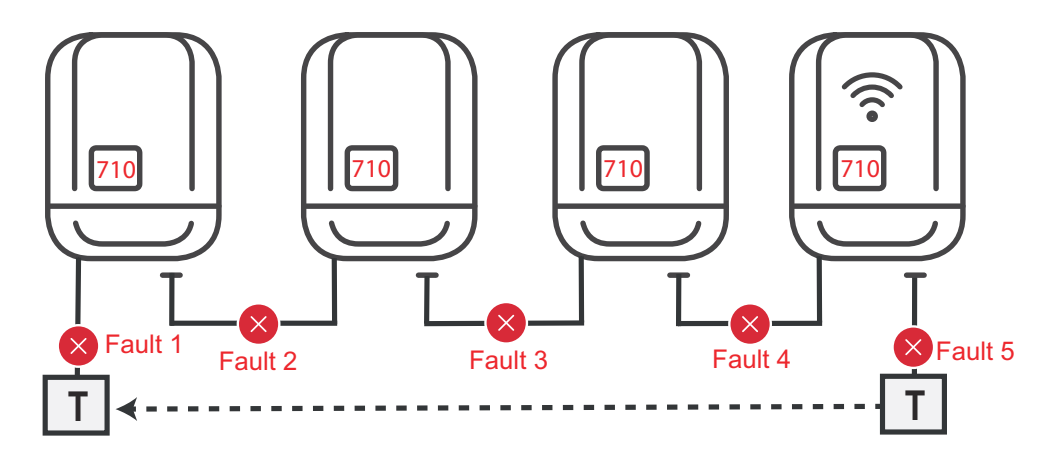

Chyby se vyskytují na začátku a na konci okruhu Fronius Solar Net nebo mezi připojenými střídači, primární střídač přestane vysílat signál, sekundární střídače se vypnou se stavem 710.

<span id="page-13-0"></span>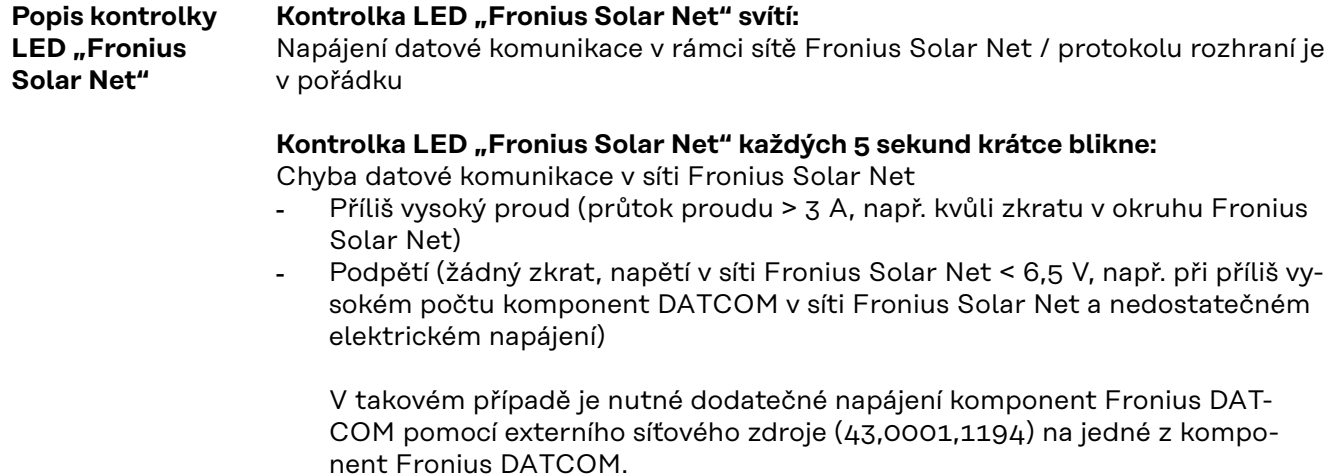

Za účelem rozpoznání existujícího podpětí popřípadě zjistěte výskyt chyb u ostatních komponent Fronius DATCOM.

Po odpojení z důvodu příliš vysokého proudu nebo podpětí se komponenta střídač každých 5 sekund pokouší o obnovení napájení v síti Fronius Solar Net, dokud chyba přetrvává.

Po odstranění chyby je síť Fronius Solar Net během 5 sekund opět napájena proudem.

#### **Příklad** Záznam a archivace údajů střídače a senzorů pomocí zařízení Fronius Datamanager a Fronius Sensor Box:

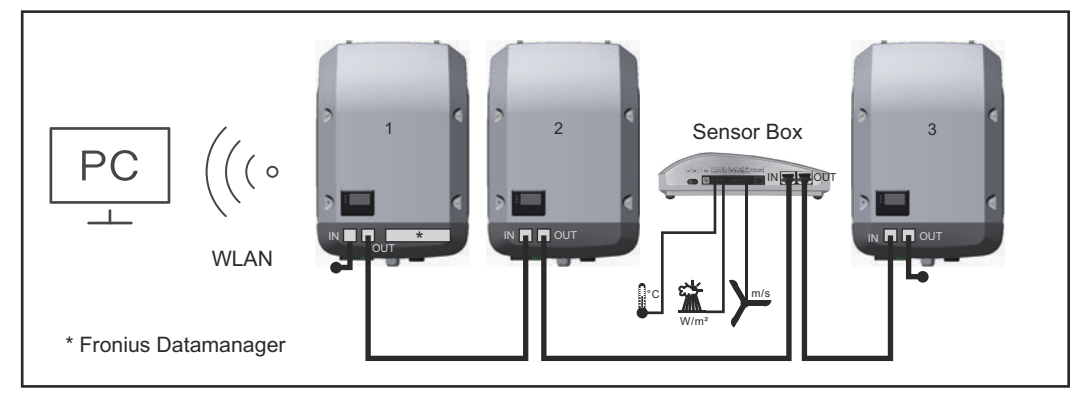

*Datová síť se 3 střídači a modulem Fronius Sensor Box:*

*- střídač 1 s kartou Fronius Datamanager*

*- střídač 2 a 3 bez karty Fronius Datamanager!*

 $=$  koncový konektor

Externí komunikace (Solar Net) na střídači probíhá přes oblast datové komunikace. Oblast datové komunikace obsahuje dvě rozhraní RS 422 jako vstup a výstup. Propojení je realizováno pomocí konektorů RJ45.

**DŮLEŽITÉ!** Karta Fronius Datamanager funguje jako datalogger, proto v okruhu Fronius Solar Net žádný další datalogger být nesmí.

V každém okruhu Fronius Solar Net smí být jen jedna karta Fronius Datamanager!

Všechny ostatní karty Fronius Datamanager odinstalujte a volný prostor pro volitelné karty uzavřete záslepkou, kterou můžete zakoupit u společnosti Fronius

<span id="page-14-0"></span>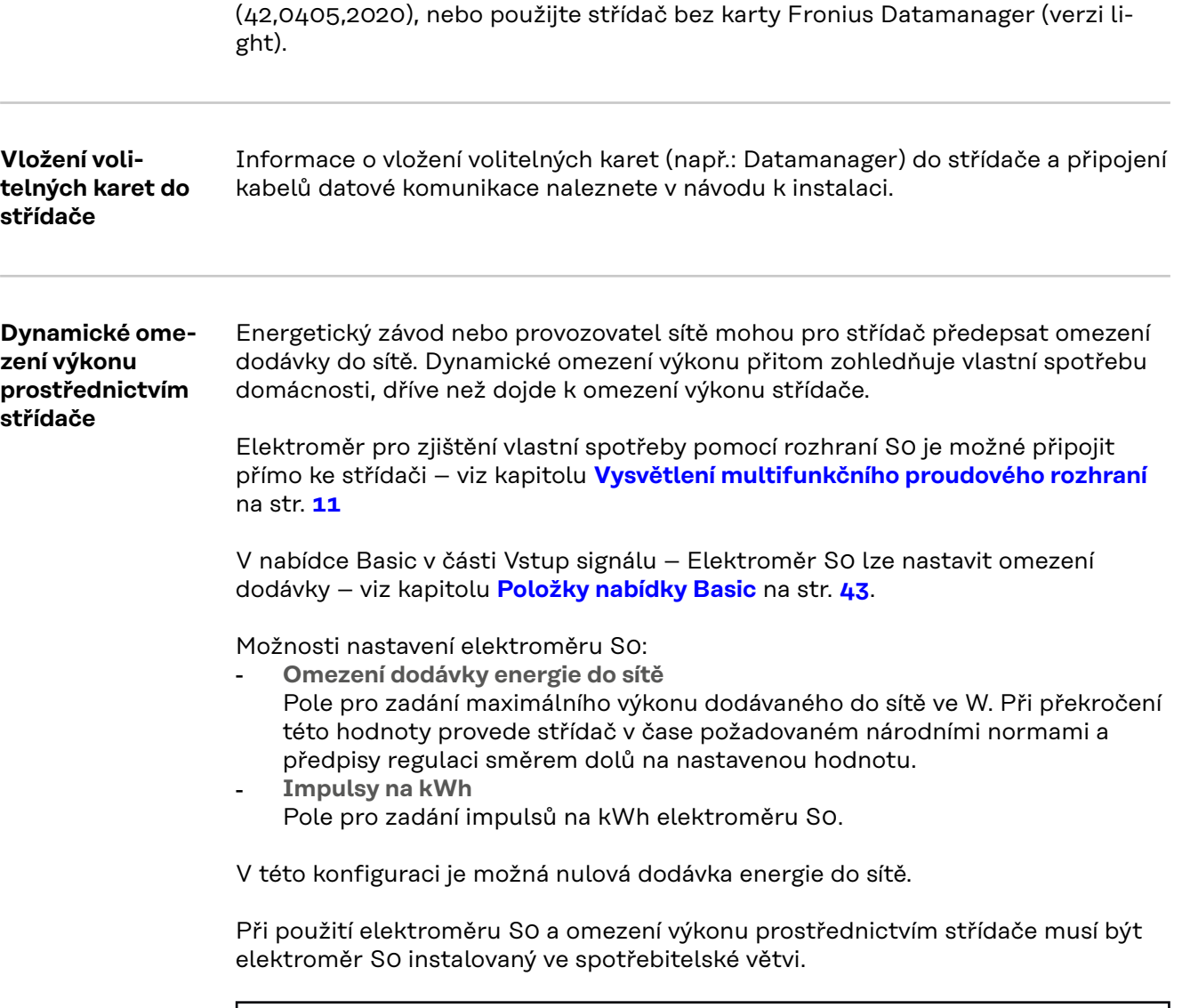

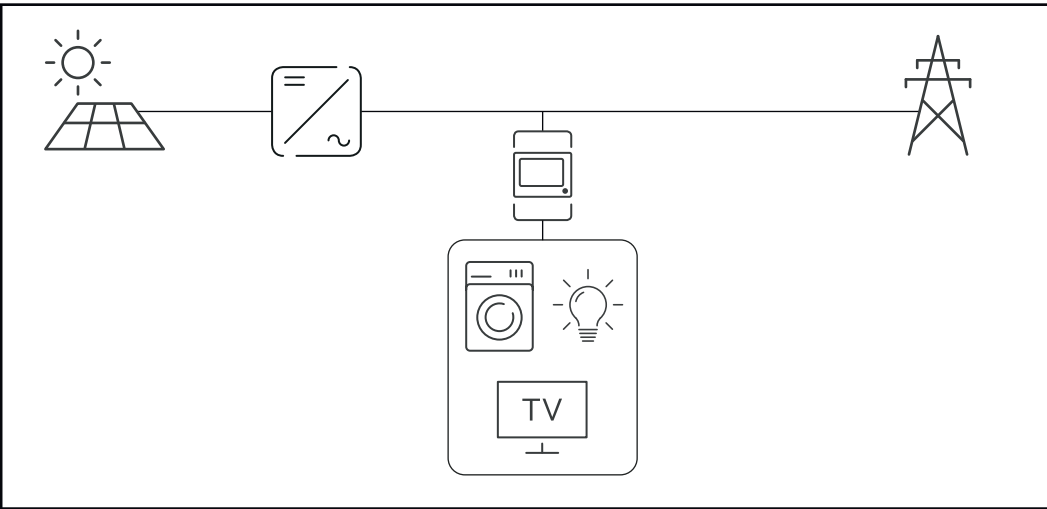

*Elektroměr S0 ve spotřebitelské větvi*

Pokud je dynamické omezení výkonu dodatečně nakonfigurováno prostřednictvím zařízení Datamanager 2.0 (uživatelské rozhraní střídače – nabídka editoru provozovatele sítě – dynamické omezení výkonu), musí být dynamické omezení výkonu prostřednictvím střídače (displej střídače – nabídka Basic – Vstup signálu – Elektroměr S0) deaktivované.

### <span id="page-15-0"></span>**Kontrola zařízení**

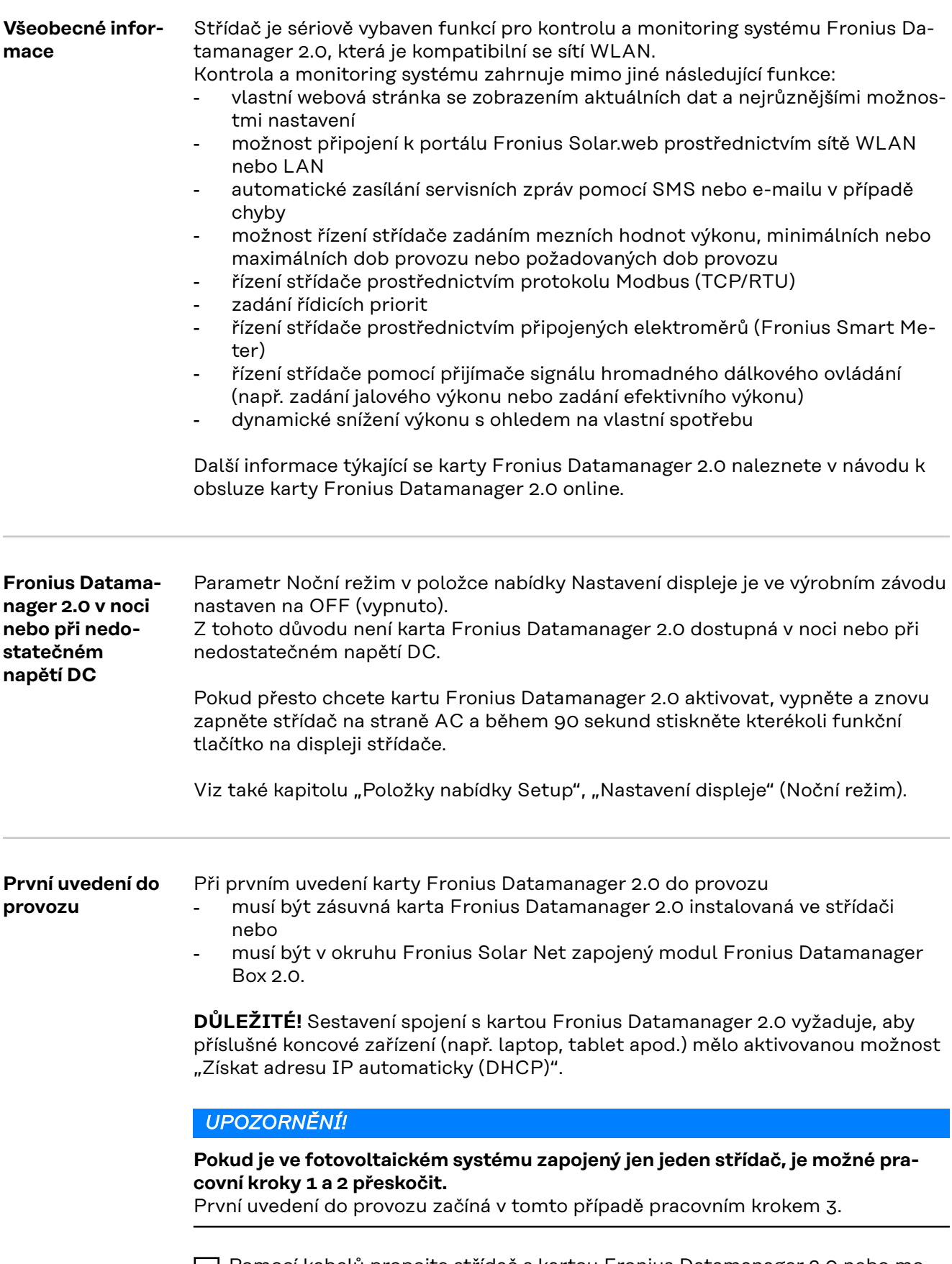

**1** Pomocí kabelů propojte střídač s kartou Fronius Datamanager 2.0 nebo modulem Fronius Datamanager Box 2.0 v síti Fronius Solar Net

**2** Při propojení více střídačů v síti Fronius SolarNet:

Nastavte správně přepínač Fronius Solar Net Master / Slave na zásuvné kartě nebo boxu Fronius Datamanager 2.0

- jeden střídač s kartou Fronius Datamanager 2.0 = Master
- všechny ostatní střídače s kartou Fronius Datamanager 2.0 = Slave (kontrolky LED na zásuvných kartách a boxech Fronius Datamanager 2.0 nesvítí)

**3** Přepněte přístroj do servisního režimu

Aktivujte přístupový bod WLAN prostřednictvím nabídky Setup střídače

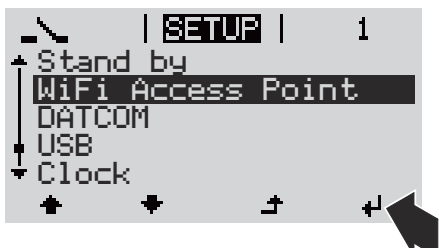

Střídač vytvoří přístupový bod WLAN. Přístupový bod WLAN zůstane otevřený 1 hodinu. Přepínač IP na kartě Fronius Datamanager 2.0 může v důsledku aktivace přístupového bodu WLAN zůstat v poloze B.

#### **Instalace pomocí webového prohlížeče**

**4** Spojte koncové zařízení s přístupovým bodem WLAN

SSID = FRONIUS\_240.xxxxx (5-8místné)

- Vyhledejte síť s názvem "FRONIUS\_240.xxxxx"
- Vytvořte připojení k této síti
- Zadejte heslo z displeje střídače

(nebo propojte koncové zařízení a střídač pomocí ethernetového kabelu)

**5** V prohlížeči zadejte: http://datamanager nebo 192.168.250.181 (IP adresa pro spojení WLAN) nebo 169.254.0.180 (IP adresa pro spojení LAN)

Zobrazí se úvodní stránka asistenta uvedení do provozu.

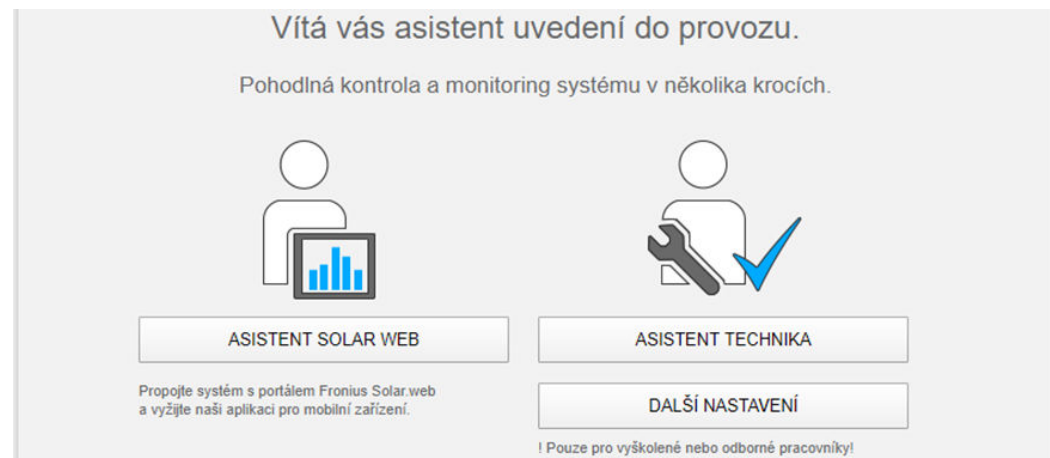

<span id="page-17-0"></span>Asistent technika je určen instalační firmě a zahrnuje specifická nastavení odpovídající normám. Použití asistenta technika je volitelné. Pokud chcete asistenta technika použít, bezpodmínečně si poznamenejte přidělené servisní heslo. Toto servisní heslo je nutné pro nastavení položky nabídky Editor provozovatele sítě. Pokud asistenta technika nepoužijete, nebudou přednastaveny žádné hodnoty pro snížení výkonu.

Použití asistenta Fronius Solar.web je povinné!

**6** Použijte asistenta Fronius Solar.web a dodržujte uvedené pokyny

Zobrazí se úvodní stránka portálu Fronius Solar.web nebo

Zobrazí se webová stránka karty Fronius Datamanager 2.0.

**7** V případě potřeby spusťte asistenta technika a postupujte podle pokynů

**Podrobnější informace o kartě Fronius Datamanager 2.0**

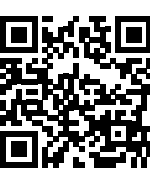

Podrobnější informace o kartě Fronius Datamanager 2.0 a další rozšířené výbavě pro uvedení do provozu naleznete na adrese:

→ http://www.fronius.com/QR-link/4204260191CS

### <span id="page-18-0"></span>**Ovládací prvky a kontrolky**

**indikace**

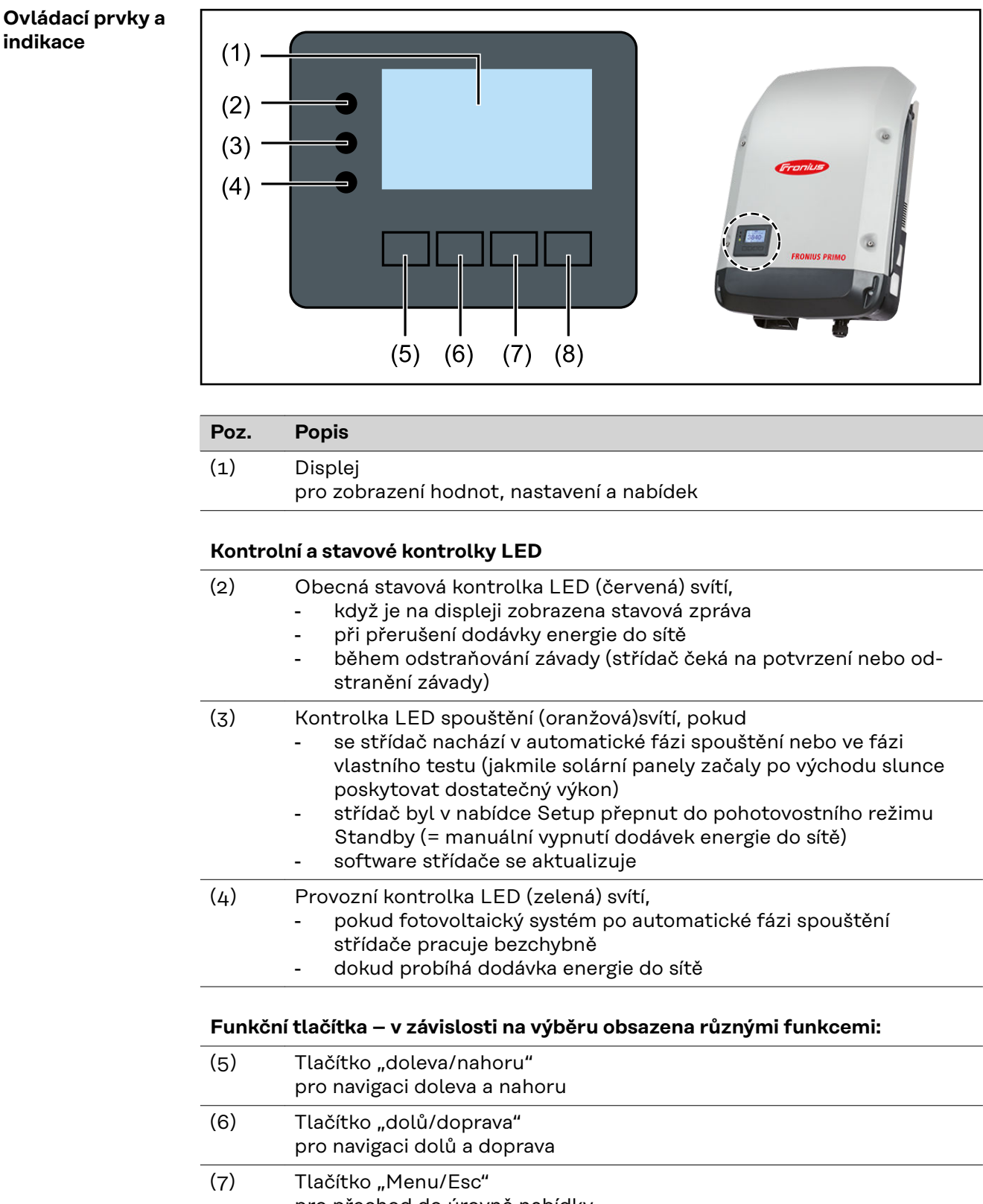

- pro přechod do úrovně nabídky pro opuštění nabídky Setup
- (8) Tlačítko "Enter" pro potvrzení výběru

Tlačítka jsou kapacitní, postříkání vodou může narušit jejich funkci. Aby tlačítka optimálně fungovala, osušte je případně hadříkem.

#### <span id="page-19-0"></span>**Displej** Displej se napájí síťovým napětím AC. V závislosti na nastavení v nabídce Setup může být displej k dispozici po celý den. (Informace o nočním režimu najdete v odstavci **[Nastavení displeje](#page-33-0)**)

#### **DŮLEŽITÉ! Displej střídače není kalibrovaný měřicí přístroj.**

Mírná odchylka od elektroměru energetické společnosti je způsobena systémem. Přesný odpočet údajů pro potřeby elektrorozvodného závodu proto vyžaduje použití kalibrovaného měřicího přístroje.

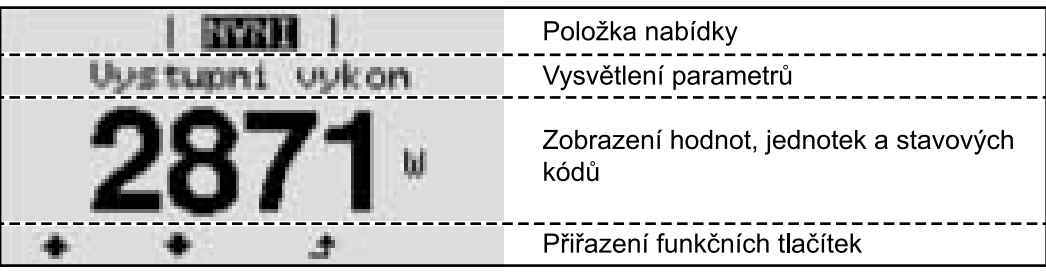

*Oblasti zobrazení na displeji, režim zobrazení*

|                                | Energy manager (**)<br>Č. střídače   symbol paměti   připojení USB (***) |
|--------------------------------|--------------------------------------------------------------------------|
| 图 1                            | Položka nabídky                                                          |
| Standby<br>Pristupovy pod WiFi | Předchozí položky nabídky                                                |
| DATCOM                         | Aktuálně zvolená položka nabídky                                         |
| USB<br>Rele                    | Další položky nabídky                                                    |
|                                | Přiřazení funkčních tlačítek                                             |

*Oblasti zobrazení na displeji, režim Setup*

- (\*) Posuvník
- (\*\*) Symbol funkce Energy manager se zobrazí po aktivaci funkce "Energy manager". Další informace najdete v odstavci **[Relé \(beznapěťový spínací kontakt\)](#page-30-0)**
- (\*\*\*) Č. střídače = číslo střídače DATCOM, symbol paměti – zobrazí se krátkodobě během ukládání nastavených hodnot,

spojení USB – zobrazí se po připojení USB flash disku

# <span id="page-20-0"></span>**Úroveň nabídky**

**Aktivace pod-1** Stiskněte libovolné tlačítko. **svícení displeje** Podsvícení displeje se aktivuje. V položce nabídky SETUP je možné pod položkou "Nastavení displeje – podsvícení" nastavit trvale zapnuté nebo trvale vypnuté podsvícení displeje. **Automatická de-**Pokud během 2 minut nedojde ke stisknutí žádného tlačítka, podsvícení displeje **aktivace pod**automaticky zhasne a střídač přejde do položky nabídky "NYNÍ" (pokud je pod**svícení displeje /** svícení displeje nastaveno na automatický provoz). **přechod do položky nabídky** Automatický přechod do položky nabídky "NYNÍ" je možný z libovolné pozice **"NYNÍ"** v rámci úrovně nabídky s výjimkou případu, kdy došlo k ručnímu přepnutí střídače do provozního režimu. Po automatickém přechodu do položky nabídky "NYNÍ" je zobrazen aktuální výkon dodávaný do sítě. **Vyvolání úrovně** 1 Stiskněte tlačítko "Menu" <sup>+</sup> **INVNT nabídky** wuk on Displej přejde do úrovně nabídky. **NYNN** IZAZNAM **TNFO** 

> <sup>2</sup> Pomocí tlačítek "doleva" nebo "doprava" vyberte požadovanou položku nabídky

**3** Požadovanou položku nabídky vyvolejte stisknutím tlačítka "Enter"  $\overrightarrow{ }$  .

# <span id="page-21-0"></span>**Položky nabídky NYNÍ, ZÁZNAM a GRAF**

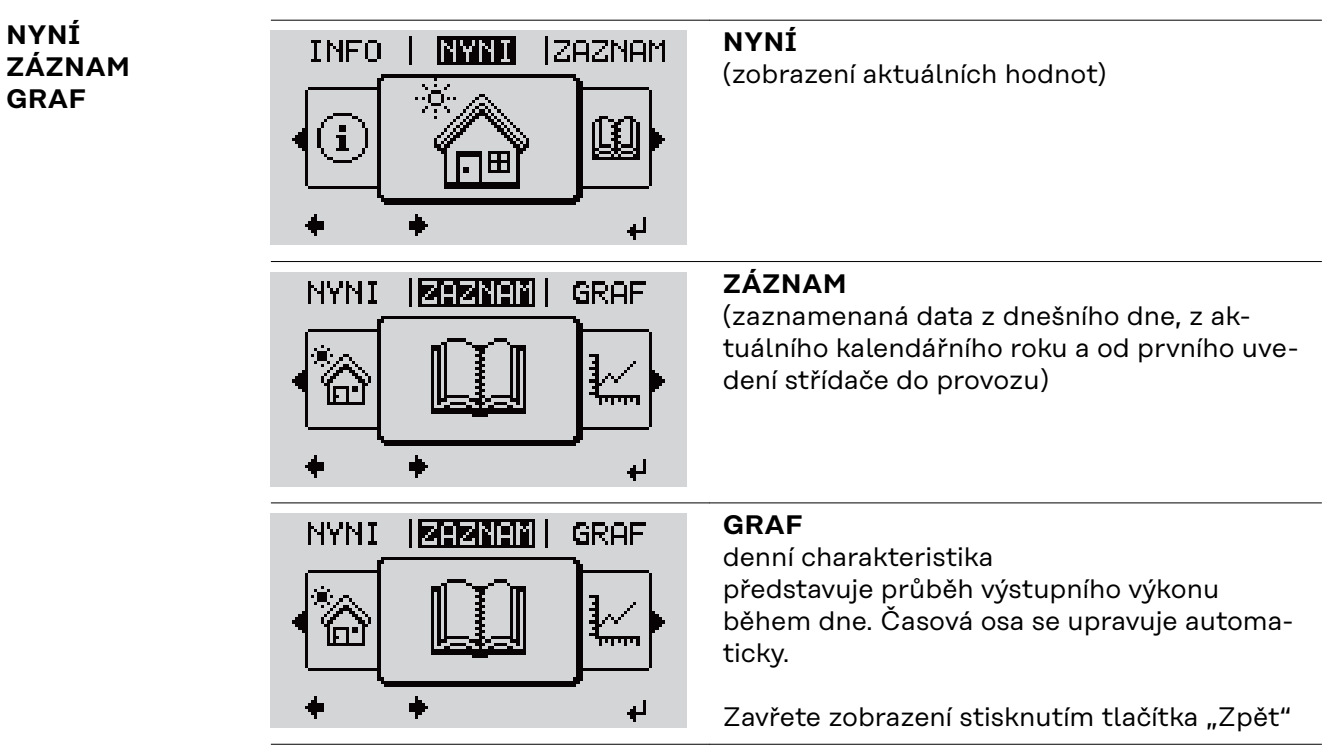

#### **Hodnoty zobrazené v položce nabídky NYNÍ:**

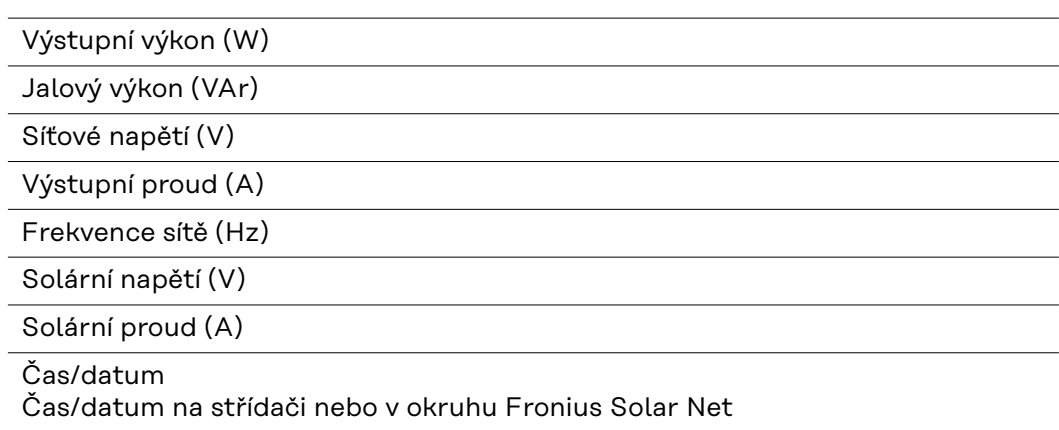

**Hodnoty zobrazené v položkách nabídky NYNÍ a ZÁZNAM**

#### **Hodnoty zobrazené v položce nabídky ZÁZNAM:**

(pro dnešní den, aktuální kalendářní rok a od prvního uvedení střídače do provozu)

Dodaná energie (kWh / MWh) energie dodaná do sítě během sledovaného období

Na základě různých postupů měření může dojít k odchylkám oproti hodnotám naměřeným jinými měřicími přístroji. Pro vyúčtování dodané energie jsou závazné pouze kalibrované měřicí přístroje dodané elektrorozvodným závodem.

Maximální výstupní výkon (W) nejvyšší výkon dodávaný do sítě během sledovaného období

Výnos

finanční částka získaná ve sledovaném období (měnu lze nastavit v nabídce Setup)

Stejně jako u dodávané energie může i v případě výnosu dojít k odchylkám měřených hodnot.

Nastavení měny a přepočítacího kurzu je popsáno v části "Nabídka Setup". Tovární nastavení závisí na příslušném nastavení země.

Úspora CO2 (g/kg) emise CO<sub>2</sub> uspořené během sledovaného období

Hodnota úspory CO<sub>2</sub> odpovídá emisím CO<sub>2</sub>, které by se uvolnily při výrobě stejného množství proudu v závislosti na stávajících typech elektráren. Tovární nastavení je 0,53 kg / kWh (zdroj: DGS - Deutsche Gesellschaft für Sonnenenergie - Německá společnost pro sluneční energii).

Maximální napětí V-N (V) nejvyšší naměřené napětí mezi vodičem a neutrálním vodičem ve sledovaném období

Maximální solární napětí (V) nejvyšší napětí solárních panelů naměřené během sledovaného období

Provozní hodiny

Provozní hodiny střídače (HH:MM)

**DŮLEŽITÉ!** Pro správné zobrazení denních a ročních hodnot musí být správně nastaven čas.

### <span id="page-23-0"></span>**Položka nabídky SETUP**

#### **Přednastavení** Střídač je po kompletním uvedení do provozu (například pomocí průvodce instalací) přednastaven podle nastavení pro jednotlivé země.

Položka nabídky SETUP umožňuje snadnou změnu přednastavení střídače, aby odpovídal specifickým přáním a požadavkům uživatele.

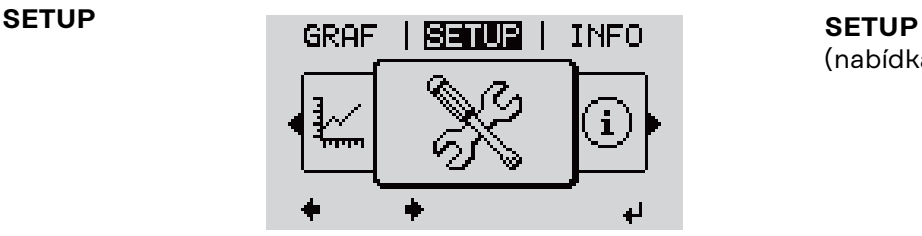

(nabídka Setup)

#### *UPOZORNĚNÍ!*

**Na základě aktualizací softwaru mohou být u přístroje k dispozici funkce, které nejsou v tomto návodu k obsluze popsány, a naopak.**

Kromě toho se některá vyobrazení ovládacích prvků mohou mírně lišit od prvků na vašem přístroji. Funkce těchto ovládacích prvků je však totožná.

"SETUP"

#### **Navigace v položce nabídky SETUP**

#### **Vstup do položky nabídky SETUP**

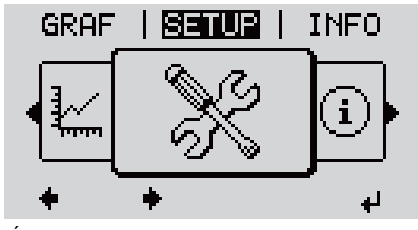

*Úroveň nabídky, vybrána položka "SETUP"*

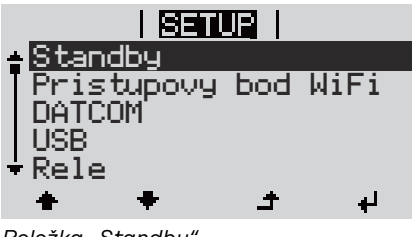

**2** Stiskněte tlačítko "Enter" ↓ .

**1** V úrovni nabídky vyberte pomocí tlačítek "vlevo" a "vpravo" < → položku nabídky

Zobrazí se první položka nabídky SETUP: "Standby"

*Položka "Standby"*

#### **Listování mezi položkami**

<span id="page-24-0"></span>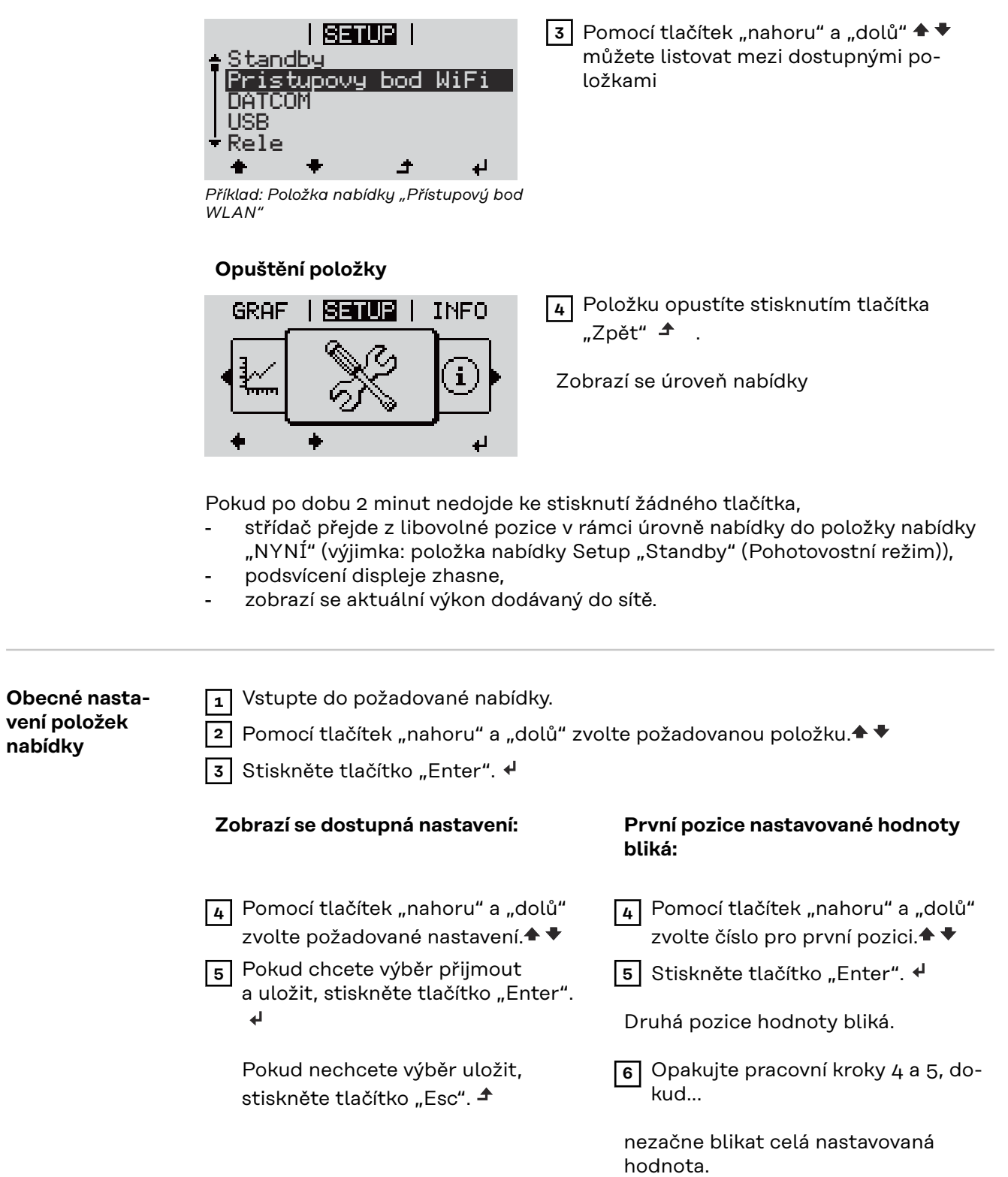

<span id="page-25-0"></span>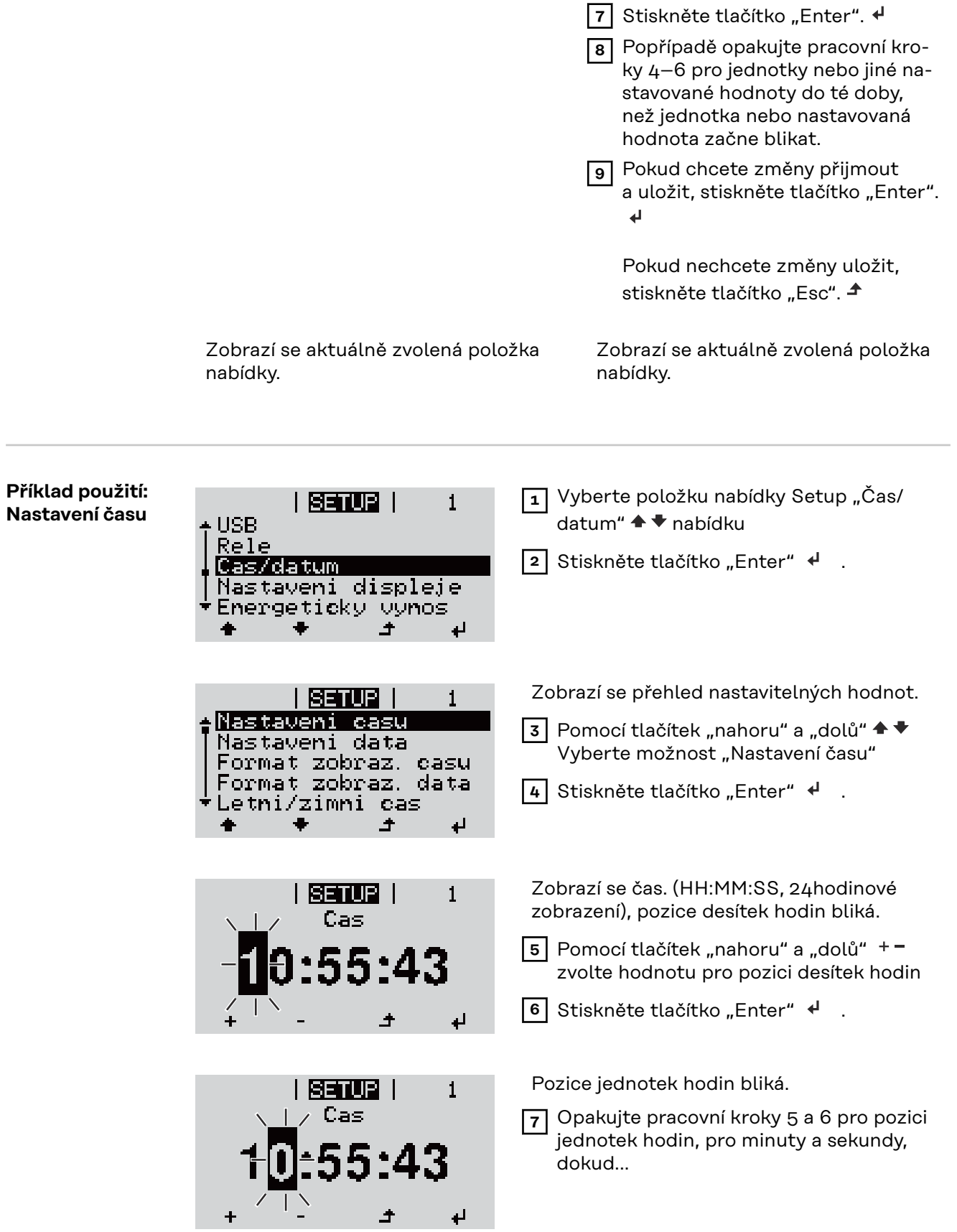

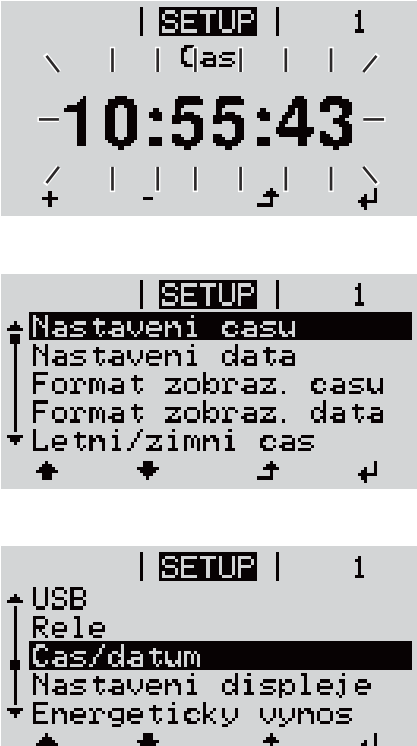

nastavený čas nezačne blikat.

8 Stiskněte tlačítko "Enter" +

Čas bude převzat, zobrazí se přehled nastavitelných hodnot.

**4** Stiskněte tlačítko "Esc"  $\triangle$ .

Zobrazí se položka nabídky Setup "Čas/ datum".

### <span id="page-27-0"></span>**Položky nabídky Setup**

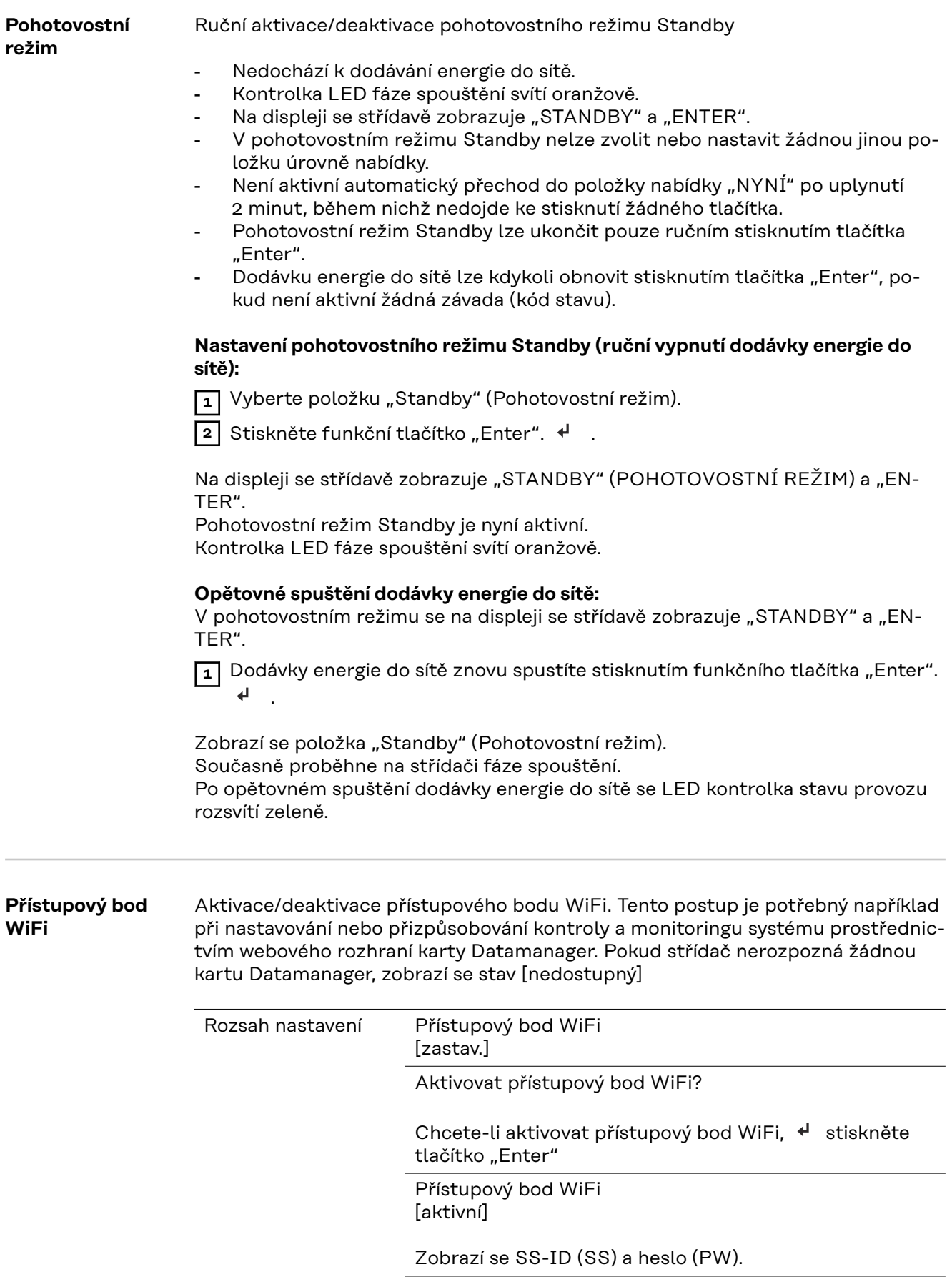

Deaktivovat přístupový bod WiFi?

Chcete-li deaktivovat přístupový bod WiFi, < stiskněte tlačítko "Enter"

Přístupový bod WiFi [nedostupný]

Zobrazí se, pokud střídač není vybaven funkcí kontroly a monitoringu systému.

<span id="page-28-0"></span>**DATCOM** Kontrola datové komunikace, zadání čísla střídače, nastavení protokolu

Rozsah nastavení Stav / Číslo střídače / Typ protokolu

#### **Stav**

Zobrazuje dostupnou datovou komunikaci v síti Fronius Solar Net nebo chybu v datové komunikaci.

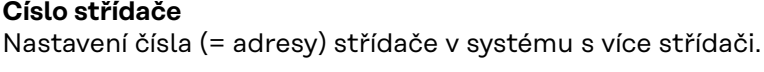

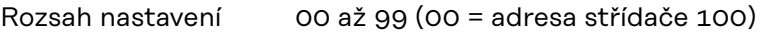

Tovární nastavení 01

**DŮLEŽITÉ!** Při zapojení více střídačů do jednoho datového komunikačního systému je zapotřebí každému střídači přiřadit vlastní adresu.

#### **Typ protokolu**

Pro určení komunikačního protokolu pro přenos dat:

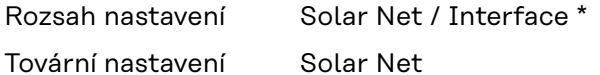

\* Typ protokolu Interface funguje pouze bez karty Fronius Datamanager. Stávající karty Fronius Datamanager je zapotřebí ze střídače odstranit.

### **USB** Provedení aktualizace firmwaru nebo uložení podrobných hodnot střídače na USB flash disk Rozsah nastavení Bezpečně odebrat HW / Aktualizace softwaru / Interval ukládání **Bezpečné odebrání HW** Za účelem odpojení USB flash disku ze zásuvky USB A zásuvného modulu datové komunikace bez ztráty dat.

USB flash disk lze vyjmout:

- v případě, že je zobrazeno hlášení OK,
- pokud již nebliká nebo nesvítí kontrolka LED "Přenos dat".

#### **Aktualizace softwaru**

Za účelem aktualizace firmwaru střídače pomocí USB flash disku.

Postup:

**1** Načtěte soubor s aktualizací firmwaru "froxxxxx.upd"

(ze stránky http://www.fronius.com; xxxxx znamená příslušné číslo verze).

#### *UPOZORNĚNÍ!*

**Pro bezproblémovou aktualizaci softwaru střídače nesmí být na příslušném USB** flash disku žádné skryté soubory ani kódování (viz kapitolu "Vhodné karty **USB").**

- **2** Soubor s aktualizací firmwaru uložte na nejvyšší datovou úroveň USB flash disku.
- **3** Otevřete kryt části pro datovou komunikaci na střídači.
- **4** Zasuňte USB flash disk se souborem s aktualizací firmwaru do zásuvky USB v části pro datovou komunikaci na střídači.
- **5** V nabídce Setup vyberte položku nabídky "USB" a poté zvolte možnost "Aktualizace softwaru".
- **6** Stiskněte tlačítko "Enter"
- **7** Vyčkejte, až se na displeji zobrazí porovnání aktuální a nové verze firmwaru ve střídači:
	- 1. stránka: software Recerbo (LCD), software tlačítkového ovladače (KEY), verze nastavení země (Set)
	- 2. stránka: software výkonového dílu (PS1, PS2)

**8** Po každé stránce stiskněte funkční tlačítko "Enter".

Střídač zahájí kopírování dat.

Text "BOOT" a průběh ukládání jednotlivých testů v procentech se budou zobrazovat, dokud nebudou zkopírována data pro všechny elektronické moduly.

Po zkopírování aktualizuje střídač postupně všechny požadované elektronické moduly.

Zobrazí se text "BOOT", příslušný modul a průběh aktualizace v procentech.

Jako poslední krok provede střídač aktualizaci displeje. Displej zůstane cca 1 minutu zhasnutý, kontrolní a stavové kontrolky LED blikají.

Po skončení aktualizace firmwaru střídač přejde do fáze spouštění a poté do režimu dodávek energie do sítě. Odpojte USB flash disk prostřednictvím funkce "Bezpečně odebrat HW".

Při aktualizaci firmwaru střídače zůstanou individuální nastavení v nabídce Setup zachována.

#### **Interval ukládání**

Slouží k aktivaci/deaktivaci funkce ukládání na USB flash disk a k zadání intervalu ukládání.

<span id="page-30-0"></span>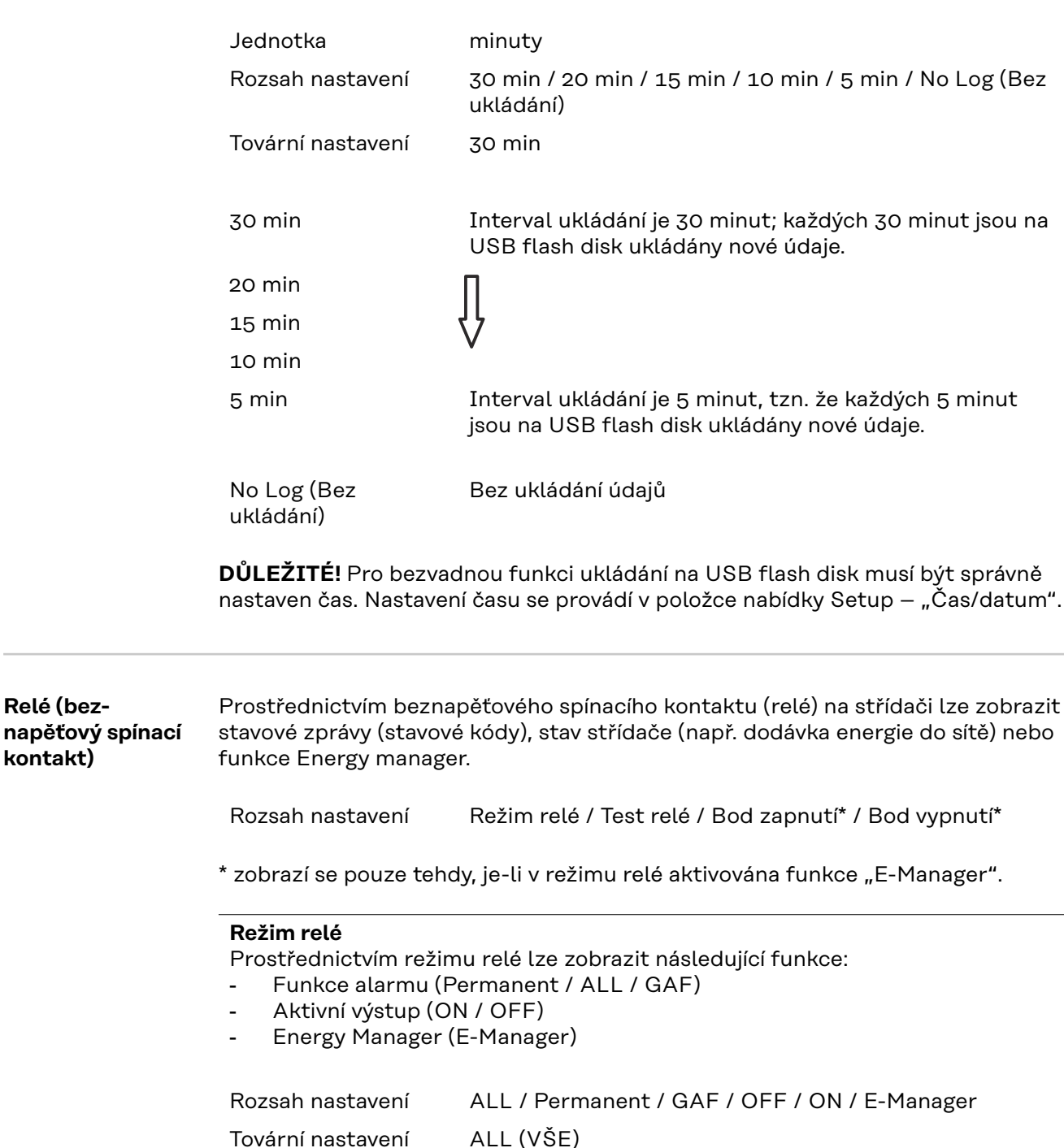

#### **Funkce alarmu:**

**Relé (bez-**

**kontakt)**

ALL / Permanent: Spínání beznapěťového spínacího kontaktu v případě trvalého nebo dočasného servisního kódu (např. krátké přerušení dodávky energie do sítě, servisní kód je zobrazován několikrát za den – počet zobrazení se nastavuje v nabídce "BASIC").

<span id="page-31-0"></span>GAF Jakmile je zvolen režim GAF, relé se zapne. Jakmile výkonový díl hlásí chybu a přejde z běžné dodávky energie do sítě do chybového stavu, relé se otevře. Díky tomu lze relé využít pro bezpečnostní funkce.

#### **Příklad použití**

Při použití jednofázových střídačů v lokalitě s vícefázovým rozvodem může být třeba provést kompenzaci fází. Když se u jednoho nebo více střídačů objeví chyba a dojde k odpojení přípojky k síti, je nutné odpojit také ostatní střídače, aby byla zachována rovnováha fází. Funkci relé "GAF" lze využít ve spojení se systémem Datamanager nebo externím ochranným zařízením s cílem rozeznat nebo signalizovat, že některý střídač nedodává energii do sítě nebo je od sítě odpojen, a prostřednictvím příkazu dálkového ovládání odpojit od sítě také ostatní střídače.

#### **Aktivní výstup:**

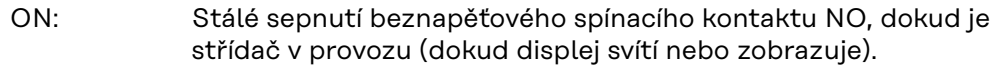

OFF: Beznapěťový spínací kontakt NO je vypnutý.

#### **Energy Manager:**

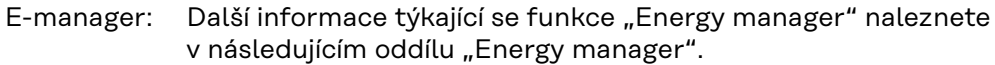

#### **Test relé**

Funkční kontrola spínání beznapěťového spínacího kontaktu.

**Bod zapnutí** (pouze při aktivované funkci "Energy Manager") Slouží k nastavení limitu efektivního výkonu, při jehož dosažení se beznapěťový spínací kontakt sepne.

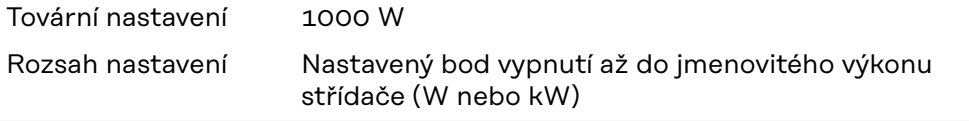

**Bod vypnutí** (pouze při aktivované funkci "Energy Manager") Slouží k nastavení limitu efektivního výkonu, při jehož dosažení se beznapěťový spínací kontakt rozepne.

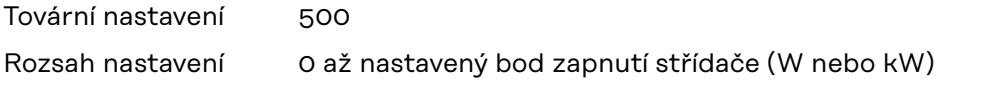

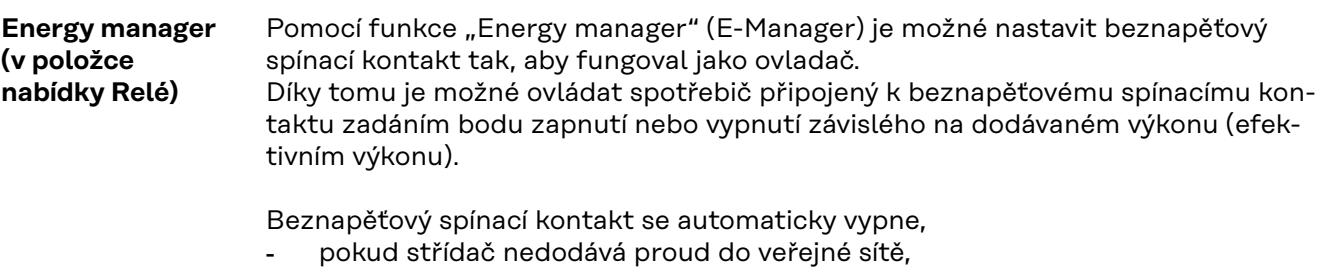

- jakmile se střídač ručně přepne do pohotovostního režimu,
- pokud zadaný efektivní výkon < 10 % jmenovitého výkonu střídače.

Chcete-li aktivovat funkci "Energy manager", vyberte možnost "E-manager" a stiskněte tlačítko "Enter".

<span id="page-32-0"></span>Je-li funkce "Energy manager" aktivní, na displeji vlevo nahoře se zobrazí symbol "Energy manager":

při vypnutém beznapěťovém spínacím kontaktu NO (otevřený kontakt)

při zapnutém beznapěťovém spínacím kontaktu NC (zavřený kontakt)

Pokud chcete funkci "Energy manager" deaktivovat, vyberte jinou funkci (ALL (VŠE) / Permanent (Trvale) / OFF (VYP) / ON (ZAP)) a stiskněte tlačítko "Enter".

#### *UPOZORNĚNÍ!*

#### **Upozornění ke stanovení bodu zapnutí a vypnutí Příliš malý rozdíl mezi bodem zapnutí a bodem vypnutí a kolísání efektivního výkonu mohou vést k častým spínacím cyklům.**

Pokud chcete častému zapínání a vypínání předejít, měl by být rozdíl mezi bodem zapnutí a bodem vypnutí alespoň 100–200 W.

Při volbě bodu vypnutí přihlédněte k odebíranému výkonu připojeného spotřebiče.

Při volbě bodu zapnutí přihlížejte k povětrnostním podmínkám a očekávanému slunečnímu záření.

#### **Příklad aplikace**

bod zapnutí = 2000 W, bod vypnutí = 1800 W

Pokud střídač dodává 2000 W nebo více, zapne se beznapěťový spínací kontakt střídače.

Klesne-li výkon střídače pod 1800 W, beznapěťový spínací kontakt se vypne.

Tímto způsobem lze rychle realizovat zajímavé možnosti použití, například provoz tepelného čerpadla nebo klimatizace s co nejvyšší spotřebou vlastního proudu.

#### **Čas/datum** Nastavení času, data, formátů zobrazení a automatického přepínání letního a zimního času

Rozsah nastavení Nastavení času / Nastavení data / Formát zobrazení času / Formát zobrazení data / Letní/zimní čas

#### **Nastavení času**

nastavení času (hh:mm:ss nebo hh:mm am/pm – podle nastavení v položce Formát zobrazení času)

#### **Nastavení data**

nastavení data (dd.mm.rrrr nebo mm/dd/rrrr – podle nastavení v položce Formát zobrazení data)

#### **Formát zobrazení času**

k zadání formátu času

Rozsah nastavení 12hod / 24hod

Tovární nastavení v závislosti na nastavení země

#### **Formát zobrazení data** k zadání formátu data

<span id="page-33-0"></span>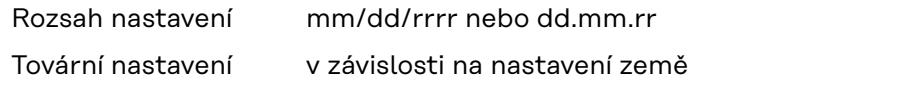

#### **Letní/zimní čas**

aktivace/ deaktivace automatického přepínání letního a zimního času

**DŮLEŽITÉ!** Funkci automatického přepínání letního a zimního času použijte pouze tehdy, když se v okruhu Fronius Solar Net nenacházejí žádné komponenty kompatibilní se sítí LAN nebo WLAN (např. Fronius Datalogger Web, Fronius Datamanager nebo Fronius Hybridmanager).

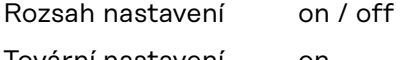

Tovární nastavení on

**DŮLEŽITÉ!** Správné nastavení času a data je předpokladem správného zobrazení denních a ročních hodnot a denní charakteristiky.

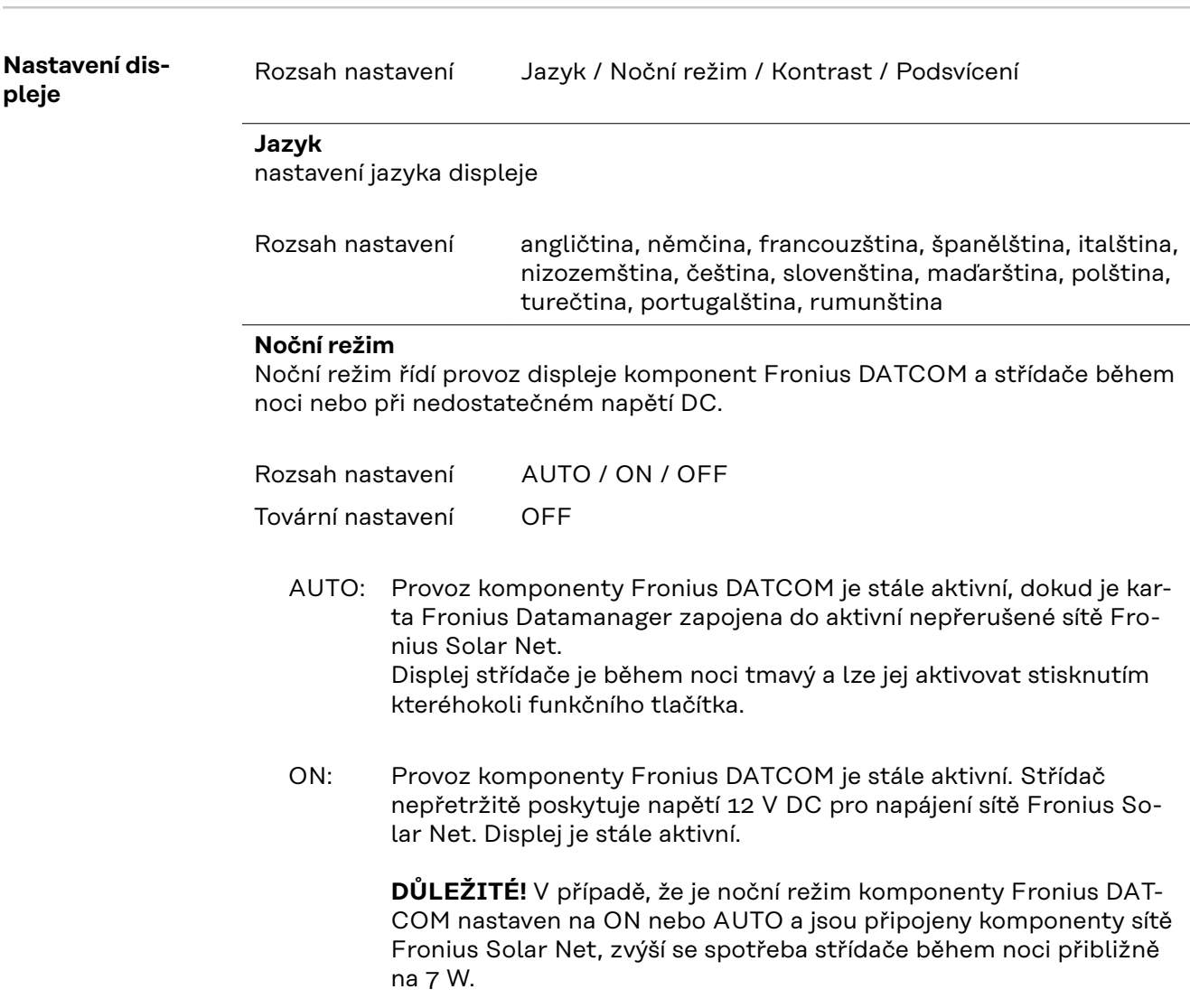

<span id="page-34-0"></span>OFF: Provoz komponenty Fronius DATCOM je v noci neaktivní, střídač proto v noci nepotřebuje pro napájení sítě Fronius Solar Net žádný výkon sítě. Displej střídače je během noci deaktivován, karta Fronius Datamanager není k dispozici. Pokud přesto chcete kartu Fronius Datamanager aktivovat, vypněte a znovu zapněte střídač na straně AC a během 90 sekund stiskněte kterékoli funkční tlačítko na displeji

#### **Kontrast**

nastavení kontrastu displeje střídače

střídače.

Rozsah nastavení 0–10

Tovární nastavení 5

Vzhledem k tomu, že kontrast je závislý na teplotě, mohou si změněné okolní podmínky vyžádat změnu nastavení kontrastu v položce nabídky "Kontrast".

#### **Podsvícení**

přednastavení podsvícení displeje střídače

Položka nabídky "Podsvícení" se týká pouze podsvícení displeje střídače.

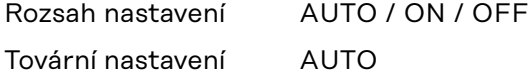

- AUTO: Podsvícení displeje střídače se aktivuje stisknutím kteréhokoli tlačítka. Není-li po dobu 2 minut stisknuto žádné tlačítko, podsvícení zhasne.
- ON: Podsvícení displeje střídače je u aktivního střídače stále zapnuté.
- OFF: Podsvícení displeje střídače je stále vypnuté.

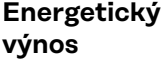

Zde lze změnit/zadat následující nastavení:

- Odchylka/kalibrace elektroměru
- Měna
- Výkupní cena
- Faktor CO<sub>2</sub>

Rozsah nastavení Měna / Tarif dodávání

#### **Odchylka/kalibrace elektroměru** Kalibrace elektroměru

#### **Měna**

Nastavení měny

Rozsah nastavení zmístná hodnota, A-Z

#### **Výkupní cena**

Nastavení zúčtovací sazby pro úhradu dodané energie

Rozsah nastavení 2místná hodnota, 3 desetinná místa

#### **Faktor CO2**

Nastavení faktoru CO2 dodané energie

<span id="page-35-0"></span>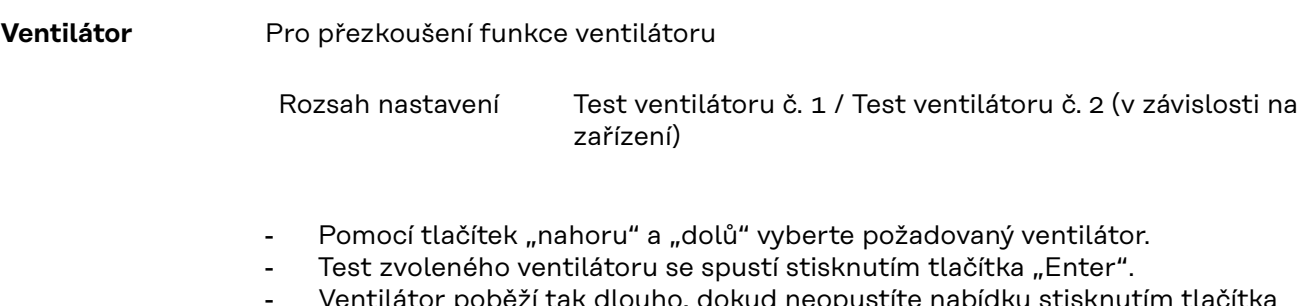

ventilátor poběží tak dlouho, dokud neopustíte nabídku stisknutím tlačítka "Esc".

**DŮLEŽITÉ!** Pokud je ventilátor v pořádku, nezobrazí se na displeji střídače žádná indikace. Fungování ventilátoru lze zkontrolovat jen poslechem a hmatem.
# **Položka nabídky INFO**

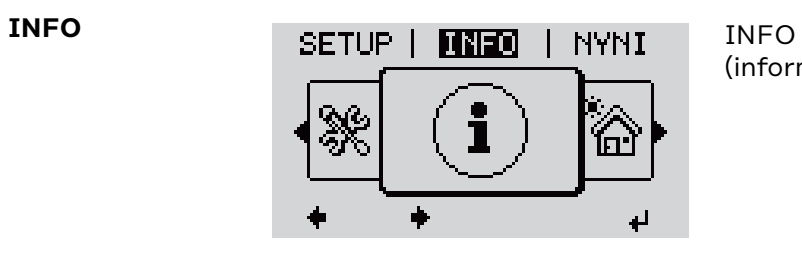

(informace o přístroji a softwaru)

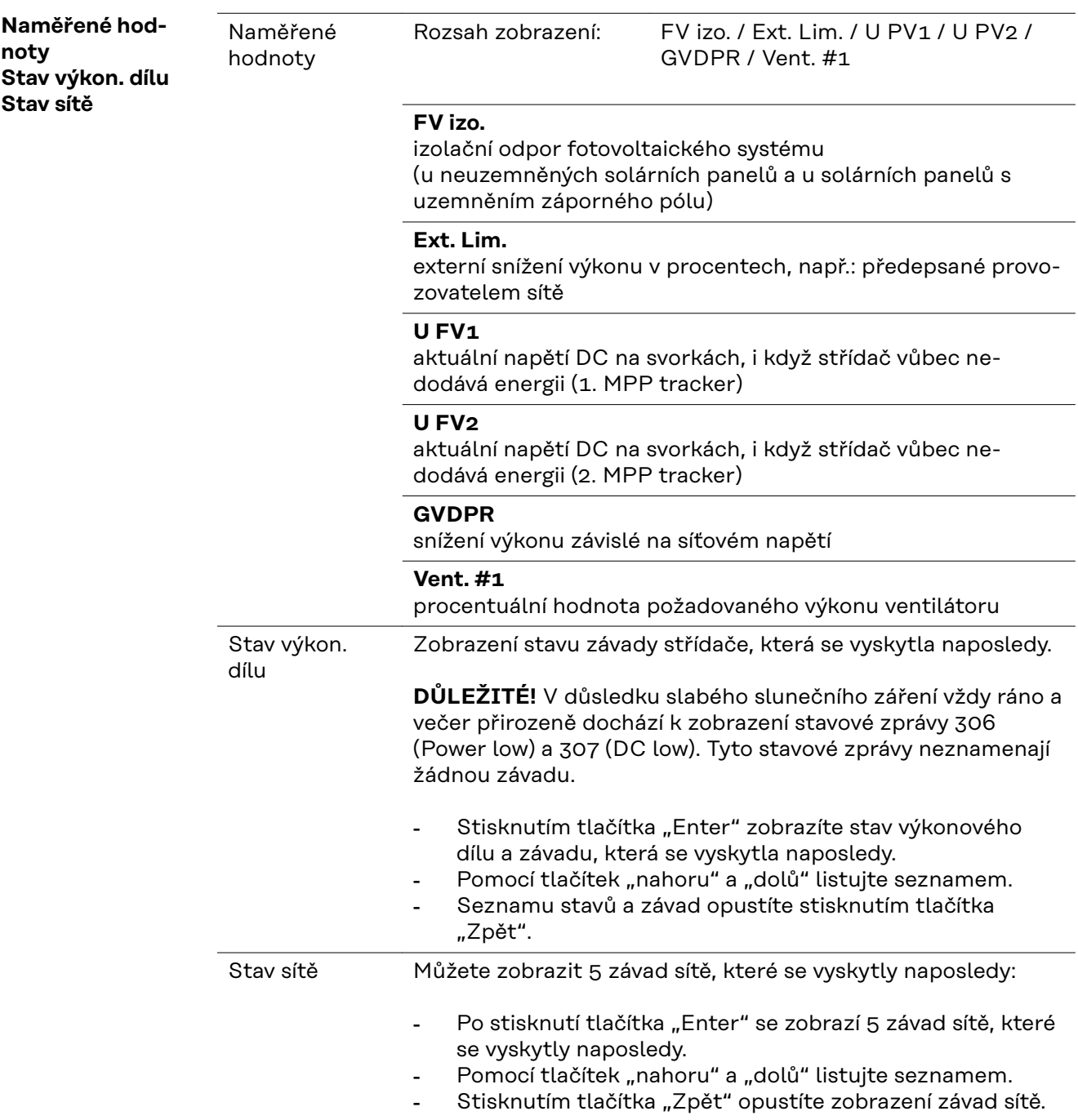

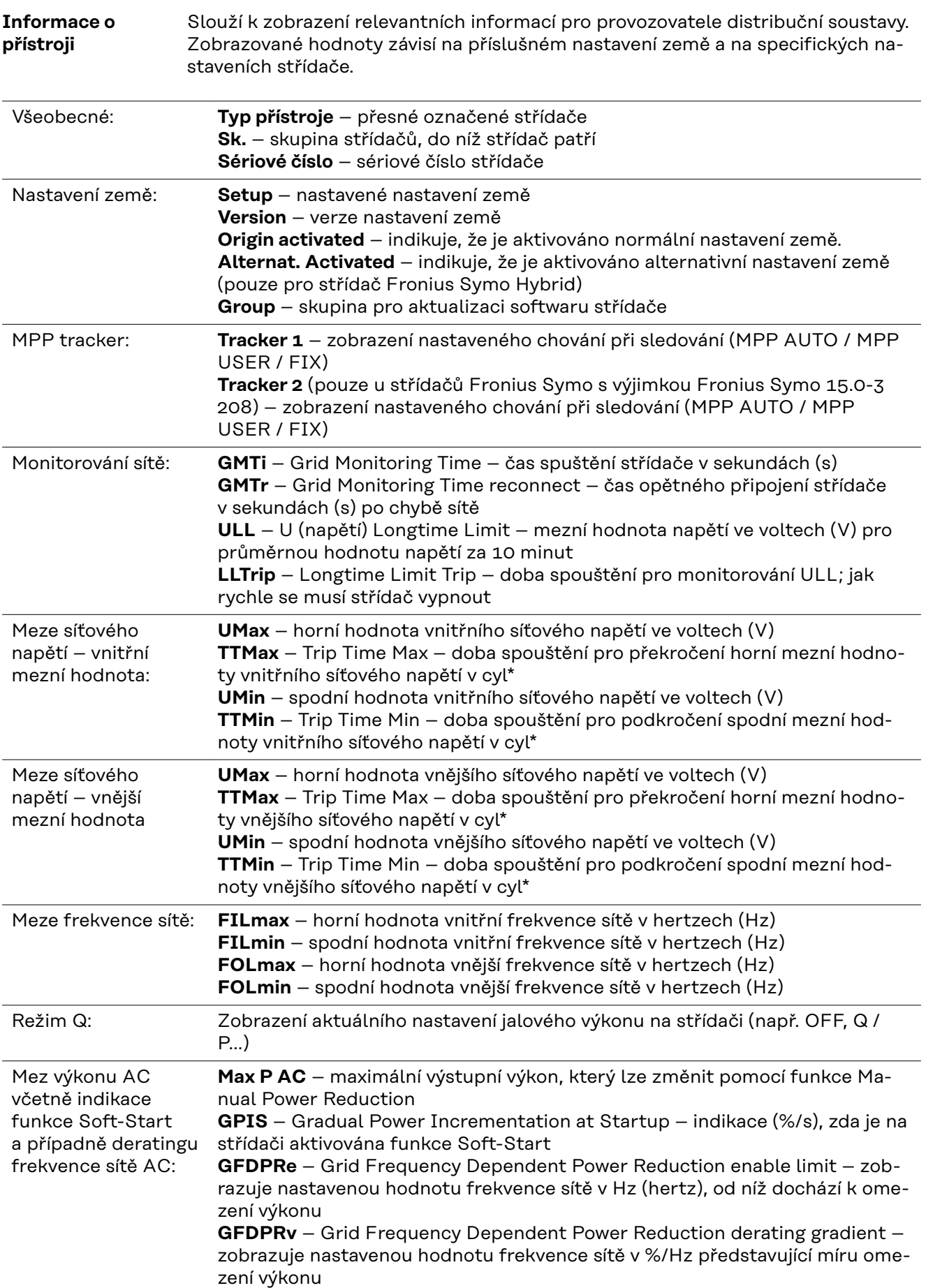

Derating napětí AC: **GVDPRe** – Grid Voltage Depending Power Reduction enable limit – prahová hodnota ve voltech, na níž začíná omezení výkonu v závislosti na napětí **GVDPRv** – Grid Voltage Depending Power Reduction derating gradient – redukční gradient v %/V pro omezení výkonu **Message** – indikuje, zda je aktivováno odeslání informační zprávy o síti Fronius Solar Net

\*cyl = periody sítě (cykly); 1 cyl odpovídá 20 ms při 50 Hz nebo 16,66 ms při 60 Hz

**Verze** Zobrazení čísla verze a sériového čísla tištěných spojů zabudovaných ve střídači (např. pro servisní účely)

> Rozsah zobrazení Displej / Software displeje / Kontrolní souhrn SW / Datová paměť / Datová paměť #1 / Výkonový díl / SW výkonového dílu / Filtr EMC / Výkonový stupeň #3 / Výkonový stupeň #4

# **Zapnutí a vypnutí zámku tlačítek (Key Lock)**

**Všeobecné infor-**Střídač je vybaven funkcí pro uzamčení tlačítek. Při aktivované funkci uzamčení tlačítek nelze vstoupit do nabídky Setup, např. **mace** pro ochranu před nežádoucím přenastavením údajů nabídky. Pro aktivaci/deaktivaci funkce uzamčení tlačítek je zapotřebí zadat kód 12321. **Zapnutí a vy-1** Stiskněte tlačítko "Menu" <sup>+</sup> **pnutí zámku tlačítek** Zobrazí se úroveň nabídky. **INFO NYNN IZAZNAM 2** 5x stiskněte neobsazené tlačítko "Menu/Esc"

V nabídce "KÓD" se zobrazí "Přístupový KOD kód", první pozice bliká. Pristupovy kod **3** Zadejte kód 12321: Pomocí tlačítek "plus" nebo "minus" + = zvolte hodnotu pro první pozici kódu **4** Stiskněte tlačítko "Enter" + . Druhá pozice bliká. **KOD 5** Opakujte kroky 3 a 4 pro druhou, třetí,  $Pr[i]$ sjtupo $\psi$ y jkopi čtvrtou a pátou pozici kódu do té doby, než... nastavený kód začne blikat. **6** Stiskněte tlačítko "Enter" + V nabídce "LOCK" (ZÁMEK) se zobrazí l Lock "Uzamčení nab. nastav.". Uzamceni nab. nastav. **7** Pomocí tlačítek "plus" nebo "minus" + zapněte nebo vypněte uzamčení tlačítek: ON (ZAP) = aktivovaná funkce uzamčení  $\mathbf{t}$ tlačítek (nelze vyvolat položku nabídky SETUP) OFF (VYP) = deaktivovaná funkce uzamčení tlačítek (lze vyvolat položku nabídky SETUP)

8 Stiskněte tlačítko "Enter" + .

### **Karta USB jako datalogger a pro aktualizaci softwaru střídače**

**USB flash disk jako datalogger** USB flash disk může po připojení k zásuvce USB A fungovat jako datalogger střídače.

Údaje uložené na USB flash disku lze kdykoli

- importovat prostřednictvím nahraného souboru FLD do softwaru Fronius Solar.access,
- přímo zobrazit prostřednictvím nahraného souboru CSV v programech jiných výrobců (např. Microsoft® Excel).

Starší verze (do verze Excel 2007) mají počet řádků omezený na 65536.

Podrobné informace týkající se údajů na USB flash disku, množství dat a kapacity paměti či vyrovnávací paměti najdete na adrese:

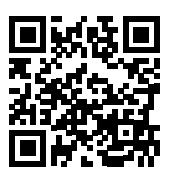

→ http://www.fronius.com/QR-link/4204260204DE

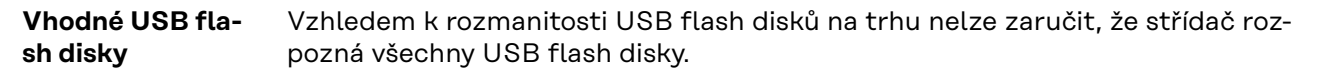

Společnost Fronius doporučuje používat pouze certifikované průmyslově použitelné USB flash disky (ujistěte se o přítomnosti loga USB-IF!)

Střídač podporuje USB flash disky s následujícími souborovými systémy:

- FAT<sub>12</sub>
- FAT<sub>16</sub>
- **FAT32**

Společnost Fronius doporučuje používání USB flash disků pouze pro záznam údajů nebo pro aktualizaci softwaru střídače. USB flash disky by neměly obsahovat žádná jiná data.

Symbol USB na displeji střídače, např. v režimu zobrazení "NYNÍ":

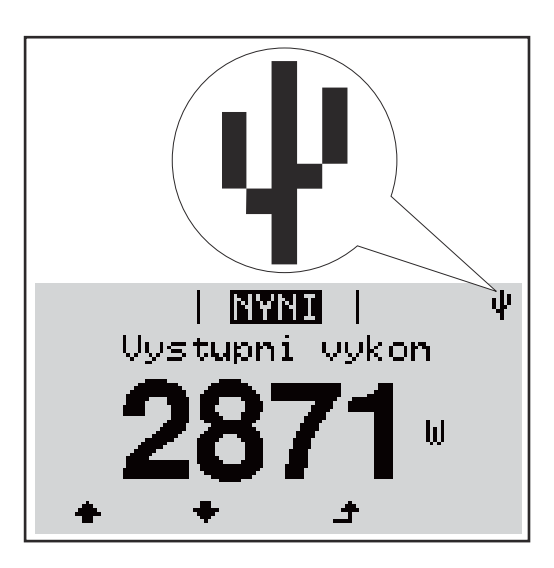

V případě, že střídač rozpozná USB flash disk, zobrazí se na displeji vpravo nahoře symbol USB.

Při vkládání USB flash disku se přesvědčte, že došlo k zobrazení symbolu USB (může také blikat).

**DŮLEŽITÉ!** Při použití ve venkovním prostředí nezapomeňte, že funkce běžných USB flash disků je často zajištěna jen v omezeném teplotním rozsahu. Při použití ve venkovním prostředí se ujistěte, že USB flash disk funguje např. také při nízkých teplotách.

### **Karta USB pro aktualizaci softwaru střídače**

Pomocí karty USB mohou také koncoví zákazníci prostřednictvím položky USB v nabídce SETUP aktualizovat software střídače: aktualizační soubor se nejprve uloží na kartu USB a odtud se přenese do střídače. Aktualizační soubor musí být uložen v kořenovém adresáři (root directory) karty USB.

#### **Odpojení USB flash disku**

Bezpečnostní pokyn pro odpojení USB flash disku:

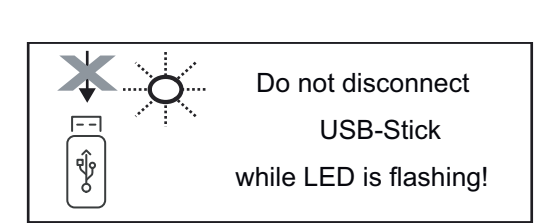

**DŮLEŽITÉ!** Pro zamezení ztráty údajů smí být připojený USB flash disk odpojen pouze za následujících podmínek:

- pouze prostřednictvím nabídky SETUP a položky "Bezpečně odebrat USB/HW",
- pouze když nebliká nebo nesvítí kontrolka LED "Přenos dat".

## **Nabídka Basic**

**Všeobecné informace** V nabídce Basic se nastavují následující parametry důležité pro instalaci a provoz střídače:

- Provozní režim DC
- Stálé napětí
- Spouštěcí napětí MPPT1 / MPPT<sub>2</sub>
- Záznam událostí USB
- Počitadlo událostí
- Způsob uzemnění / Monitoring uzemnění
- Nastavení izolace
- KOMPLET. resetování

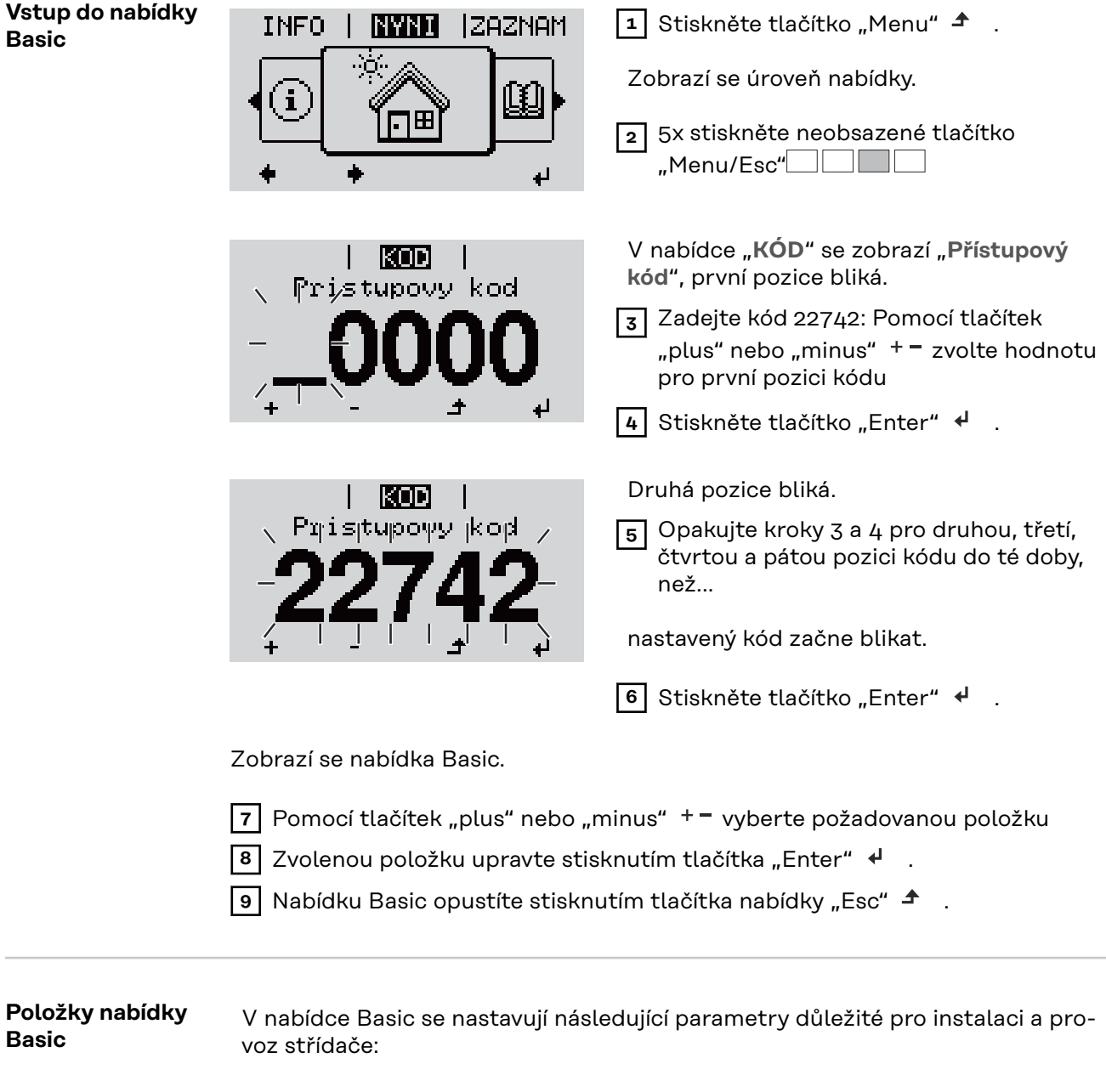

#### **MPP Tracker 1 / MPP Tracker 2**

- MPP Tracker 2: ON / OFF (pouze u přístrojů MultiMPP Tracker)
- Provozní režim DC: MPP AUTO / FIX / MPP USER (MPP UŽIVATEL)
	- MPP AUTO: normální provozní stav; střídač automaticky hledá optimální pracovní bod
	- FIX: pro zadání fixního napětí DC, se kterým střídač pracuje
	- MPP USER: pro zadání spodního napětí MP, od kterého střídač hledá svůj optimální pracovní bod
- Dynamic Peak Manager: ON / OFF
- Stálé napětí: pro zadání stálého napětí (80 800 V)
- MPPT startovací napětí: pro zadání startovacího napětí (80 800 V)

#### **Záznam událostí USB**

aktivace a deaktivace funkce zálohování všech chybových hlášení na USB flash disk

AUTO / OFF / ON

#### **Vstup signálu**

- Princip funkce: Ext Sig. / So-Meter / OFF Princip funkce Ext Sig.:
	- **Způsob uvolnění**: Warning (varování se zobrazí na displeji) / Ext. Stop (střídač se vypne)
	- **Typ přípojky**: N/C (normal closed, rozpínací kontakt) / N/O (normal open, spínací kontakt)

Princip funkce elektroměru S0 – viz kapitolu **[Dynamické omezení výkonu](#page-14-0)  [prostřednictvím střídače](#page-14-0)** na str. **[15](#page-14-0)**.

- **Omezení dodávky energie do sítě** Pole pro zadání maximálního výkonu dodávaného do sítě ve W. Při překročení této hodnoty provede střídač v čase požadovaném národními normami a předpisy regulaci směrem dolů na nastavenou hodnotu.
- **Impulsy na kWh** Pole pro zadání impulsů na kWh elektroměru S0.

#### **SMS / relé**

- Zpoždění událostí pro zadání časové prodlevy, po které bude odeslána SMS nebo má sepnout relé
- 900 86400 sekund
- Počitadlo událostí: pro zadání počtu událostí, jehož dosažení má za následek signalizaci: 10 - 255

#### **Nastavení izolace**

- Varování izolace: ON / OFF
- Prahová hodnota varování: pro zadání prahové hodnoty, která má za následek varování

#### **KOMPLET. resetování**

Vynuluje v položce nabídky ZÁZNAM maximální a minimální hodnoty napětí a maximální výkon dodávaný do sítě. Vynulování hodnot je nevratné.

Pokud chcete hodnoty vynulovat, stiskněte tlačítko "Enter". Zobrazí se "CONFIRM" (POTVRDIT). Stiskněte znovu tlačítko "Enter". Hodnoty se vynulují a zobrazí se nabídka

# **Odpojení střídače od napájení a jeho nové zapnutí**

**Odpojení střídače od napájení**

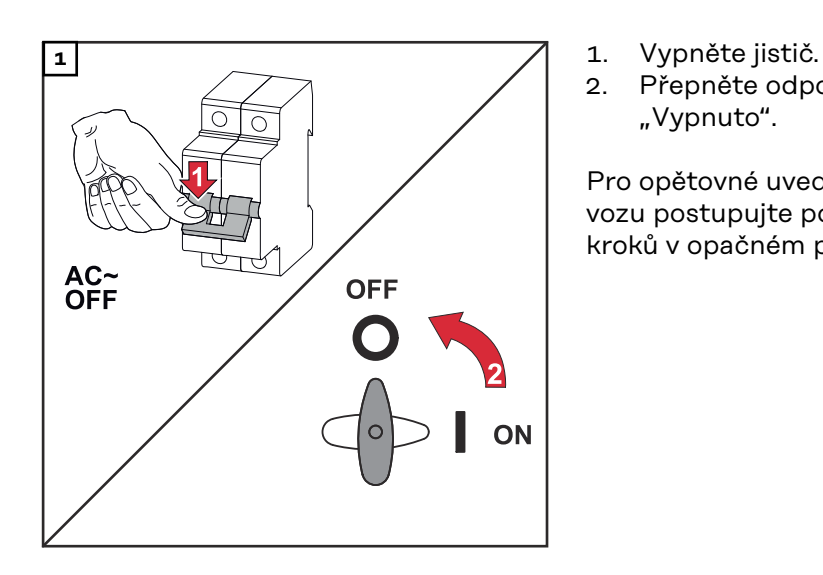

- 
- 2. Přepněte odpojovač DC do polohy "Vypnuto".

Pro opětovné uvedení střídače do provozu postupujte podle výše uvedených kroků v opačném pořadí.

### **Diagnostika stavu a odstranění závad**

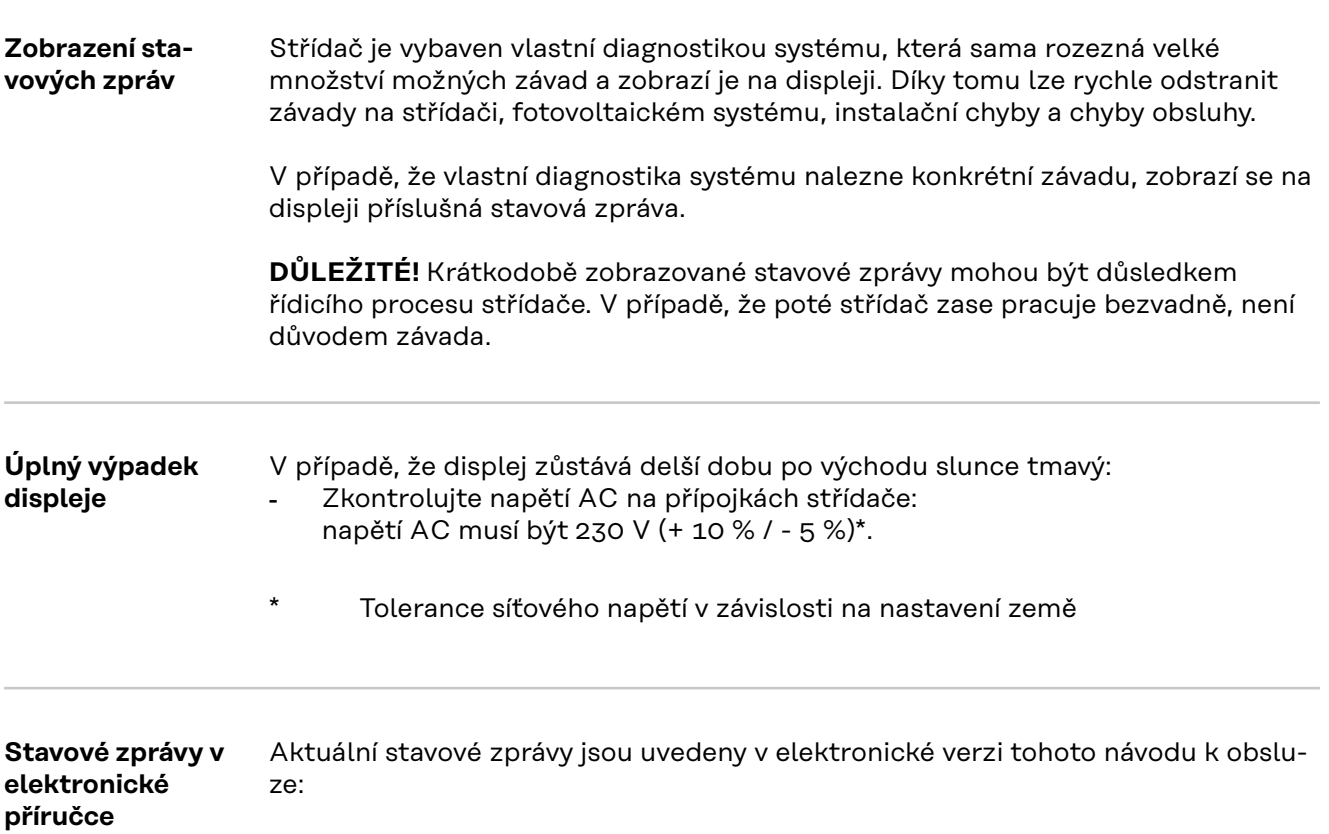

**[manuals.fronius.com/html/4204102165/#0\\_t\\_0000000061](https://manuals.fronius.com/html/4204102165/#0_t_0000000061)**

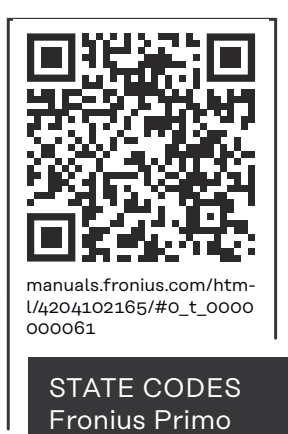

**Služba zákazníkům DŮLEŽITÉ!** Obraťte se na vašeho prodejce Fronius nebo servisního technika vyškoleného společností Fronius v případě, že - dochází k častému nebo dlouhodobému výskytu závady - došlo k výskytu závady, která není uvedena v tabulkách

**Provoz ve velmi prašných prostorách** Při provozu střídače ve velmi prašných prostorách: v případě potřeby vyfoukejte chladič a ventilátor na zadní straně střídače a otvory pro přívod vzduchu na montážní konzole pomocí čistého stlačeného vzduchu.

# **Technické údaje**

**Všeobecné údaje a bezpečnostní zařízení Fronius Primo 3.0-1 - 8.2-1**

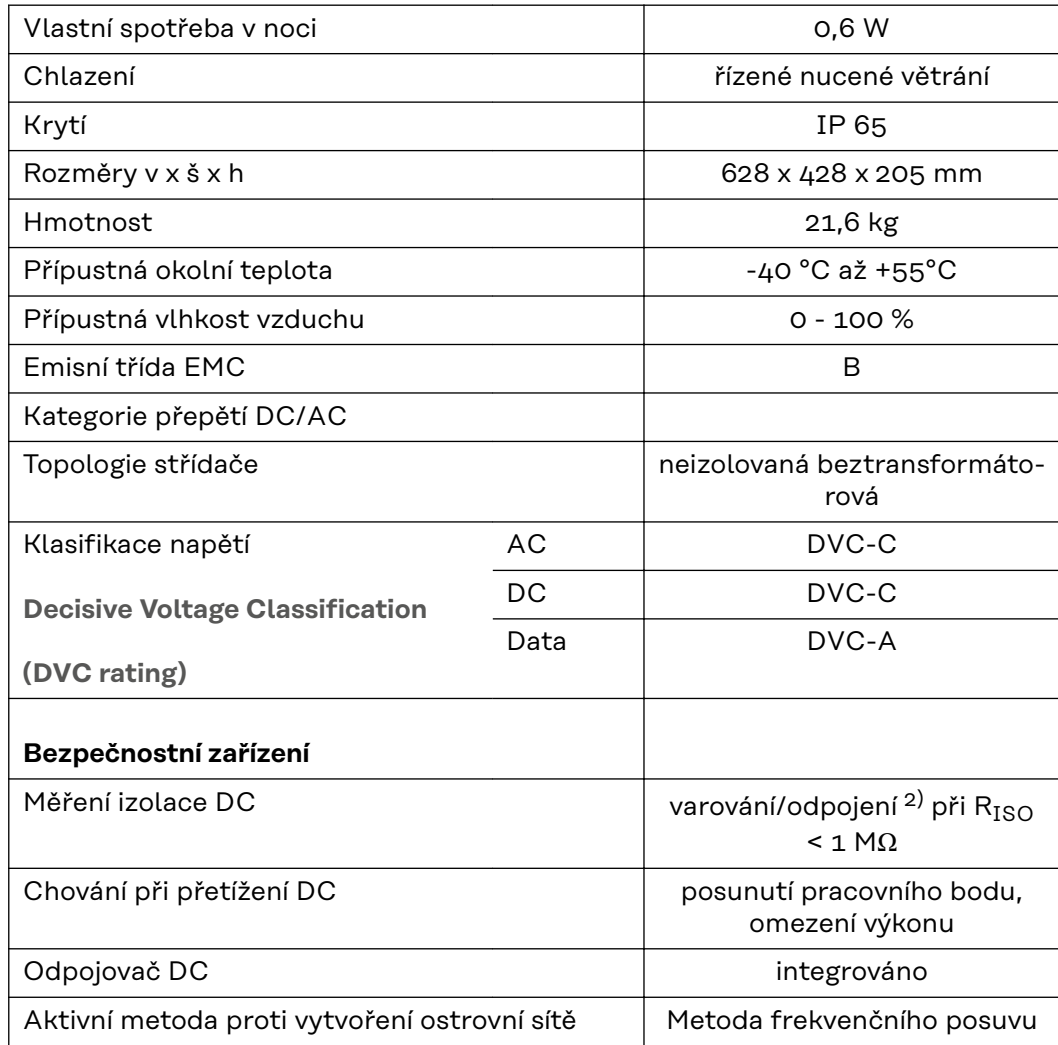

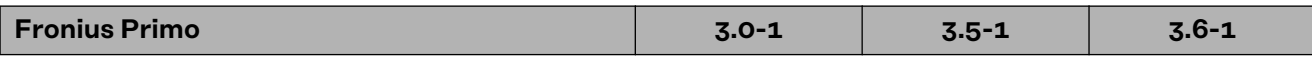

### **Vstupní údaje**

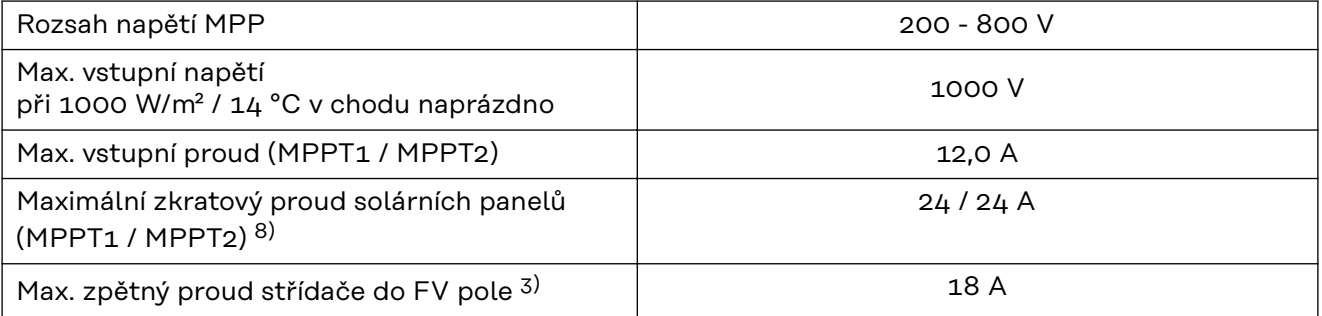

### **Výstupní údaje**

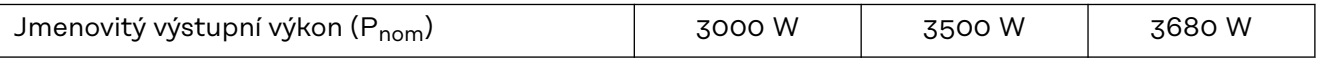

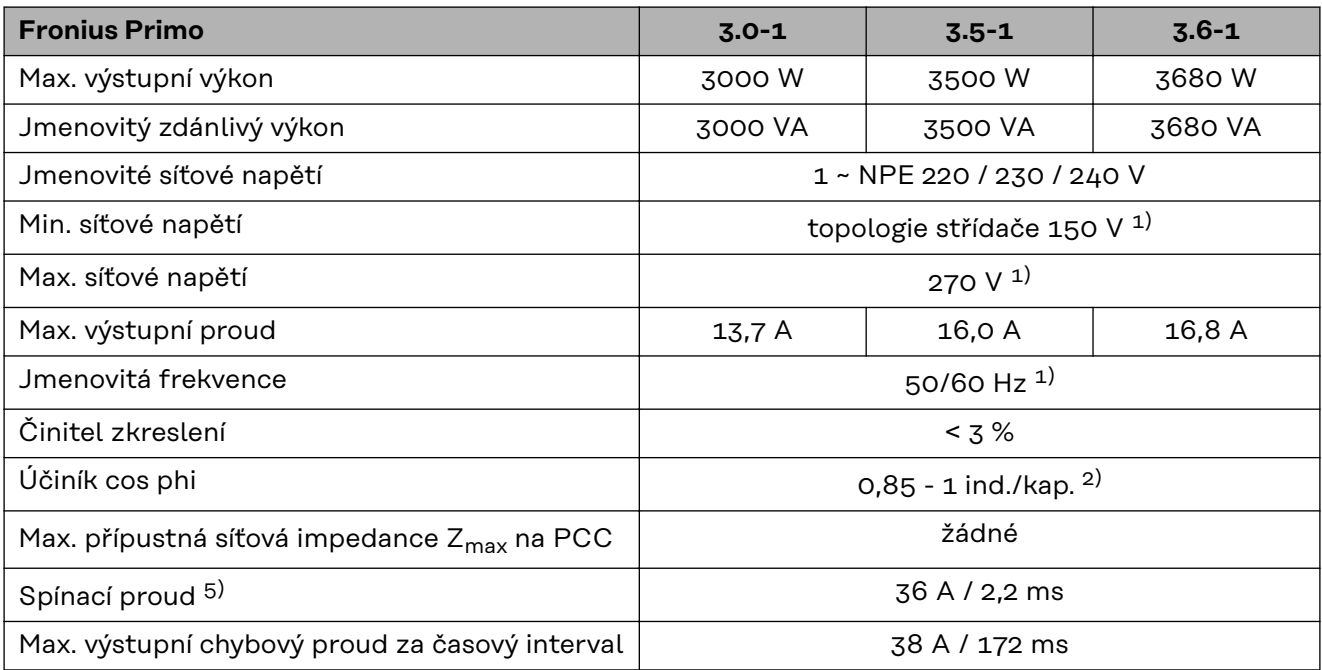

#### **účinnost**

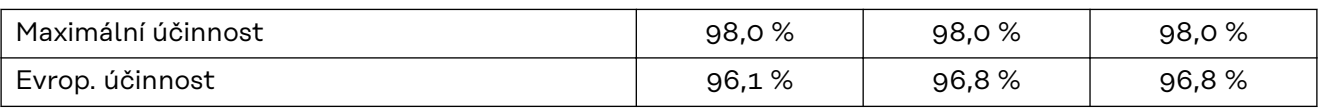

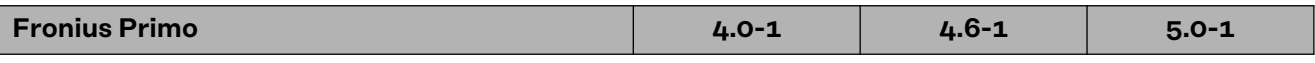

### **Vstupní údaje**

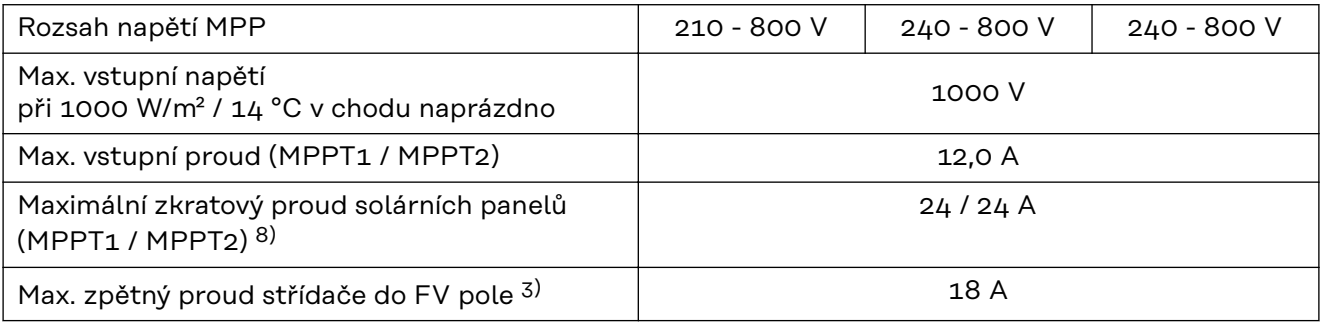

### **Výstupní údaje**

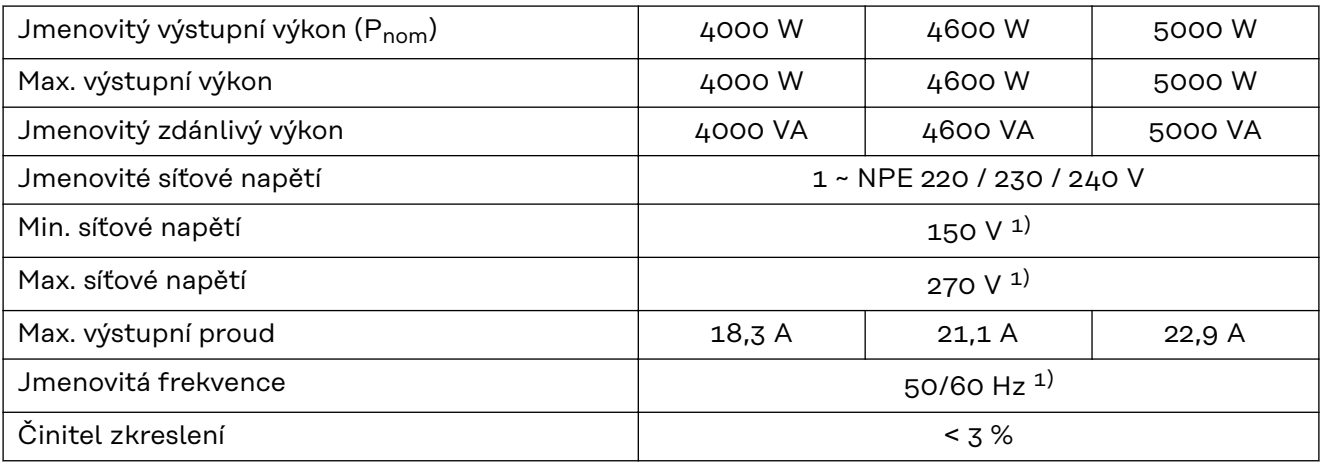

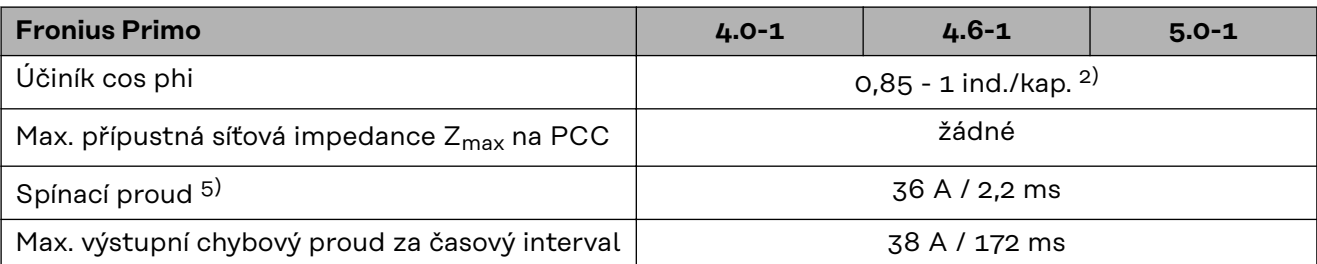

#### **účinnost**

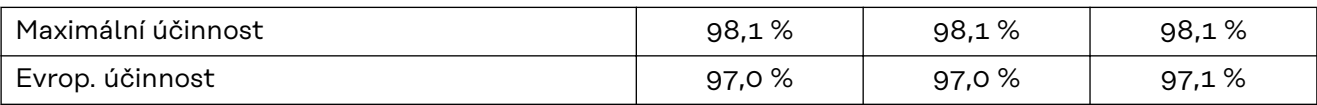

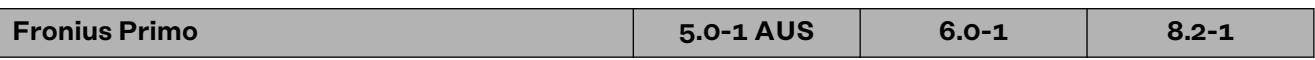

### **Vstupní údaje**

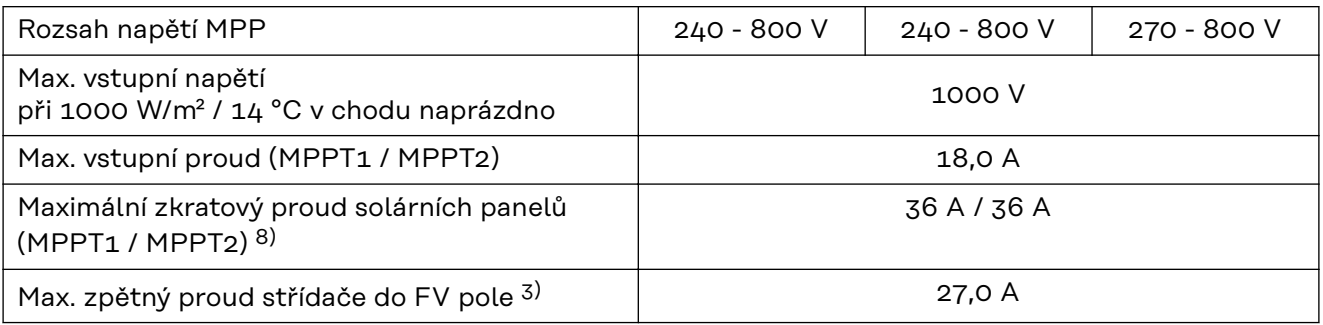

### **Výstupní údaje**

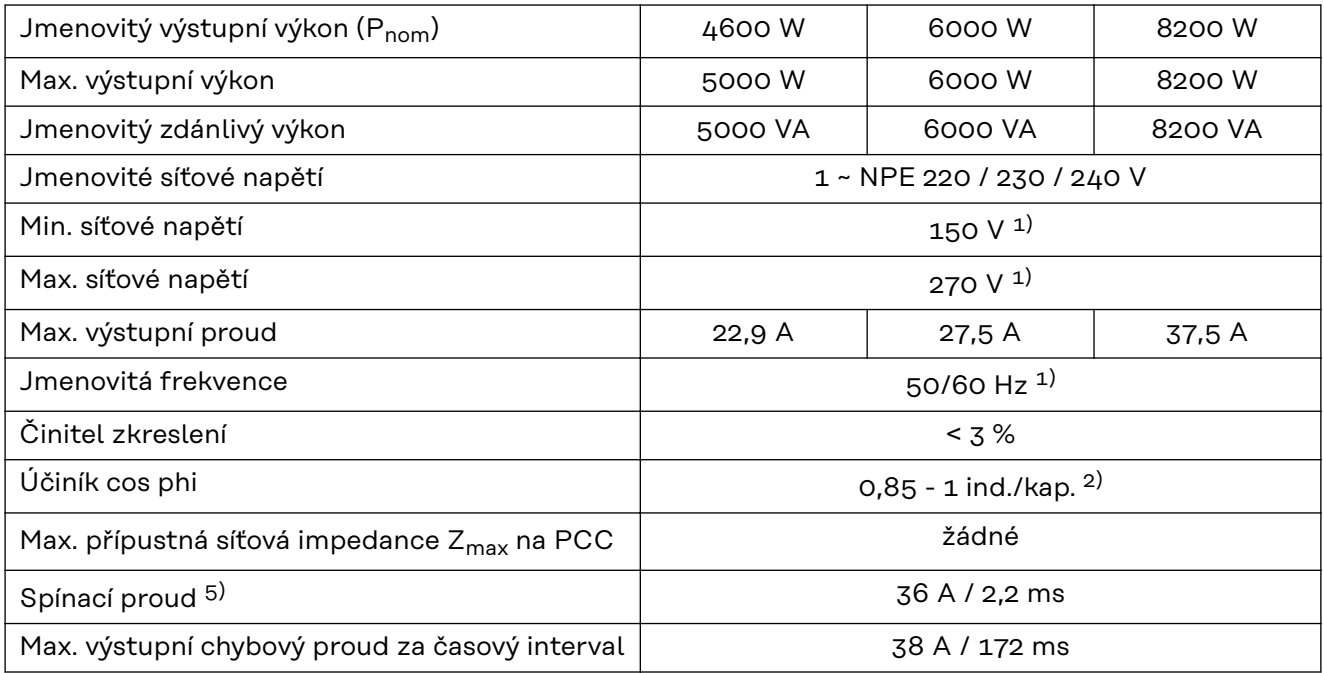

### **účinnost**

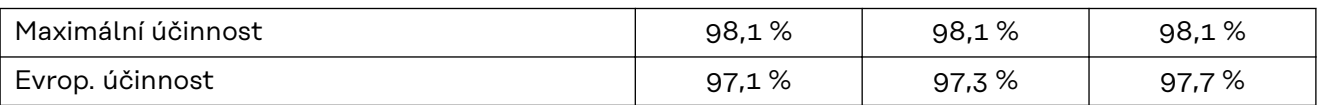

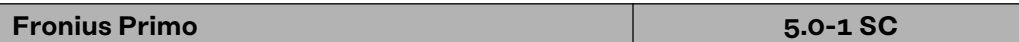

### **Vstupní údaje**

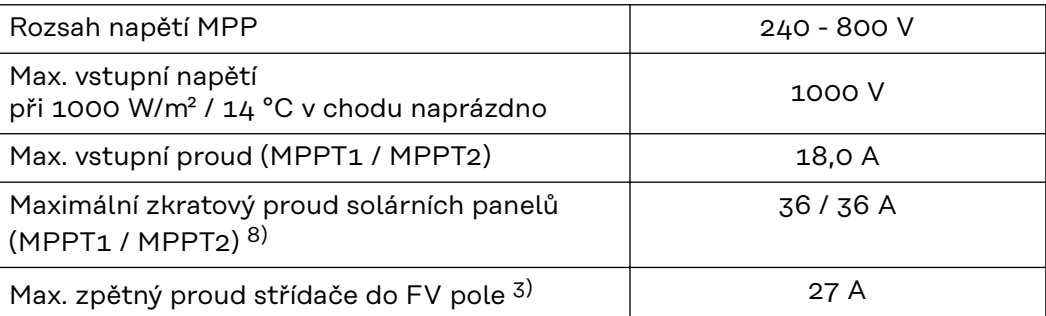

### **Výstupní údaje**

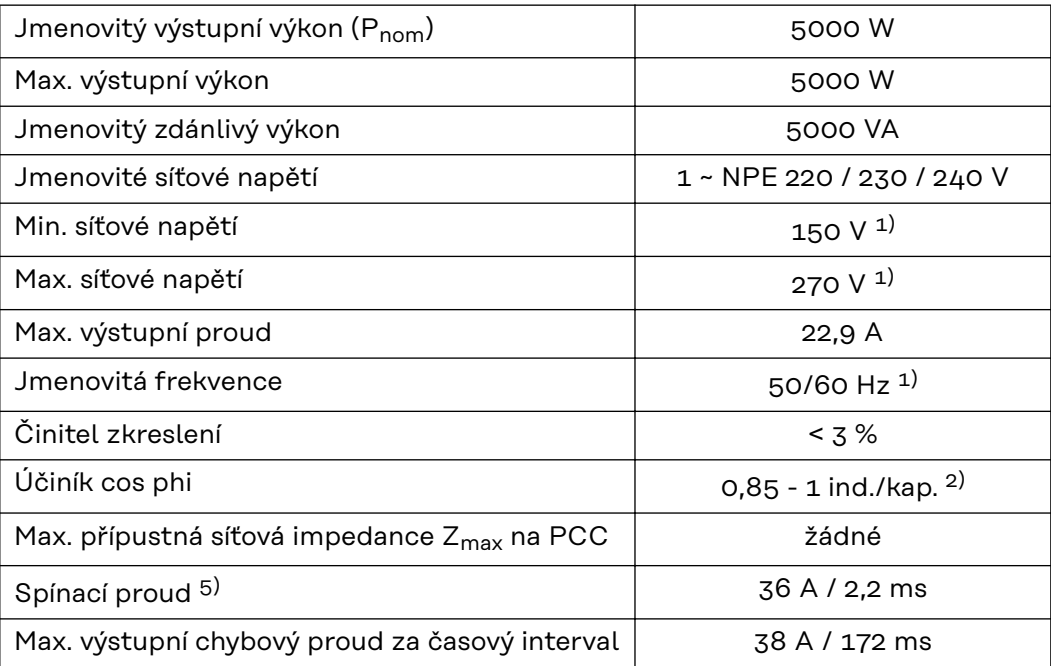

### **účinnost**

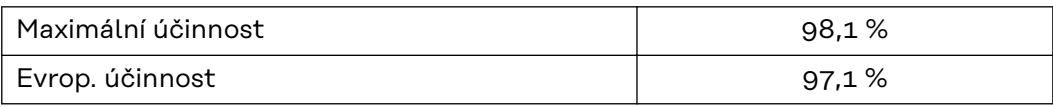

#### **WLAN WLAN**

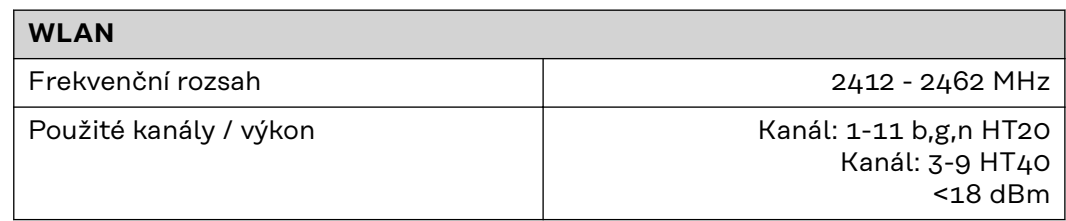

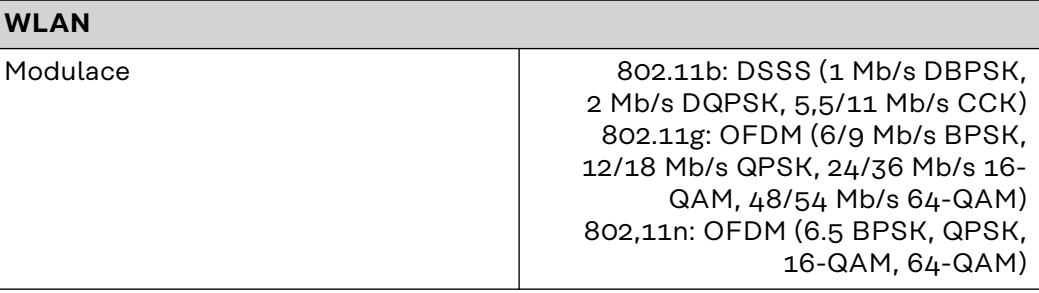

- **Vysvětlivky** 1) Uvedené hodnoty jsou standardní hodnoty; v závislosti na požadavcích je střídač přizpůsoben konkrétní zemi.
	- 2) Podle nastavení země nebo nastavení konkrétního přístroje (ind. = induktivní; cap. = kapacitní)
	- 3) Maximální proud z vadného solárního panelu do všech ostatních solárních panelů. Ze samotného střídače na fotovoltaickou stranu střídače je to 0 A.
	- 4) Zajištěno elektrickou konstrukcí střídače
	- 5) Proudová špička při zapnutí střídače
	- 6) Uvedené hodnoty jsou standardní; podle požadavků a FV výkonu je třeba tyto hodnoty vhodně upravit.
	- 7) Uvedená hodnota je maximální; překročení této maximální hodnoty může mít negativní vliv na funkci.
	- 8)  $I_{SC\,PV} = I_{SC\,max} \ge I_{SC}$  (STC) x 1,25 např. podle normy: IEC 60364-7-712, NEC 2020, AS/NZS 5033:2021

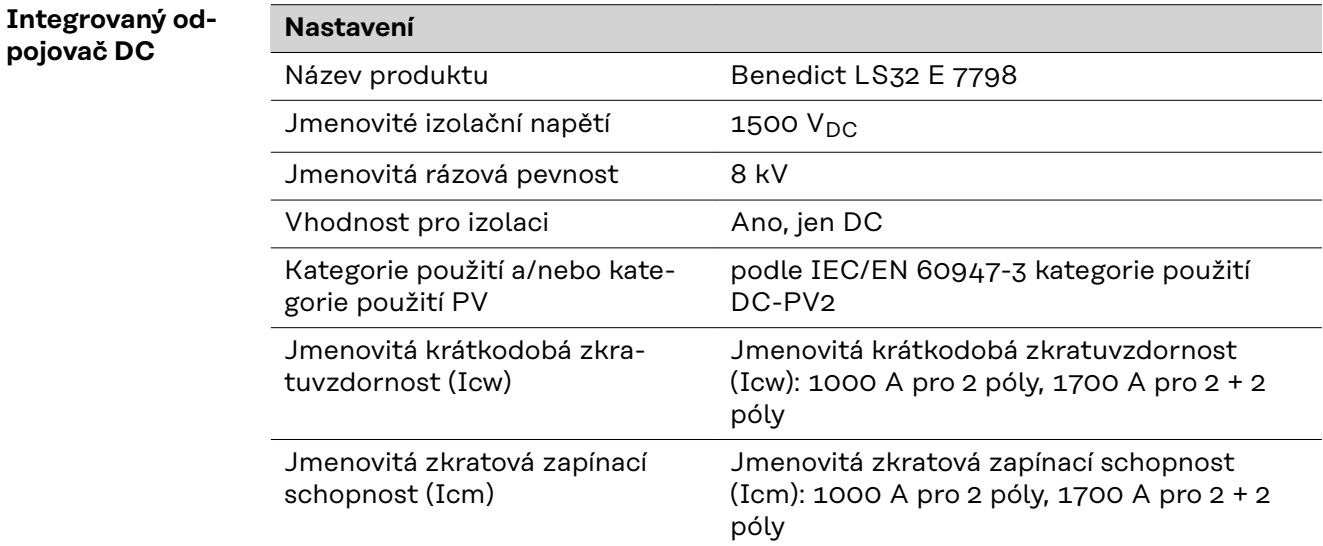

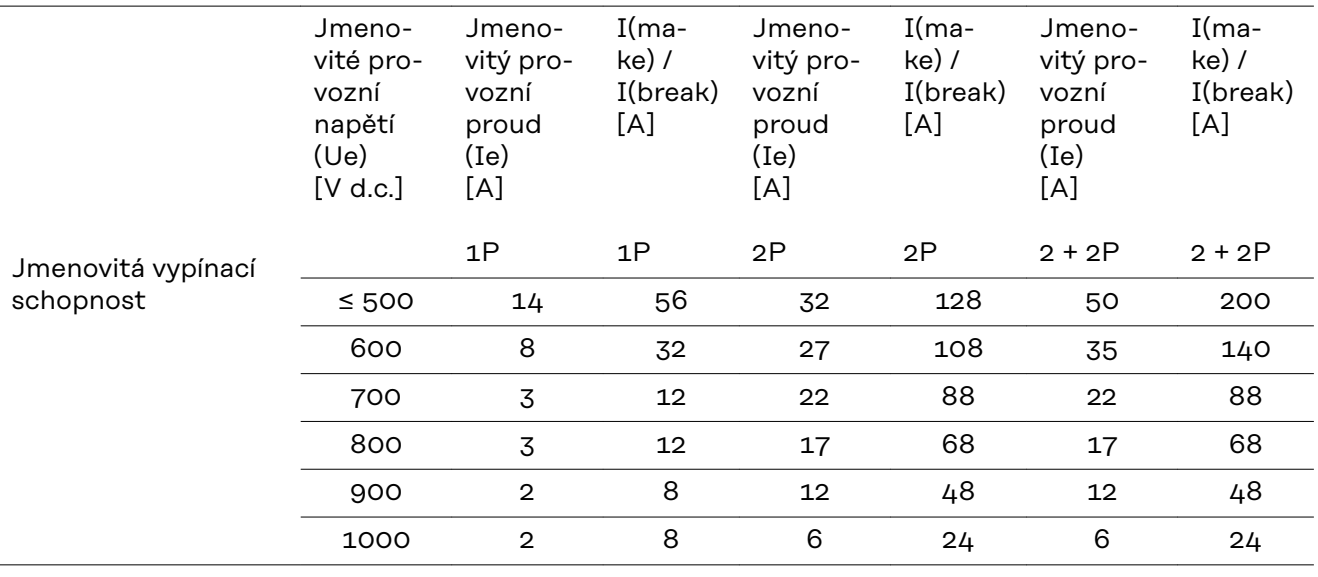

#### **Příslušné normy**

**a směrnice**

### **Označení CE**

Všechny potřebné a příslušné normy a směrnice v rámci příslušných směrnic EU jsou splněny, takže zařízení nesou označení CE.

#### **Spínání pro zabránění ostrovního provozu**

Střídač je vybaven schváleným spínáním pro zabránění ostrovního provozu.

#### **Výpadek sítě**

Měřicí a bezpečnostní prvky montované ve střídači sériově zajišťují, že v případě výpadku sítě dojde k okamžitému přerušení dodávky (např. při vypojení ze strany energetických závodů nebo poškození vedení).

# **Informace pro Ukrajinu**

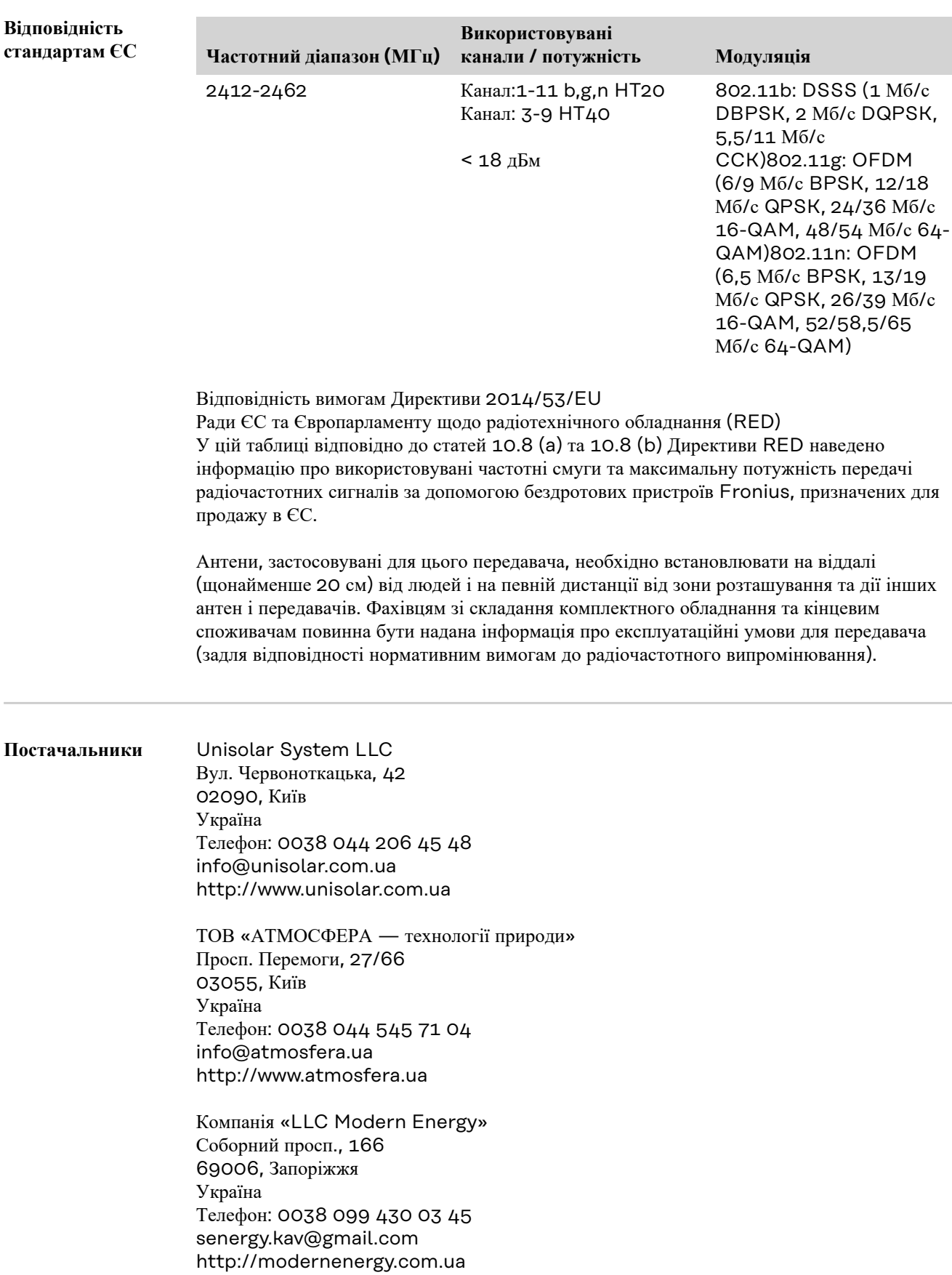

# **Záruční podmínky a likvidace**

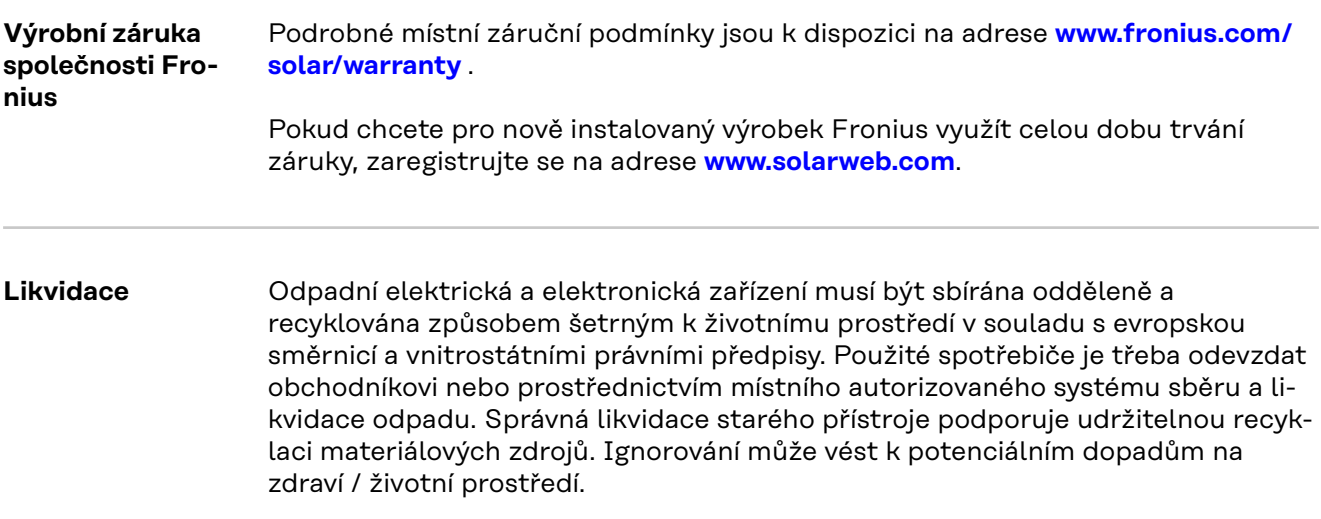

# Зміст

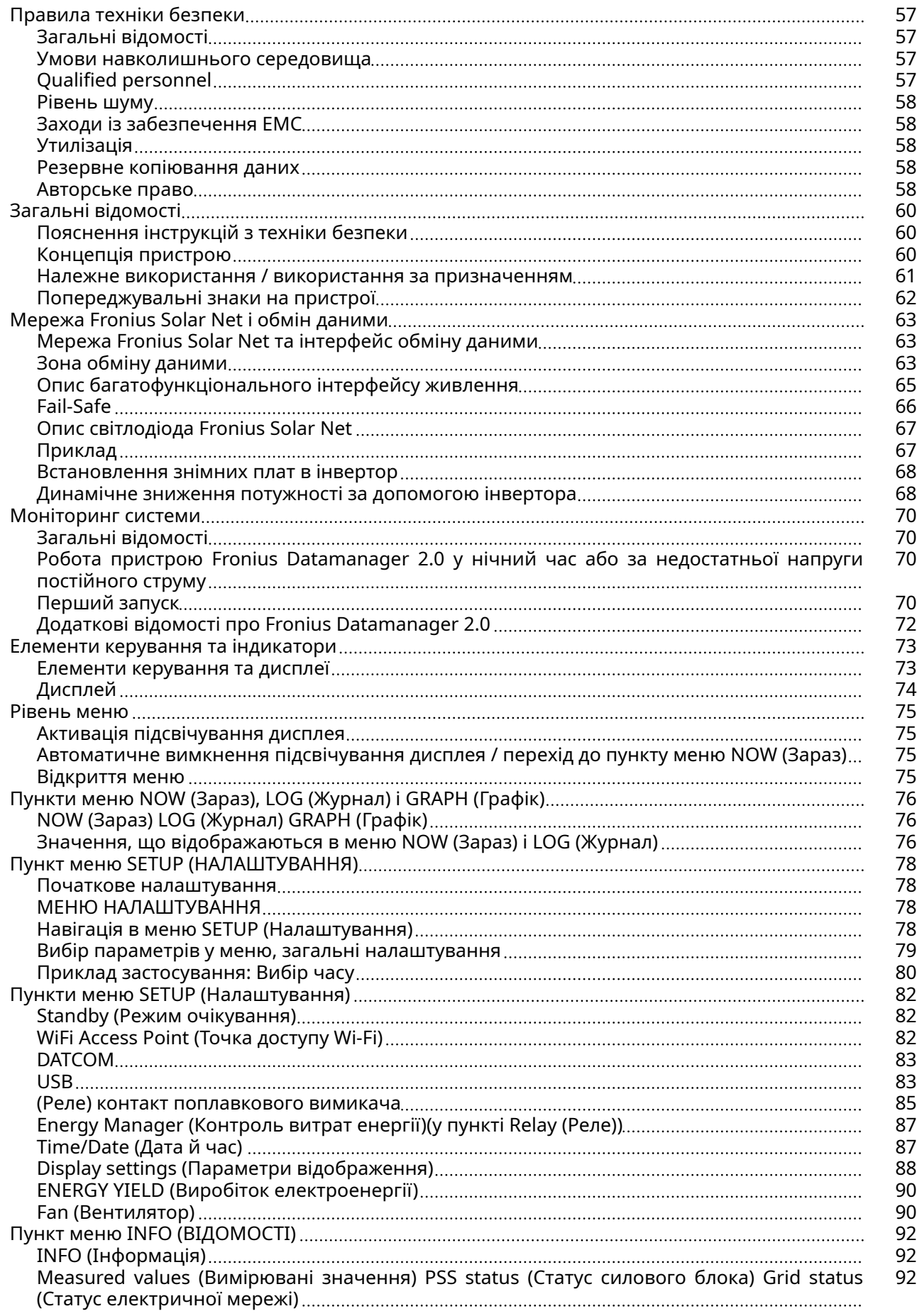

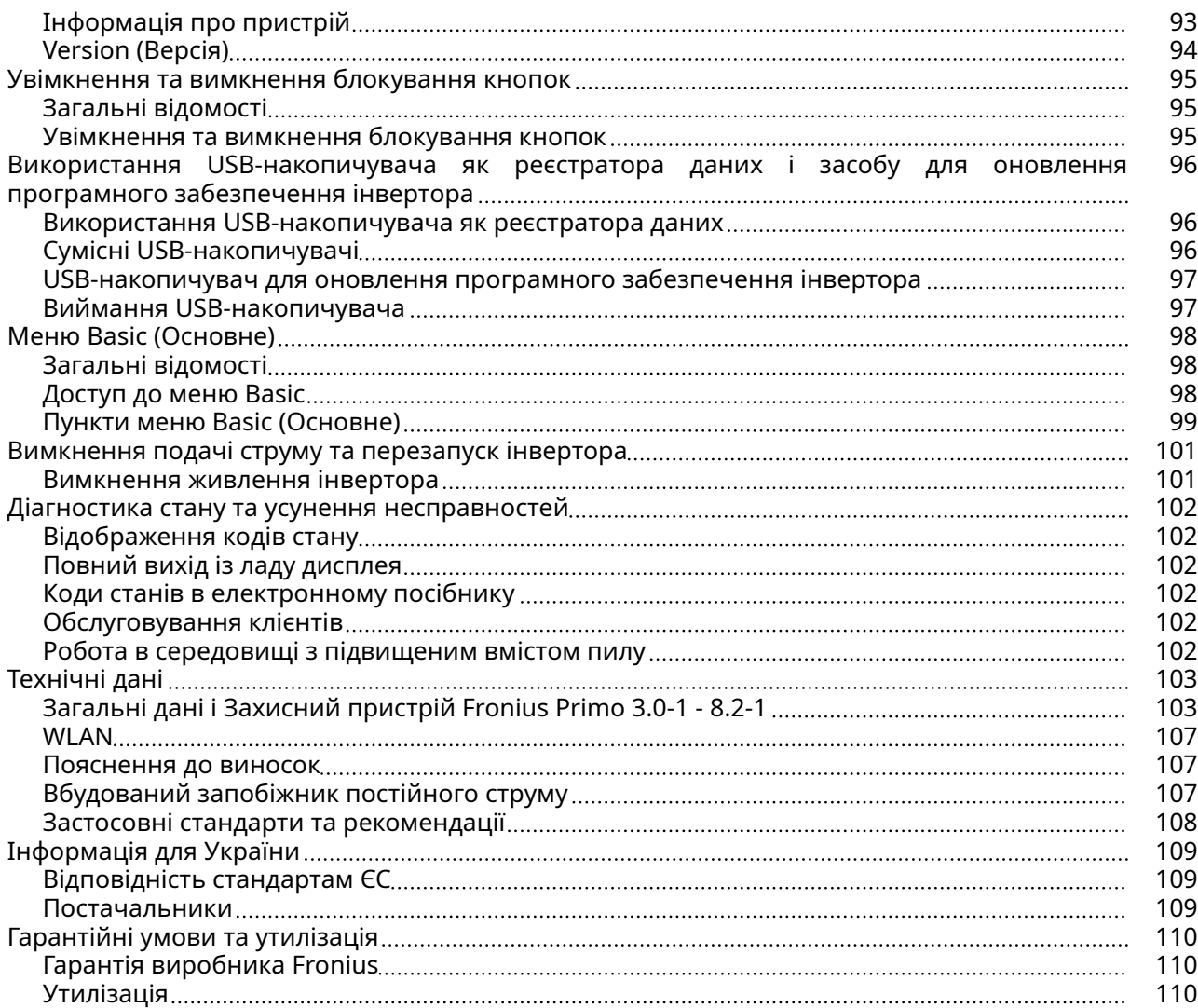

<span id="page-56-0"></span>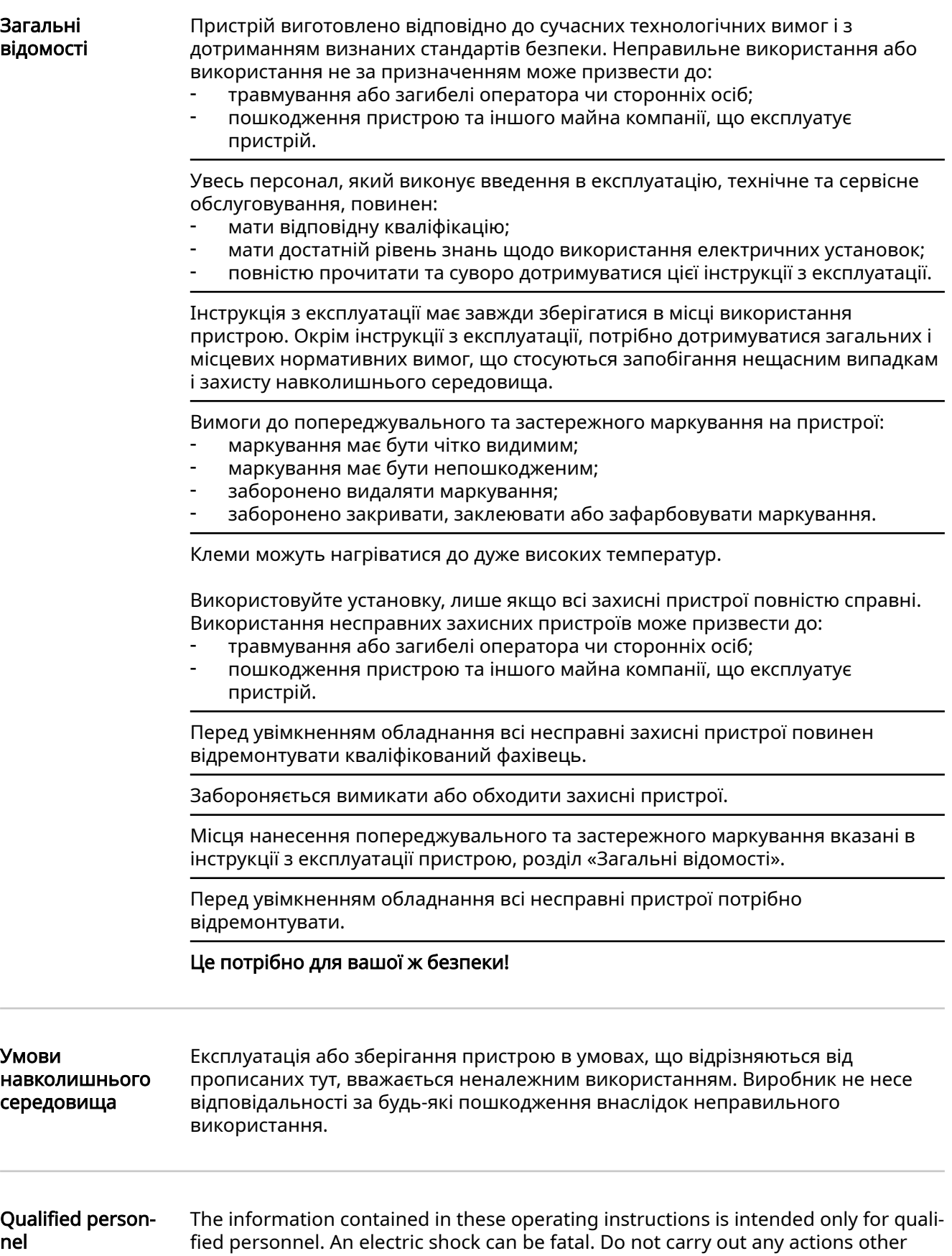

than those described in the documentation. This also applies to qualified personnel.

<span id="page-57-0"></span>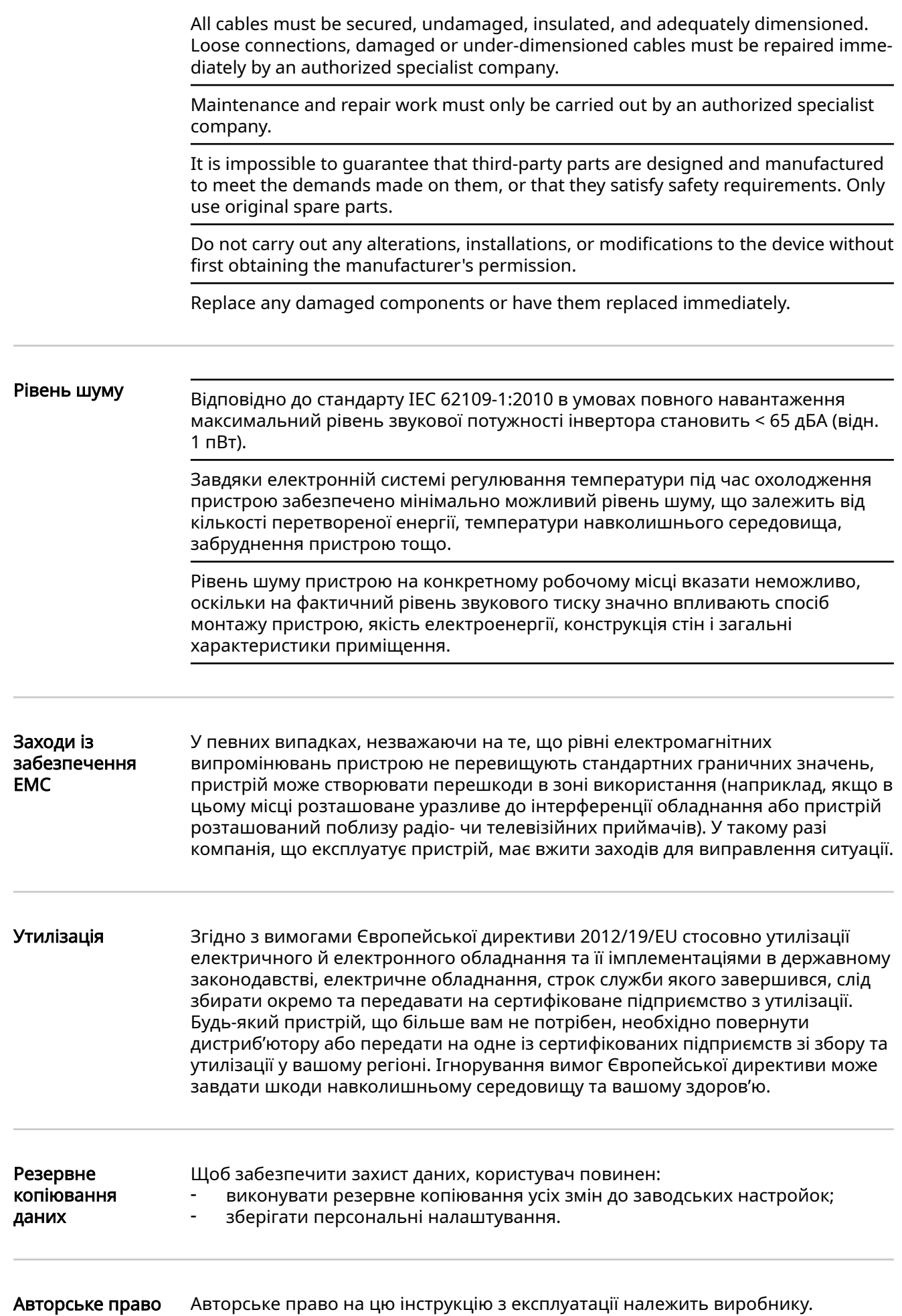

Текст та ілюстрації актуальні на момент видання. Ми будемо вдячні за пропозиції щодо покращення інформації та виправлення похибок у цій інструкції з експлуатації.

## <span id="page-59-0"></span>Загальні відомості

Пояснення інструкцій з техніки безпеки

#### НЕБЕЗПЕЧНО!

#### Означає потенційно небезпечну ситуацію.

 $(2)$ 

 $(5)$ 

Якщо не вжити належних заходів безпеки, вона може призвести до загибелі або серйозного травмування.

#### ОБЕРЕЖНО!

#### Означає ситуацію, яка може призвести до ушкоджень.

Якщо її не уникнути, вона може призвести до незначного травмування та/або пошкодження майна.

#### УВАГА!

Означає ризик виробничого браку або пошкодження обладнання.

 $(3)$ 

 $(4)$ 

Якщо ви бачите будь-який символ, наведений в розділі «Правила техніки безпеки», будьте особливо уважними.

# Концепція  $(1)$ пристрою

 $(6)$ 

Конструкція пристрою:

- (1) Захисний корпус
- (2) Інвертор
- (3) Настінний кронштейн
- (4) Зона підключення з головним вимикачем контуру постійного струму
- (5) Зона обміну даними
- (6) Кришка зони обміну даними

Гібридний інвертор перетворює постійний струм, генерований сонячними модулями, на змінний. Змінний струм подається в електричну мережу загального користування синхронно з напругою мережі.

Цей інвертор розроблено спеціально для роботи з фотовольтаїчними системами, підключеними до мережі. Генерувати енергію незалежно від електричної мережі загального користування неможливо.

Інвертор автоматично виконує моніторинг електричної мережі загального користування. У разі нетипового відхилення параметрів електричної мережі інвертор негайно зупиняє роботу та припиняє подавати електроенергію в мережу (наприклад, під час відключення мережі, порушення її роботи тощо). Моніторинг електричної мережі полягає у відстеженні напруги, частоти й переходів в ізольованому режимі.

Інвертор працює повністю автоматично. Якщо після сходу сонця від сонячних модулів поступає достатньо енергії, інвертор запускає моніторинг електричної

#### 60

<span id="page-60-0"></span>мережі. Коли сонячне випромінювання досягає високого рівня, інвертор переходить у режим подачі електроенергії в мережу. Принцип роботи інвертора забезпечує отримання максимально можливого обсягу енергії від сонячних модулів. Коли рівень доступної енергії знижується до значення, за якого електроенергію не можна подавати в електричну мережу, інвертор повністю

відключає від мережі силову електроніку й припиняє роботу. Усі налаштування та збережені дані при цьому не змінюються.

Коли температура пристрою занадто висока, інвертор автоматично зменшує вихідну потужність струму, щоб захистити пристрій від пошкоджень. Причина перегрівання пристрою може полягати в занадто високій температурі навколишнього середовища або недостатньому відведенні тепла (наприклад, у разі встановлення в розподільній шафі без забезпечення належного відведення тепла).

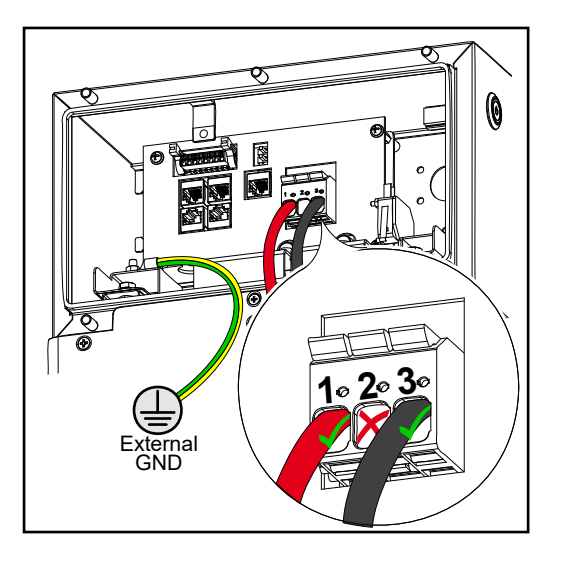

#### Належне використання / використання за призначенням

Інвертор призначений виключно для перетворення постійного струму сонячних модулів на змінний струм, а також для його подачі в електромережу загального користування.

До використання не за призначенням належить:

- будь-яке інше використання, що відрізняється від зазначеного вище;
- внесення будь-яких змін до інвертора, які прямо не схвалила компанія Fro‐ nius;
- встановлення компонентів, які не розповсюджує або прямо не схвалює компанія Fronius.

Компанія Fronius не несе жодної відповідальності за будь-яку шкоду, заподіяну внаслідок такого використання.

У таких випадках гарантія скасовується.

Належне використання передбачає:

- уважне прочитання та дотримання всіх інструкцій, а також техніки безпеки та попереджувальних заходів, зазначених в інструкції з експлуатації та монтажу;
- виконання всіх передбачених робіт із технічного обслуговування;
- встановлення згідно з інструкціями з монтажу.

Під час калібрування фотовольтаїчної системи переконайтеся, що всі компоненти постійно функціонують у межах дозволених робочих діапазонів.

Дотримуйтеся всіх заходів, рекомендованих виробником сонячних модулів, щоб термін використання сонячних модулів був якомога довшим.

#### <span id="page-61-0"></span>Попереджувальн і знаки на пристрої

Ззовні та всередині інвертора є попереджувальні знаки та маркування безпеки. Ці попереджувальні знаки та маркування безпеки заборонено видаляти або зафарбовувати. Вони застерігають від неправильного використання пристрою, яке може призвести до серйозного травмування персоналу та пошкодження обладнання.

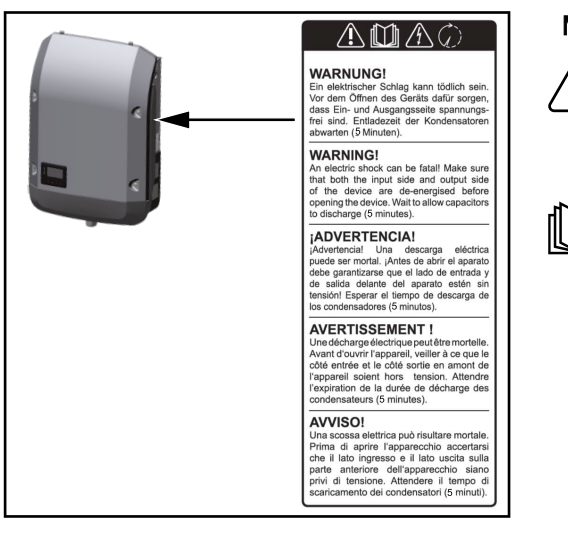

#### Маркування безпеки:

Неправильна експлуатація може призвести до пошкодження майна та серйозного травмування.

Перш ніж застосовувати описані тут функції, уважно перечитайте такі документи:

- ця інструкція з експлуатації;
- інструкції з експлуатації всіх компонентів фотовольтаїчної системи, зокрема правила техніки безпеки.

Небезпечна електрична напруга

Дочекайтеся, поки конденсатори розрядяться.

#### Символи на заводській табличці:

Маркування CE – пристрій відповідає всім застосовним директивам і  $\epsilon$ регламентам ЄС.

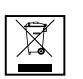

Маркування WEEE – відходи електричного й електронного обладнання потрібно зберігати окремо та переробляти екологічно безпечним способом згідно з Європейською директивою та державними законами.

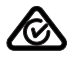

Маркування RCM – пристрій протестовано відповідно до вимог Австралії та Нової Зеландії.

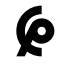

Маркування CMIM – пристрій протестовано відповідно до вимог IMANOR щодо регулювання імпорту та стандартів Королівства Марокко.

#### Текст попереджувальних знаків:

#### УВАГА!

Ураження електричним струмом може призвести до летальних наслідків. Перш ніж відкривати корпус пристрою, необхідно від'єднати всі його входи та виходи. Зачекайте, поки конденсатори розрядяться (5 хвилин).

# <span id="page-62-0"></span>Мережа Fronius Solar Net і обмін даними

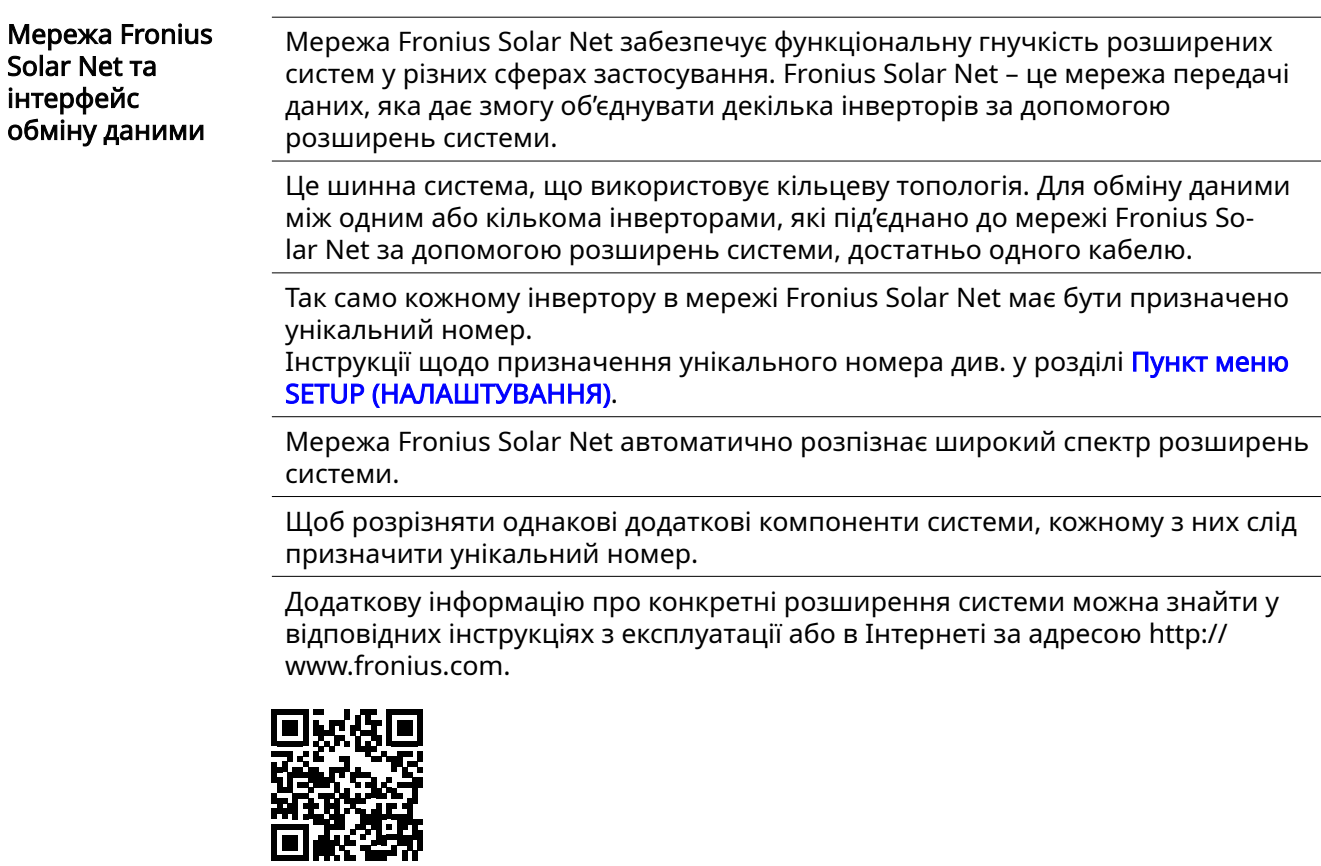

 $\rightarrow$  http://www.fronius.com/QR-link/4204101938

#### Зона обміну даними

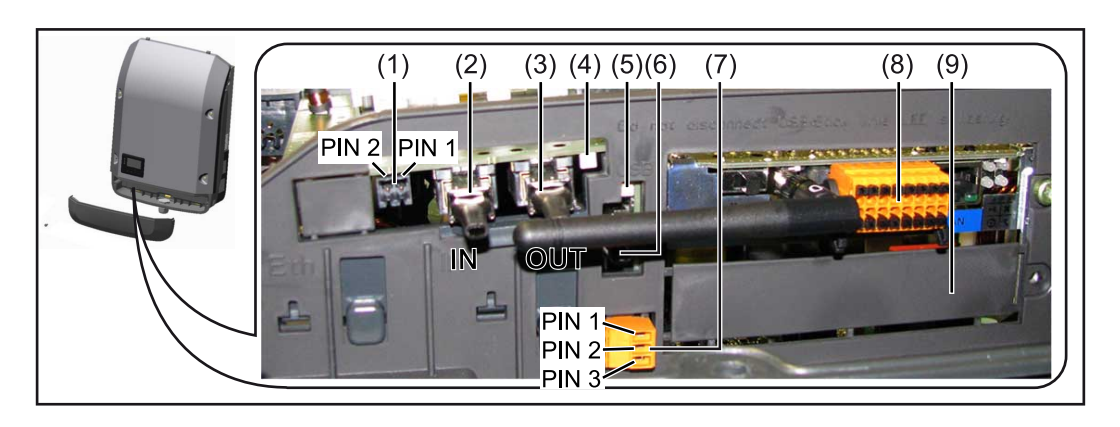

Залежно від моделі інвертор може бути оснащено платою розширення Fronius Datamanager (8).

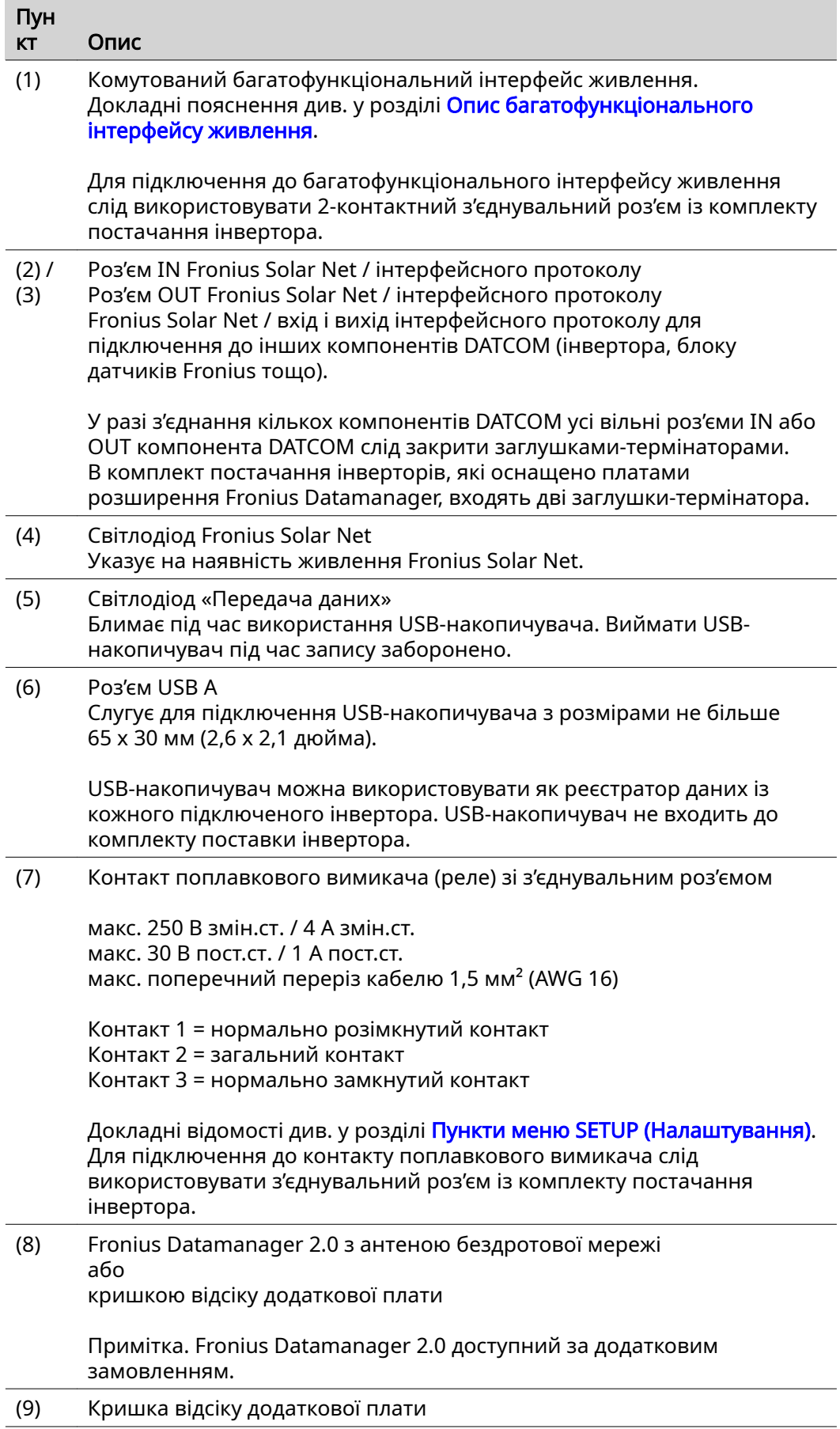

l.

 $\overline{a}$ 

Ĺ

<span id="page-64-0"></span>Опис багатофункціона льного інтерфейсу живлення

Багатофункціональний інтерфейс живлення можна використовувати в різних варіантах підключення пристроїв. Використовувати одночасно декілька варіантів неможливо. Наприклад, якщо підключити до багатофункціонального інтерфейсу живлення лічильник S0, стане неможливо підключити сигнальний контакт пристрою захисту від перенапруги (і навпаки).

Контакт 1 = вимірювальний вхід: макс. 20 мA, вимірювальний резистор 100 Ом (повний опір навантаження)

Контакт 2 = макс. струм короткого замикання 15 мA, макс. напруга холостого ходу 16 В постійного струму або заземлення.

#### Схема підключення (варіант 1): сигнальний контакт пристрою захисту від перенапруги

Залежно від налаштування параметра в меню Basic (Основне) (підменю Input signal (Вхідний сигнал)), модуль DC SPD (пристрій захисту від перенапруги) відобразить попередження або сповіщення про помилку. Додаткові відомості про модуль DC SPD можна знайти в інструкціях зі встановлення.

#### Схема підключення (варіант 2): лічильник S0

Лічильник для реєстрації власного споживання кожного пристрою, що видає імпульси S0, можна підключити безпосередньо до інвертора. Цей лічильник S0 можна розмістити безпосередньо в точці живлення або на гілці споживання.

ВАЖЛИВО! Для підключення лічильника S0 до інвертора може знадобитися оновлення мікропрограмного забезпечення останнього.

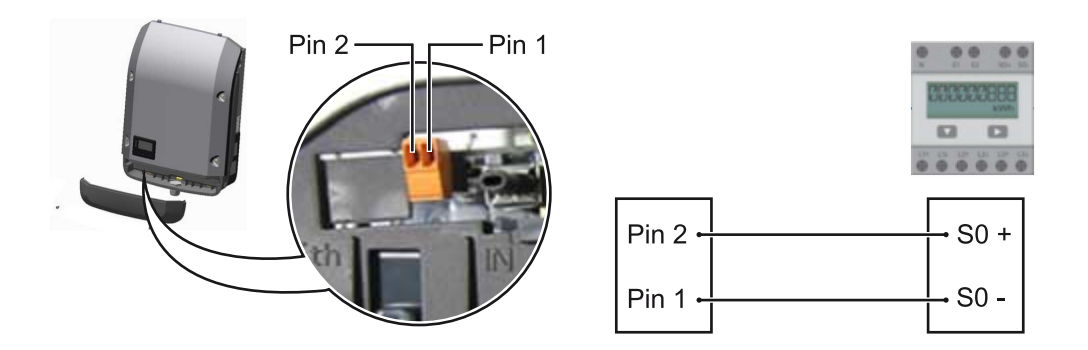

Лічильник S0 має відповідати вимогам стандарту IEC 62053-31 (клас B);

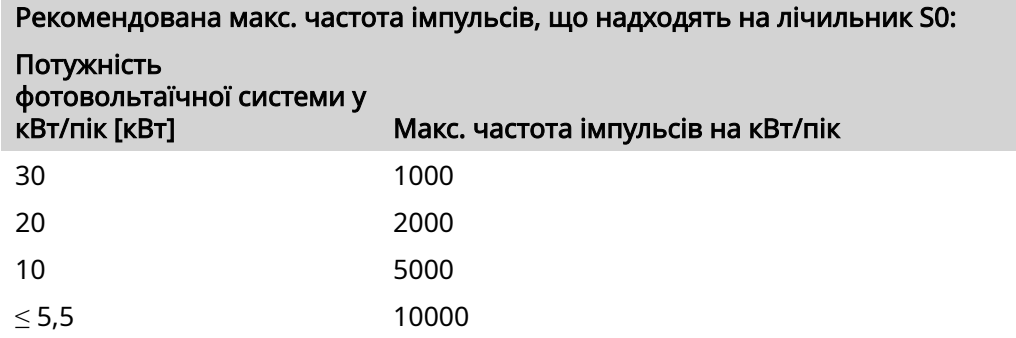

З таким лічильником динамічне зниження потужності виконується у два способи:

- Динамічне зниження потужності за допомогою інвертора Докладні відомості див. у розділі Динамічне зниження потужності за [допомогою інвертора](#page-67-0) на стор. [68](#page-67-0)
- Динамічне зниження потужності за допомогою Fronius Datamanager 2.0 Докладні відомості можна знайти на сторінці [manuals.fronius.com/html/](https://manuals.fronius.com/html/4204260191/#0_m_0000017472) [4204260191/#0\\_m\\_0000017472](https://manuals.fronius.com/html/4204260191/#0_m_0000017472)

<span id="page-65-0"></span>Fail-Safe У кільці Fronius Solar Net (це комбінація кількох інверторів) функція Fail-Safe запобігає неприпустимому поданню живлення на підключені інвертори на етапі запуску чи під час експлуатації. З цієї метою сигнал подається з первинного інвертора із вбудованим диспетчером даних на вторинні інвертори (функціонально спрощені пристрої).

> Функція активується відразу після збою диспетчера даних або переривання підключення Solar Net. У такому разі сигнал не передається на вторинні інвертори. Усі пристрої вимикаються зі станом 710.

Для правильної роботи функції Fail-Safe мають виконуватися такі умови:

- Для всіх інверторів у кільці Solar Net для режиму Fail-Safe Mode має бути задано значення Permanent (Постійно), а для параметра Fail-Safe Behaviour – значення Disconnect (Відключати).
- Інвертор із диспетчером даних має бути встановленим останнім у лінії кільця.

#### Правильне підключення

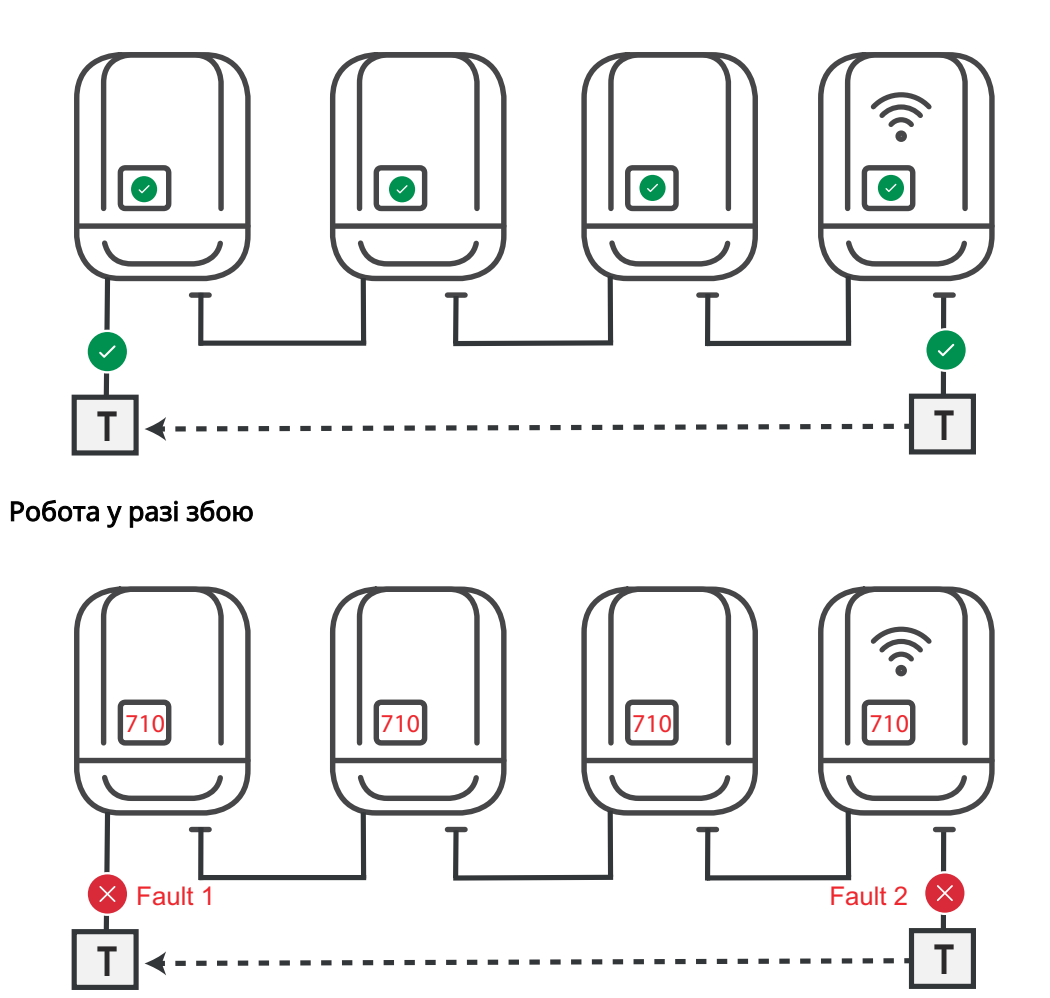

Збої виникають на початку і в кінці кільця Solar Net – первинний інвертор припиняє посилати сигнали, а вторинні інвертори вимикаються зі станом 710.

<span id="page-66-0"></span>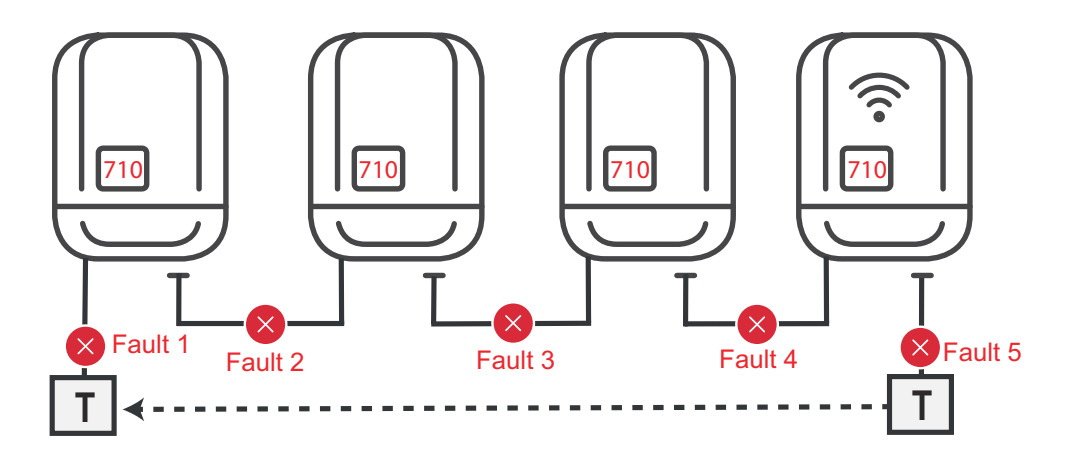

Збої виникають на початку і в кінці кільця Solar Net або між підключеними інверторами – первинний інвертор припиняє посилати сигнали, а вторинні інвертори вимикаються зі станом 710.

### Опис світлодіода Fronius Solar Net Світлодіод Fronius Solar Net горить: живлення для обміну даними за допомогою Fronius Solar Net / інтерфейсного протоколу здійснюється належним чином. Світлодіод Fronius Solar Net загоряється на короткий час кожні 5 секунд: помилка обміну даними в мережі Fronius Solar Net. - Перевантаження за струмом (протікання струму > 3 A, наприклад через коротке замикання в кільці Fronius Solar Net) Занадто низька напруга (коротке замикання відсутнє, напруга в мережі Fronius Solar Net < 6,5 В, наприклад через підключення завеликої кількості компонентів DATCOM, яке призводить до недостачі потужності живлення) У цьому випадку до одного з компонентів Fronius DATCOM необхідно підключити додаткове джерело живлення (43,0001,1194). Щоб визначити занадто низьку напругу, необхідно перевірити наявність збоїв у деяких інших компонентах Fronius DATCOM. Після відключення через перевантаження за струмом або занадто низьку напругу інвертор намагається відновити подачу живлення в мережі Fronius So‐ lar Net кожні 5 секунд до усунення несправності. Після усунення несправності живлення в мережі Fronius Solar Net відновиться протягом 5 секунд. Приклад Реєстрація та архівування даних, отриманих з інвертора та датчика, за

допомогою Fronius Datamanager та блока датчиків Fronius:

<span id="page-67-0"></span>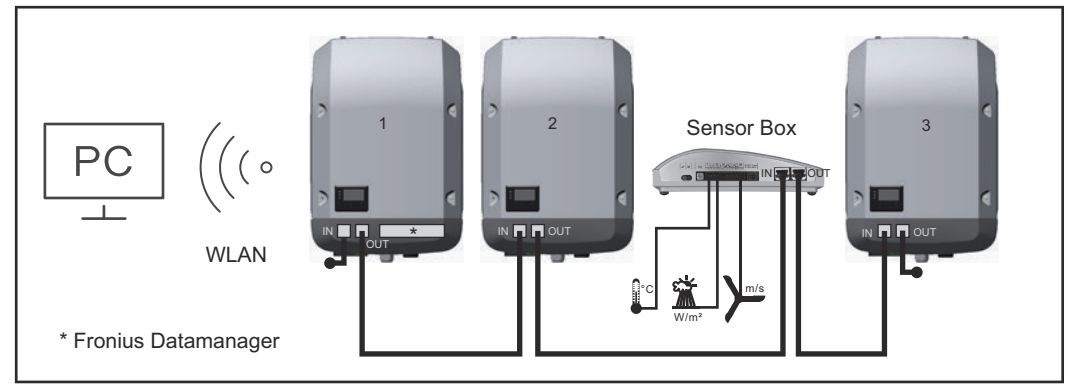

Мережа даних із 3 інверторами та блоком датчиків Fronius: – інвертор 1 із Fronius Datamanager;

– інвертори 2 та 3 без Fronius Datamanager.

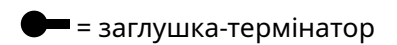

Взаємодія із зовнішніми пристроями (через Fronius Solar Net) здійснюється за допомогою зони обміну даними інвертора. Зона обміну даними містить два інтерфейси RS 422 для приймання та передавання даних. Підключення здійснюється за допомогою роз'ємів RJ45.

ВАЖЛИВО! Оскільки Fronius Datamanager працює як служба реєстрування даних, у кільце Fronius Solar Net не мають входити інші служби реєстрування даних.

У кожному кільці Fronius Solar Net має використовуватись одна плата Fronius Datamanager!

Плати Fronius Datamanager, які не використовуються, необхідно вилучити з інверторів, а незайняті гнізда знімних плат слід ізолювати за допомогою заглушок (42,0405,2020 – компанія Fronius постачає за бажанням замовника). Інвертор також можна використовувати без плати Fronius Datamanager (спрощена версія).

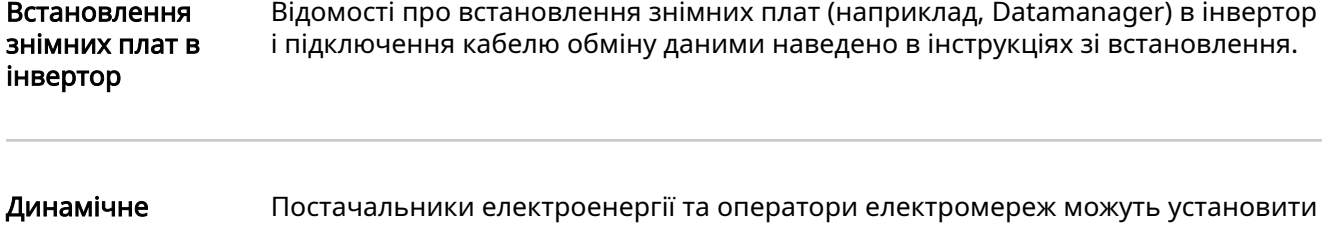

зниження потужності за допомогою інвертора

для інвертора обмеження на передавання енергії в мережу. Функція динамічного зниження потужності враховує власне споживання в домашній мережі, перш ніж зменшувати потужність інвертора:

Лічильник для визначення власного споживання S0 можна підключити безпосередньо до інвертора, див. розділ [Опис багатофункціонального](#page-64-0)  [інтерфейсу живлення](#page-64-0) на стор. [65](#page-64-0)

Обмеження на передавання енергії в мережу можна встановити в меню Basic (Основне) — підменю Input signal (Вхідний сигнал) — «Лічильник S0», див. розділ [Пункти меню Basic \(Основне\)](#page-98-0) на стор. [99.](#page-98-0)

Варіанти настройок для лічильника S0:

Grid feed-in limit

(Обмеження на передавання енергії в мережу). Поле для введення максимальної потужності (у Вт) для передавання в мережу. За умови перевищення цього значення інвертор відповідним чином знижує задане значення протягом часу, вказаного в державних стандартах і нормативах.

Pulses per kWh (Імпульсів на кВт·год). Поле для введення кількості імпульсів на кВт·год для лічильника S0.

За такої конфігурації можлива нульова подача.

За використання лічильника S0 і функції зниження потужності за допомогою інвертора лічильник S0 необхідно встановити на гілці споживання.

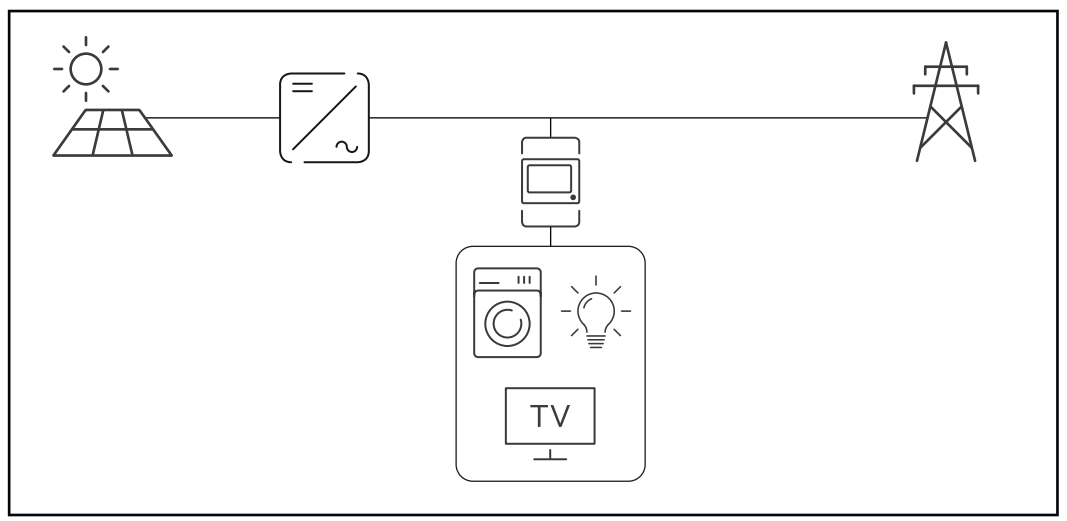

Лічильник S0 на гілці споживання

За послідовного настроювання динамічного зниження потужності в програмі Fronius Datamanager 2.0 (інтерфейс користувача інвертора – меню UC Editor – Динамічне зниження потужності), необхідно деактивувати функцію динамічного зниження потужності за допомогою інвертора (дисплей меню – меню Basic (Основне) – Signal input (Вхідний сигнал) – «Лічильник S0»).

# <span id="page-69-0"></span>Моніторинг системи

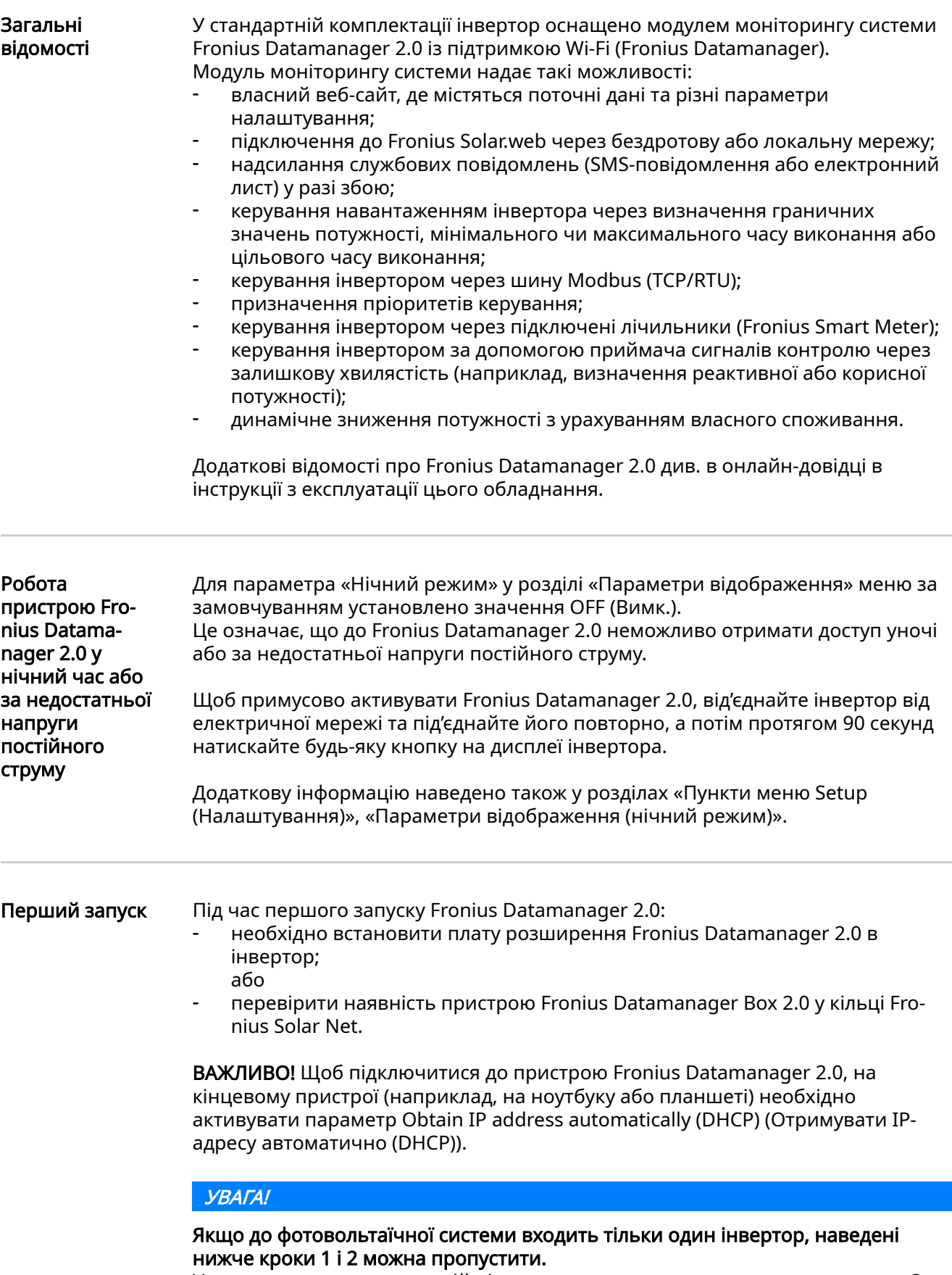

У цьому випадку порядок дій під час першого запуску починається з кроку 3.

 $\lceil 1 \rceil$  Підключіть інвертор, який оснащено пристроєм Fronius Datamanager 2.0 або Fronius Datamanager Box 2.0, до мережі Fronius Solar Net.

2 Під час об'єднання в мережу Fronius Solar Net декількох інверторів виконайте такі дії:

Встановіть у необхідне положення перемикач «головний/ підпорядкований» для Fronius Solar Net на платі розширення Fronius Data‐ manager 2.0:

- один інвертор із пристроєм Fronius Datamanager 2.0 = головний;
- інші інвертори з пристроями Fronius Datamanager 2.0 = підпорядковані (світлодіоди на платі розширення Fronius Datamanager 2.0 та блоках не світяться).

3 Переведіть пристрій у режим обслуговування.

- Активуйте точку доступу WiFi в меню налаштування інвертора.

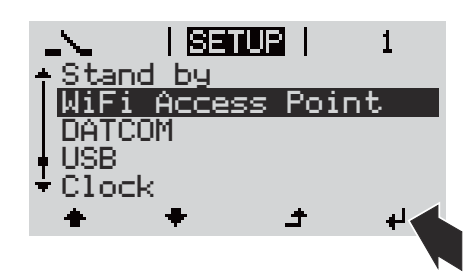

Інвертор підключається до точки доступу WiFi. Точка доступу WiFi залишається відкритою протягом 1 години. Захисний перемикач на пристрої Fronius Data‐ manager 2.0 може залишатися в положенні A через активацію точки доступу WiFi.

#### Установлення за допомогою веб-браузера

 $\boxed{4}$  Підключіть кінцевий пристрій до точки доступу WiFi.

SSID = FRONIUS\_240.xxxxx (5-8 цифр).

- Знайдіть мережу з іменем FRONIUS\_240.xxxxx.
- Підключіться до цієї мережі.
- Введіть пароль, що відображається на дисплеї інвертора.

(Установити з'єднання між інвертором і кінцевим пристроєм можна також за допомогою кабелю Ethernet.)

5 Введіть у браузер таке:

http://datamanager

або

192.168.250.181 (IP-адреса для підключення до бездротової мережі) або

169.254.0.180 (IP-адреса для підключення до локальної мережі).

#### З'явиться початкова сторінка майстра налаштування.

<span id="page-71-0"></span>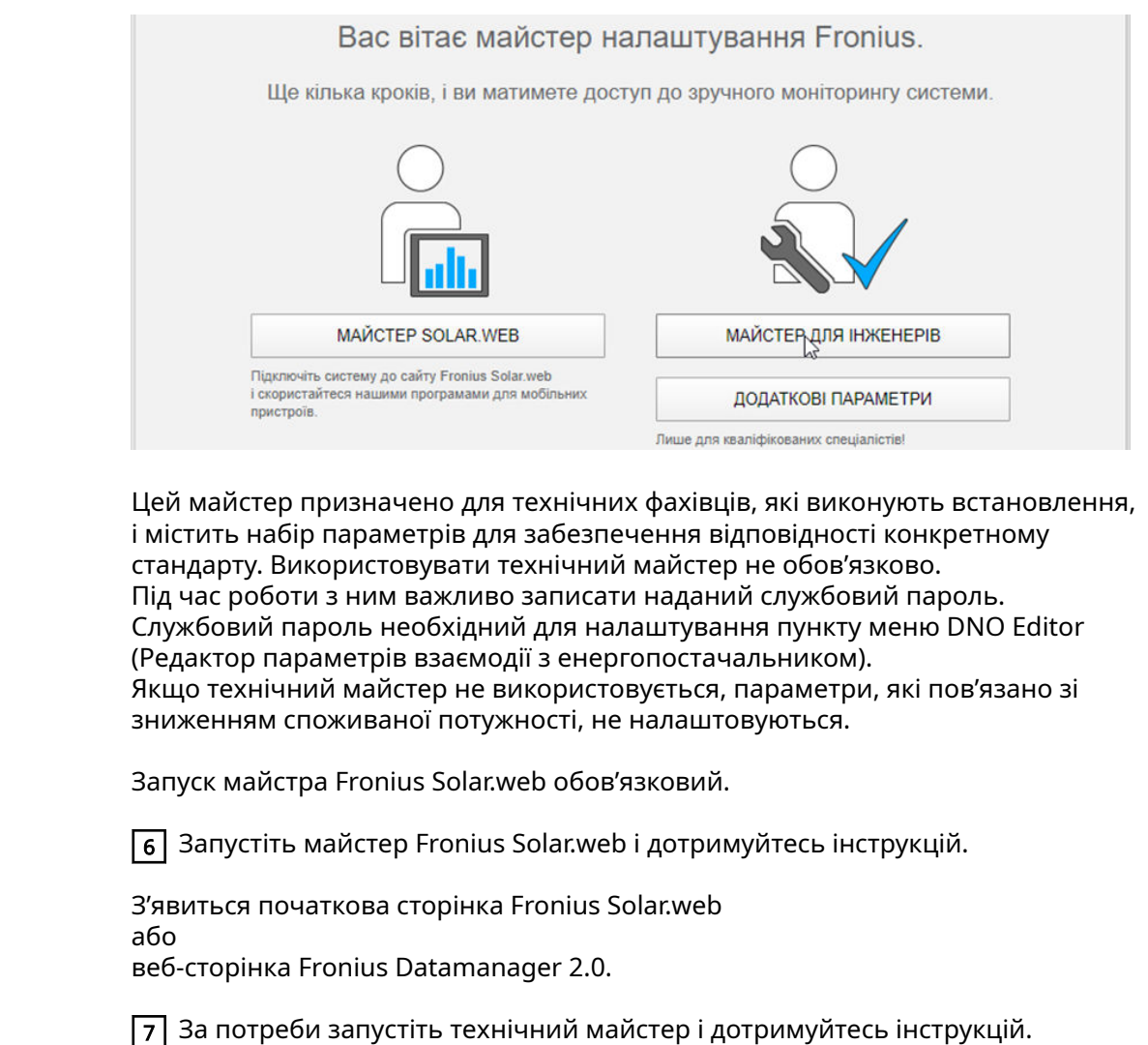

Додаткові відомості про Fronius Datama‐ nager 2.0

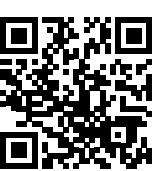

Додаткові відомості про пристрій Fronius Datamanager 2.0 та інші параметри його введення в експлуатацію див. за цим посиланням:

 $\rightarrow$  http://www.fronius.com/QR-link/4204260191EA
# Елементи керування та індикатори

Елементи керування та дисплеї

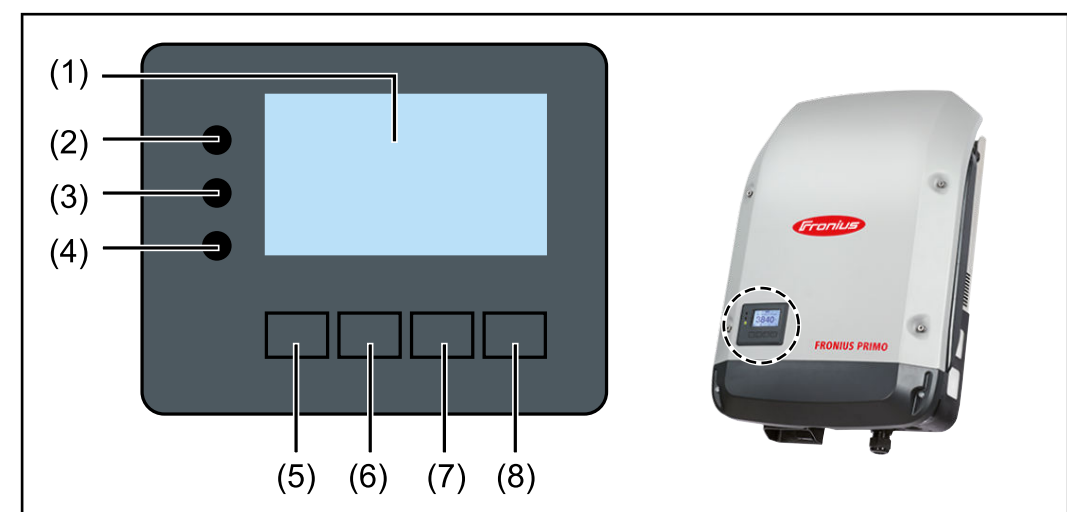

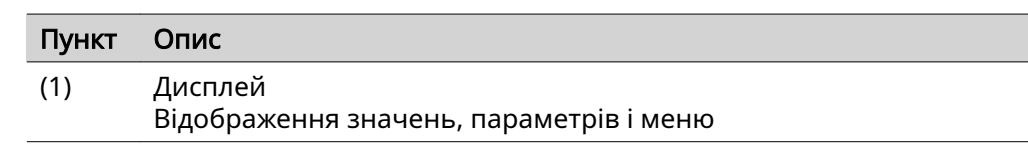

#### Світлодіоди моніторингу та стану

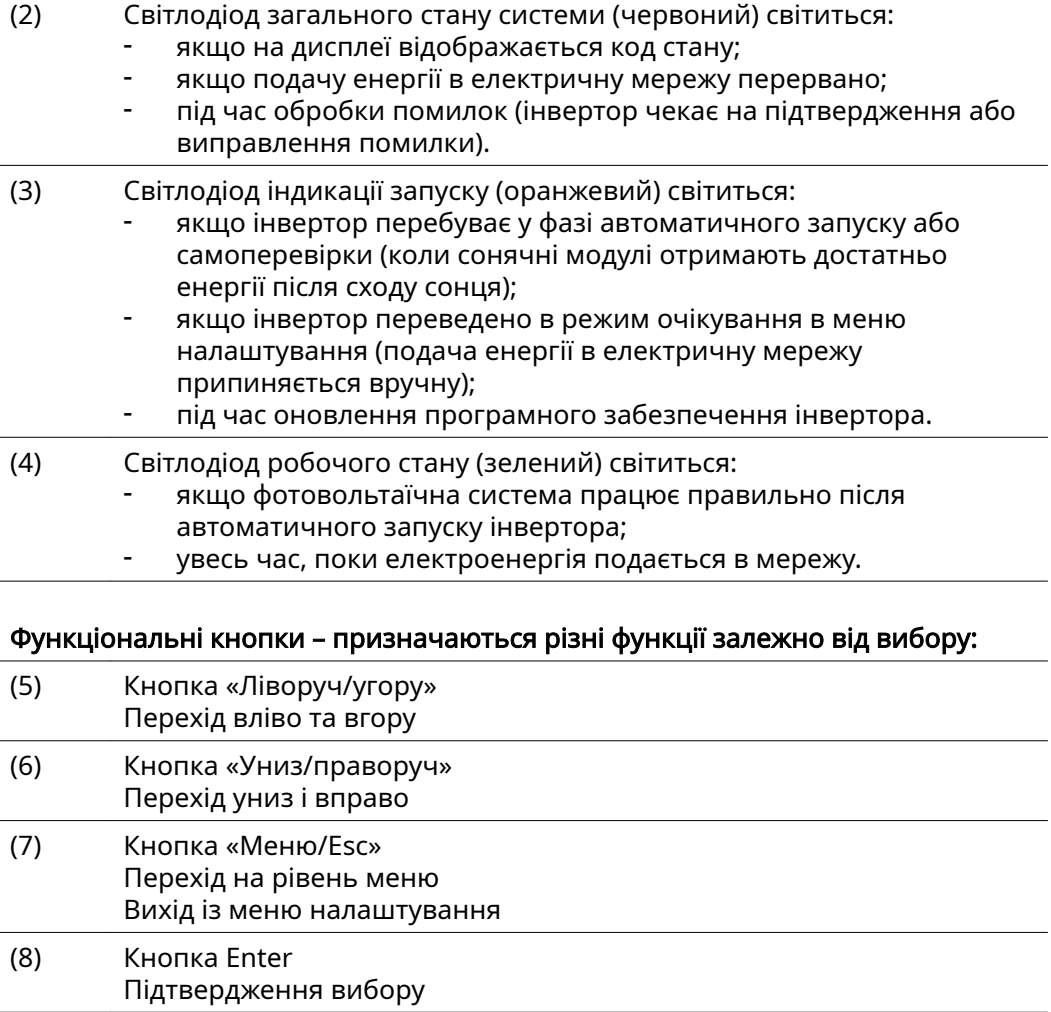

Кнопки працюють на основі ємнісних датчиків. Потрапляння води в пристрій може порушити їхню роботу. Щоб забезпечити оптимальне функціонування кнопок, за потреби протріть їх тканиною.

Дисплей Писплей живиться від електричної мережі. Залежно від параметрів, вибраних у меню налаштування, дисплей може працювати протягом усього дня. (Відомості про нічний режим див. у розділі [Display settings \(Параметри](#page-87-0)  [відображення\)](#page-87-0))

ВАЖЛИВО! Дисплей інвертора – не калібрований вимірювальний пристрій.

Незначне відхилення від лічильника обліку споживання постачальника електроенергії є системним. Щоб точно виставляти рахунки, постачальникам електроенергії потрібно користуватися каліброваними лічильниками.

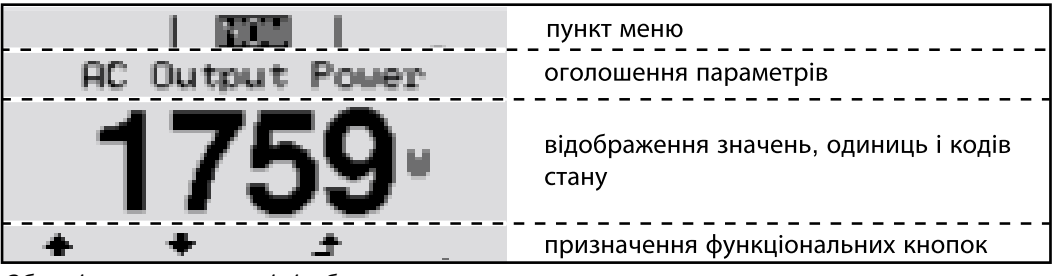

Області дисплея в режимі відображення

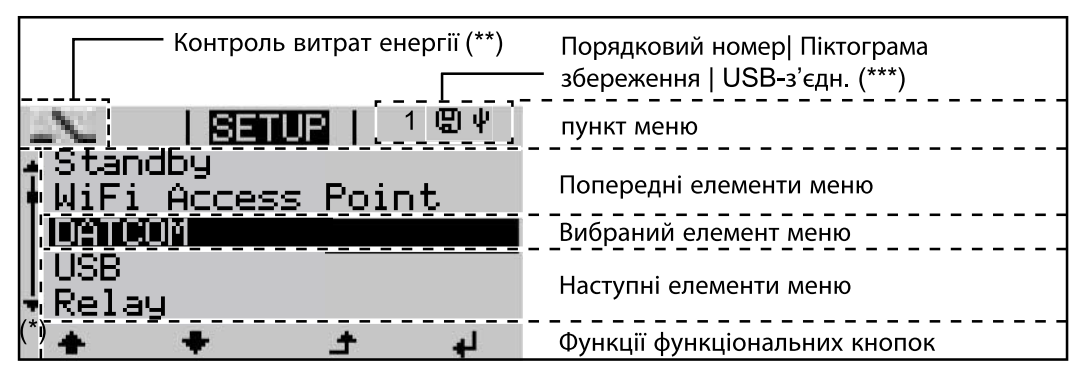

Області дисплея в режимі налаштування

(\*) Смуга прокручування

(\*\*) Піктограма Energy Manager (Диспетчер витрат енергії) відображається, коли активовано функцію Energy Manager (Диспетчер витрат енергії) Докладну інформацію див. у розділі (Реле) контакт поплавкового

- [вимикача](#page-84-0)
- (\*\*\*) № інв. = номер інвертора DATCOM.

Символ збереження – з'являється на короткий час після збереження заданих значень.

Символ USB-підключення – відображається після підключення USBнакопичувача.

# Рівень меню

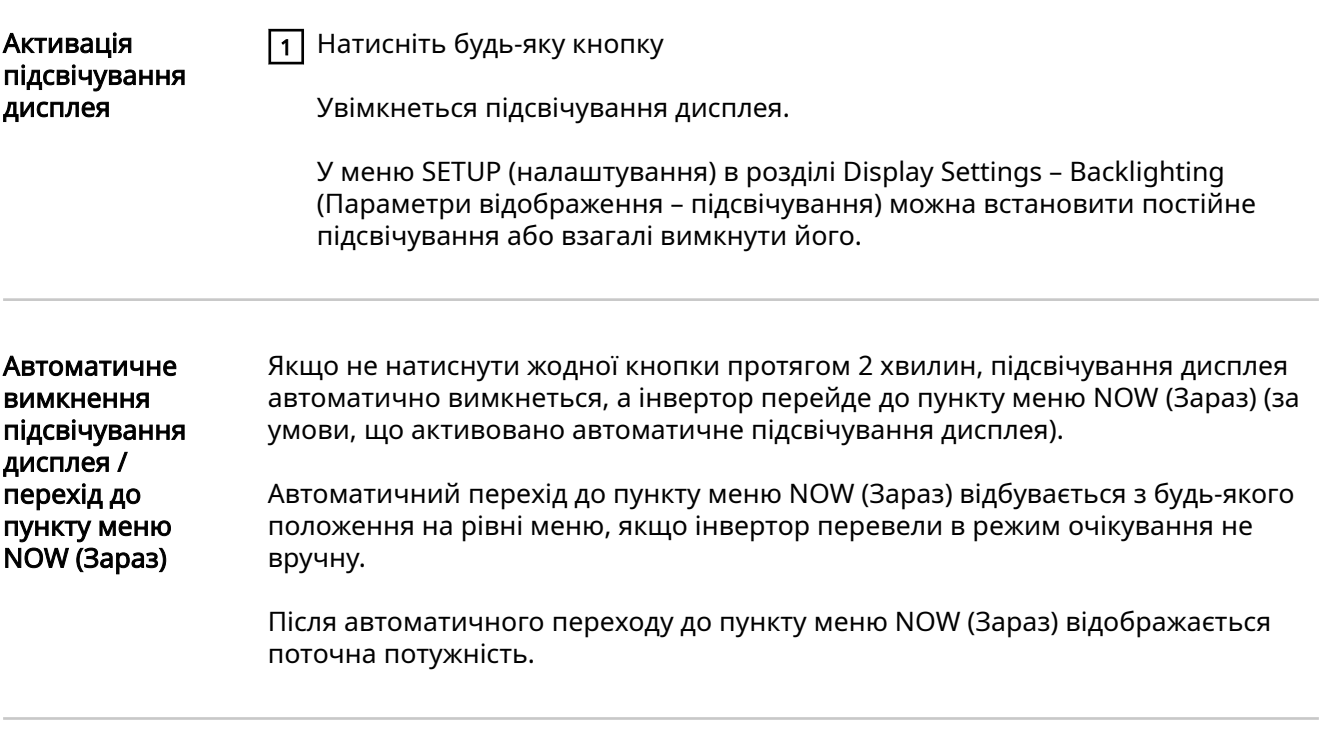

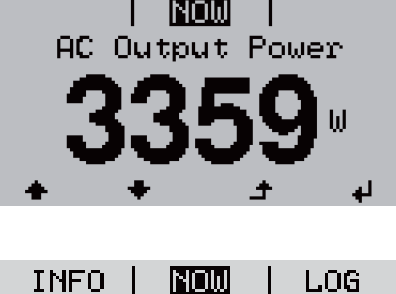

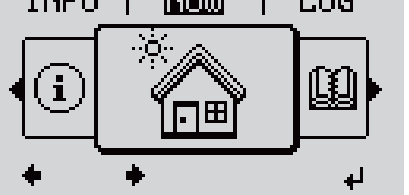

Відкриття меню  $\begin{array}{|c|c|c|c|c|c|}\n\hline\n\text{Figure 1} & \text{Hence, the following inequality:} \end{array}$ 

На дисплеї відображається меню.

- 2 За допомогою кнопок зі стрілками праворуч або ліворуч ◆ Виберіть потрібний пункт меню.
- 3 Натисніть кнопку Enter, щоб вибрати потрібний пункт меню.

# Пункти меню NOW (Зараз), LOG (Журнал) і GRAPH (Графік)

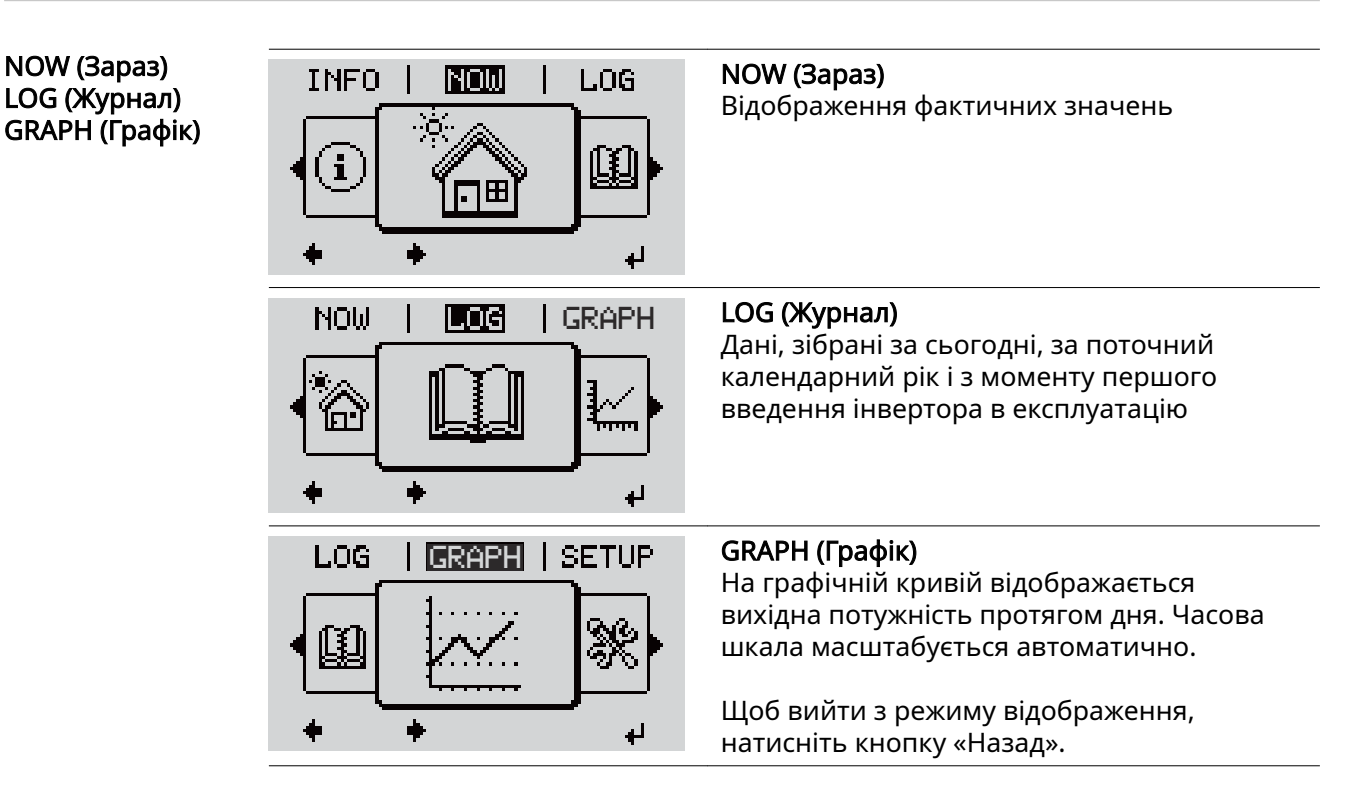

#### Значення, що відображаються в меню NOW (Зараз):

Значення, що відображаються в меню NOW (Зараз) і LOG (Журнал)

NOW (Зараз)

Вихідна потужність змінного струму (Вт) Реактивна потужність змінного струму (В·А) Напруга змінного струму (В) Вихідний струм змінного струму (A) Частота змінного струму (Гц) Напруга масиву фотовольтаїчної системи (В) Струм масиву фотовольтаїчної системи (В) Дата й час

Час і дата, встановлені на інверторі або в кільці Fronius Solar Net

#### Значення, що відображаються в меню LOG (Журнал)

Дані, зібрані за сьогодні, за поточний календарний рік і з моменту першого запуску інвертора

Виробіток електроенергії змінного струму (кВт•год/МВт•год) Електроенергія, подана в мережу за вказаний період часу

Через різні методи вимірювання можуть виникати відхилення від показань інших вимірювальних приладів. Виставлення рахунків за подану електроенергію виконується лише на підставі показників відкаліброваного приладу, наданого енергокомпанією.

Макс. вихідна потужність змінного струму (Вт) Найбільша вихідна потужність, подана в мережу за певний період

Виробіток

Кошти, отримані протягом певного періоду (валюту можна задати в меню налаштування)

Як і у випадку з показником поданої енергії, вихідні дані можуть відрізнятися від інших обчислень.

У розділі «Меню налаштування» описано, як вибрати валюту та тариф. Заводські налаштування залежать від країни.

Зменшення викидів CO2 (г/кг) Значення зменшення викидів СО<sub>2</sub> за певний період

Значення зменшення викидів CO<sub>2</sub> залежить від енергетичних станцій і відповідає викидам CO<sub>2</sub>, які виділятимуться під час генерації такої самої кількості енергії. Заводське налаштування – 0,53 кг/кВт•год (джерело: Deut‐ sche Gesellschaft für Sonnenenergie e.V. (DGS), Німецька спільнота із сонячної енергетики).

Макс. напруга змінного струму, фаза-нейтраль (В) Максимальна напруга між проводом і нульовим проводом, виміряна за вказаний період

Максимальна напруга масиву ФВ (В) Найвища напруга сонячного модуля, зафіксована за певний період

Години роботи Тривалість роботи інвертора (ГГ:ХХ)

ВАЖЛИВО! Щоб забезпечити правильне відображення значень дня та року, необхідно правильно встановити час.

# Пункт меню SETUP (НАЛАШТУВАННЯ)

#### Початкове налаштування

Після введення в експлуатацію інвертор попередньо налаштовується (наприклад, за допомогою майстра встановлення) відповідно до настройок країни.

У меню налаштування ви можете легко змінювати початкові налаштування інвертора відповідно до індивідуальних побажань і вимог користувачів.

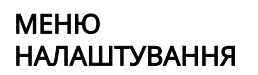

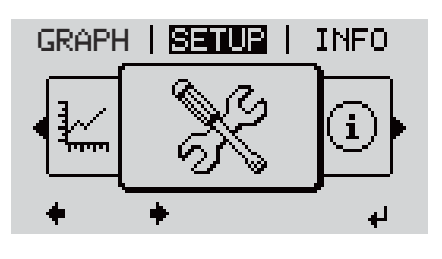

**SETUP** (Меню налаштування)

### УВАГА!

Після оновлення програмного забезпечення може виявитися, що деякі функції пристрою не описані в цій інструкції з експлуатації або, навпаки, у ній наявний опис тих функцій, які відсутні в пристрої.

Наявні елементи керування також можуть відрізнятися від зображених на ілюстраціях, але вони працюють таким самим чином.

#### Навігація в меню **SETUP** (Налаштування)

#### Вхід до меню SETUP (Налаштування)

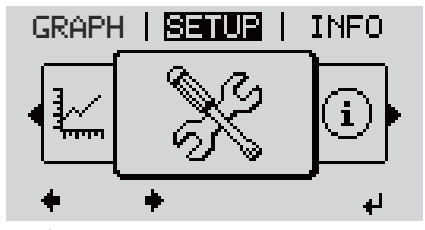

Вибрано рівень меню SETUP (Налаштування)

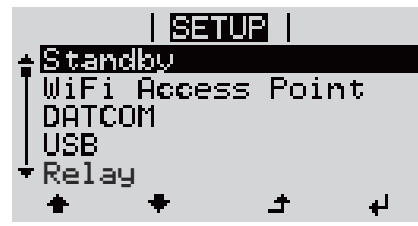

Пункт Standby (Режим очікування)

Перехід між пунктами

1 У меню за допомогою кнопок «Ліворуч» або «Праворуч» перейдіть до пункту меню SETUP (Налаштування).

 $\boxed{2}$  Натисніть кнопку Enter  $\overline{4}$ .

Спочатку в меню SETUP (Налаштування) відображається пункт Standby (Режим очікування).

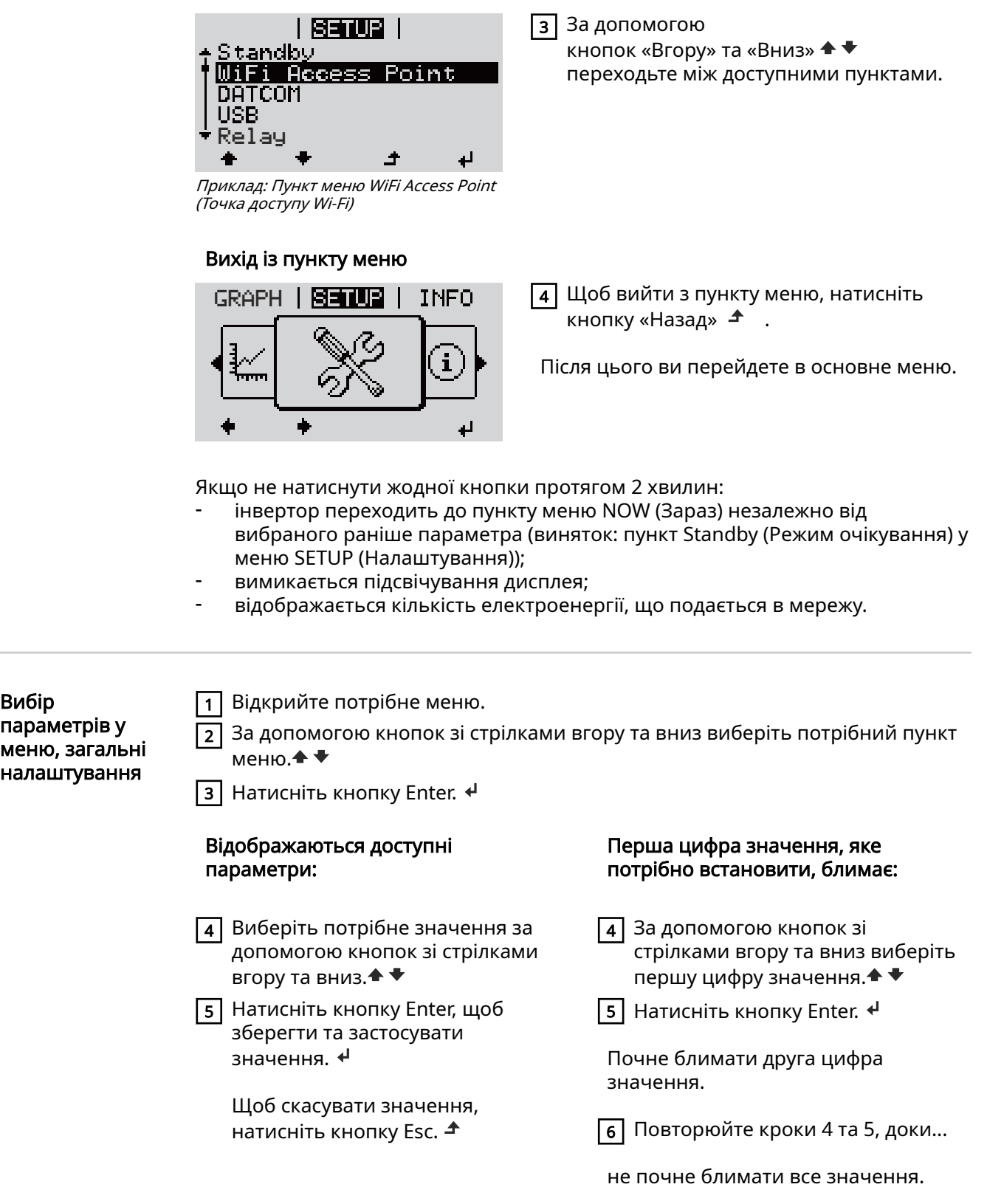

Вибір

 $\frac{1}{2}$ 

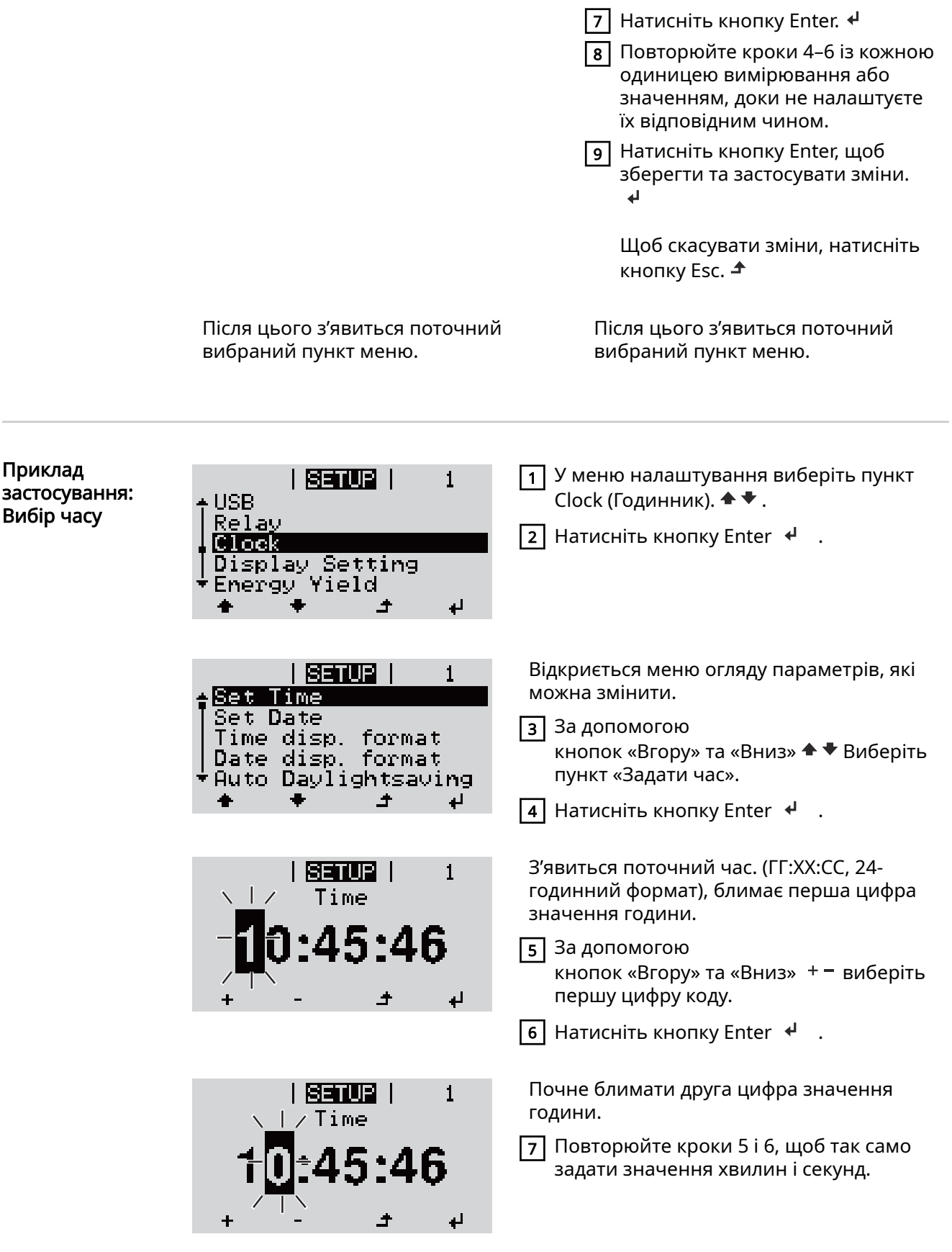

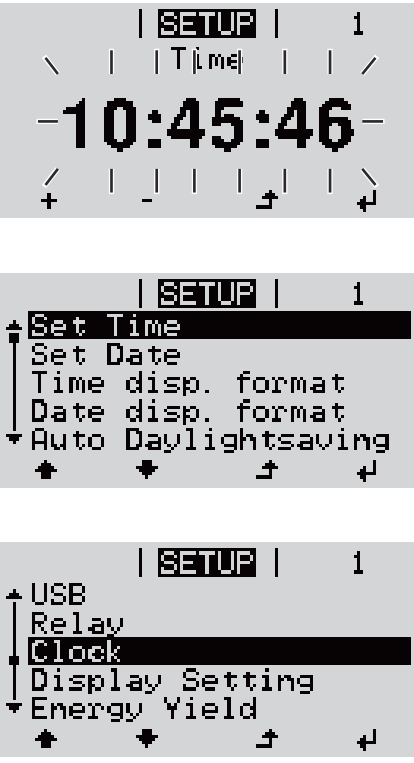

У кінці значення часу почне блимати повністю.

 $\boxed{8}$  Натисніть кнопку Enter  $\overrightarrow{4}$  .

Після цього буде застосовано введений час і відкриється меню огляду параметрів, які можна змінити.

 $\boxed{4}$  Натисніть кнопку Esc  $\blacktriangle$ .

У меню налаштування з'явиться пункт Clock (Годинник).

# Пункти меню SETUP (Налаштування)

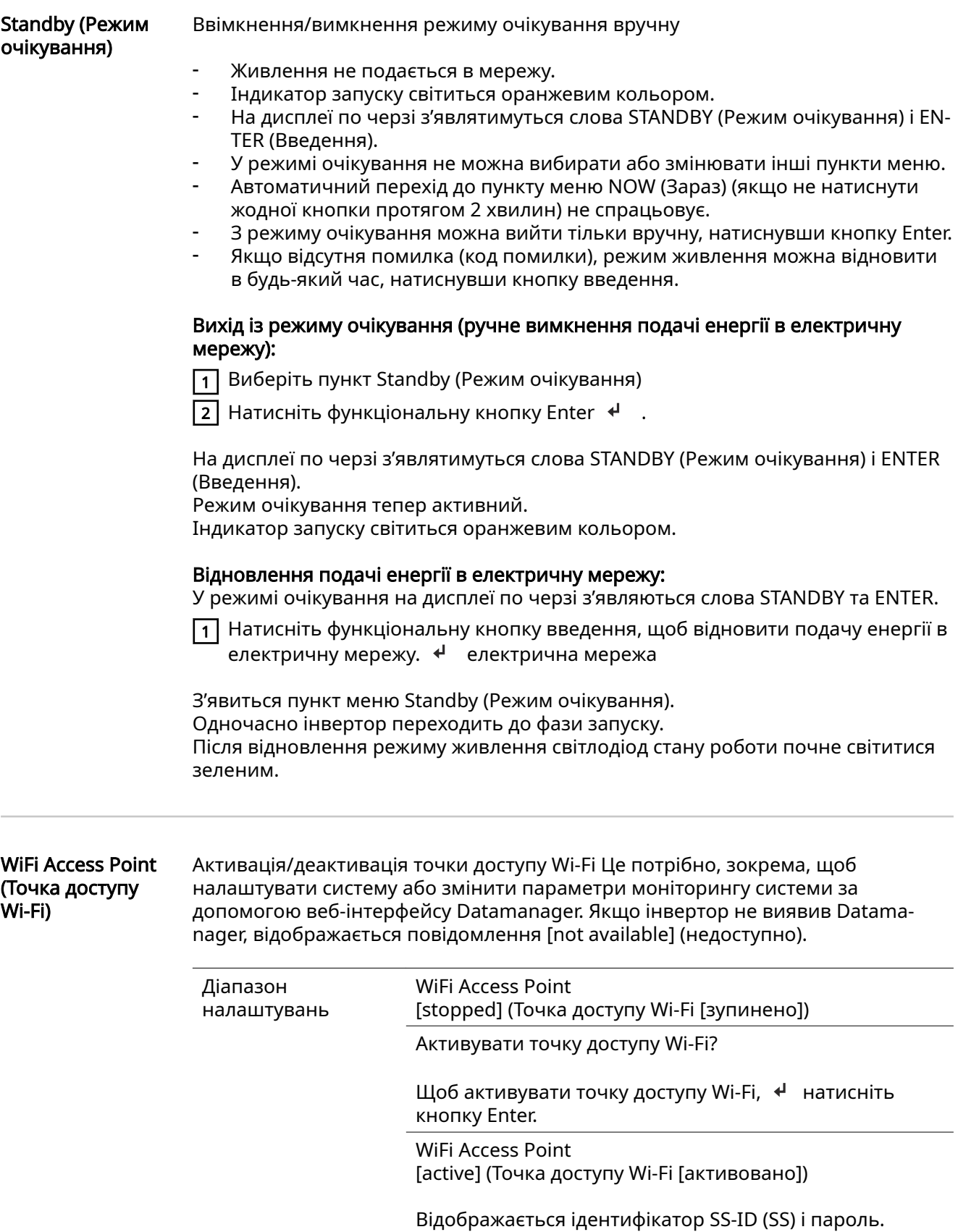

Деактивація точки доступу Wi-Fi

Щоб деактивувати точку доступу Wi-Fi, + натисніть кнопку Enter.

WiFi Access Point [not available] (Точка доступу Wi-Fi [недоступно])

Відображається, якщо в інверторі відсутній модуль моніторингу системи.

DATCOM Перевірка обміну даними, введення номера інвертора, параметри протоколів

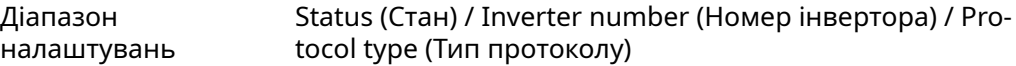

#### **Status**

(Стан)Указує на те, що обмін даними здійснюється за допомогою мережі Fro‐ nius Solar Net або на те, що сталася помилка обміну даними.

### Inverter number (Номер інвертора)

Дає змогу вказати номер (адресу) інвертора в системі з кількома інверторами.

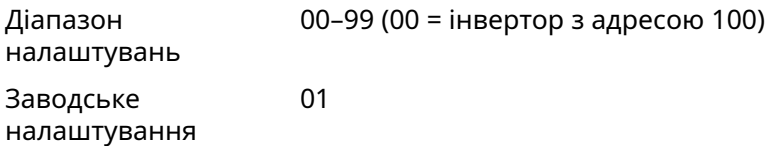

ВАЖЛИВО! Якщо система обміну даними об'єднує декілька інверторів, призначте кожному унікальну адресу.

#### Protocol type

(Тип протоколу)Дає змогу вказати, який протокол слід використовувати під час обміну даними.

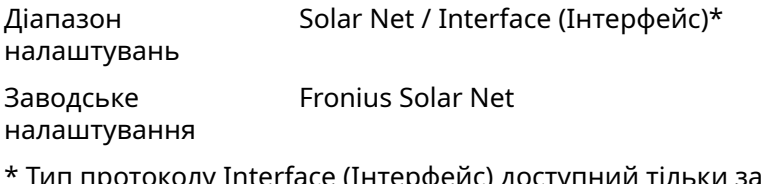

 $\scriptstyle\rm II$ і протоколу Interface (Інтерфейс) доступний тільки за відсутності плати Datamanager в інверторі. Усі плати Fronius Datamanager необхідно вийняти з інвертора.

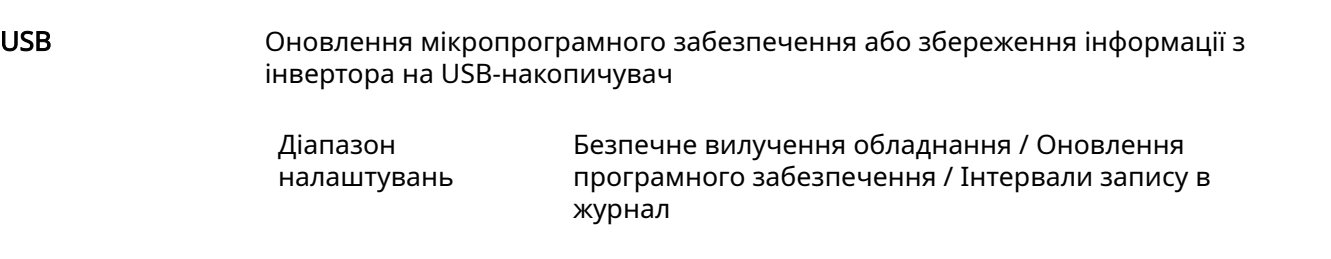

#### Безпечне вилучення обладнання

Слугує для безпечного вилучення USB-накопичувача з роз'єму USB A на платі обміну даними без втрати даних.

USB-накопичувач можна витягнути:

- після появи повідомлення «OK»;
- коли світлодіод «Передача даних» припинить блимати або почне світитися постійно.

#### Оновлення програмного забезпечення

Оновлення мікропрограмного забезпечення інвертора з USB-накопичувача.

Процедура:

1 Завантажте необхідний файл оновлення мікропрограмного забезпечення «froxxxxx.upd»

(із сайту http://www.fronius.com; xxxxx – номер версії).

#### УВАГА!

Щоб гарантувати успішне оновлення програмного забезпечення інвертора, USB-накопичувач не має містити прихованих розділів і на ньому не має використовуватися будь-яке шифрування даних (див. розділ «Сумісні USBнакопичувачі»).

- 2 Збережіть файл оновлення мікропрограмного забезпечення на найвищому рівні даних USB-накопичувача.
- 3 Відкрийте кришку зони обміну даними інвертора.
- $\boxed{4}$  Вставте USB-накопичувач із файлом оновлення мікропрограмного забезпечення в роз'єм USB зони обміну даними.
- 5 У меню налаштування виберіть пункт USB, а потім «Оновлення програмного забезпечення».
- $\boxed{6}$  Натисніть кнопку Enter.

7 Зачекайте, поки не відобразиться номер версії мікропрограмного забезпечення, яке інстальовано на інверторі, і нової версії для порівняння:

- 1 стор.: програмне забезпечення Recerbo (LCD), програмне забезпечення контролера панелі кнопок (KEY), версія конфігурації для країни (Set);
	- 2 стор.: програмне забезпечення силового блока (PS1/PS2).

**8 Натискайте кнопку Enter після відображення кожної сторінки.** 

Інвертор почне копіювання даних.

На дисплеї відображаються напис BOOT (Завантаження) і відсоткова величина ходу збереження окремих тестів до завершення копіювання всіх даних електронних модулів.

Після завершення копіювання інвертор послідовно оновлює електронні модулі.

Відображається напис BOOT (Завантаження), модулі, яких стосується оновлення, та відсоткова величина ходу виконання оновлення.

Останній крок – це оновлення дисплея інвертора. Дисплей не працюватиме близько 1 хвилини, а світлодіоди моніторингу та стану блиматимуть.

Після завершення оновлення мікропрограмного забезпечення інвертор переходить на етап запуску, перш ніж почати подавати електроенергію в мережу. Вилучіть USB-накопичувач за допомогою функції Safely remove hard‐ ware (Безпечне вилучення обладнання).

<span id="page-84-0"></span>Під час оновлення мікропрограмного забезпечення інвертора зберігаються всі спеціальні параметри, які було задано в меню налаштування

#### Інтервали запису в журнал

Слугує для активації/деактивації функції ведення журналу на USBнакопичувачі та визначення інтервалу запису в журнал

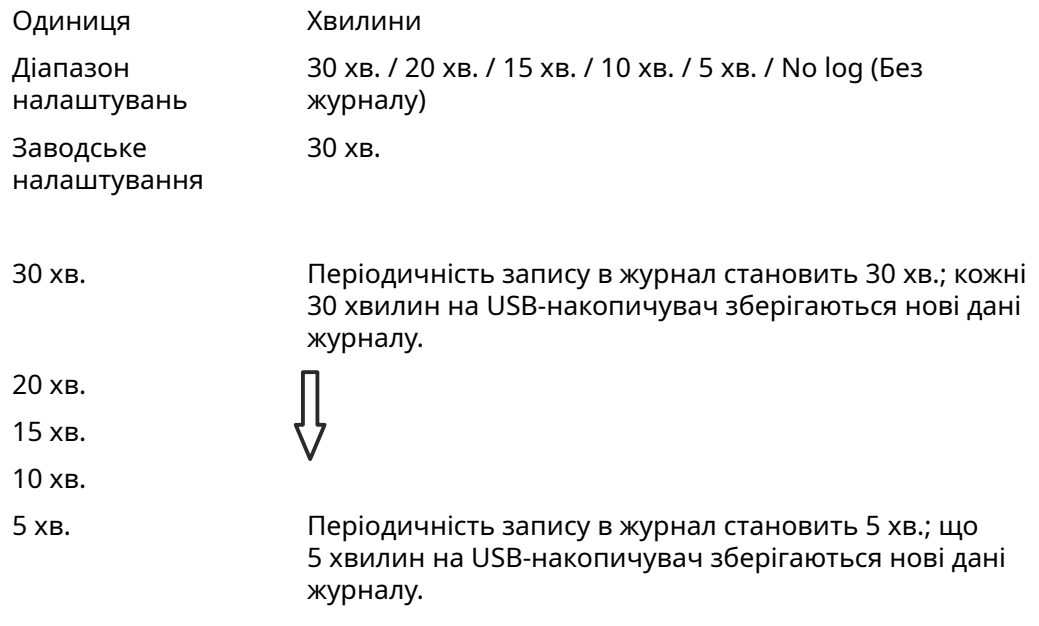

No log (Без журналу) Дані не зберігаються.

ВАЖЛИВО! Щоб забезпечити правильну роботу функції ведення журналу та збереження даних на USB-накопичувач, необхідно правильно встановити час. Відомості про вибір часу наведено в підрозділі «Годинник» у розділі «Пункти меню Setup (Налаштування)».

#### (Реле) контакт поплавкового вимикача В інверторі через за допомогою цього елемента можна переглядати коди стану, повідомлення про стан інвертора (наприклад, про подачу енергії в електричну мережу), а також функції контролю витрати енергії.

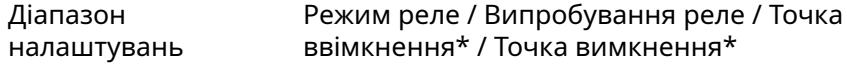

\* Ці параметри відображаються, лише якщо в розділі «Режим реле» активовано функцію E-Manager (Диспетчер витрат енергії).

#### Режим реле

У цьому режимі доступні такі функції:

- Функція аварійної сигналізації (Permanent (Постійні) / ALL (Усі) / GAF)
- Активний вихід (ON (Увімк.) / OFF (Вимк.))
- Диспетчер витрат енергії (E-Manager)

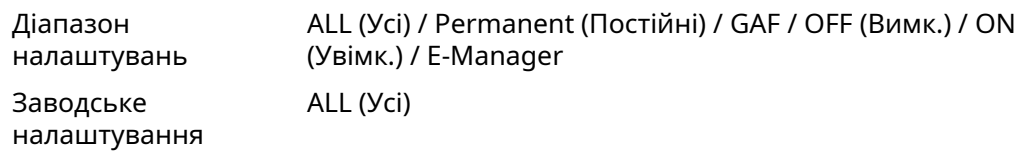

#### Функція аварійної сигналізації:

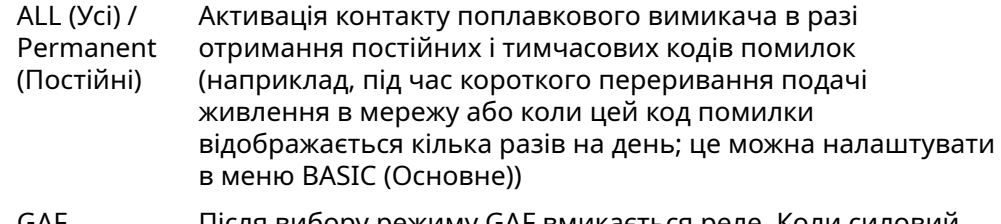

GAF Після вибору режиму GAF вмикається реле. Коли силовий блок повідомляє про помилку й переходить із нормального режиму подачі енергії в стан помилки, реле розмикається. Завдяки цьому реле забезпечує безвідмовну роботу.

#### Приклад застосування

Під час використання однофазних інверторів у багатофазному середовищі може знадобитися фазова компенсація. Якщо один або кілька інверторів виходять із ладу й з'єднання з мережею розривається, інші інвертори також мають відключатися з метою підтримки фазового балансу. Функцію GAF реле можна використовувати з Data‐ manager або зовнішнім захисним пристроєм. Це дасть змогу виявляти та вказувати, що інвертор не працює або відключений від мережі, а потім від'єднувати інші інвертори від електричної мережі за допомогою команд дистанційного керування.

#### Активний вихід:

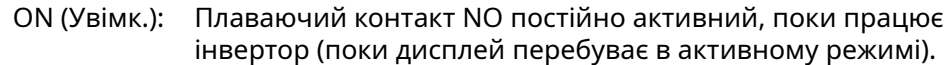

OFF (Вимк.): Плаваючий контакт NO неактивний.

#### Диспетчер витрат енергії:

```
E-Manager: Додаткову інформацію про цю функцію див. у
розділі «Диспетчер витрат енергії».
```
#### Випробування реле

Функціональне випробування, яке дає змогу оцінити, чи активовано контакт поплавкового вимикача

Точка ввімкнення (лише якщо активовано функцію «Диспетчер витрат енергії») Установлення обмеження корисної потужності, у разі перевищення якої

активується контакт поплавкового вимикача

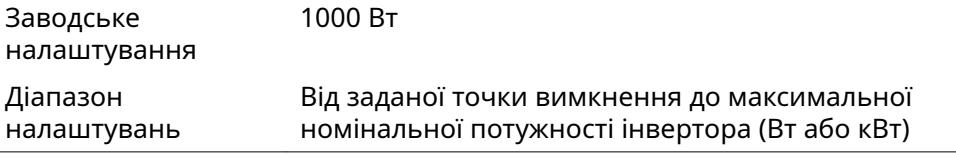

#### Точка вимкнення (лише якщо активовано функцію «Диспетчер витрат енергії»)

Установлення обмеження корисної потужності, у разі перевищення якої деактивується контакт поплавкового вимикача

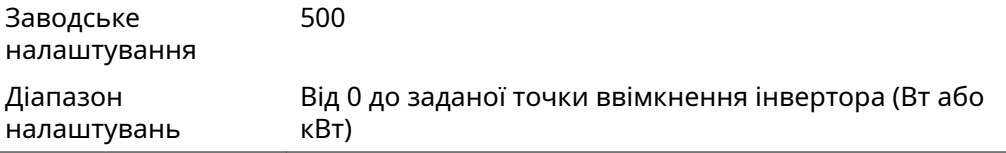

Energy Manager (Контроль витрат енергії) (у пункті Relay (Реле))

Функція Energy Manager (Контроль витрат енергії) дає змогу керувати контактом поплавкового вимикача та забезпечує його функціонування як привода.

Завдяки цьому витрати споживача, якого підключено до контакту поплавкового вимикача, можна регулювати, задаючи точку ввімкнення або вимкнення, яка залежить від вхідної потужності.

Контакт поплавкового вимикача автоматично деактивується:

- якщо інвертор не подає електрику в мережу;
- якщо інвертор вручну перевели в режим очікування;
- якщо задана корисна потужність становить < 10 % від номінальної потужності інвертора.

Щоб активувати функцію Energy Manager (Контроль витрат енергії), виберіть E-Manager та натисніть клавішу Enter.

Якщо функцію Energy Manager (Контроль витрат енергії) активовано, у верхньому лівому куті дисплея відображається відповідний символ:

Плаваючий контакт NO неактивний (розімкнутий контакт)

Плаваючий контакт NO активний (замкнутий контакт)

Щоб вимкнути функцію Energy Manager (Контроль витрат енергії), виберіть іншу функцію (ALL (Усі) / Permanent (Постійні) / OFF (Вимк.) / ON (Увімк.)) і натисніть кнопку Enter.

#### УВАГА!

Примітки щодо встановлення точки ввімкнення та вимкнення Занадто низька різниця між точкою ввімкнення та точкою вимкнення, а також відхилення корисної потужності можуть призвести до кількох циклів перемикання.

Щоб уникнути частого ввімкнення та вимкнення, різниця між точкою ввімкнення та точкою вимкнення має становити принаймні 100–200 Вт.

Під час вибору точки вимкнення необхідно брати до уваги енергоспоживання споживача.

Під час вибору точки ввімкнення необхідно брати до уваги погодні умови та очікуване сонячне випромінювання.

#### Приклад застосування

Точка ввімкнення = 2000 Вт, точка вимкнення = 1800 Вт

Якщо інвертор забезпечує потужність не менше 2000 Вт, активується контакт поплавкового вимикача. Якщо потужність інвертора падає нижче 1800 Вт, контакт поплавкового вимикача деактивується.

Можливі області застосування: робота теплового насоса або системи кондиціонування з максимальним споживанням генерованої ними енергії.

Time/Date (Дата й час) Встановлення дати й часу, формату відображення, а також автоматичного переходу на зимовий і літній час

<span id="page-87-0"></span>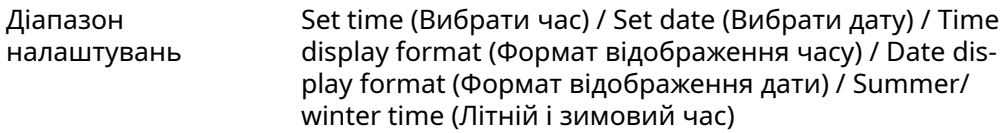

#### Set time (Вибрати час)

Слугує для вибору часу («гг:хх:сс» або «гг:хх am/pm» залежно від вибраного формату відображення часу).

#### Set date (Вибрати дату)

Дає змогу вибрати дату («дд.мм.рррр» або «мм/дд/рррр» залежно від вибраного формату відображення дати).

Time display format (Формат відображення часу) Слугує для вибору формату відображення часу.

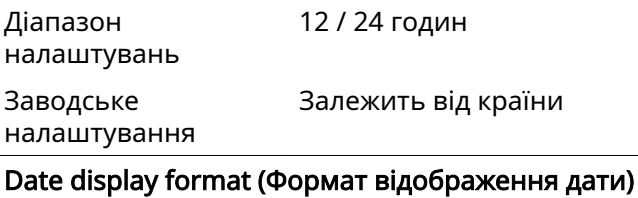

Дає змогу вибрати формат відображення дати.

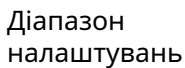

мм/дд/рррр або дд.мм.рр

Залежить від країни

Заводське налаштування

#### Summer/winter time (Літній і зимовий час)

Слугує для ввімкнення/вимкнення автоматичного переходу на зимовий і літній час.

ВАЖЛИВО! Функцію переходу на літній і зимовий час слід використовувати, лише якщо в кільці Fronius Solar Net не використовуються будь-які системні компоненти, сумісні з локальною або бездротовою мережею (наприклад, Fronius Datalogger Web, Fronius Datamanager або Fronius Hybridmanager).

Діапазон налаштувань on (Увімк.) / off (Вимк.)

Заводське

on (Увімк.)

налаштування

ВАЖЛИВО! Щоб забезпечити правильне відображення значень дня та року в графічній характеристиці, необхідно правильно встановити час.

Display settings (Параметри відображення)

Діапазон налаштувань Language (Мова) / Night mode (Нічний режим) / Con‐ trast (Контраст) / Illumination (Освітлення)

#### Language (Мова)

Слугує для вибору мови відображення.

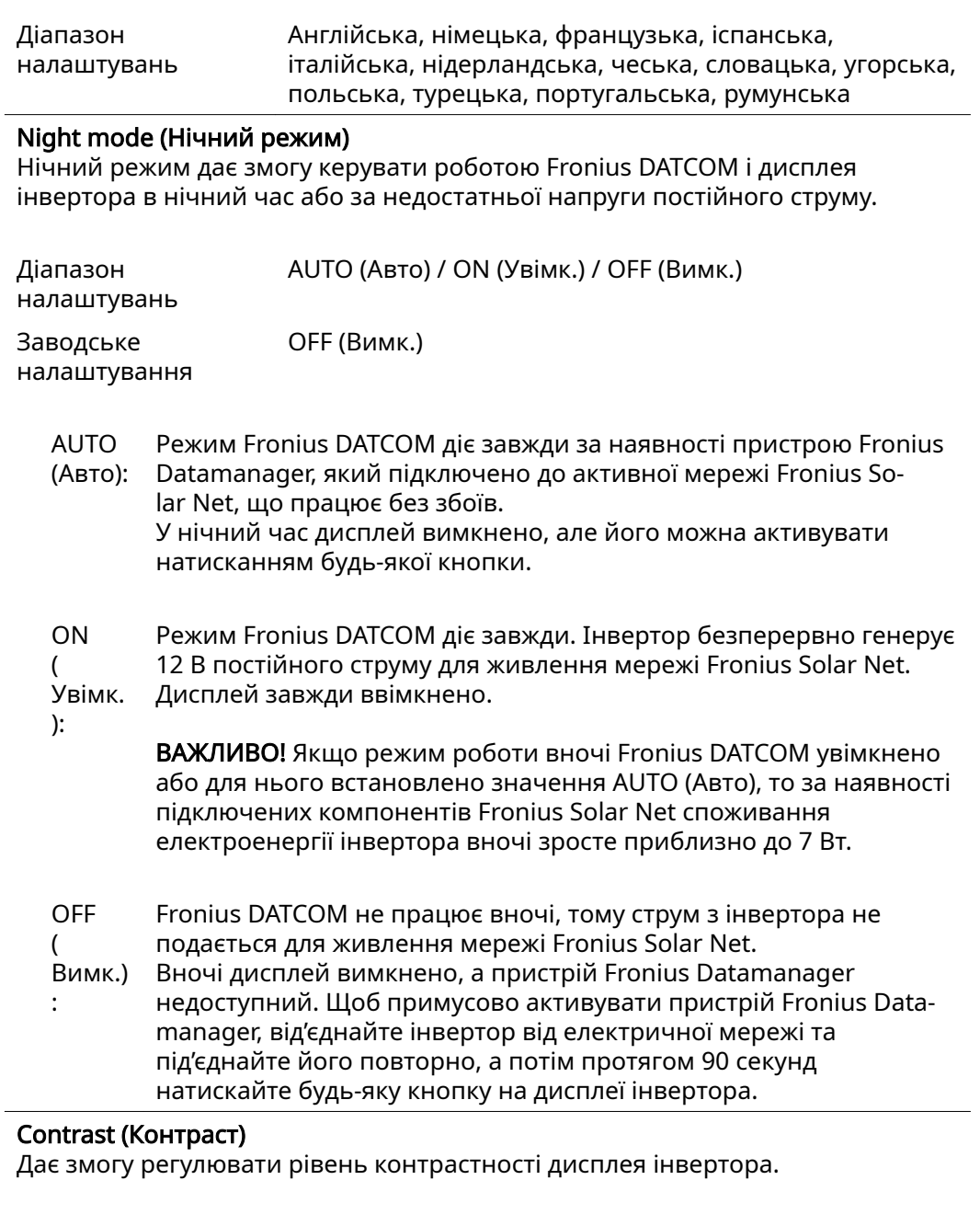

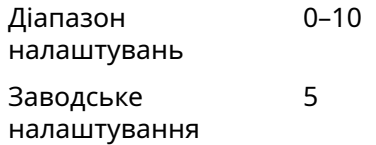

Контрастність залежить від температури, тому після зміни умов навколишнього середовища може знадобитися задати параметри в меню Contrast (Контрастність).

### Illumination (Підсвічування)

Дає змогу налаштовувати роботу підсвічування дисплея інвертора.

Пункт меню Illumination (Підсвічування) стосується лише підсвічування дисплея інвертора.

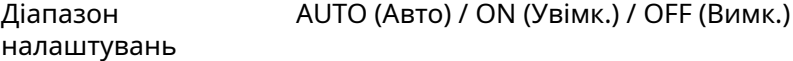

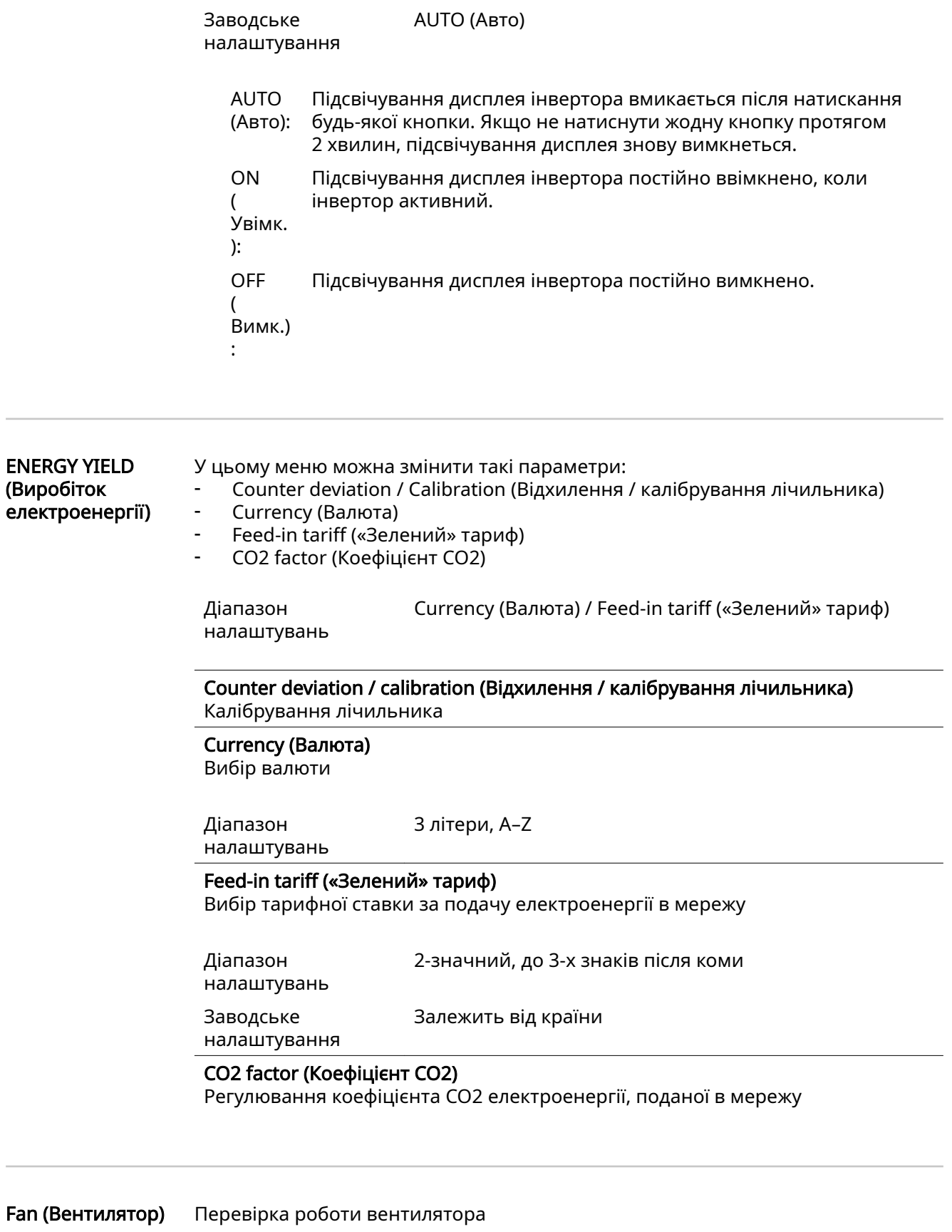

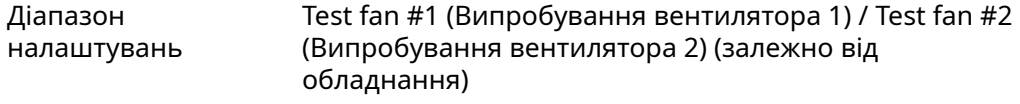

ł

- Виберіть потрібний вентилятор за допомогою кнопок «Вгору» та «Вниз».
- Випробування вибраного вентилятора розпочинається після натискання кнопки Enter.
- Вентилятор продовжує працювати, доки оператор не вийде з меню, натиснувши кнопку Esc.

ВАЖЛИВО! Доки вентилятор працює, на дисплеї інвертора нічого не відображається. Оцінити його роботу можна лише на слух, а також на основі відчуттів.

# Пункт меню INFO (ВІДОМОСТІ)

#### INFO (Інформація)

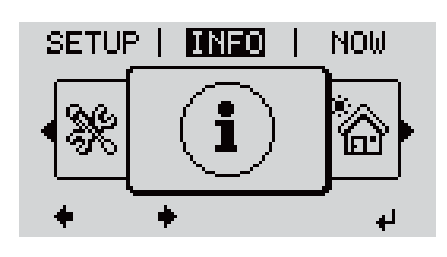

#### INFO (Інформація) Інформація про обладнання та програмне забезпечення

#### Measured values (Вимірювані значення) PSS status (Статус силового блока) Grid status (Статус електричної мережі)

Measured valu‐ es (Вимірювані значення)

Доступні значення: PV ins. (Ізол. ФВ сист.) / Ext. Lim. (Зовн. обмеж.) / U PV1 / U PV2 / GVD‐ PR / Fan #1 (Вент. 1)

#### PV ins.

Опір ізоляції фотовольтаїчної системи (з незаземленими сонячними модулями та сонячними модулями, заземленими до негативного полюсу)

#### Ext. lim.

Зниження потужності зовнішнього джерела енергії у відсотках, наприклад визначене оператором енергосистеми

#### U PV1

Поточна напруга постійного струму на клемах, навіть якщо інвертор не подає енергію в електричну мережу (з 1-го контролера точки максимальної потужності MPP)

#### U PV2

Поточна напруга постійного струму на клемах, навіть якщо інвертор не подає енергію в електричну мережу (з 2-го контролера точки максимальної потужності MPP)

#### GVDPR

Зниження потужності залежно від напруги в мережі

### Fan #1

Відсоток від заданої вихідної величини потужності вентилятора

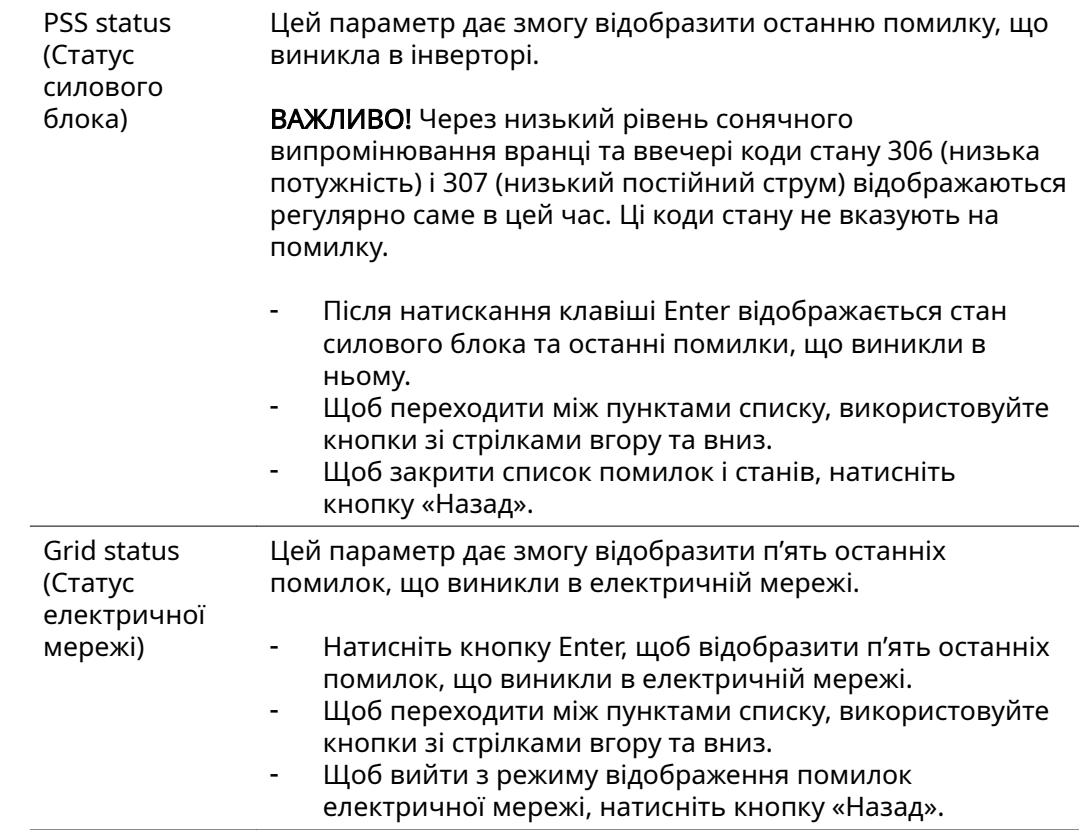

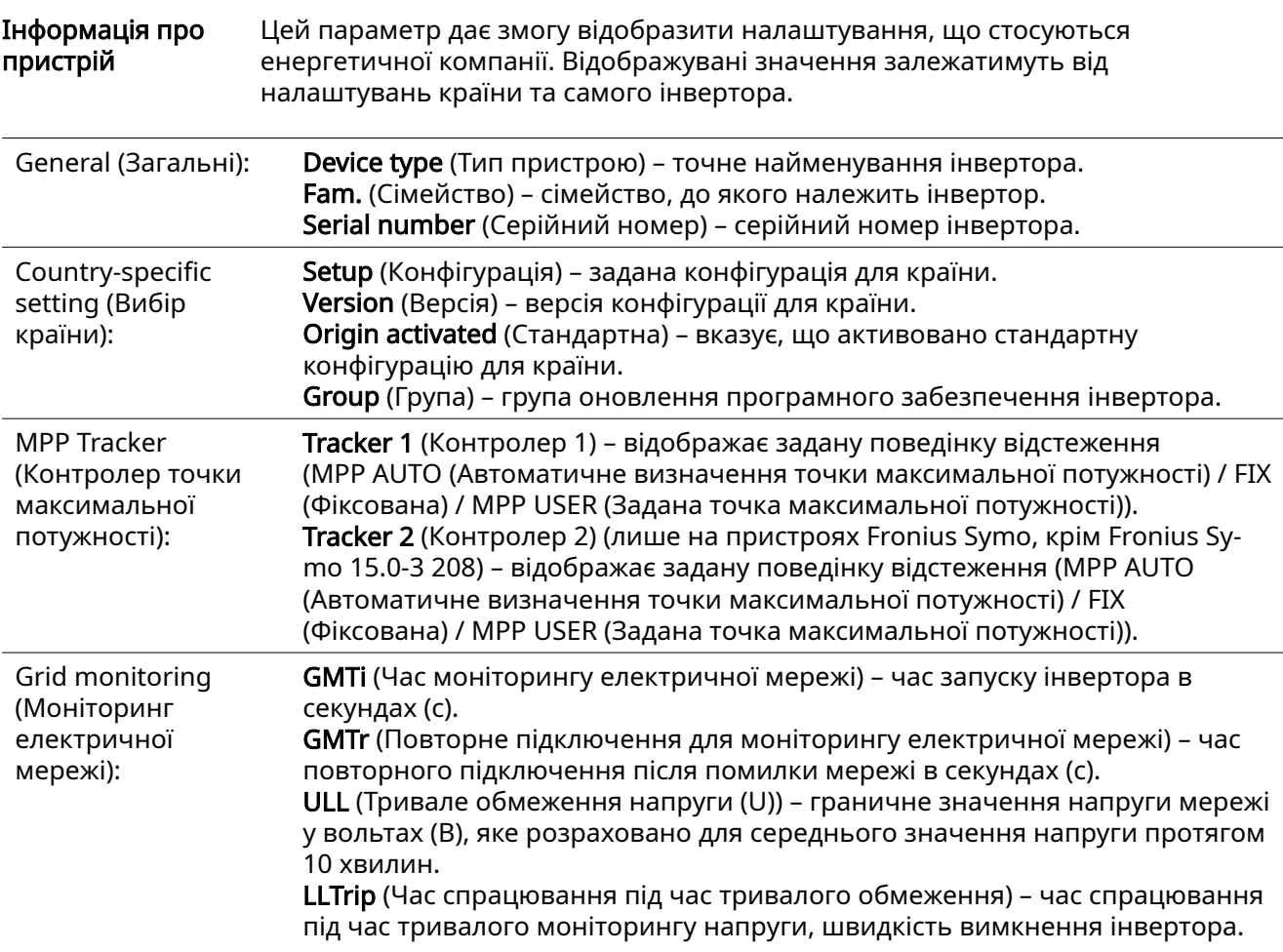

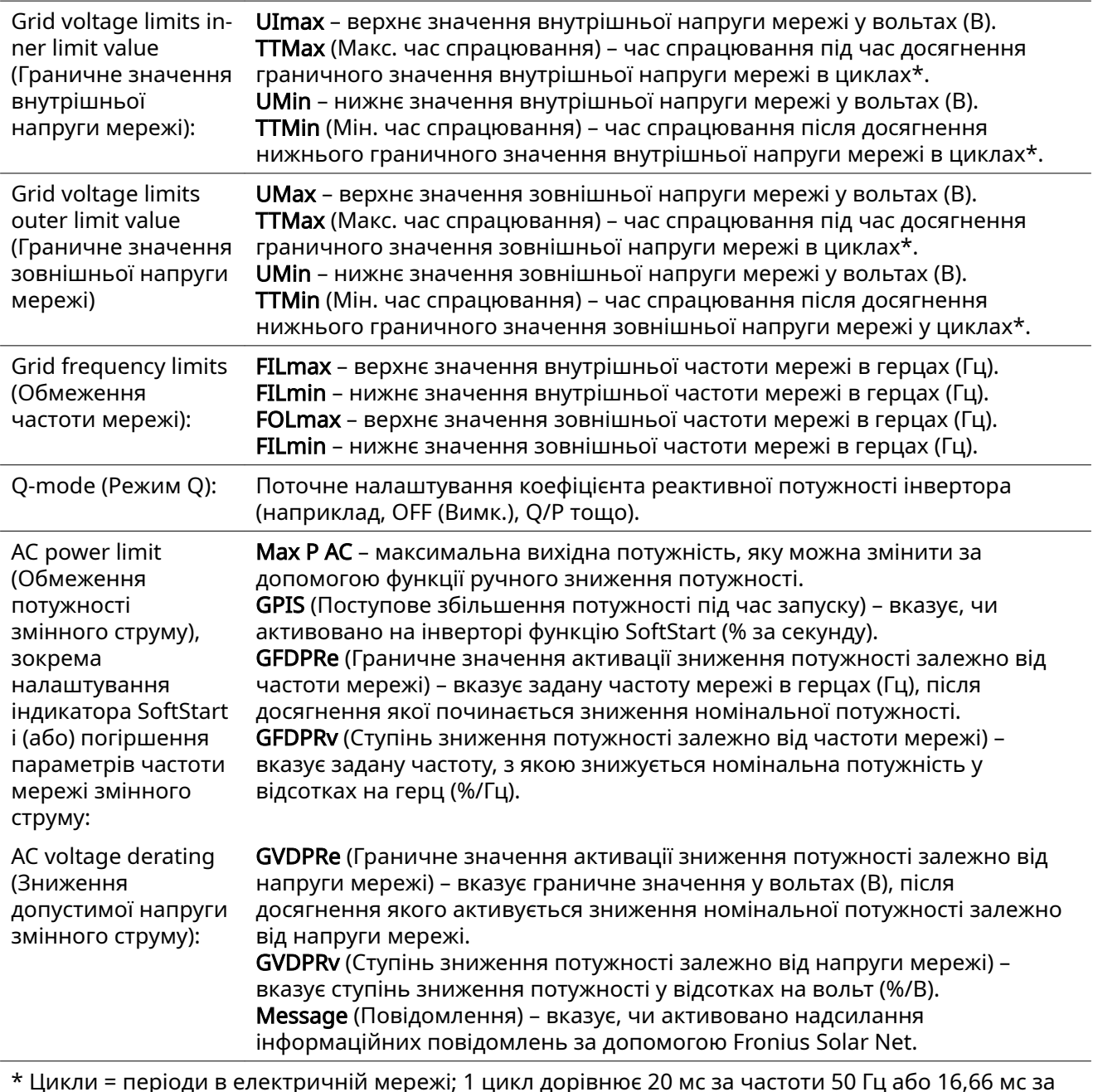

\* Цикли = періоди в електричній мережі; 1 цикл дорівнює 20 мс за частоти 50 Гц або 16,66 мс за частоти 60 Гц

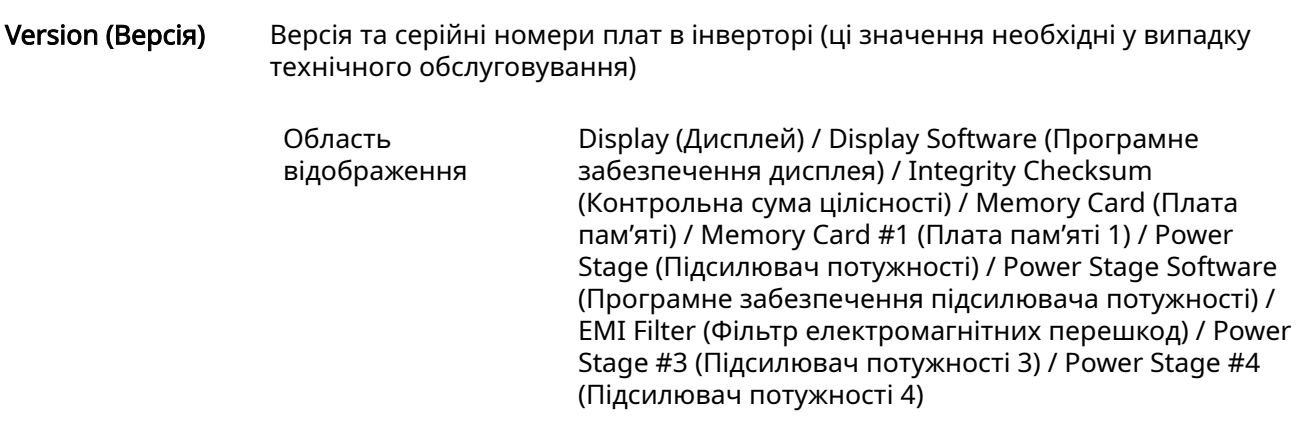

# Увімкнення та вимкнення блокування кнопок

#### Загальні відомості

Інвертор оснащено функцією блокування кнопок. Коли її активовано, доступ до меню налаштування отримати не можна, завдяки чому конфігурацію не можна змінити випадково (або навмисно). Щоб увімкнути/вимкнути блокування клавіш, введіть код 12321.

 $\boxed{1}$  Натисніть кнопку «Меню».  $\triangleq$ 

#### Увімкнення та вимкнення блокування кнопок

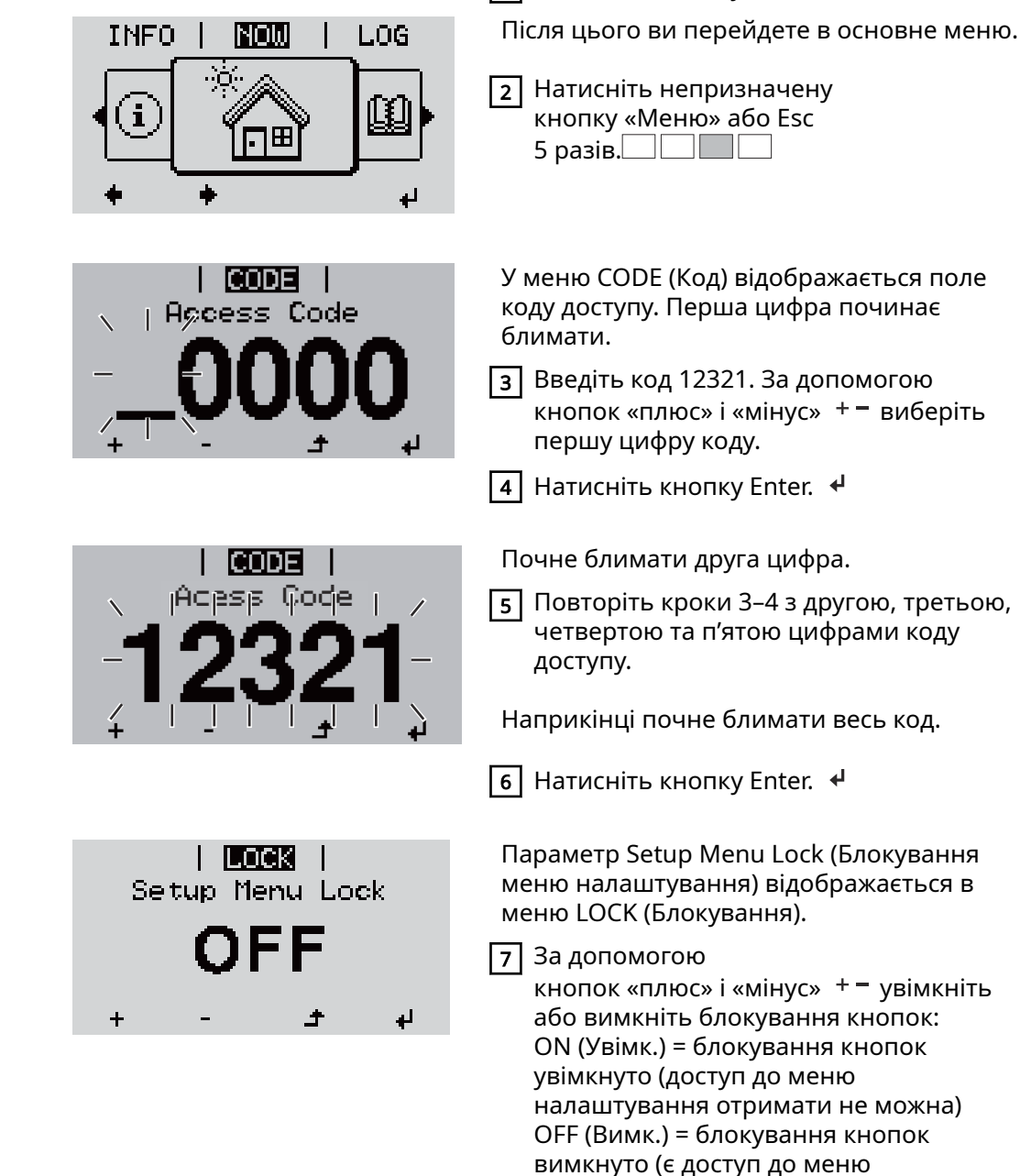

**|8 |** Натисніть кнопку Enter. <del>↓</del>

налаштування)

# Використання USB-накопичувача як реєстратора даних і засобу для оновлення програмного забезпечення інвертора

Використання USBнакопичувача як реєстратора даних

Якщо USB-накопичувач підключений до роз'єму USB A, його можна використовувати як реєстратор даних для інвертора.

З даними, збереженими на USB-накопичувачі, можна в будь-який час виконувати такі дії:

- імпортувати в програмне забезпечення Fronius Solar.access за допомогою файлу FLD, який створюється під час реєстрації даних;
- переглядати їх у програмах сторонніх виробників (наприклад, Microsoft® Excel) за допомогою файлу CSV, який також створюється під час реєстрації даних.

У попередніх версіях Excel (до Excel 2007) можна переглядати не більше 65 536 рядків.

Додаткові відомості про дані на USB-накопичувачі, обсяг даних і пам'яті, а також про буферну пам'ять див. на таких сторінках:

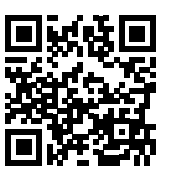

 $\rightarrow$  http://www.fronius.com/QR-link/4204260204DE

Сумісні USBнакопичувачі Через наявність на ринку великої кількості різних USB-накопичувачів неможливо гарантувати розпізнавання інвертором кожного USBнакопичувача.

Компанія Fronius рекомендує використовувати лише сертифіковані професійні USB-накопичувачі (з логотипом USB-IF).

Інвертор підтримує USB-накопичувачі з такими файловими системами:

- FAT<sub>12</sub>
- **FAT16**
- **FAT32**

Компанія Fronius рекомендує використовувати USB-накопичувачі лише для запису даних журналу або оновлення програмного забезпечення інвертора. USB-накопичувачі не повинні містити інших даних.

Символ USB на дисплеї інвертора, наприклад у режимі відображення NOW (ПОТОЧНИЙ):

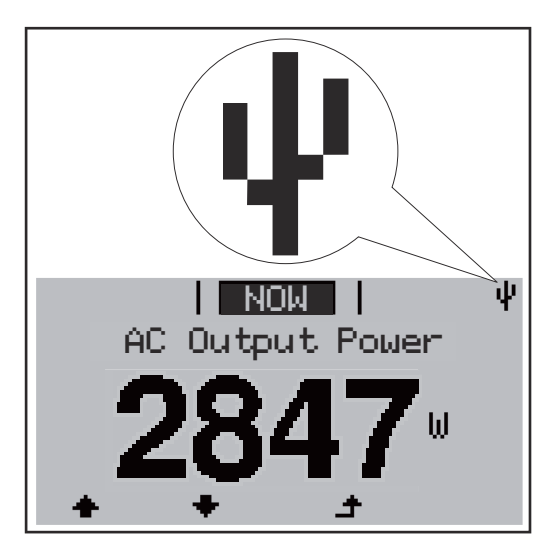

У разі розпізнавання інвертором USBнакопичувача символ USB відобразиться в правому верхньому куті дисплея.

Під час підключення USBнакопичувача переконайтеся, що відображається символ USB (також він може блимати).

ВАЖЛИВО! Зверніть увагу: звичайні USB-накопичувачі, які використовуються поза приміщеннями, будуть гарантовано працювати лише в обмеженому діапазоні температур.

Якщо потрібно скористатися USB-накопичувачем на відкритому повітрі, переконайтеся, що він працює належним чином, зокрема за низьких температур.

### USB-

накопичувач для оновлення програмного забезпечення інвертора

Завдяки USB-накопичувачу кінцеві користувачі також можуть оновлювати програмне забезпечення інвертора, скориставшись пунктом USB в меню SETUP (НАЛАШТУВАННЯ): спочатку файл оновлення буде збережено на USBнакопичувачі, а потім – перенесено на інвертор. Файл оновлення потрібно зберегти в кореневому каталозі на USB-накопичувачі.

#### Виймання USBнакопичувача

Нижче наведено інструкцію з техніки безпеки, якої слід дотримуватися під час виймання USB-накопичувача.

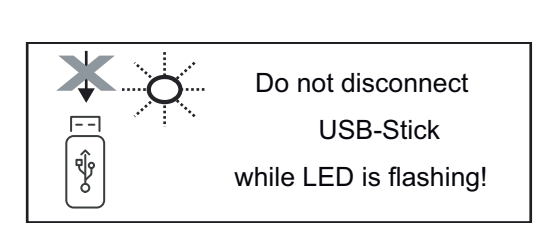

ВАЖЛИВО! Щоб уникнути втрати даних під час виймання USBнакопичувача, потрібно дотримуватися таких правил:

- перш ніж виймати USBнакопичувач, обов'язково виберіть пункт Safely remove USB / HW (Безпечне виймання USB/апаратного забезпечення) у меню SETUP (НАЛАШТУВАННЯ);
- дочекайтеся, поки світлодіодний індикатор «Передавання даних» припинить блимати або горіти безперервно.

# Меню Basic (Основне)

Загальні відомості Нижче наведено параметри, які можна встановити в меню Basic (Основне). Вони важливі для встановлення та експлуатації інвертора.

- DC operating mode (Режим роботи постійного струму)
- Fixed voltage (Фіксована напруга)
- MPPT1/MPPT2 start voltage (Початкова напруга MPPT1/ MPPT2)
- USB logbook (Журнал на USBнакопичувачі)
- Event counter (Лічильник подій)
- Grounding mode (Режим заземлення) / Grounding moni‐ toring (Моніторинг заземлення) Insulation settings
- (Налаштування ізоляції)
- TOTAL Reset (Загальне скидання)

Доступ до меню  $\boxed{1}$  Натисніть кнопку «Меню»  $\triangleq$ . LOG INFO lNOW Basic Після цього ви перейдете в основне меню. 2 Натисніть непризначену кнопку «Меню» або Esc 5 разів. Поле Access Code (Код доступу) 1 CODE 1 відображається у меню CODE (Код). Перша **Access Code** цифра починає блимати. 3 Введіть код 22742. За допомогою кнопок «плюс» і «мінус» + - виберіть першу цифру коду.  $\boxed{4}$  Натисніть кнопку Enter  $\leftarrow$ . Почне блимати друга цифра. **CODEL** Access Code 5 Повторіть кроки 3–4 з другою, третьою, четвертою та п'ятою цифрами коду доступу. Наприкінці почне блимати весь код.  $\boxed{6}$  Натисніть кнопку Enter  $\leftarrow$ .

З'явиться меню Basic (Основне).

 $\boxed{7}$  За допомогою кнопок «плюс» і «мінус»  $+$  виберіть потрібний пункт.

 $\boxed{8}$  Змініть потрібний елемент меню, натиснувши кнопку Enter  $\overline{\mathcal{F}}$  .

9 Натисніть кнопку Esc, щоб вийти з меню Basic (Основне).  $\triangleq$ 

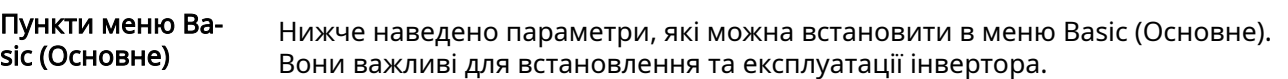

#### MPP Tracker 1 (контролер точки максимальної потужності 1) / MPP Tracker 2 (контролер точки максимальної потужності 2)

- MPP Tracker 2 (контролер точки максимальної потужності 2): ON (Увімкн.) / OFF (Вимкн.) (параметр доступний тільки на пристроях із кількома контролерами точки максимальної потужності)
- DC operating mode (Режим роботи постійного струму): MPP AUTO (Автоматичне визначення точки максимальної потужності) / FIX (Фіксована) / MPP USER (Задана точка максимальної потужності)
	- MPP AUTO (Автоматичне визначення точки максимальної потужності): звичайний робочий стан; інвертор автоматично шукає оптимальну робочу точку
	- FIX (Фіксована): введення фіксованої напруги постійного струму, за якої інвертор починає працювати
	- MPP USER (Задана точка максимальної потужності): введення меншої напруги максимальної потужності, за якої інвертор починає шукати оптимальну робочу точку
- Dynamic Peak Manager: ON (УВІМКН.) / OFF (ВИМКН.)
- Fixed voltage (Фіксована напруга): введення фіксованої напруги (80– 800 В)
- MPPT start-up input voltage (Вхідна напруга MPPT під час запуску): введення вхідної напруги під час запуску (80–800 В)

#### USB log book (Журнал на USB-накопичувачі)

Активація або деактивація функції збереження всіх повідомлень про помилку на USB-накопичувач AUTO (Авто) / ON (Увімкн.) / OFF (Вимкн.)

#### Input signal (Вхідний сигнал)

- Режим роботи Ext Sig. / S0-Meter / OFF Режим роботи Ext Sig.:
	- Triggering method (Режим активації): Warning (на екрані
		- відображається попередження) / Ext. Stop (інвертор вимикається) - Connection type (Тип з'єднання): N/C (нормально замкнутий
		- контакт) / N/O (нормально розімкнутий контакт)

Робочий режим лічильника S0 - див. розділ Динамічне зниження [потужності за допомогою інвертора](#page-67-0) на стор. [68](#page-67-0).

- Grid feed-in limit (Обмеження на передавання енергії в мережу) Поле для введення максимальної потужності (у Вт) для передавання в електричну мережу. За умови перевищення цього значення інвертор відповідним чином знижує задане значення протягом часу, вказаного в державних стандартах і нормативах.
- Pulses per kWh (Імпульсів на кВт·год)
- Поле для введення кількості імпульсів на кВт·год для лічильника S0.

#### SMS / relay (SMS/реле)

- Event delay (Затримка події): слугує для введення часу затримки, після завершення якого здійснюється надсилання SMS або перемикання реле 900–86 400 секунд
- Лічильник подій: введення кількості подій, після досягнення якої активується сигналізація: 10–255

#### Настройки ізоляції

- Попередження стосовно ізоляції: ON (УВІМКН.) / OFF (ВИМКН.)<br>- Threshold warning (Попередження, порогове значення): введен
- Threshold warning (Попередження, порогове значення): введення порогового значення, після досягнення якого надсилається попередження

### TOTAL Reset (Загальне скидання)

Цей параметр розташовано в меню LOG (Журнал). Він дає змогу скинути мінімальне та максимальне значення напруги, а також максимальне значення подачі електроенергії в мережу до нуля. Скидання значень не можна скасувати.

Щоб скинути значення до нуля, натисніть кнопку Enter. Після цього з'явиться вікно підтвердження. Натисніть кнопку Enter ще раз. Значення скидаються, й відображається меню

# Вимкнення подачі струму та перезапуск інвертора

Вимкнення живлення інвертора

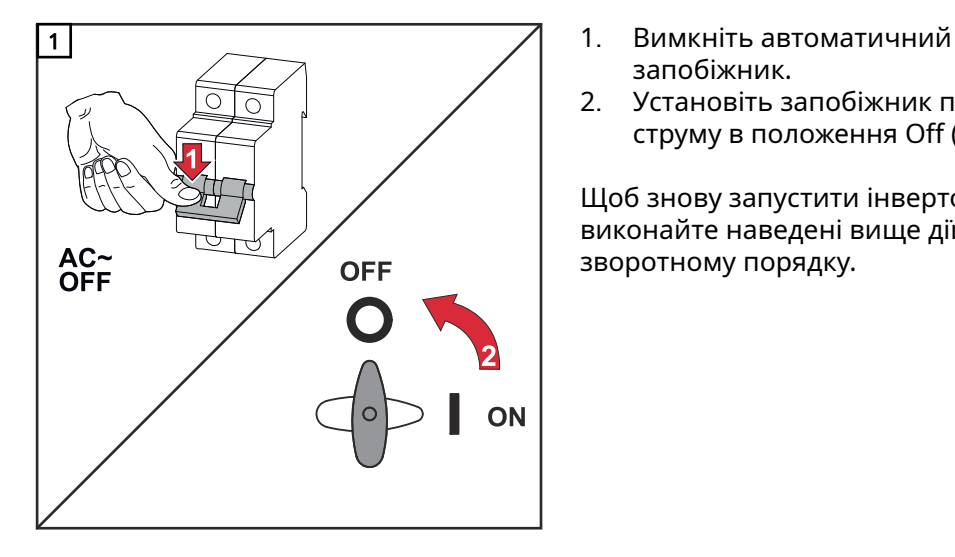

- запобіжник.
- 2. Установіть запобіжник постійного струму в положення Off (Вимкн.).

Щоб знову запустити інвертор, виконайте наведені вище дії у зворотному порядку.

# Діагностика стану та усунення несправностей

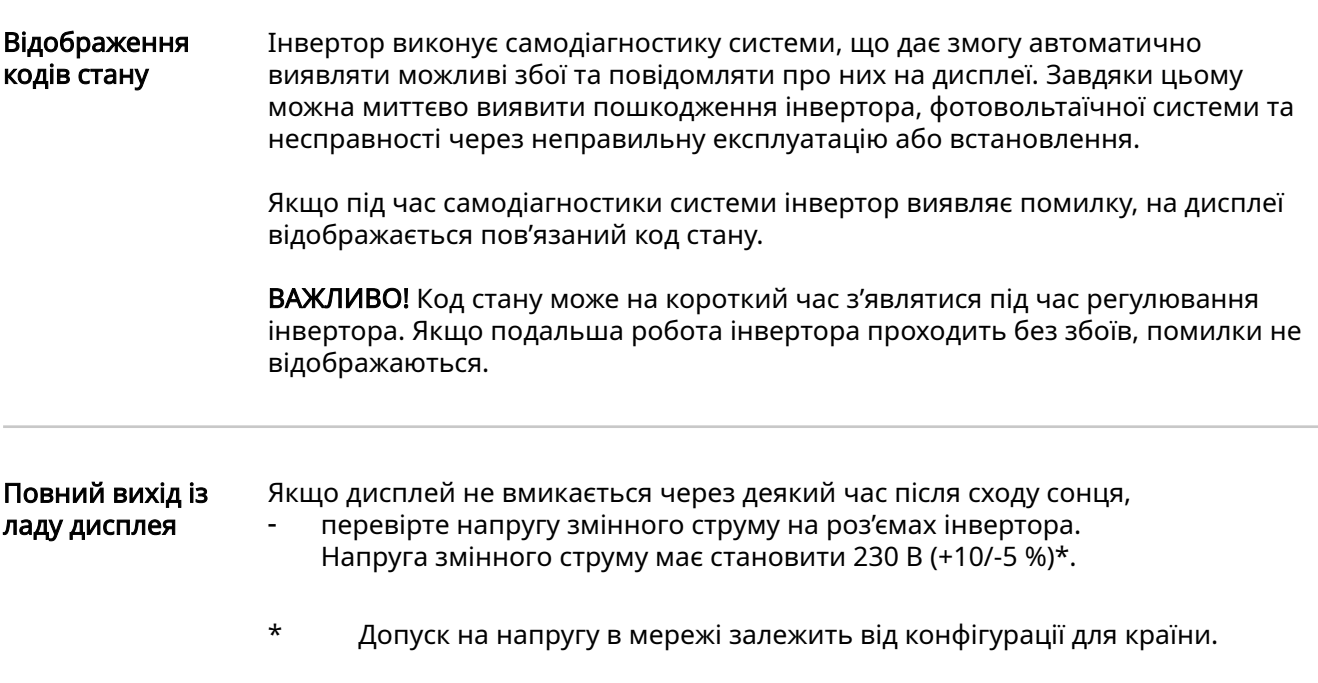

Коди станів в електронному посібнику Актуальні коди станів наведено в електронній версії посібника цих інструкцій з експлуатації:

[manuals.fronius.com/html/4204102165/#0\\_t\\_0000000061](https://manuals.fronius.com/html/4204102165/#0_t_0000000061)

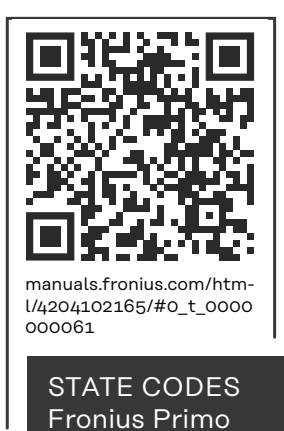

Обслуговування клієнтів

ВАЖЛИВО! Звертатися до дилера Fronius або до кваліфікованого сервісного персоналу, що пройшов підготовку в компанії Fronius, необхідно в таких випадках:

- якщо помилка виникає часто або не зникає;
- якщо виникла помилка, не наведена в таблиці.

#### Робота в середовищі з підвищеним вмістом пилу

Під час експлуатації інвертора в умовах з підвищеним вмістом пилу: за потреби очистьте елементи системи охолодження та продуйте задню частину інвертора, отвори для забору повітря й кріплення для настінного монтажу за допомогою чистого стисненого повітря.

# Технічні дані

Загальні дані i Захисний пристрій Fronius Primo 3.0-1 - 8.2-1

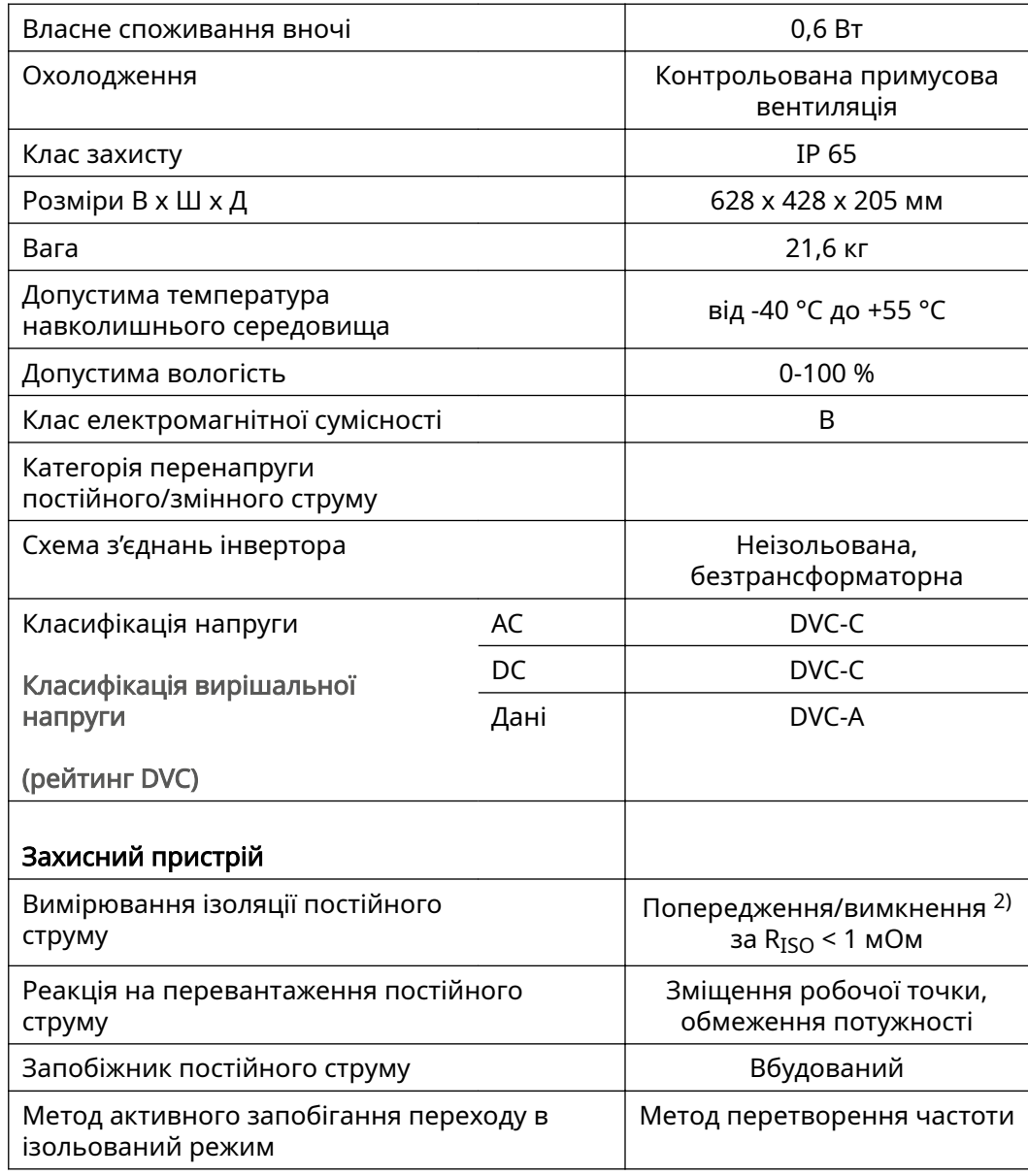

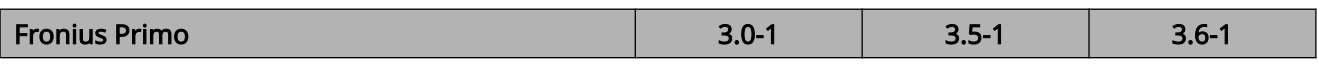

### Вхідні дані

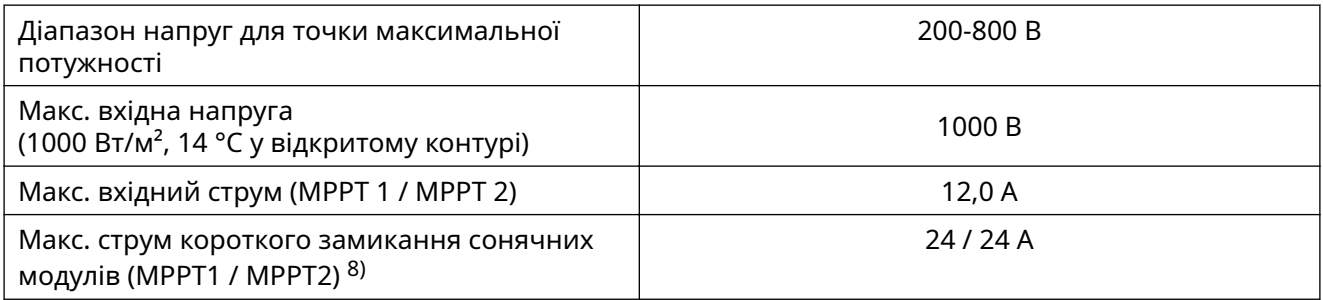

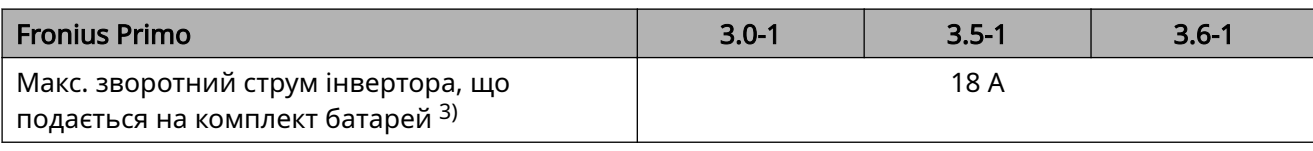

### Вихідні дані

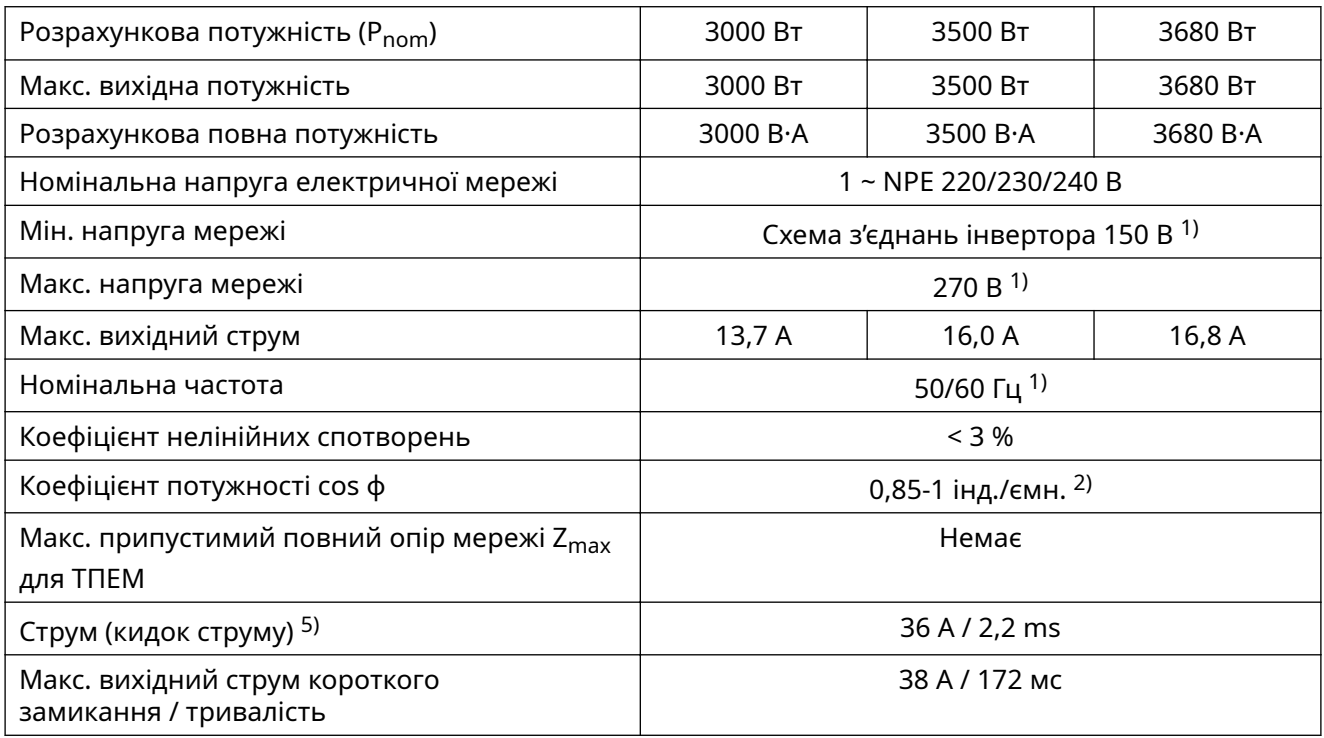

# європейських

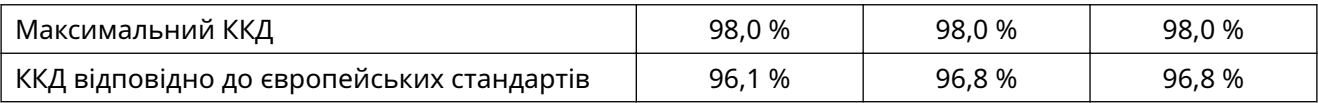

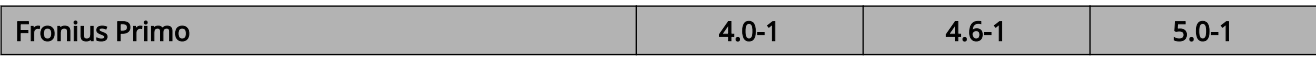

### Вхідні дані

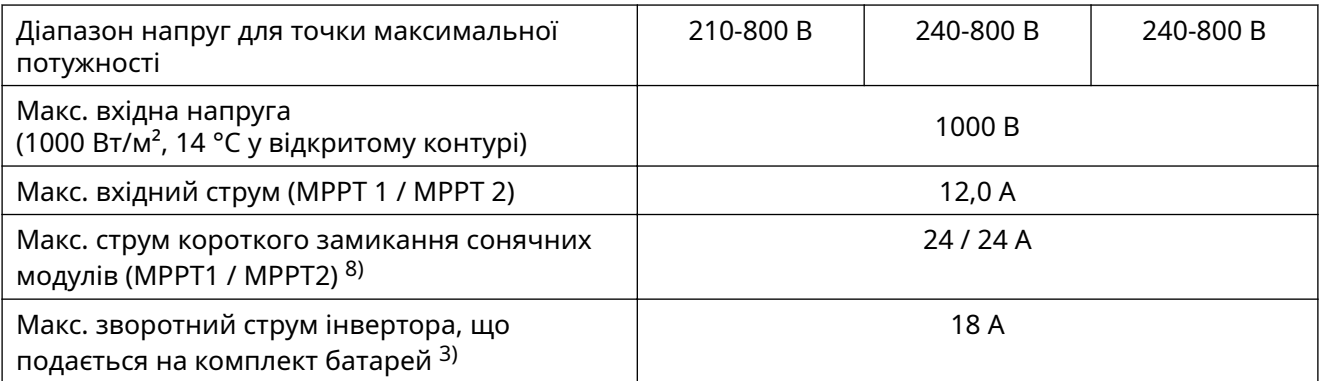

# Вихідні дані

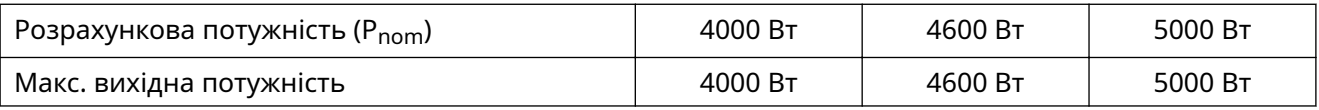

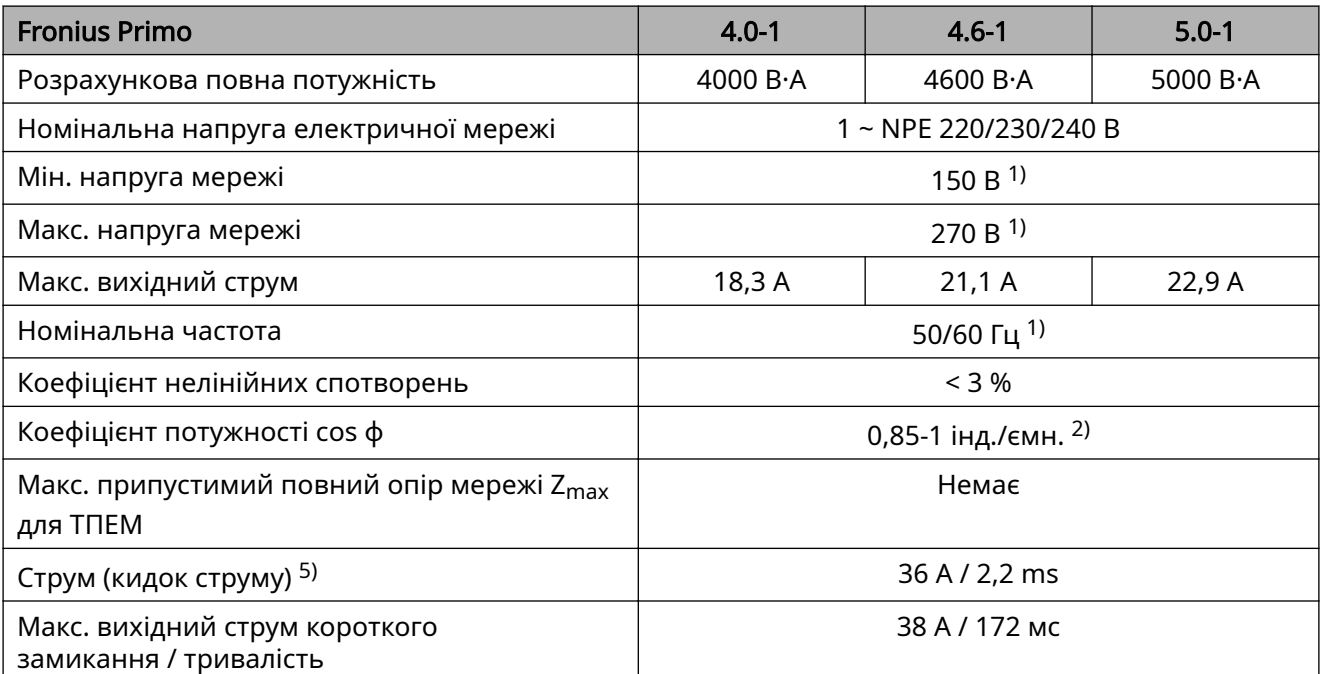

# європейських

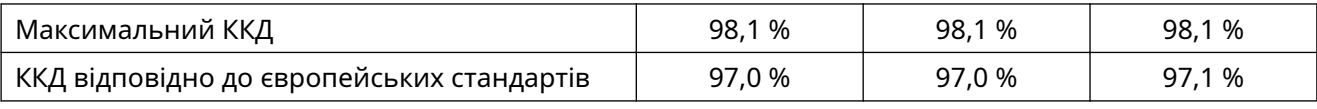

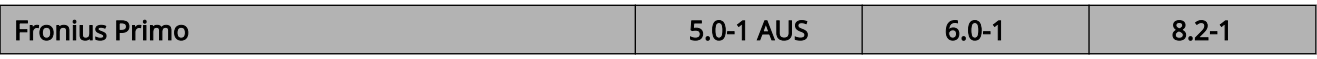

# Вхідні дані

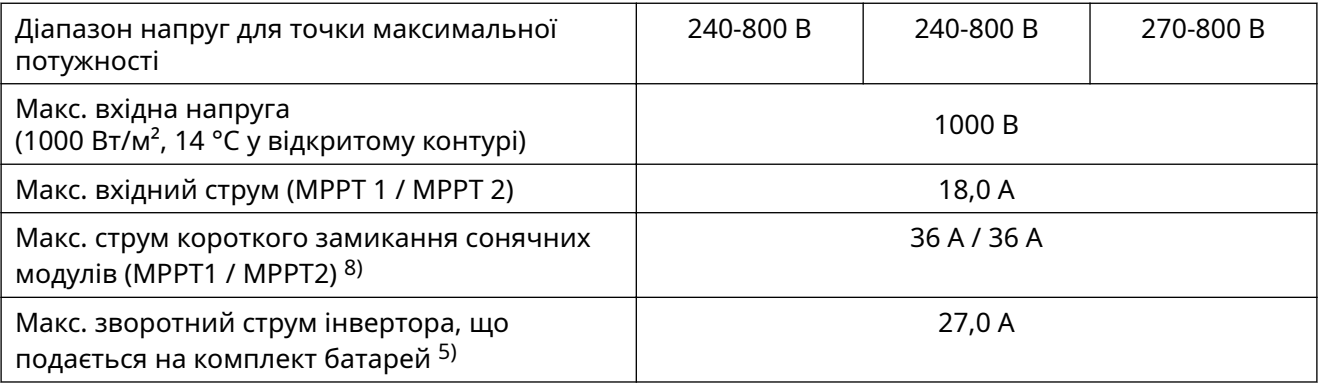

### Вихідні дані

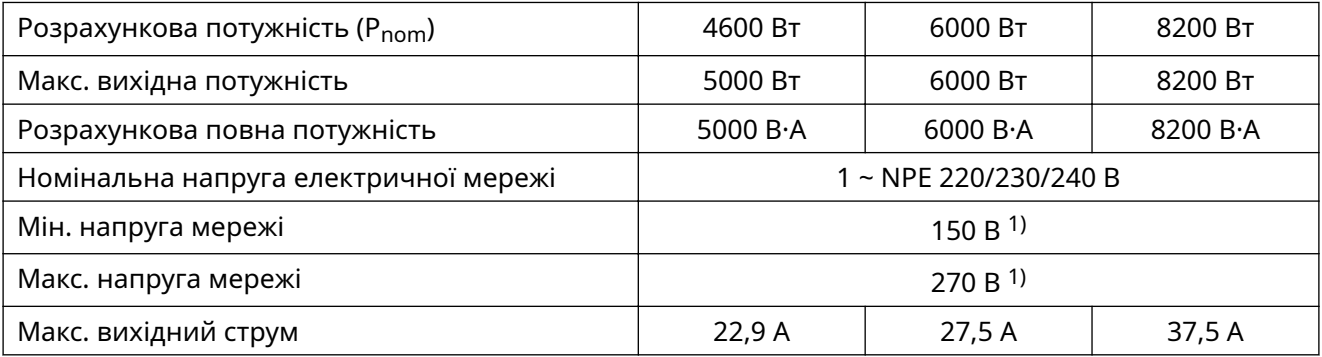

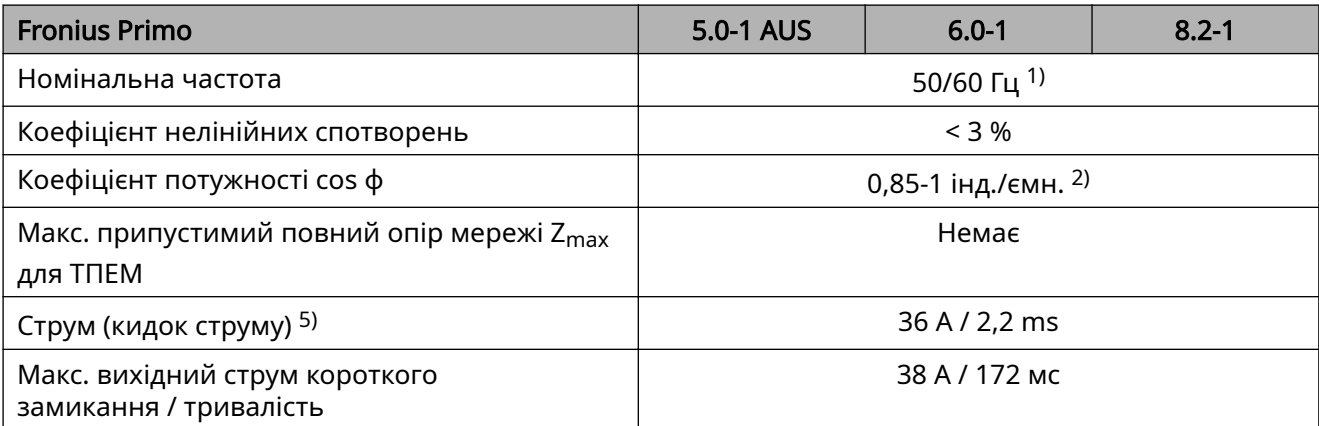

# європейських

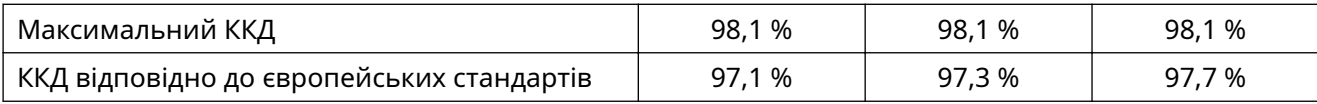

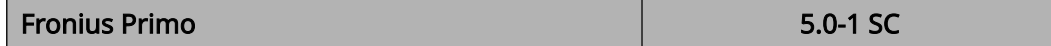

# Вхідні дані

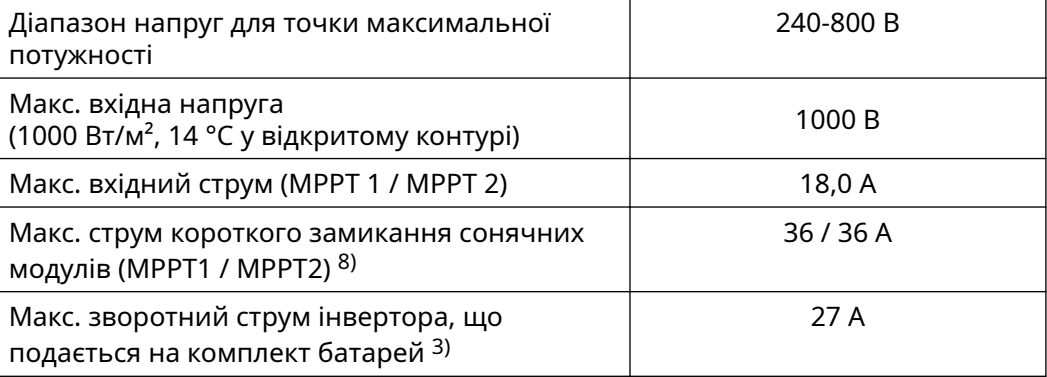

# Вихідні дані

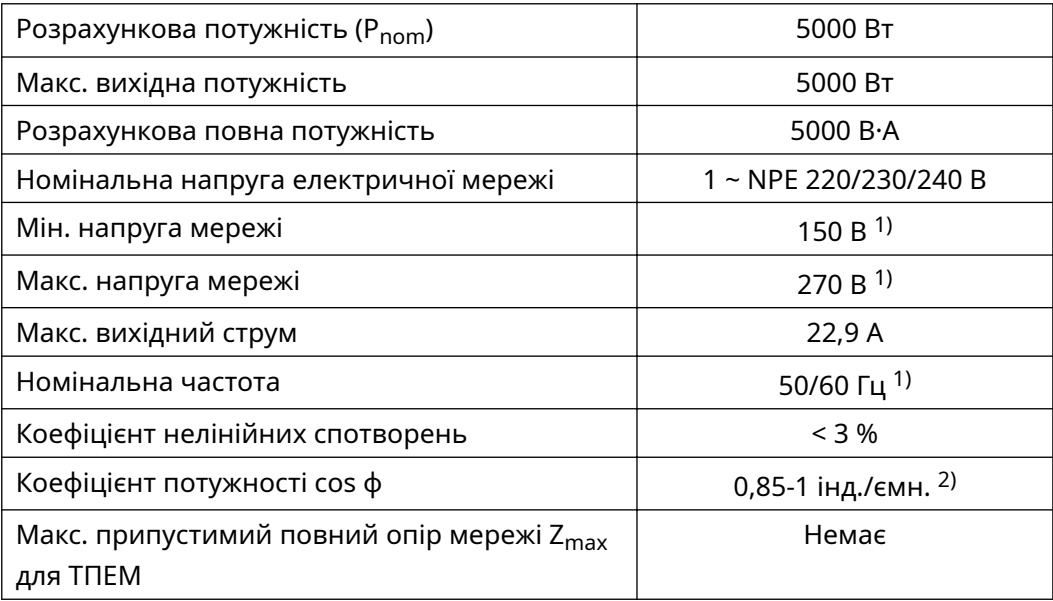

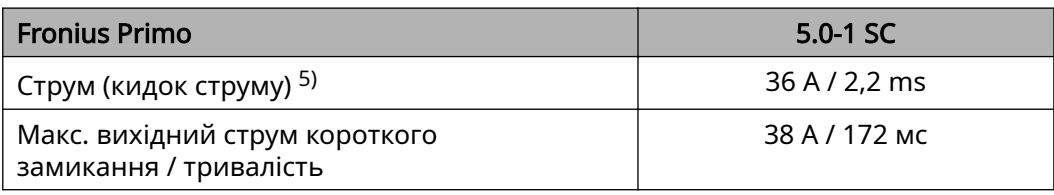

#### європейських

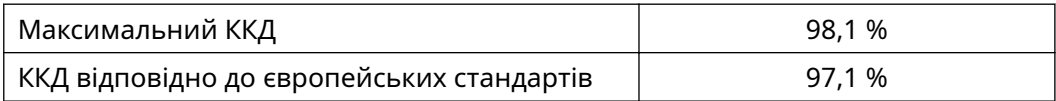

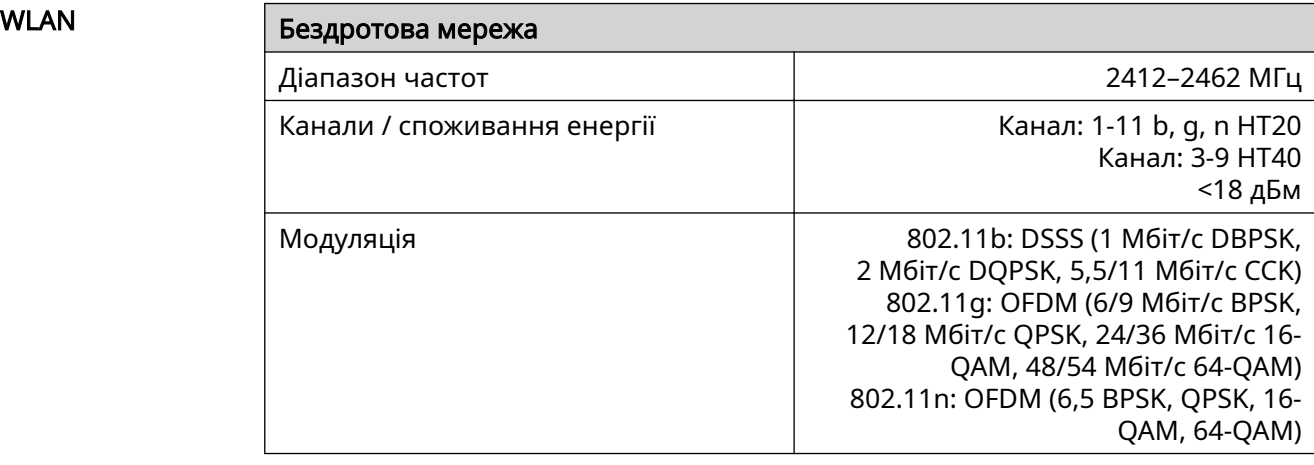

### Пояснення до виносок 1) Вказані значення є величинами за замовчуванням. Інвертор налаштовується відповідно до нормативних вимог конкретної країни. 2) Залежить від конфігурації для країни або від налаштувань, специфічних для конкретної моделі пристрою (інд. = індуктивний; ємн. = ємнісний). 3) Максимальний струм від несправного сонячного модуля до всіх інших сонячних модулів. Від самого інвертора до фотовольтаїчної панелі – 0 А. 4) Гарантовано електричною конфігурацією інвертора. 5) Пік струму під час увімкнення інвертора. 6) Указані значення є стандартними; їх необхідно відрегулювати відповідно до вимог і з урахуванням потужності фотовольтаїчної системи. 7) Указане значення є максимальним; перевищення максимального значення може погіршити функціональність. 8)  $I_{SC\ PV} = I_{SC\ max} \ge I_{SC}$  (стандартні умови випробувань) х 1,25 відповідно до, наприклад, IEC 60364-7-712, NEC 2020, AS/NZS 5033:2021

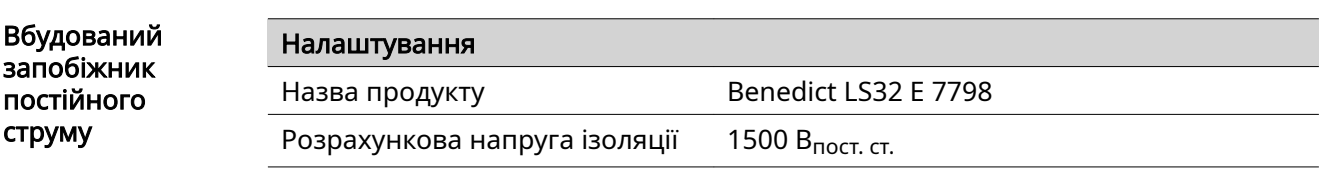

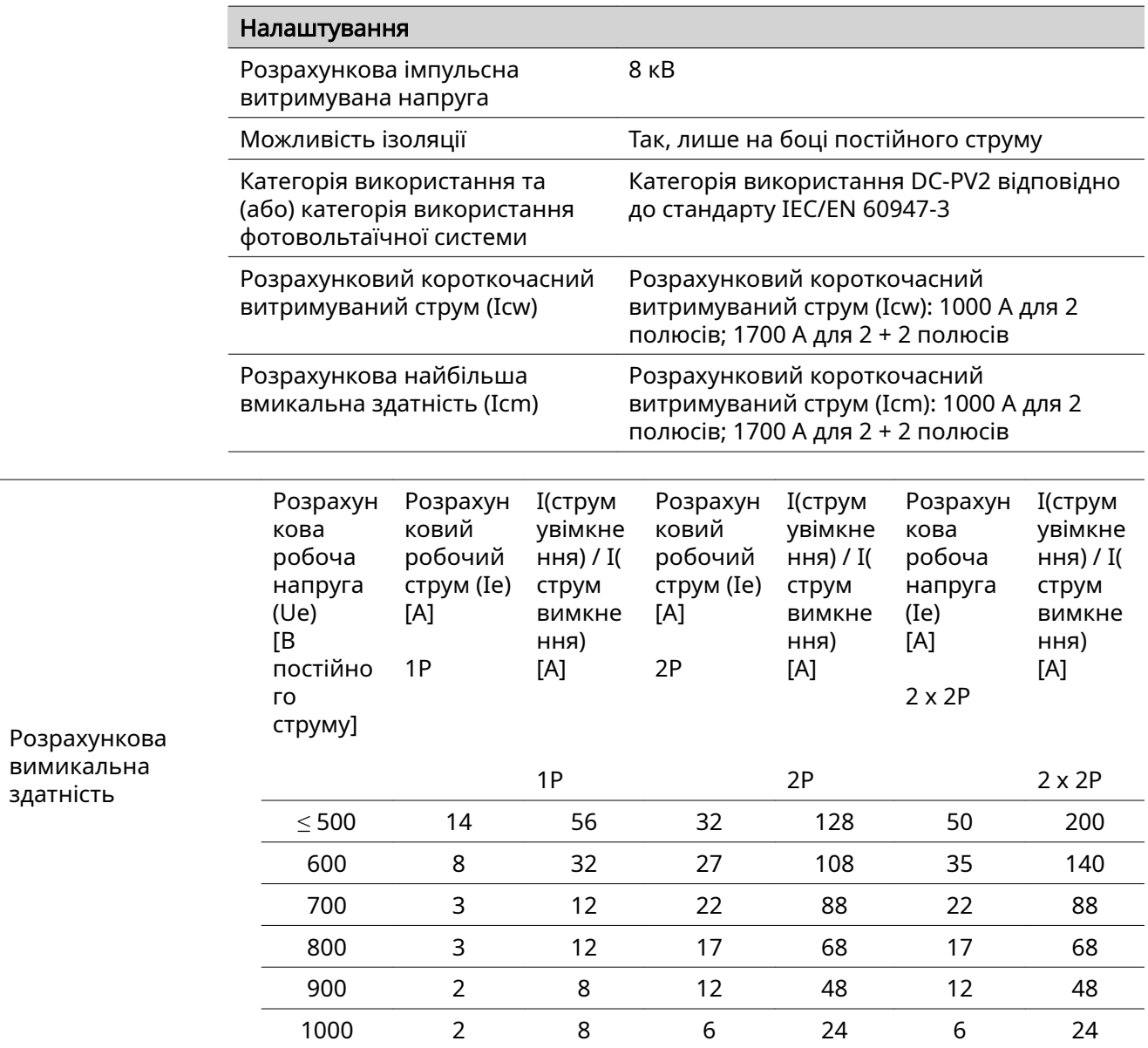

Застосовні стандарти та рекомендації

#### Маркування CE

Пристрої відповідають усім вимогам, необхідним стандартам безпеки та рекомендаціям, які наведено у відповідній частині Директиви ЄС, і на них може бути нанесено маркування СЕ.

#### Схема запобігання роботи в ізольованому режимі

В інверторі передбачена схема, що відповідає нормативним вимогам і призначена для запобігання роботи в ізольованому режимі.

#### Відмова електричної мережі

Стандартні засоби вимірювання, вбудовані в інвертор, і процедури безпеки, реалізовані в ньому, забезпечують негайне припинення подання енергії в електричну мережу в разі її відмови (наприклад, унаслідок її вимкнення енергопостачальником або пошкодження ліній електропередачі).
# Інформація для України

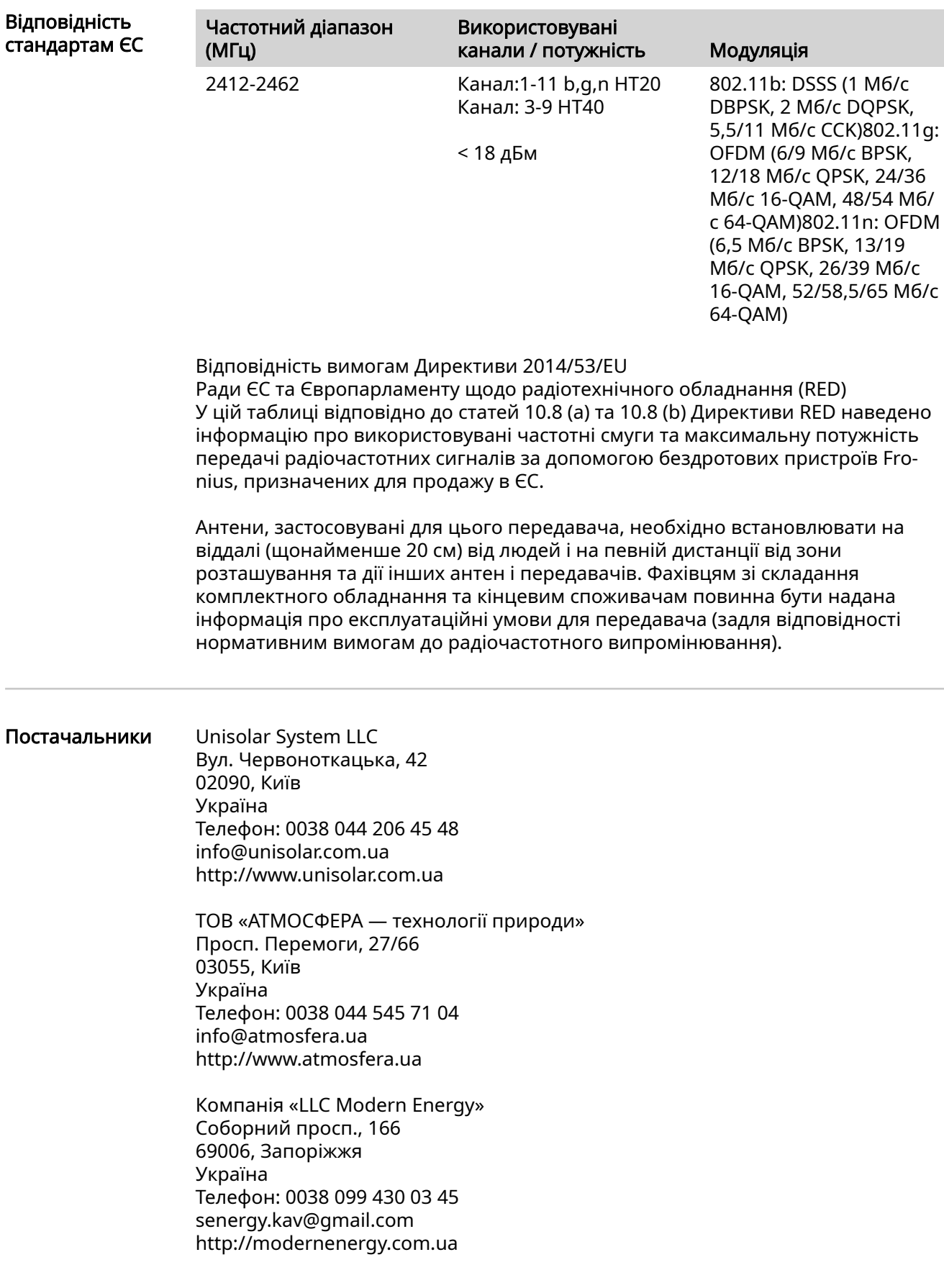

# Гарантійні умови та утилізація

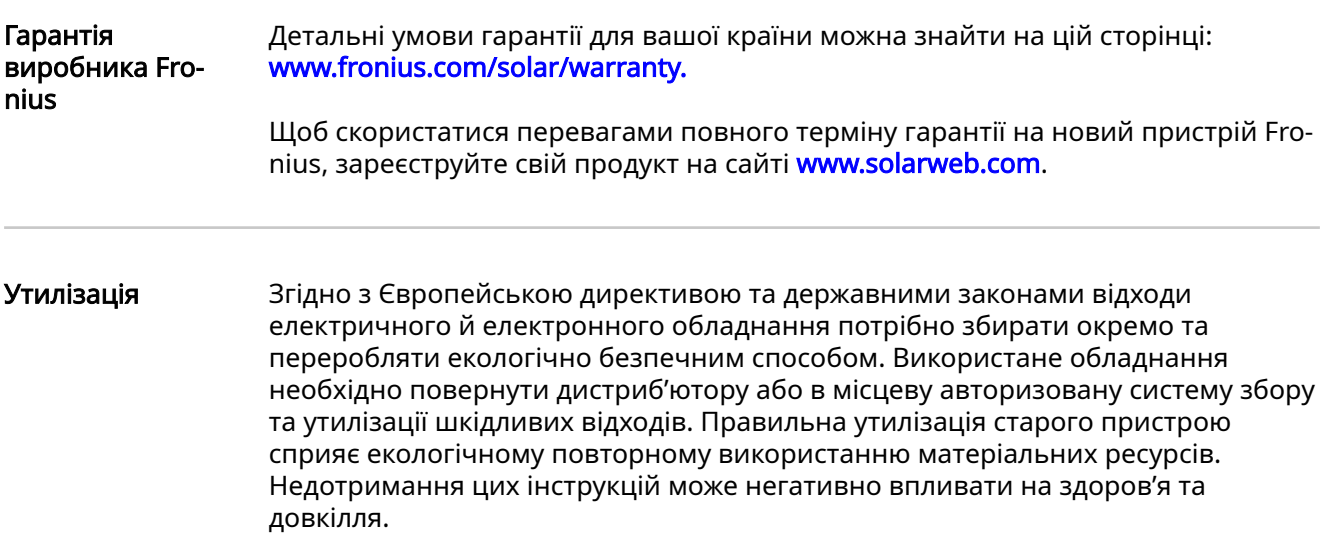

# **Cuprins**

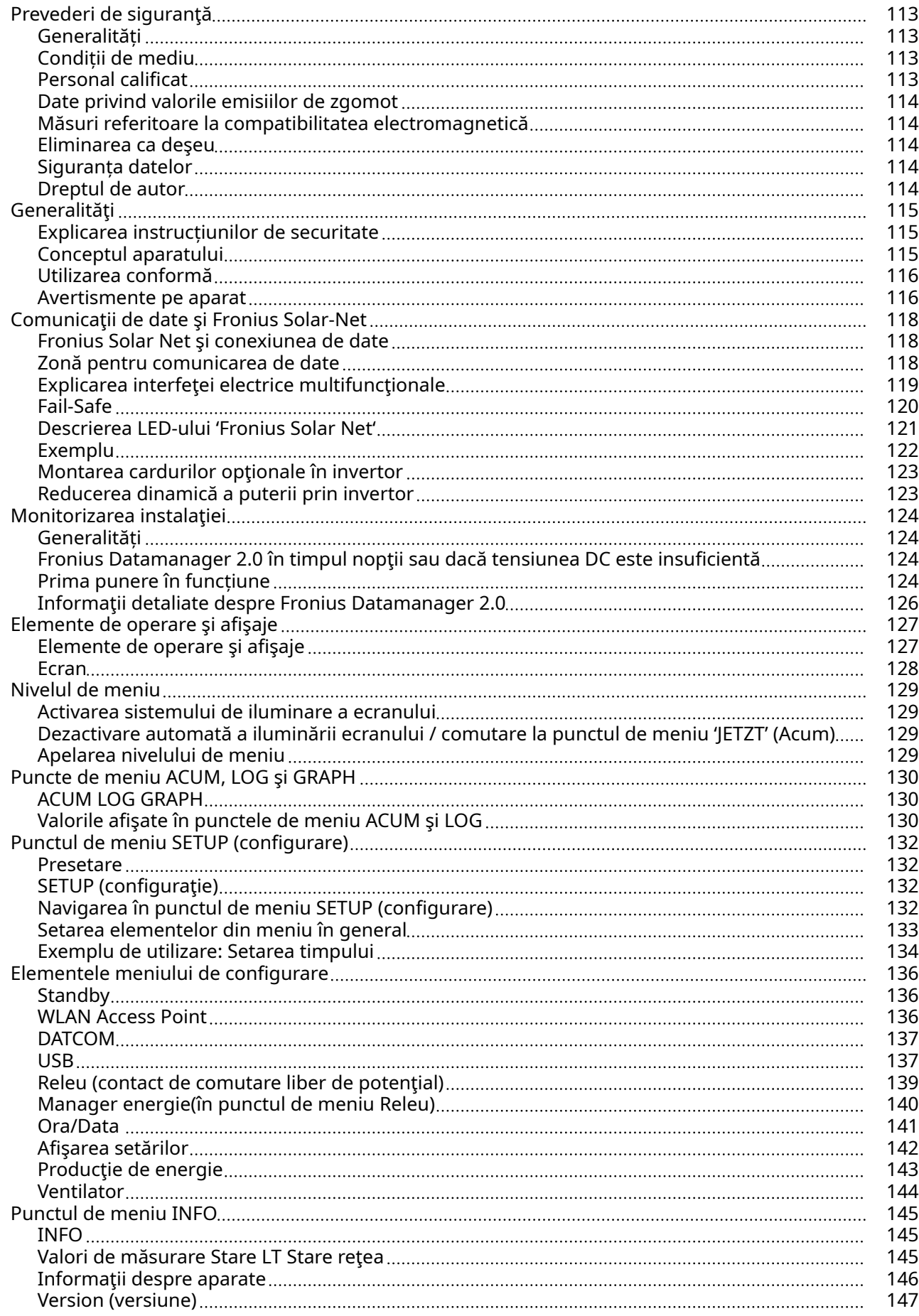

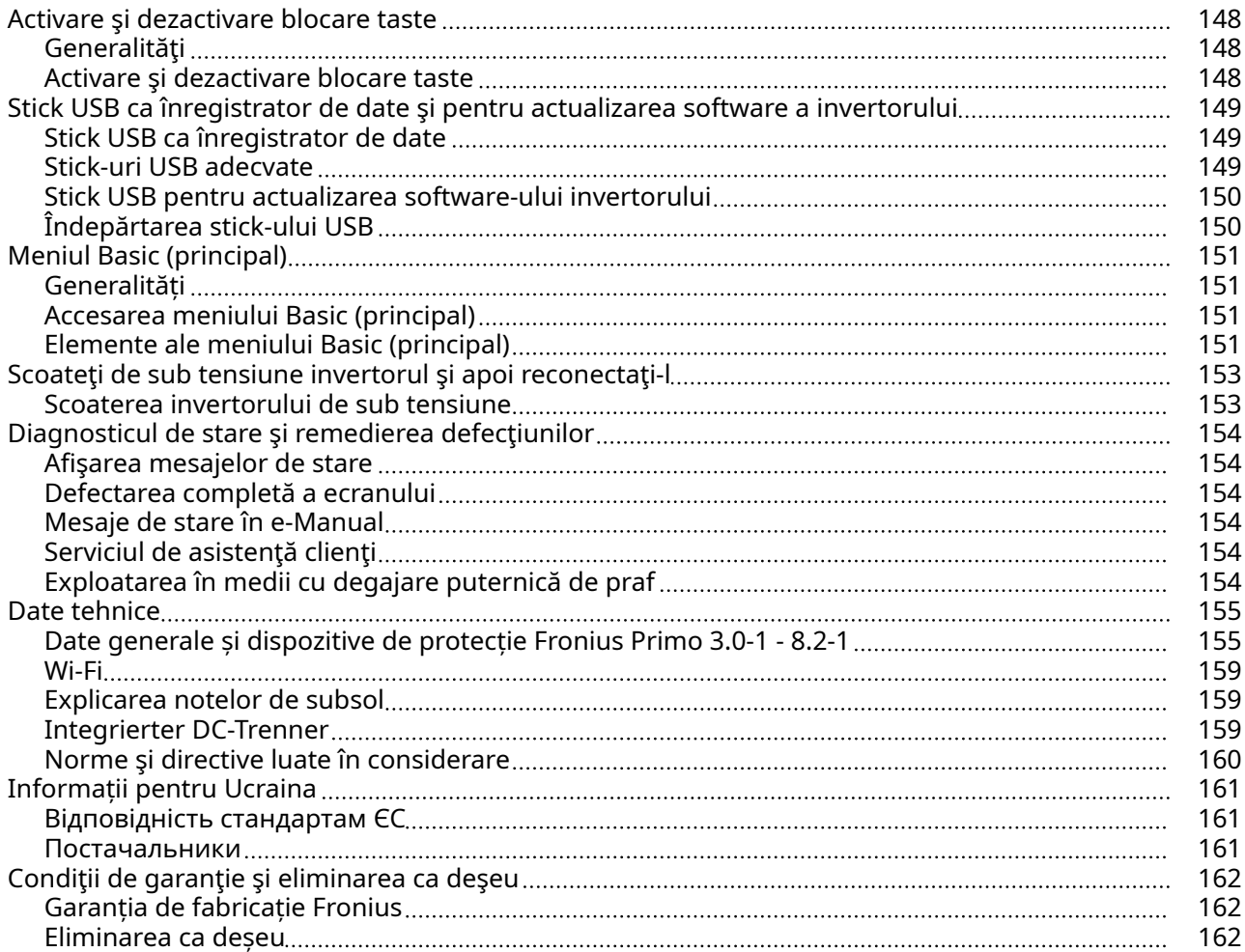

<span id="page-112-0"></span>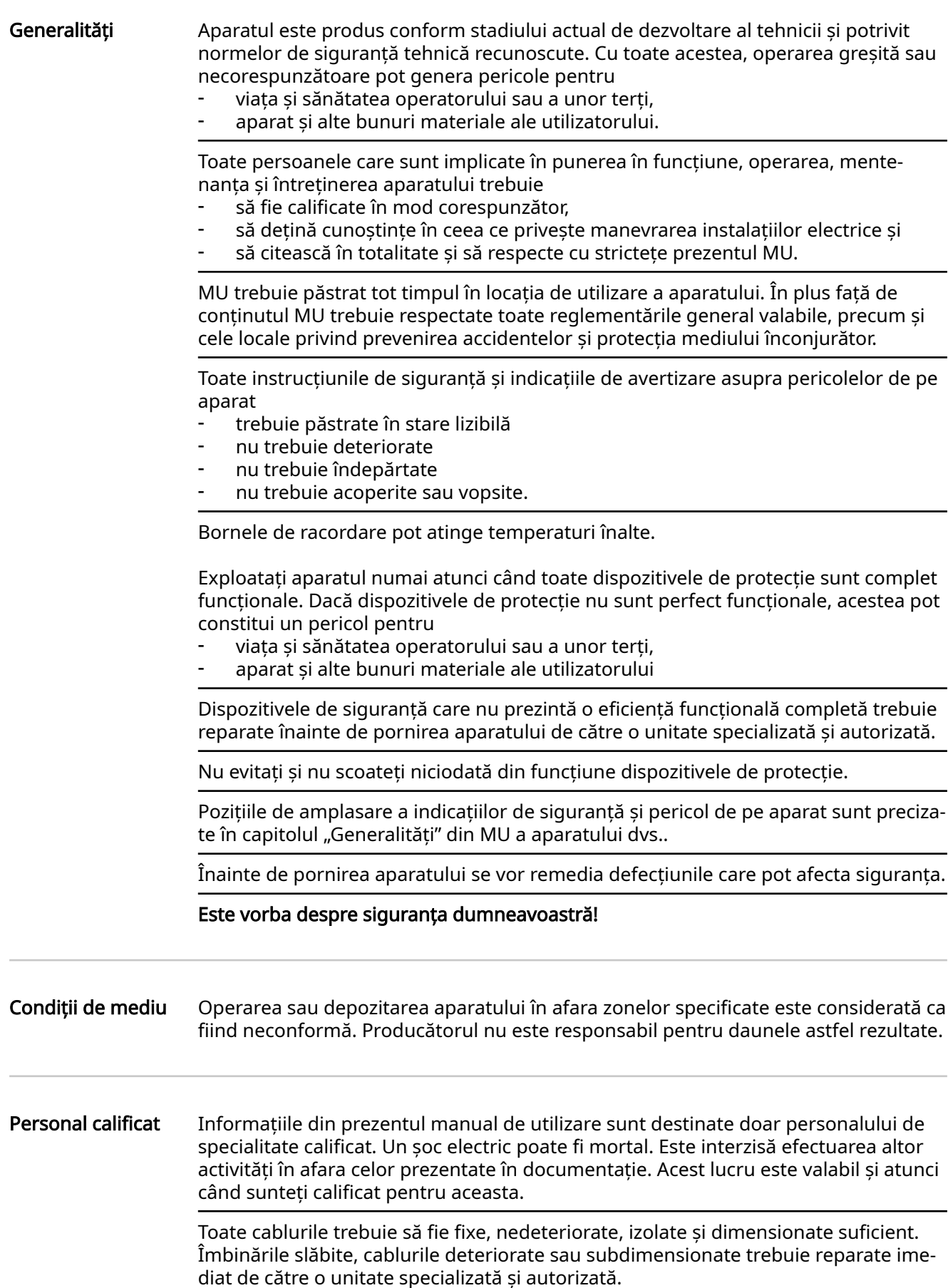

<span id="page-113-0"></span>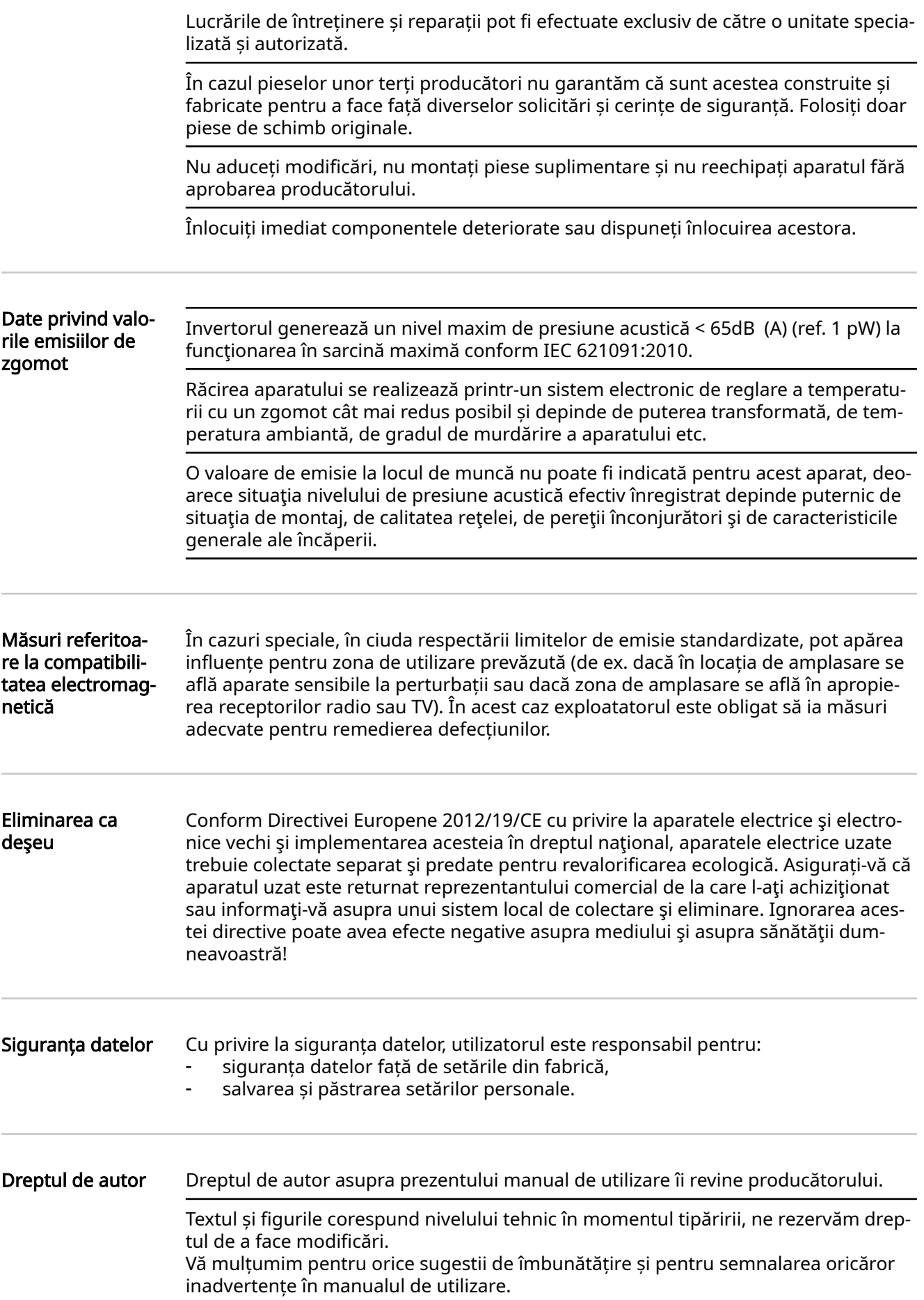

# <span id="page-114-0"></span>Generalităţi

Explicarea in‐ strucțiunilor de securitate

### PERICOL!

#### Indică o situație posibil periculoasă.

▶ Dacă aceasta nu este evitată, urmările pot fi decesul sau răniri extrem de grave.

#### $\Lambda$ ATENŢIE!

#### Indică o situație care poate genera prejudicii.

▶ Dacă aceasta nu este evitată, urmările pot fi răniri ușoare sau minore, precum și pagube materiale.

#### REMARCĂ!

#### Indică posibilitatea afectării rezultatelor muncii și al unor posibile defecțiuni ale echipamentului.

Dacă vedeți unul dintre simbolurile prezentate în capitolul "Prescripții de securitate" este necesară atenție sporită.

#### Conceptul apara‐ tului

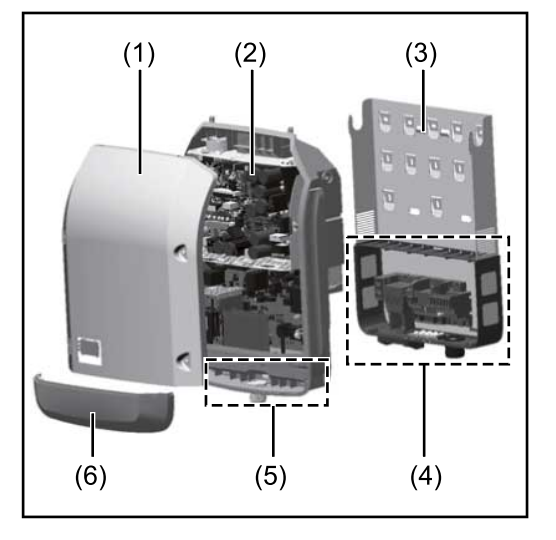

Construcția aparatului:

- (1) Capacul aparatului
- (2) Invertor
- (3) Suport de montaj
- (4) Zonă de racordare incl. între‐ rupător principal DC
- (5) Zonă pentru comunicarea de da‐ te
- (6) Capac pentru comunicarea de date

Invertorul transformă curentul continuu generat de modulele solare în c.a.. Acest curent alternativ este alimentat în sin‐ cron cu tensiunea de rețea în rețeaua publică de energie electrică.

Invertorul a fost dezvoltat exclusiv pentru utilizarea în instalații fotovoltaice cuplate la rețea, o generare a curentului electric independentă de rețeaua publică nu este posibilă.

Invertorul monitorizează automat rețeaua electrică publică. În condiții anormale în rețea, invertorul pornește automat și întrerupe alimentarea în rețeaua electrică (de ex. prin deconectarea retelei, întrerupere etc.).

Monitorizarea rețelei se realizează prin monitorizarea tensiunii, monitorizarea frec‐ venței și monitorizarea raportului între insule.

Funcționarea invertorului este complet automată. De îndată ce, după răsăritul soa‐ relui, modulele solare pun la dispoziție suficientă energie, invertorul începe supravegherea rețelei. În momentul în care radiațiile solare sunt suficiente, invertorul co‐ mută în regimul de alimentare în rețea.

## Română 115

<span id="page-115-0"></span>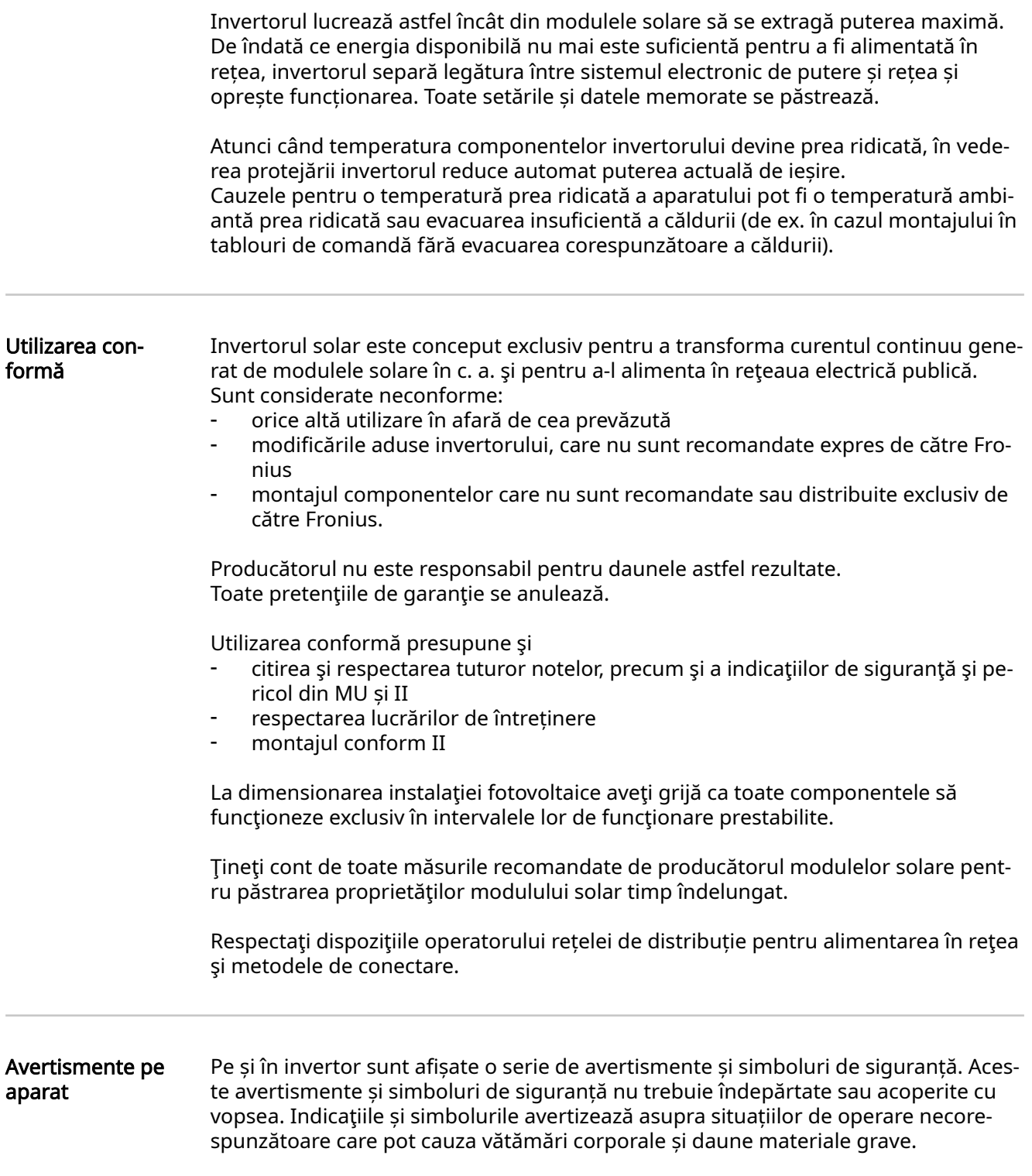

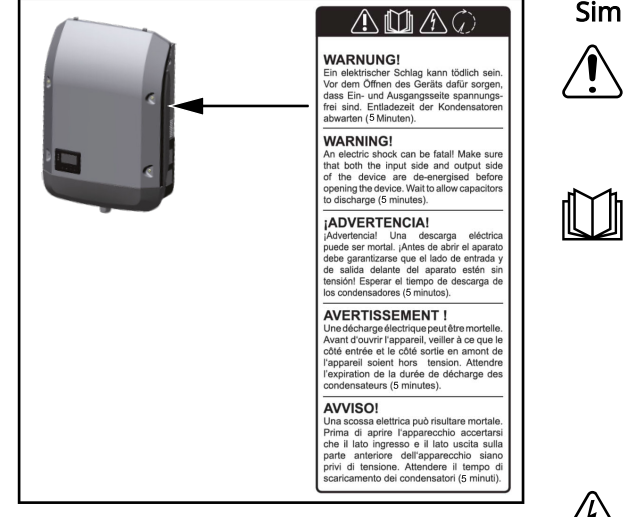

# Simboluri de siguranță:

Pericol de vătămări corporale sau daune materiale grave din cauza operării necore‐ spunzătoare

Utilizați funcțiile descrise doar dacă ați citit în totalitate și ați înțeles următoarele documen‐ te:

- prezentul MU
- toate MU ale componente‐ lor de sistem din instalația fotovoltaică, în special pre‐ scripțiile de securitate

Tensiunea electrică periculo‐ asă

Respectați timpul necesar pen‐ tru descărcarea condensatori‐ lor!

# Simboluri pe plăcuța indicatoare:

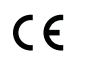

Marcaj CE – confirmÅ respectarea directivelor și regulamentelor UE aplicabile.

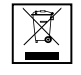

Marcaj WEEE – echipamentele electrice și electronice vechi trebuie colectate separat conform directivei europene și legislației naționale și trebuie să facă obiectul unei reciclări ecologice.

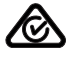

6

Marcaj RCM - verificat conform standardelor valabile în Australia și Noua Zeelandă.

Marcaj CMIM – verificat conform standardelor IMANOR pentru norme de import și respectarea normelor marocane.

### Text al avertismentelor:

### AVERTISMENT!

Un șoc electric poate fi mortal. Înainte de deschiderea aparatului aveți grijă ca par‐ tea de intrare și de ieșire să fie scoase de sub tensiune. Respectaţi timpul necesar pentru descărcarea condensatorilor (5 minute).

# <span id="page-117-0"></span>Comunicaţii de date şi Fronius Solar-Net

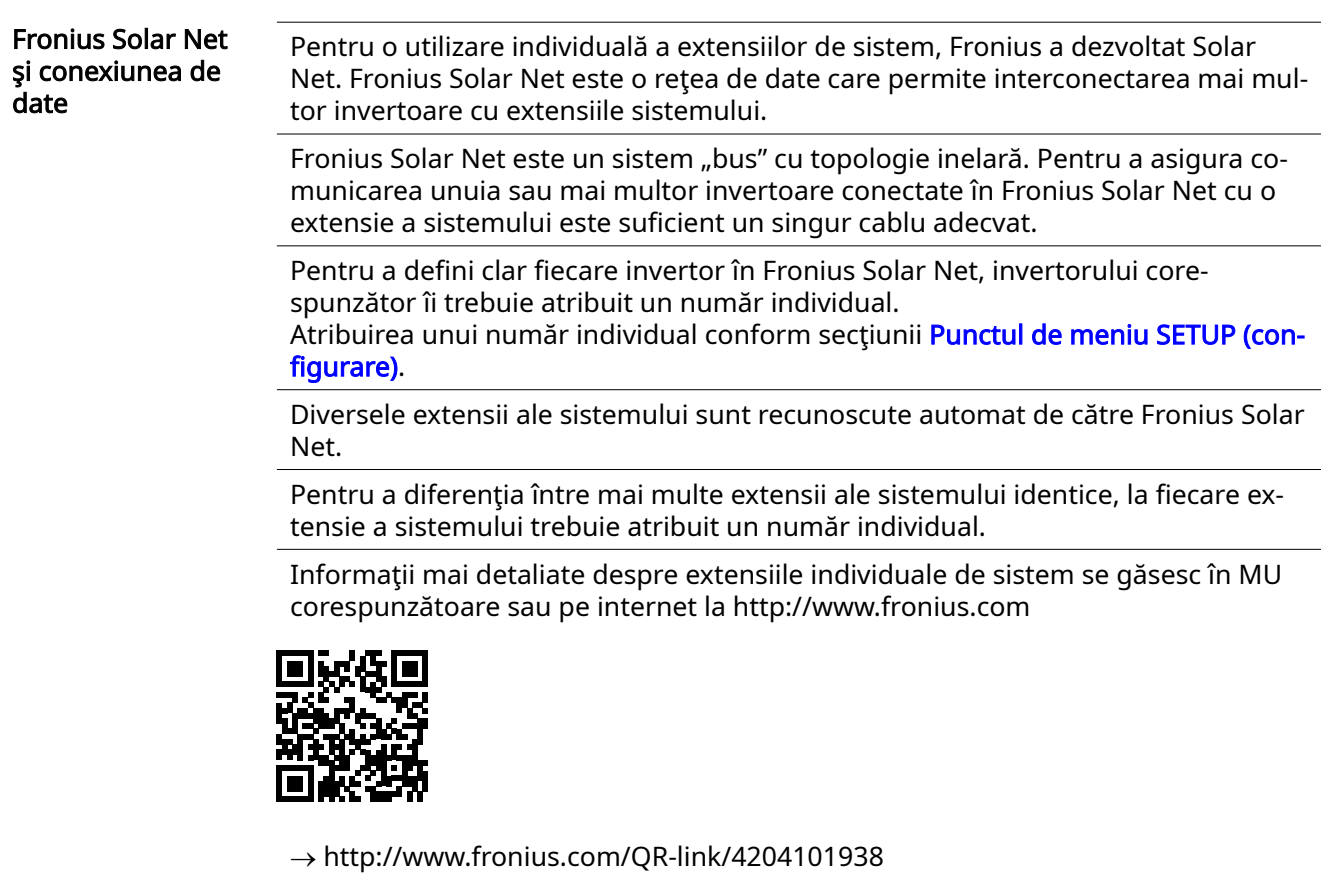

Zonă pentru co‐ municarea de da‐ te

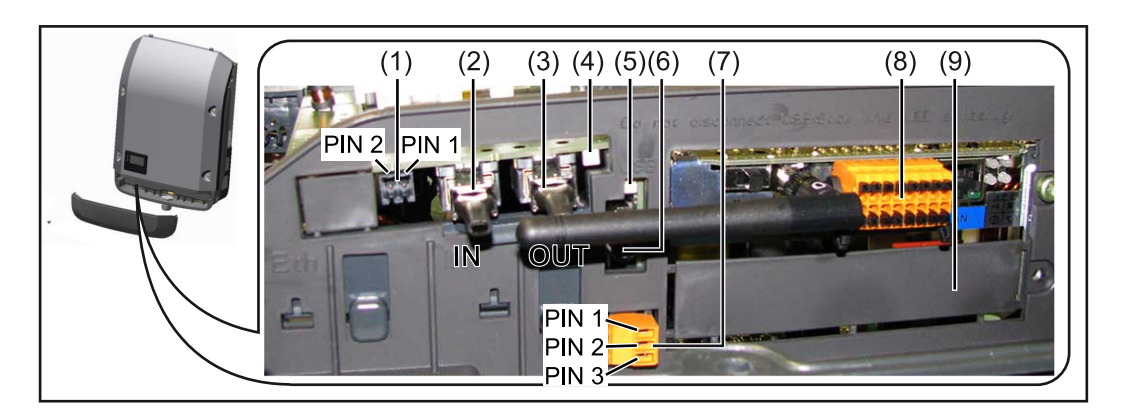

În funcţie de model, invertorul poate fi echipat cu cardul Fronius Datamanager (8).

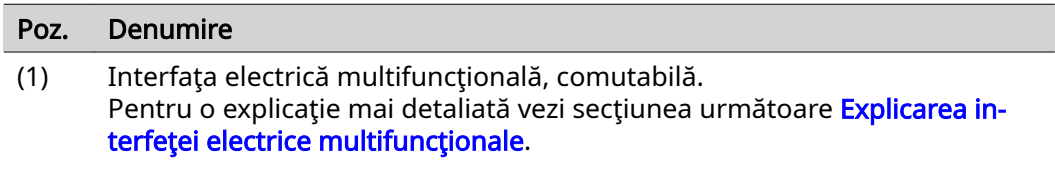

Pentru racordul la interfața electrică multifuncțională utilizați fișa de contact cu 2 poli din volumul de livrare al invertorului.

<span id="page-118-0"></span>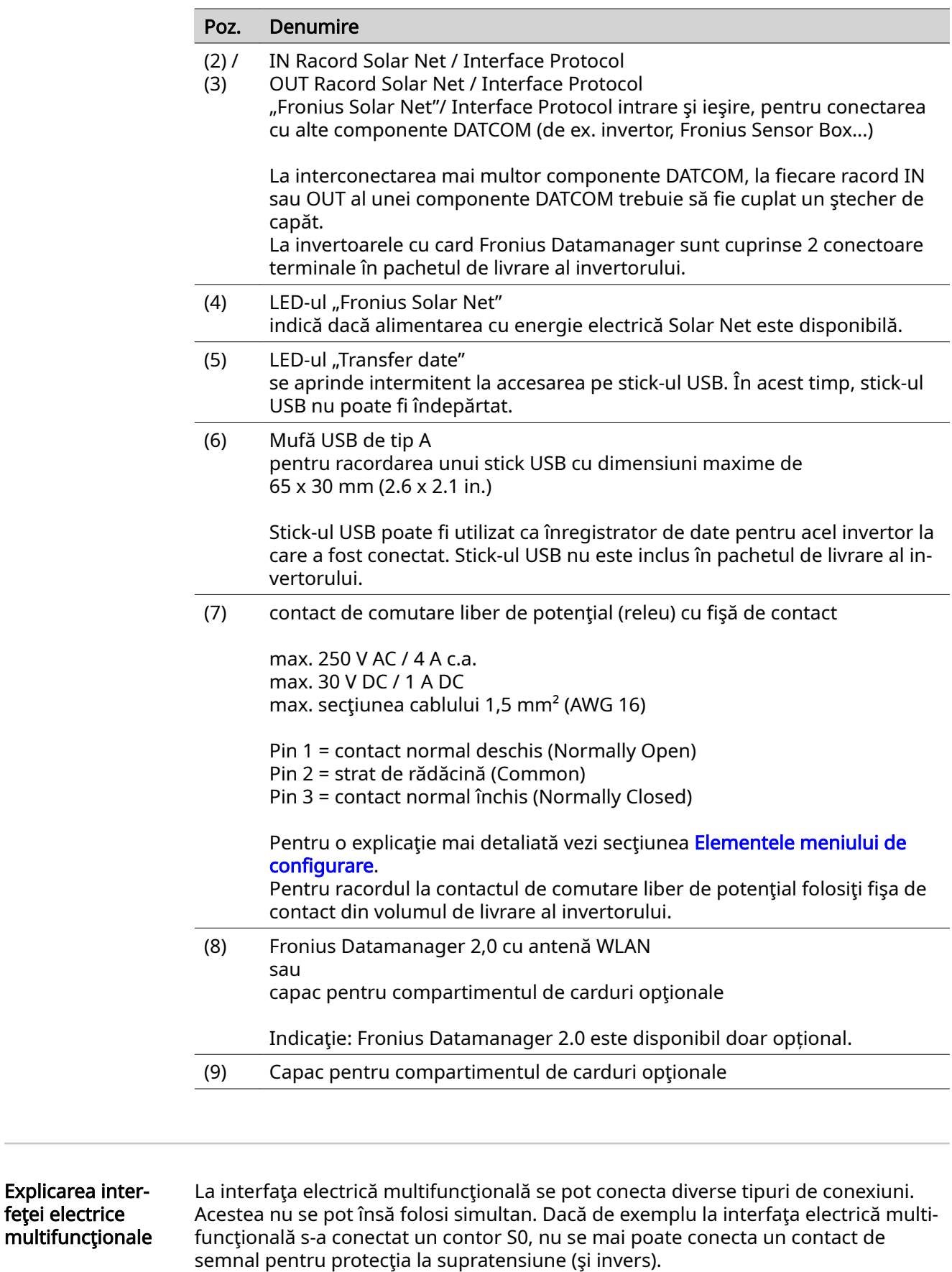

Pin 1 = intrare de măsurare: max. 20 mA, 100 Ohm rezistenţă de măsurare (sarcină) Pin 2 = curent max. de scurtcircuit 15 mA, tensiune max. de mers în gol 16 V DC sau GND

Varianta de conectare 1: Contact de semnal pentru protecţia la supratensiune Opțiunea DC SPD (protecție la supratensiune) afișează, în funcție de setarea în me-

feţei electrice

<span id="page-119-0"></span>niul basic (submeniu intrare semnal), un avertisment sau o eroare pe display. Mai multe informaţii despre opţiunea DC SPD găsiţi în instrucţiunile de instalare.

#### Varianta de conectare 2: Contor S0

Un contor pentru înregistrarea consumului propriu per S0 se poate conecta direct la invertor. Acest contor S0 poate fi plasat în punctul de alimentare sau în ramura de consum.

IMPORTANT! Conectarea unui contor S0 la invertor poate impune o actualizare a firॢ mware-ului invertorului.

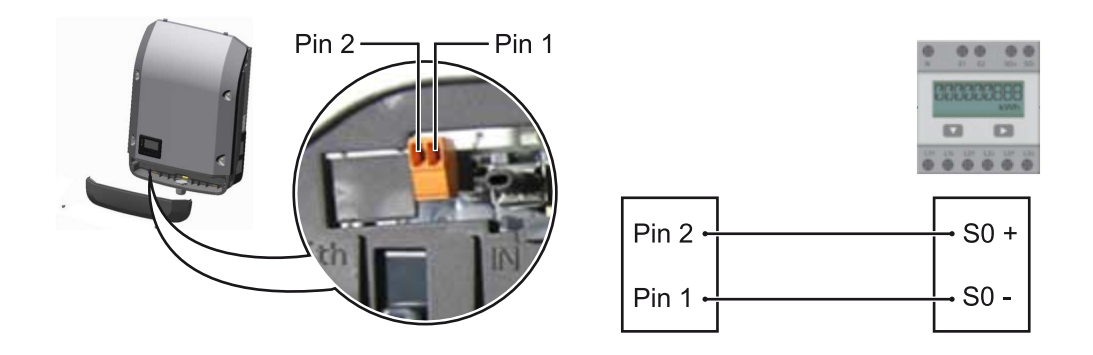

Contorul S0 trebuie să corespundă normei IEC62053-31 clasa B.

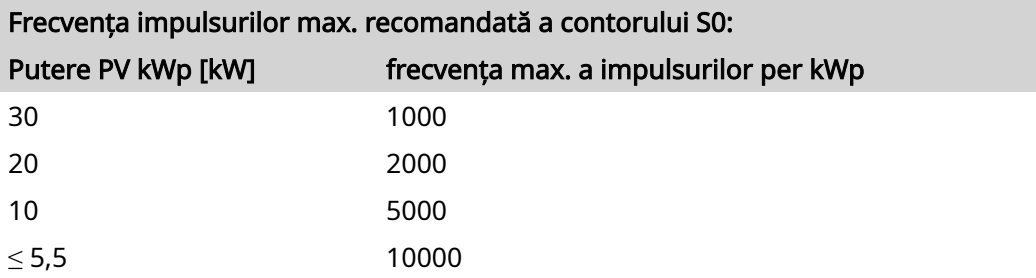

Cu acest contor poate fi efectuată o reducere dinamică a puterii, în două moduri:

- Reducerea dinamică a puterii prin invertor informații mai detaliate vezi capitolul Reducerea dinamică a puterii prin inver[tor](#page-122-0) la pagina [123](#page-122-0)
- Reducerea dinamică a puterii prin Datamanager 2.0 informatii mai detaliate vezi: [manuals.fronius.com/html/4204260191/](https://manuals.fronius.com/html/4204260191/#0_m_0000017472) [#0\\_m\\_0000017472](https://manuals.fronius.com/html/4204260191/#0_m_0000017472)

Fail-Safe În inelul Fronius Solar Net (combinație de mai multe invertoare) funcția Fail-Safe previne alimentarea nepermisă a invertoarelor integrate în faza de inițializare sau în timpul funcționării. În acest sens, se emite un semnal de la invertorul primar cu Da‐ tamanager încorporat către invertoarele secundare (aparate Lite).

> Funcția este activată de îndată ce intervine o defectare a Datamanager sau o între‐ rupere a conexiunii cu Fronius Solar Net. În acest caz, semnalul nu este transmis către invertoarele secundare. Toate aparatele se opresc cu starea 710.

Următoarele premise trebuie îndeplinite pentru a permite funcționarea corectă a Fail-Safe:

- La toate invertoarele din inelul Fronius Solar Net trebuie setat Fail-Safe Mode pe Permanent și Fail-Safe Behaviour pe Disconnect.
- Invertorul cu Datamanager trebuie să se afle pe ultima poziție a conductorului inelar.

### <span id="page-120-0"></span>Cablare corectă

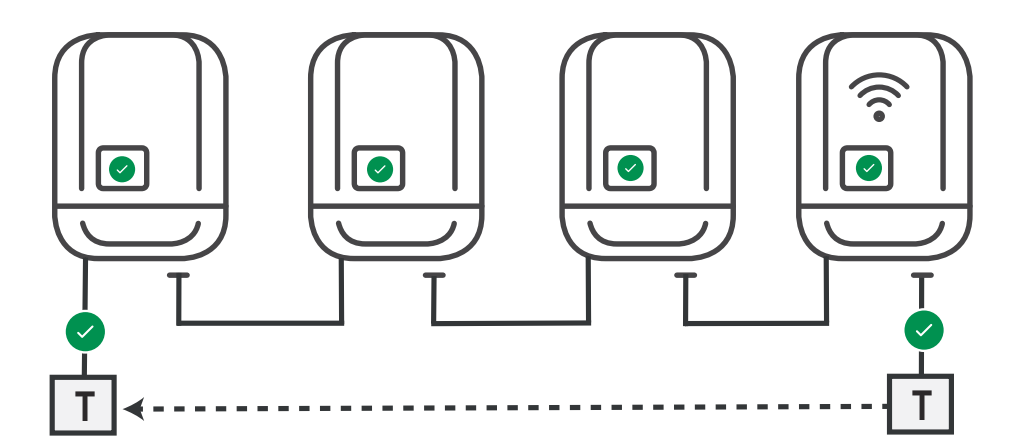

Funcționare în caz de eroare

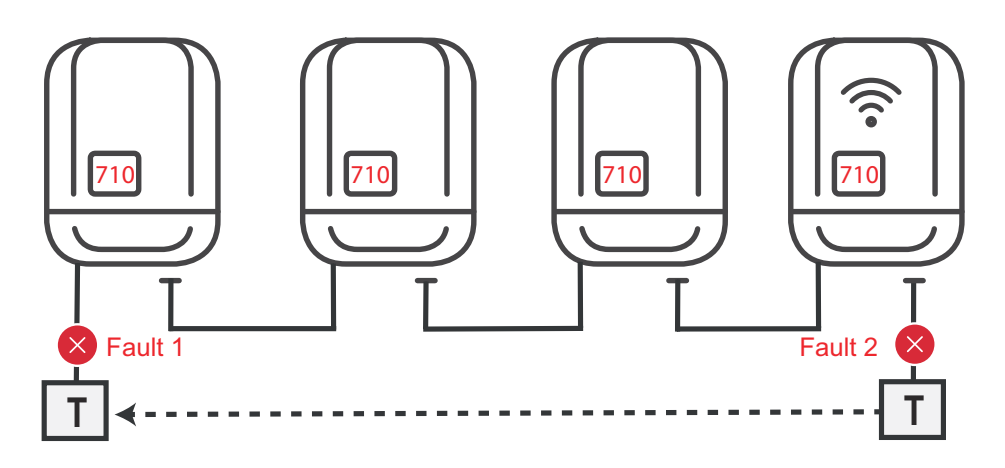

Erorile apar la începutul și la sfârșitul inelului Fronius Solar Net, invertorul primar oprește transmiterea semnalului, invertoarele secundare se deconectează cu starea 170.

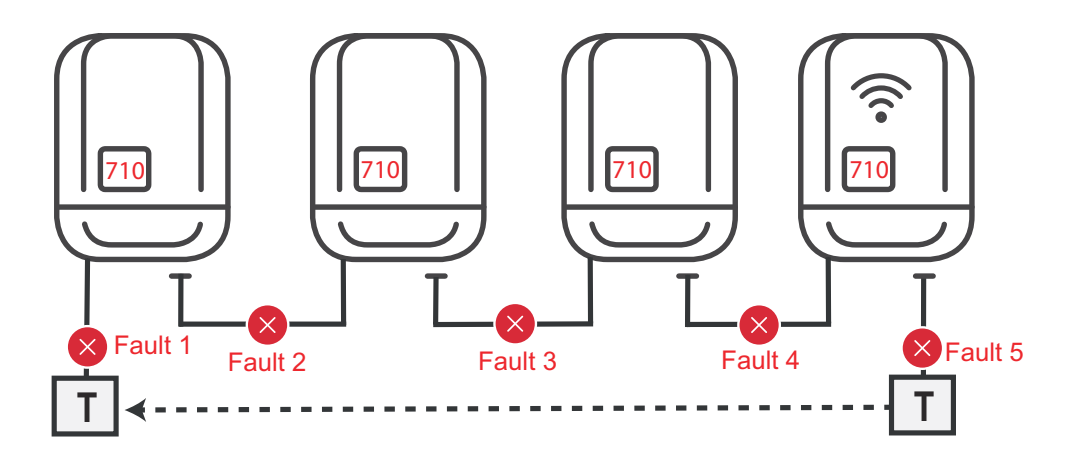

Erorile apar la începutul și la sfârșitul inelului Fronius Solar Net sau între invertoare‐ le conectate, invertorul primar oprește transmiterea semnalului, invertoarele secun‐ dare se deconectează cu starea 170.

Descrierea LEDului 'Fronius Solar Net'

### LED-ul 'Fronius Solar Net' se aprinde:

Alimentarea cu energie electrică pentru comunicarea datelor în cadrul Fronius Solar Net / Interface Protocol este în ordine

### <span id="page-121-0"></span>LED-ul 'Fronius Solar Net' clipește scurt la fiecare 5 secunde:

Eroare la comunicarea de date în Fronius Solar Net

- Supracurent (flux de curent > 3 A, de ex. din cauza unui scurtcircuit în inelul Fro‐ nius Solar Net)
- Subtensiune (fără scurtcircuit, tensiune în Fronius Solar Net < 6,5 V, de ex. dacă în Fronius Solar Net sunt prea multe componente DATCOM iar alimentarea cu energie electrică nu este suficientÅ)

În acest caz este necesară o alimentare suplimentară cu energie electrică a componentelor Fronius DATCOM cu ajutorul unui alimentator extern (43,0001,1194) la una dintre componentele Fronius DATCOM.

Pentru a identifica prezența subtensiunii testați eventual dacă și alte componente Fronius DATCOM prezintă defecţiuni.

După deconectarea din cauza supracurentului sau subtensiunii, invertorul încearcă la fiecare 5 secunde să restabilească alimentarea cu energie electrică în Fronius Solar Net, atât timp cât persistă defecțiunea.

După remedierea defecțiunii, Fronius Solar Net este alimentat din nou cu curent în interval de 5 secunde.

#### Exemplu Înregistrarea și arhivarea datelor invertorului și ale senzorului cu ajutorul manage‐ rului de date Fronius Datamanager și a Fronius Sensor Box:

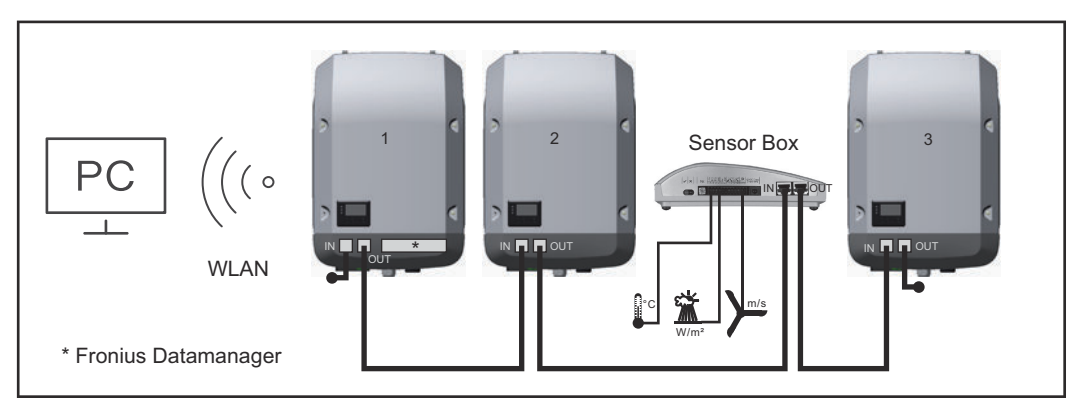

Reţea de date cu 3 invertoare şi Fronius Sensor Box: - invertor 1 cu Fronius Datamanager

- invertor 2 şi 3 fără Fronius Datamanager!

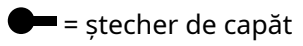

Comunicarea externă (Fronius Solar Net) se realizează la invertor prin domeniul pentru comunicarea de date. Domeniul pentru comunicarea de date cuprinde două interfețe RS 422 pe post de intrare și ieșire. Legătura se realizează cu ajutorul fișelor RJ45.

IMPORTANT! Deoarece Fronius Datamanager funcţionează ca înregistrator de date, nu mai poate fi instalat şi un alt înregistrator de date în inelul Fronius Solar Net. Într-un inel Fronius Solar Net poate exista un singur manager de date Fronius Data‐ manager!

Demontaţi toate celelalte module Fronius Datamanager şi închideţi slotul pentru carduri opţionale devenit astfel liber cu capacul orb disponibil opţional la Fronius (42,0405,2020) sau folosiţi un invertor fără manager de date Fronius (versiunea li‐ ght).

<span id="page-122-0"></span>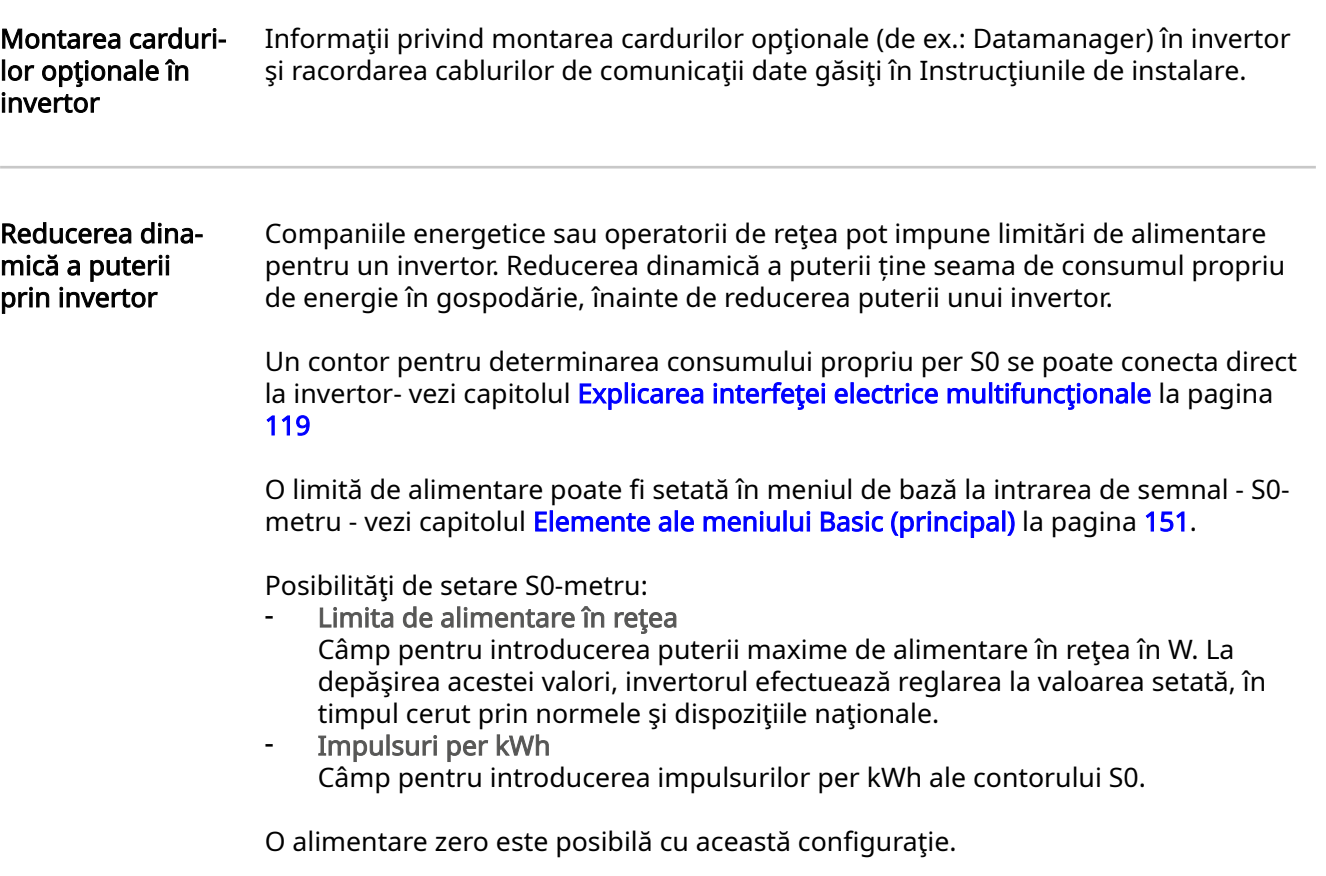

La utilizarea contorului S0 cu reducerea puterii prin invertor, contorul S0 trebuie montat în derivaţia de consum.

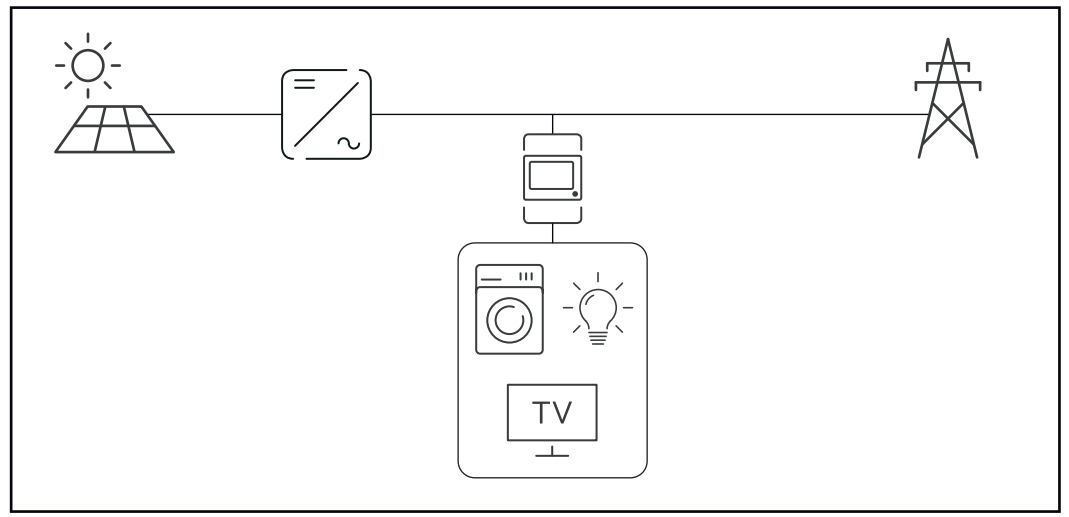

Contor S0 în derivaţia de consum

În cazul în care se configurează exterior o reducere dinamică a puterii prin Datamanager 2.0 (suprafaţa utilizatorului invertorului - Meniu Editor operator de reţea - Re‐ ducerea dinamică a puterii), reducerea dinamică a puterii prin invertor (Afişaj invertor - Meniu Basic - Intrare semnal - S0-metru) este dezactivată.

# <span id="page-123-0"></span>Monitorizarea instalaţiei

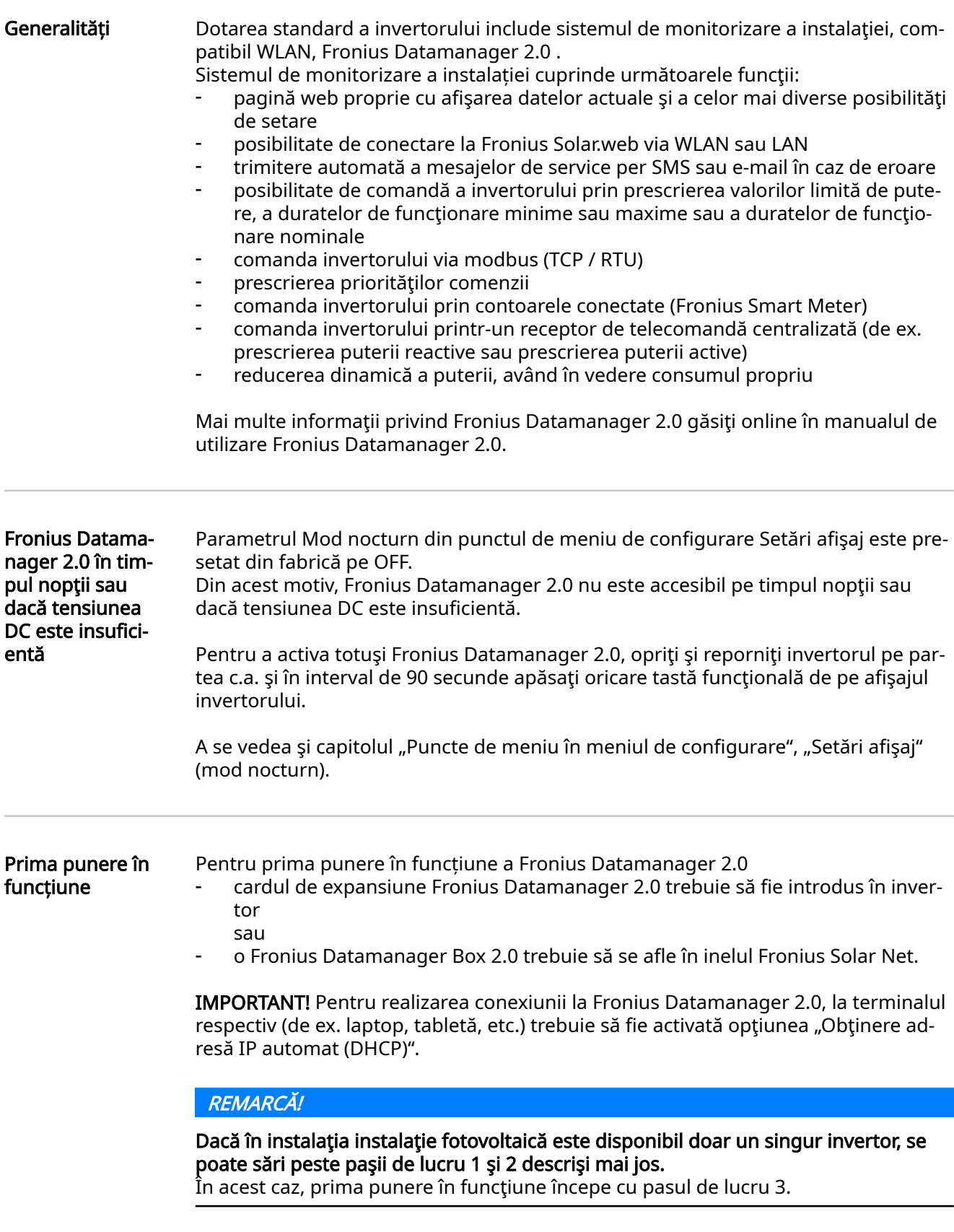

1 Cablaţi invertorul cu Fronius Datamanager 2.0 sau Fronius Datamanager Box 2.0 în Fronius Solar Net

 $\sqrt{2}$  La interconectarea mai multor invertoare în Fronius Solar Net:

Setați corect comutatorul Fronius Solar Net Master / Slave de la cardul Fronius Datamanager 2.0 sau Fronius Datamanager Box

- un invertor cu Fronius Datamanager 2.0 = Master
- toate celelalte invertoare cu Fronius Datamanager 2.0 = Slave (LED-urile de la cardurile de expansiune Fronius Datamanager 2.0 şi Fronius Datama‐ nager Boxes sunt stinse)

3 Comutați aparatul pe modul de service

Activați WLAN Access Point prin intermediul meniului de configurare al invertorului

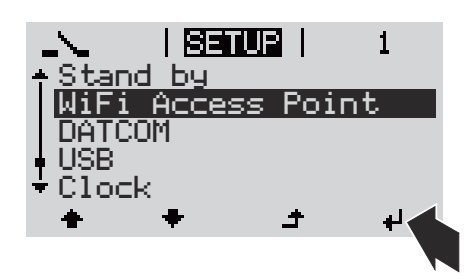

Invertorul stabilește WLAN-Access Point. WLAN-Access Point rămâne deschis timp de 1 oră. Prin activarea WLAN Access Point, comutatorul IP de la Fronius Datama‐ nager 2.0 poate rămâne în poziţia B a comutatorului.

#### Instalare prin intermediul browser-ului web

**4** Conectați terminalul cu WLAN Access Point

SSID = FRONIUS\_240.xxxxx (5-8 semne)

căutați o rețea cu denumirea "FRONIUS 240.xxxxx"

- realizați conexiunea cu această rețea
- Introduceți parola de pe afișajul invertorului

(sau conectați terminalul și invertorul cu un cablu Ethernet)

5 Introduceți în Browser:

http://datamanager sau

192.168.250.181 (adresa IP pentru conexiunea WLAN)

sau

169.254.0.180 (adresa IP pentru conexiunea LAN)

Se afișează pagina de start a programul de asistență pentru punerea în funcțiune.

Bun venit în programul de asistență la punerea în funcțiune. În doar câțiva pași pentru monitorizarea confortabilă a instalației dvs. PROGRAM DE ASISTENȚĂ SOLAR WEB PROGRAM DE ASISTENȚĂ TEHNICĂ Conectati instalatia cu Fronius Solar web ALTE SETĂRI și folosiți aplicația pentru telefoane mobile ! Doar pentru personal instruit sau specialiști!

<span id="page-125-0"></span>Programul de asistență tehnică este prevăzut pentru instalator și conține normesetări speciale. Executarea programului de asistenţă tehnică este opţională. Dacă se execută programul de asistență tehnică, notați neapărat parola de service atribuită. Această parolă de service este necesară pentru setarea punctului de me‐ niu Editor operator de retea.

Dacă nu se execută programul de asistență tehnică, nu sunt setate niciun fel de prescrieri pentru reducerea puterii.

Executarea programului de asistenţă Fronius Solar.web este obligatorie!

6 Executați programul de asistență Fronius Solar.web și urmați instrucțiunile

Se afișează pagina de start Fronius Solar.web

sau

Se afisează pagina Web a Fronius Datamanager 2.0.

7 Dacă este necesar, executați programul de asistență tehnică și urmați in‐ strucțiunile

Informaţii detalia‐ te despre Fronius Datamanager 2.0

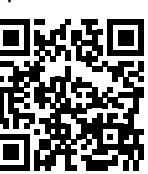

Mai multe informaţii despre Fronius Datamanager 2.0 şi mai multe opţiuni privind punerea în funcţiune găsiţi la:

→ http://www.fronius.com/QR-link/4204260191RO

# <span id="page-126-0"></span>Elemente de operare și afișaje

rare şi afişaje

# Elemente de ope‐  $(1)$ .  $(2)$  - $(3) (4)$  $(5)$  $(6)$  $(7)$  $(8)$

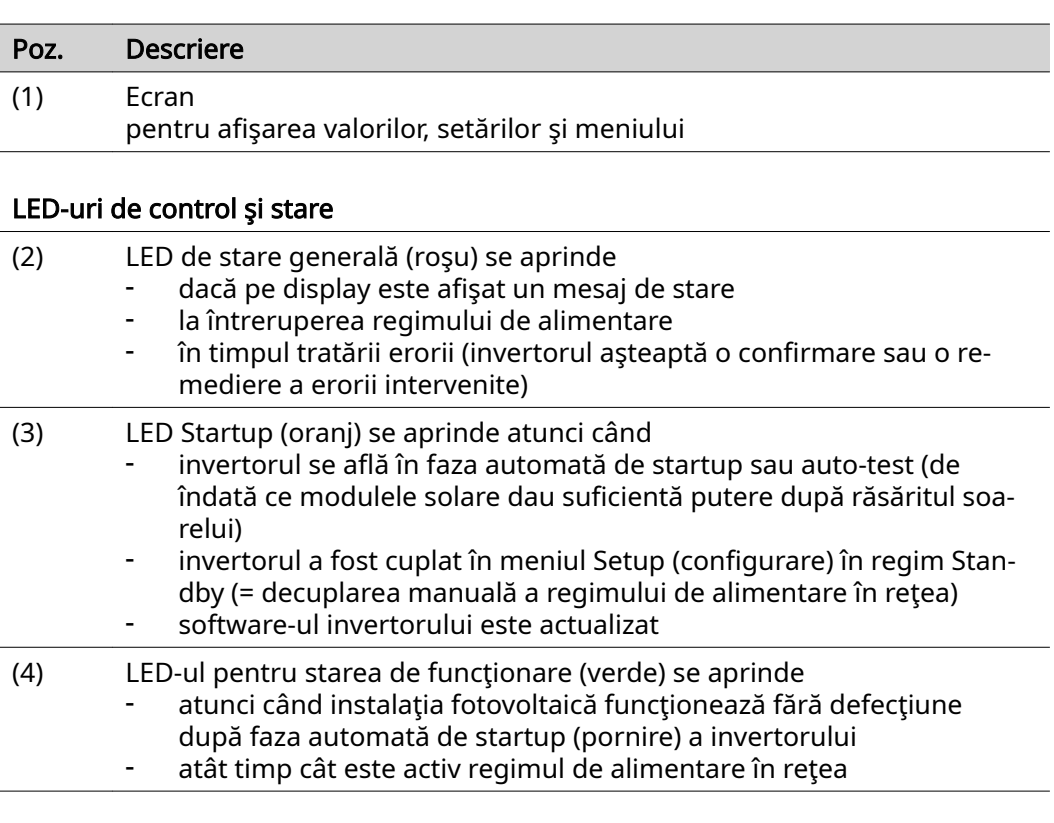

# Taste funcţionale - prevăzute cu funcţii diferite, în funcţie de selectare:

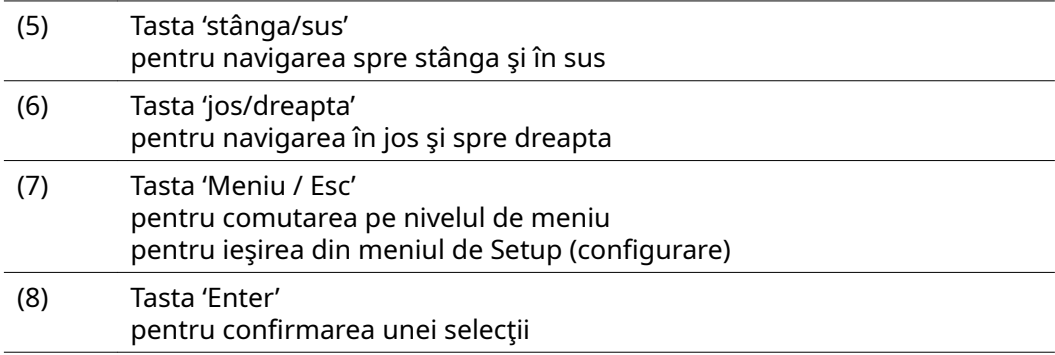

Tastele sunt butoane capacitive, impregnarea lor cu apă putând afecta funcţionarea acestora. Pentru o funcţionare optimă, ştergeţi eventual tastele cu o cârpă uscată.

<span id="page-127-0"></span>Ecran Ecranul este alimentat cu tensiune joasă de rețea AC. În funcție de setările din meniul de Setup (configurare) ecranul poate fi disponibil pe durata întregii zile. (Mod nocturn vezi secțiunea Afişarea setărilor)

#### IMPORTANT! Afișajul invertorului nu este un aparat de măsură calibrat.

O mică abatere în contorul de curent al companiei de energie electrice este con‐ diţionată de sistem. Pentru decontarea exactă a datelor cu societatea de furnizare a energiei electrice este necesar aşadar un contor calibrat.

| W                                                | Punct de meniu                                                     |
|--------------------------------------------------|--------------------------------------------------------------------|
| Output Power                                     | Explicarea parametrilor                                            |
|                                                  | Afişarea valorilor și unităților precum și<br>a codurilor de stare |
|                                                  | Ocuparea tastelor functionale                                      |
| $\sim$ $\sim$ $\sim$<br>$\overline{\phantom{a}}$ |                                                                    |

Zone de afişare pe ecran, regim de afişare

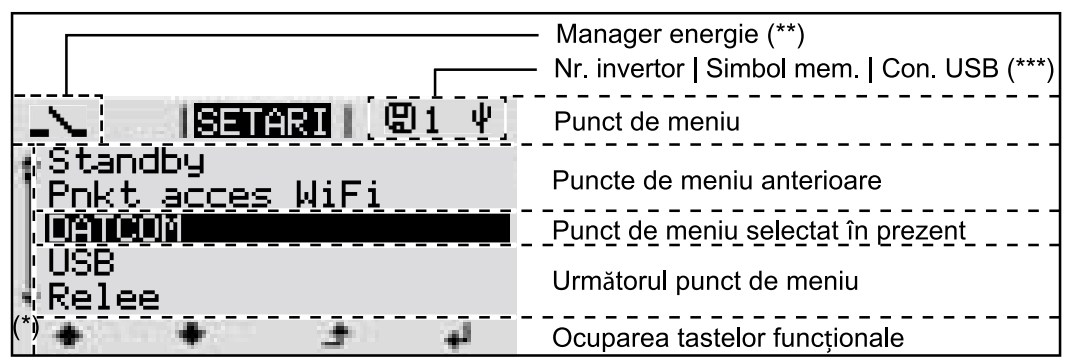

Zone de afişare pe ecran, regim de Setup (configurare)

- $(*)$  Bară de defilare
- (\*\*) Simbolul pentru managerul de energie este afișat atunci când funcția 'Manager energie' este activată Informații suplimentare în acest sens, în secțiunea Releu (contact de comutare liber de potențial)
- (\*\*\*) WR-Nr. = Nr. invertor DATCOM, Simbol salvare - apare pentru scurt timp la salvarea valorilor setate, conexiune USB - apare la conectarea unui stick USB

# <span id="page-128-0"></span>Nivelul de meniu

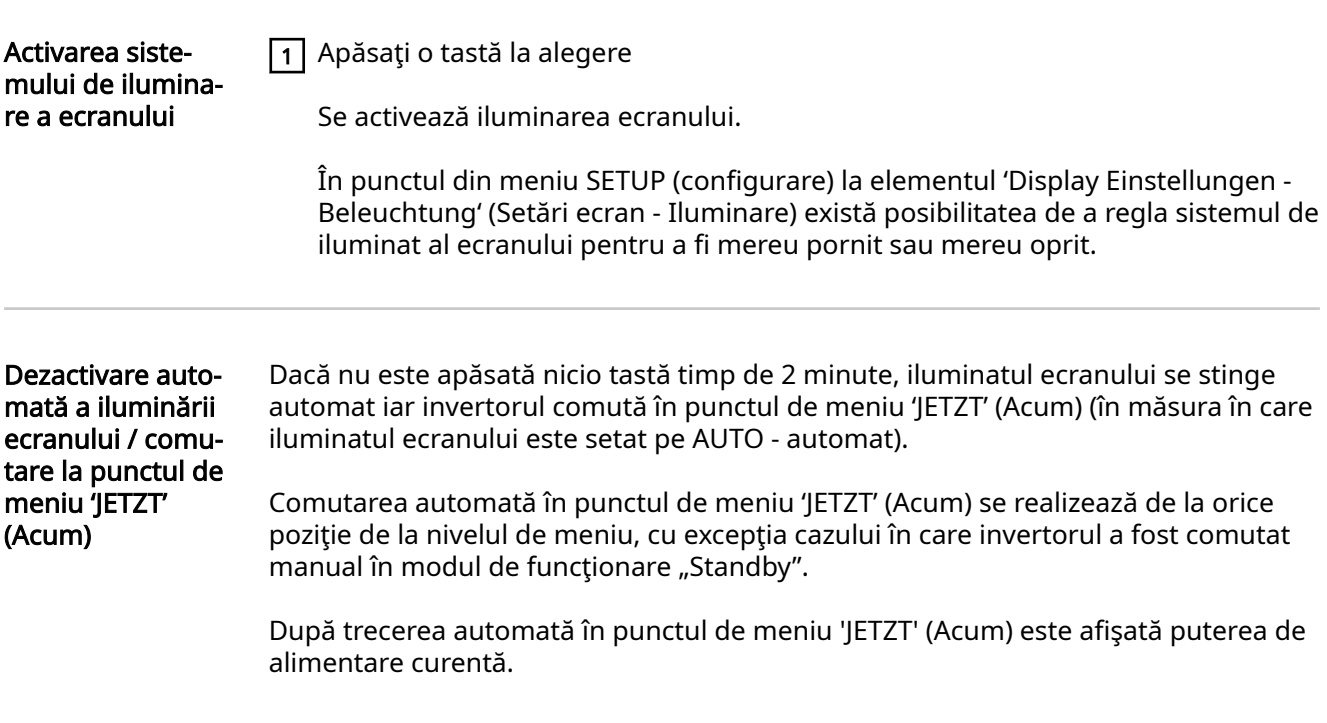

Apelarea nivelului de meniu

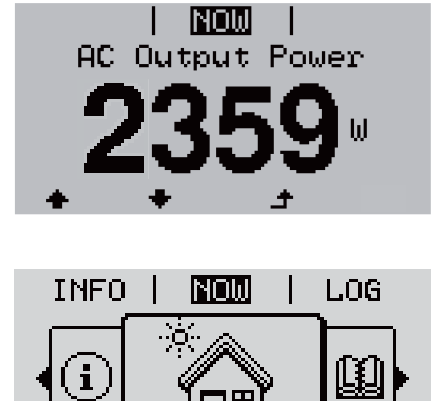

门田

1 Apăsaţi tasta 'Meniu'

Ecranul comută pe nivelul de meniu.

- 2 Cu tastele 'stânga' sau 'dreapta' ♦ > selectaţi punctul de meniu dorit
- 3 Apelați punctul de meniu dorit prin apăsarea  $\overrightarrow{f}$  tastei 'Enter'

<mark>لي</mark>

# <span id="page-129-0"></span>Puncte de meniu ACUM, LOG şi GRAPH

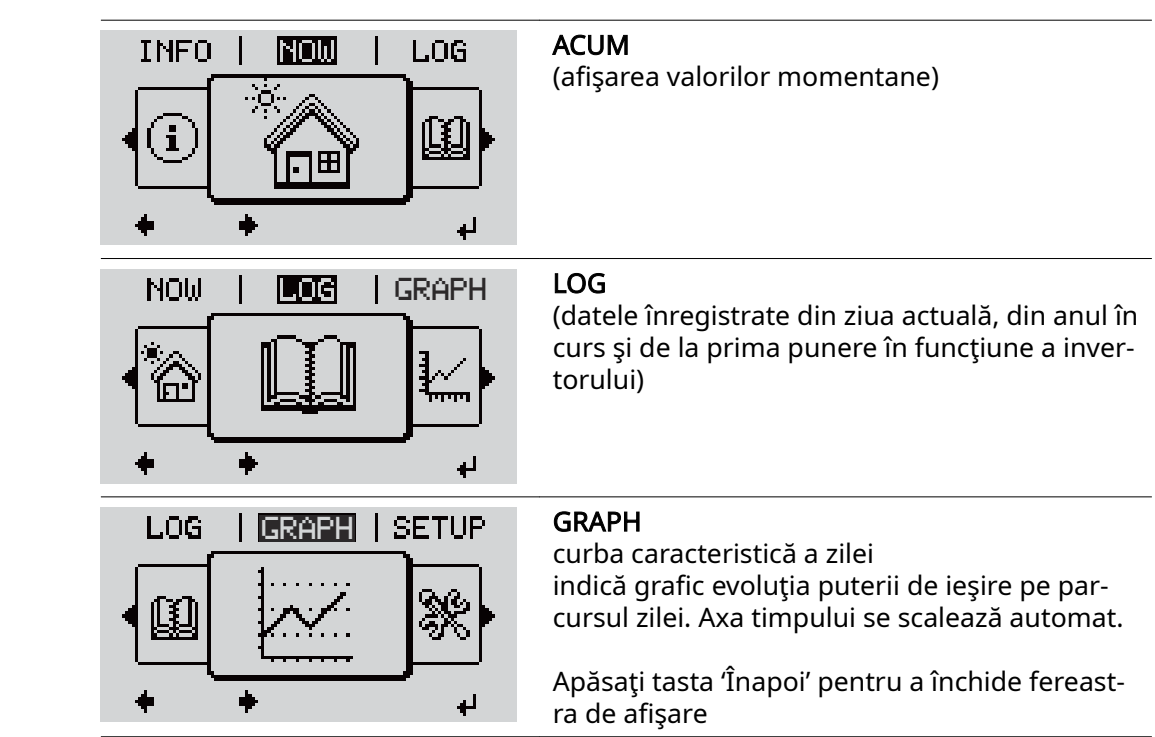

#### Valorile afişate în Valorile afişate la punctul de meniu ACUM:

punctele de me‐ niu ACUM şi LOG

ACUM LOG GRAPH

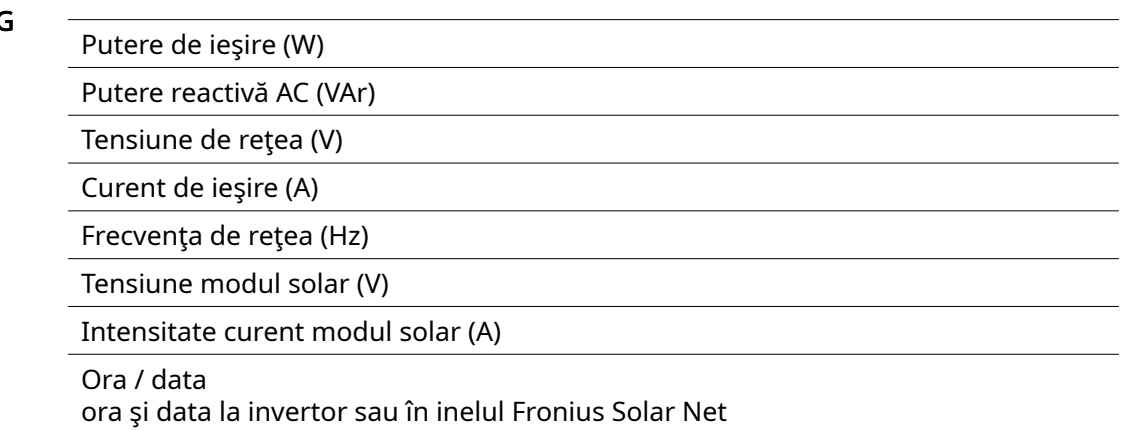

#### Valorile afişate la punctul de meniu LOG:

(pentru ziua actuală, anul în curs și de la prima punere în funcțiune a invertorului)

Energie alimentată (kWh / MWh) energia alimentată în reţea în timpul intervalului observat

Din cauza procedurilor de măsurare diferite se pot înregistra abateri fată de valorile de afisare ale altor aparate de măsură. Pentru decontarea energiei alimentate sunt angajante doar valorile de afisare ale aparatului de măsură calibrat, pus la dispozitie de societatea de furnizare a energiei electrice.

Puterea maximă de ieşire (W) puterea maximă alimentată în reţea pe durata intervalului observat

Venituri

suma obținută în intervalul respectiv (moneda poate fi setată în meniul de configurare)

La fel ca la energia alimentată, și la venituri pot exista abateri față de alte valori măsurate.

Setarea monedei și a ratei de schimb sunt descrise în sectiunea 'Meniul de confiqurare'.

Setarea din fabrică depinde de respectiva configurare la nivel național.

Economisire CO2 (g / kg) emisia de CO<sub>2</sub> economisită în timpul intervalului observat

Valoarea pentru economisirea CO<sub>2</sub> corespunde emisiei de CO<sub>2</sub>, care ar fi fost eliberată în funcție de parcul de uzine electrice existent la producția aceleiași cantităţi de energie. Setarea din fabrică este 0,53 kg / kWh (sursa: DGS - Societatea germană pentru energie solară).

Tensiune maximă L-N (V) tensiunea maximă măsurată pe durata intervalului observat între conductor şi conductorul neutru

Tensiunea maximă a modulului solar (V) tensiunea maximă a modulului solar măsurată pe durata intervalului observat

Ore de funcţionare durata de funcţionare a invertorului (HH:MM).

IMPORTANT! Pentru afişarea corectă a valorilor indicatoare a zilelor și anului, ora trebuie setată corect.

# <span id="page-131-0"></span>Punctul de meniu SETUP (configurare)

Presetare Invertorul este preconfigurat după realizarea completă a punerii în funcțiune (de exemplu cu asistentul de instalare), în funcție de configurarea națională.

> Punctul de meniu SETUP (configurare) permite modificarea simplă a presetărilor invertorului, pentru a corespunde dorintelor și cerintelor specifice utilizatorului.

SETUP (configuratie)

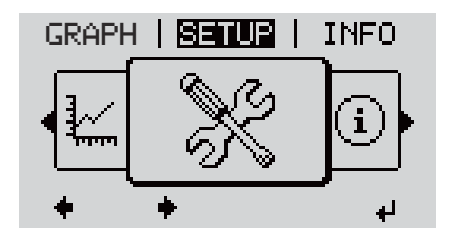

**SETUP** (Meniu Setup (configurare))

### REMARCĂ!

Datorită actualizărilor de software este posibil ca aparatul dumneavoastră să dispună de funcţii care nu sunt descrise în prezentul MU sau invers. În plus, este posibil să existe mici diferenţe între imagini şi elementele de operare de pe aparat. Modul de funcționare al acestor elemente de operare este însă iden‐ tic.

Navigarea în punctul de meniu SETUP (configurare)

### Intrarea în punctul de meniu Configurare

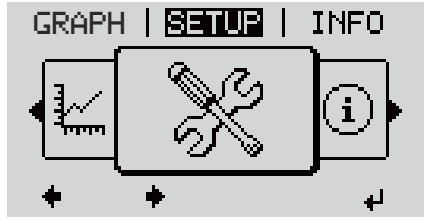

Nivelul de meniu 'SETUP' selectat

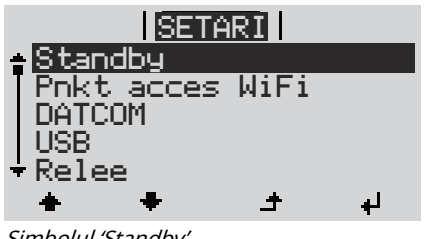

 $\boxed{1}$  La nivelul meniului, cu ajutorul tastelor 'stânga' sau 'dreapta' ♦ > selectați punctul de meniu 'SETUP' (configurare)

 $\boxed{2}$  Apăsați tasta 'Enter' +

Se afișează primul element al punctului de meniu SETUP: 'Standby'

Simbolul 'Standby'

Răsfoirea între elementele de meniu

<span id="page-132-0"></span>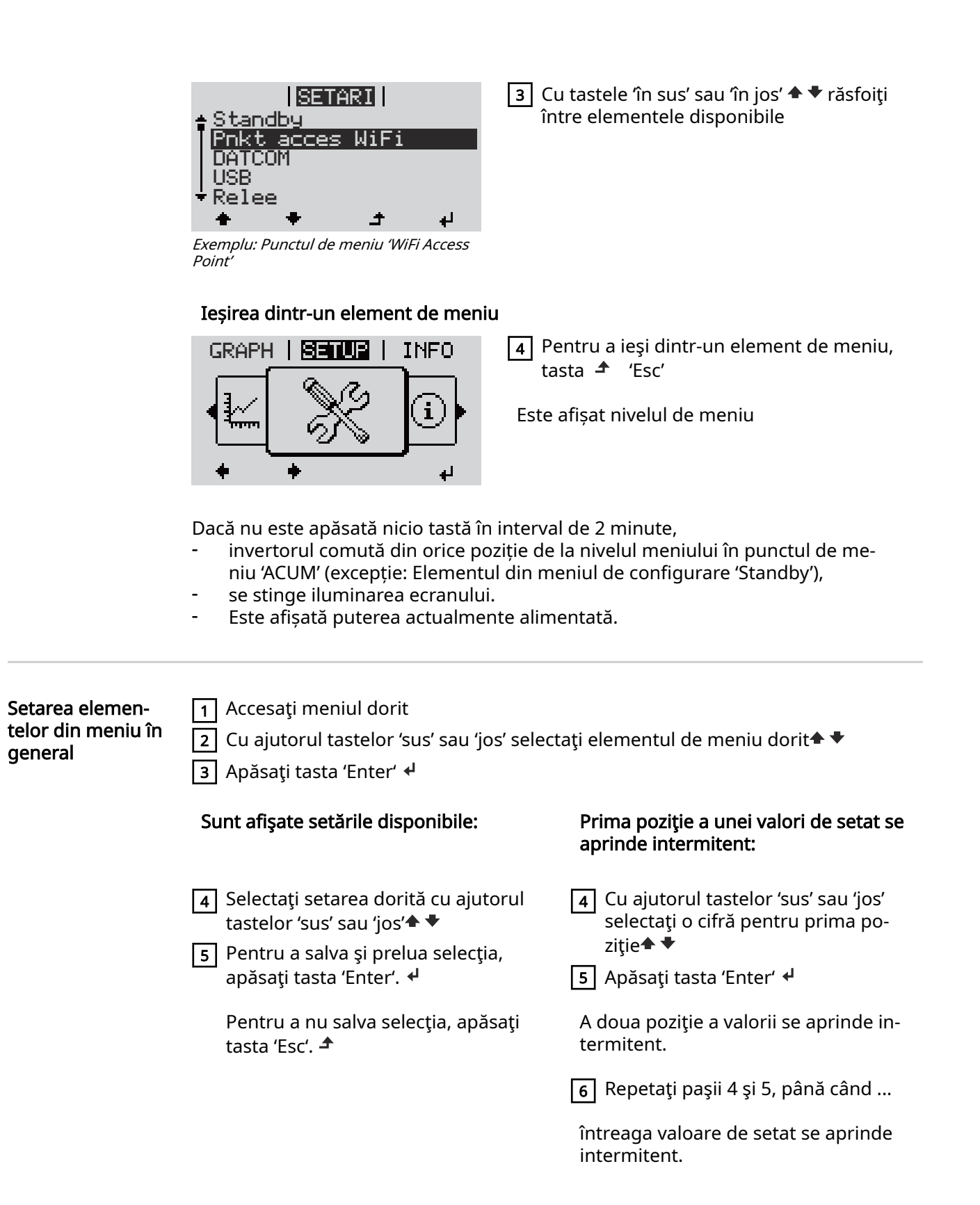

<span id="page-133-0"></span>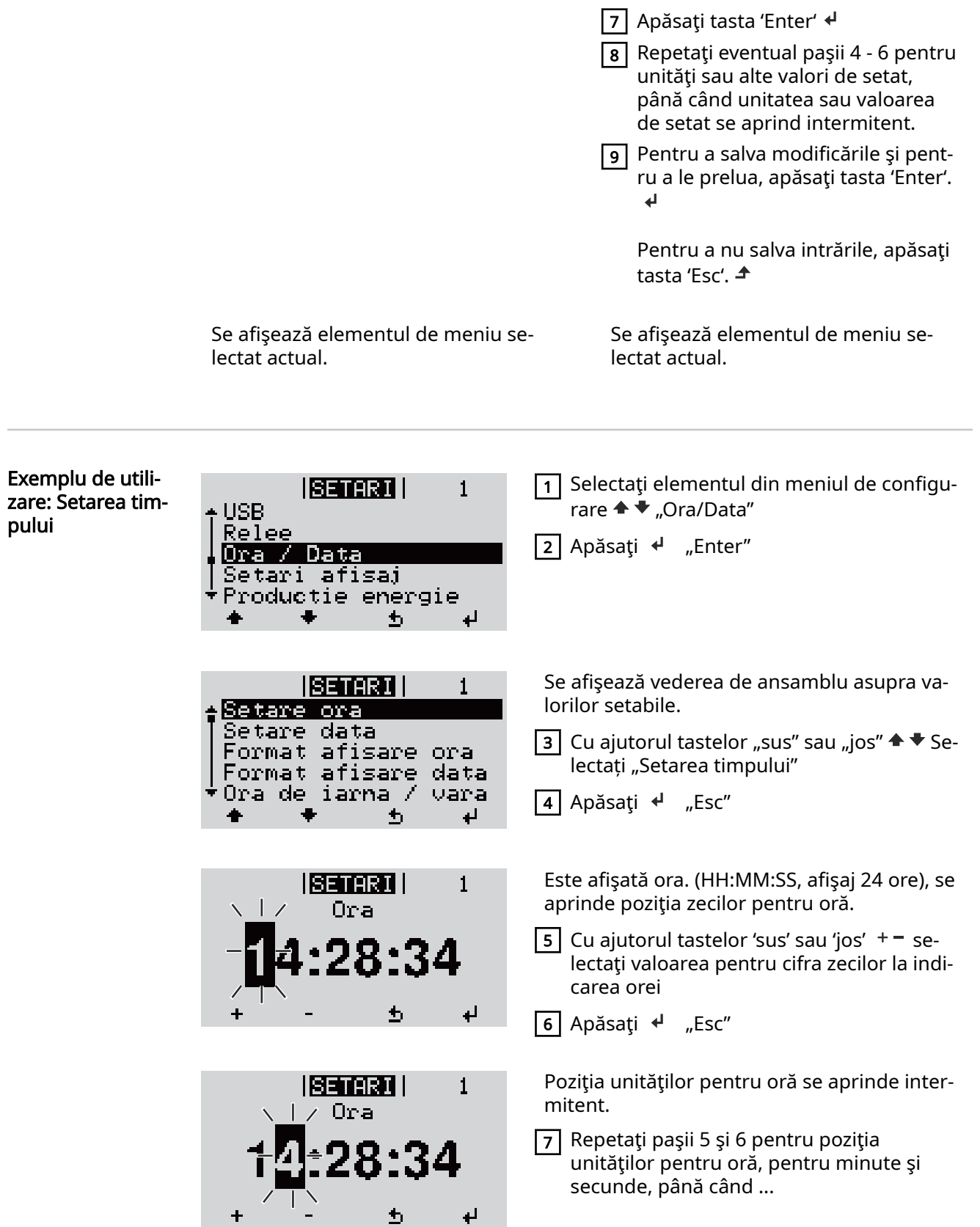

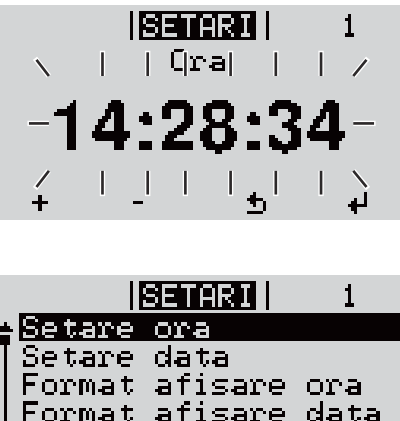

+Ora de iarna / vara

 $\overline{\mathbf{t}}$ 

 $\mathbf{H}$ 

 $\ddot{\phantom{0}}$ 

 $\bullet$ 

ora setată se aprinde intermitent.

<sup>8</sup> Apăsați <sup>↓</sup> "Esc"

Ora este preluată, vederea de ansamblu a va‐ lorilor reglabile este afişată.

 $\boxed{4}$  Apăsați tasta  $\triangle$  "Esc"

 $|S=0.31|$  $\mathbf{1}$ + USB Relee / Data Ora Setari afisaj<br>Productie energie  $\overline{D}$  $\bullet$ ↵

Elementul din meniul de configurare "Ora/ Data" este afişat.

# <span id="page-135-0"></span>Elementele meniului de configurare

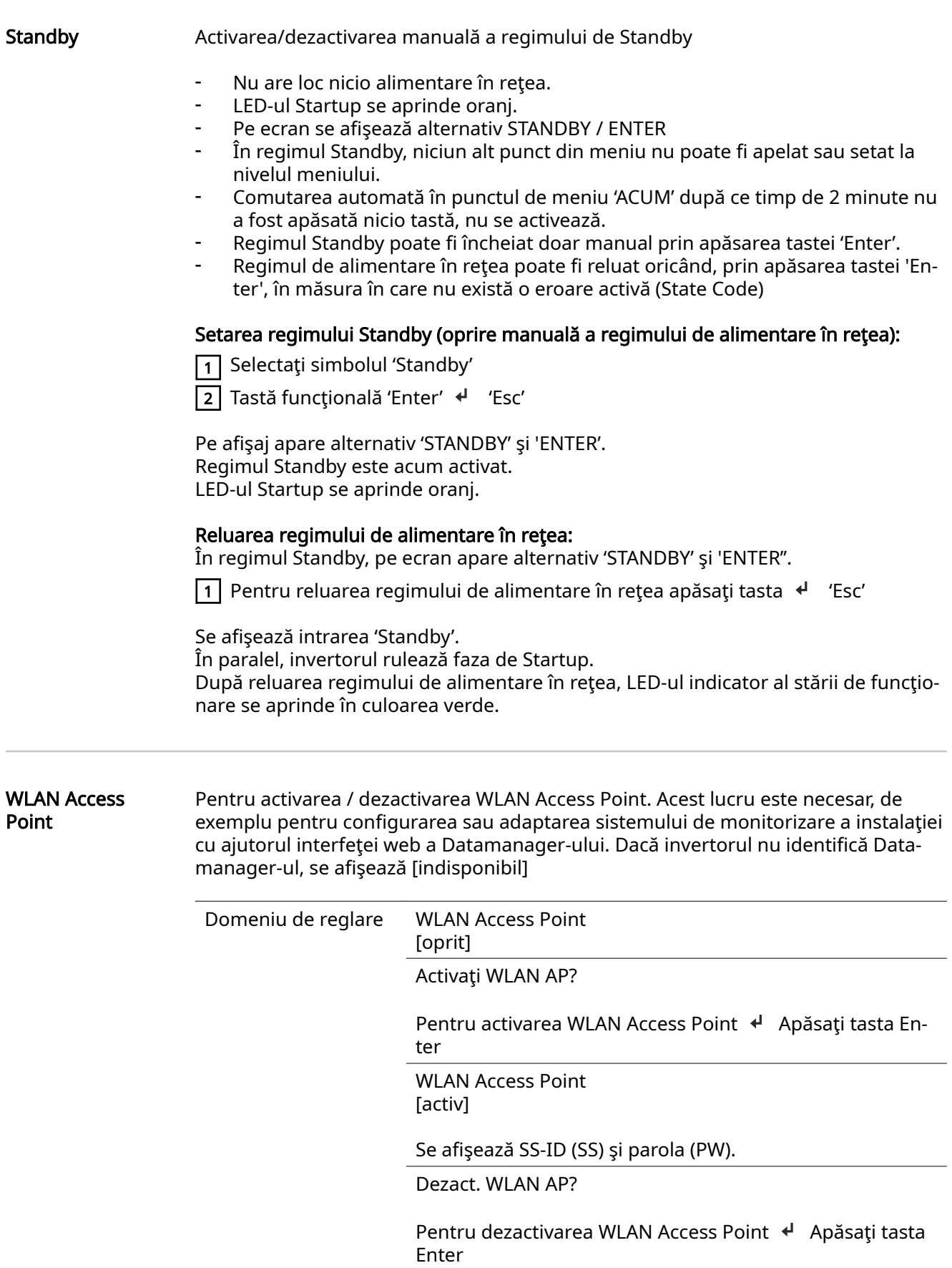

WLAN Access Point [nu este disponibil]

Se afişează când nu este disponibil un sistem de monitorizare a instalaţiei la invertor.

<span id="page-136-0"></span>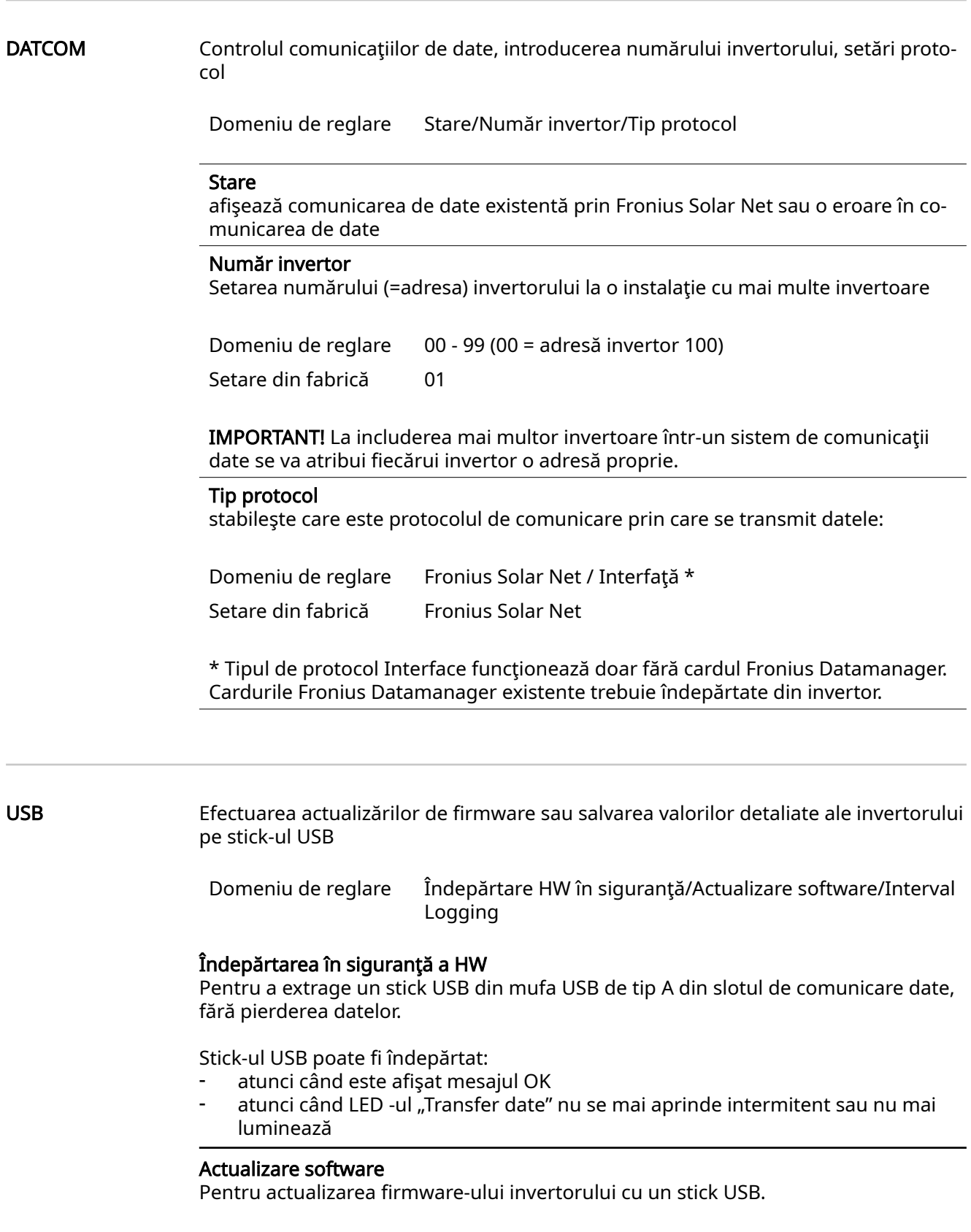

Procedură:

 $\boxed{1}$  Descărcați fișierul de actualizare firmware "froxxxxx.upd" (de la http://www.fronius.com; xxxxx reprezintă numărul versiunii)

### REMARCĂ!

#### Pentru actualizarea fără probleme a software-ului invertorului, stick-ul USB prevăzut pentru aceasta trebuie să nu prezinte nicio partiție ascunsă și nicio codare (vezi capitolul "Stick-uri USB adecvate").

- $\sqrt{2}$  Salvați fișierul de actualizare firmware pe câmpul de date exterior al stick-ului USB
- 3 Deschideţi capacul zonei pentru comunicare date de la invertor
- $\overline{4}$  Inserati stick-ul USB cu fisierul de actualizare firmware în mufa USB a invertorului, în zona pentru comunicare date
- $\sqrt{5}$  În meniul de configurare selectați punctul de meniu "USB" și apoi "Actualizare software"
- $\boxed{6}$  Apăsați tasta "Enter"

 $\boxed{7}$  Asteptati până când pe ecran se afisează comparația între versiunea de firmware existentă în prezent pe invertor și noua versiune firmware:

- 1. Pagina: Software Software (LCD), Software Controller Taste (KEY), Veriune configurare națională (Set)
- 2. Pagina: Software modul de putere (PS1, PS2)

 $\sqrt{8}$  După fiecare pagină apăsați tasta funcțională "Enter"

Invertorul începe copierea datelor.

"BOOT" precum și progresul salvării fiecărui test sunt afișate în %, până când sunt copiate datele pentru toate modulele electronice.

După copiere invertorul actualizează rând pe rând modulele electronice necesare. Se afisează "BOOT", modulul vizat și progresul actualizării în %.

Ca ultim pas, invertorul actualizează afisaiul.

Acesta rămâne întunecat cca. 1 minut, LED-urile de control şi de stare se aprind in‐ termitent.

După terminarea actualizării firmware, invertorul comută în faza de startup și apoi în regimul de alimentare în reţea. Scoateţi stick-ul USB cu ajutorul funcţiei "Îndepărtare HW în siguranţă".

La actualizarea firmware-ului invertorului, setările din meniul de configurare se păstrează.

### Interval Logging

Activarea/dezactivarea funcţiei de logging USB, precum şi prestabilirea unui inter‐ val de logging

<span id="page-138-0"></span>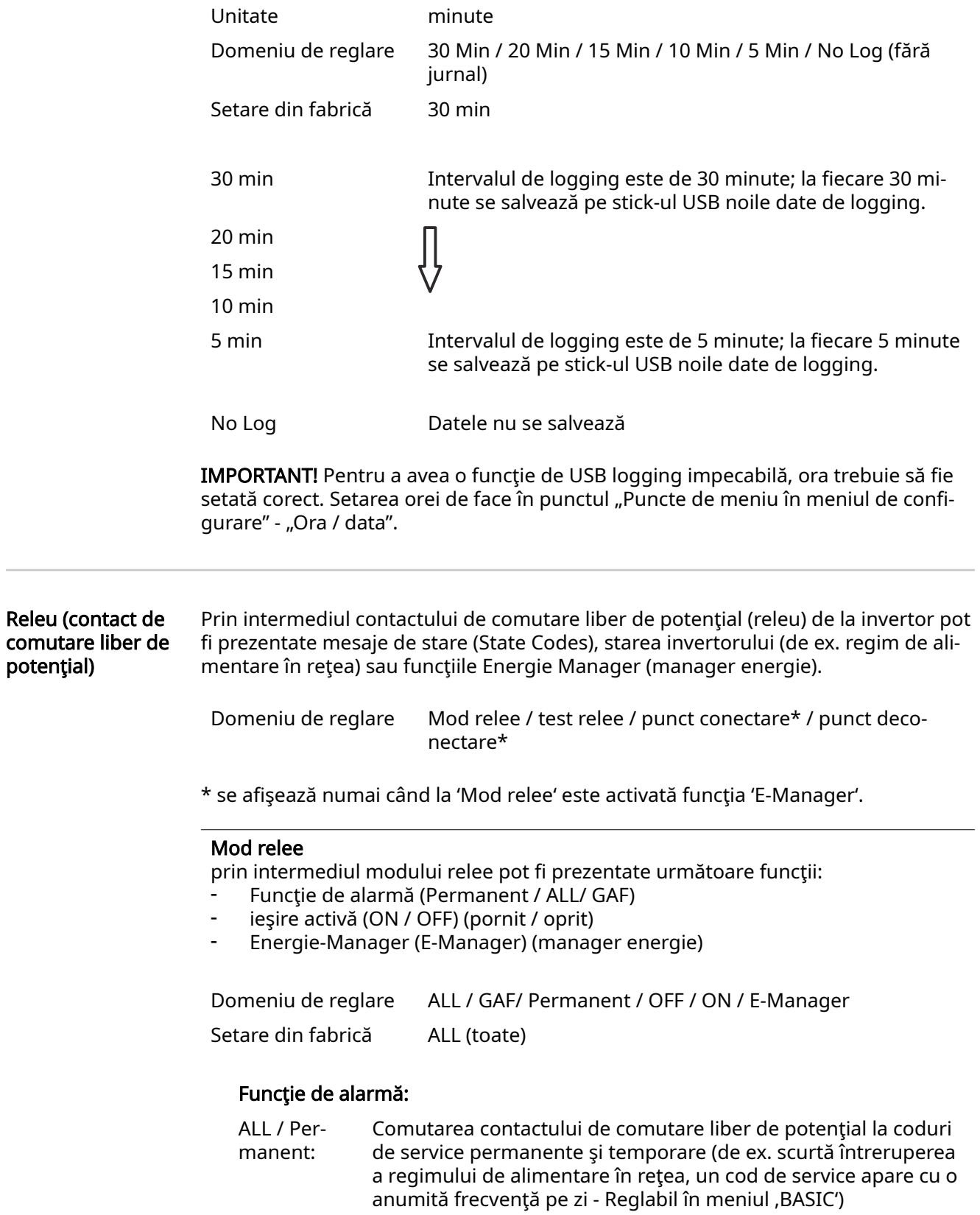

<span id="page-139-0"></span>GAF Din momentul în care este selectat modul GAF, releul este conectat. Din momentul în care modulul de putere anunță o eroare şi trece din regimul de alimentare în reţea într-o stare de ero‐ are, releul este deschis. Astfel, releul poate fi utilizat pentru funcţii Fail-Safe.

#### Exemplu de utilizare

La utilizarea invertoarelor monofazate într-o locaţie multifazată poate fi necesară o corecţie de fază. Dacă la unul sau mai multe invertoare apare o eroare iar conexiunea la retea este întreruptă, trebuie separate şi celelalte invertoare, pentru a menţine echilibrul fazelor. Funcţia "GAF" a releului poate fi utilizată în combinație cu Datamanager sau cu un dispozitiv de protecție extern pentru a identifica sau semnaliza faptul că un invertor nu este alimentat sau este separat de reţea iar restul invertoarelor trebuie decuplate şi ele de la reţea prin intermediul unei comen‐ zi de la distanţă.

#### ieşire activă:

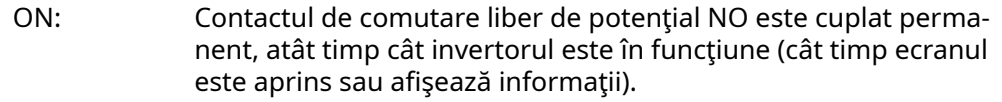

OFF: Contactul de comutare liber de potenţial NO este decuplat.

#### Manager energie:

E-Manager: Mai multe informaţii privind funcţia 'Manager energie' conform următoarei secțiuni "Manager energie".

### Test relee

Verificarea funcționării, dacă contactul de comutare liber de potențial comută

Punct de conectare (numai dacă funcția 'Manager energie' este activată) pentru setarea limitei de putere activă de la are contactul de comutare liber de potențial este conectat

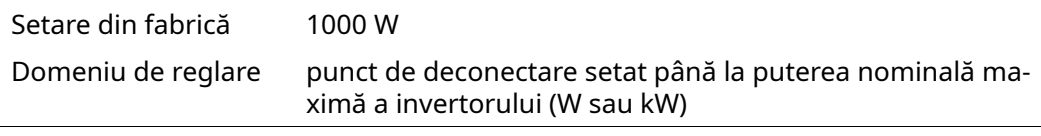

Punct de deconectare (numai cu funcția 'Manager energie' activată) pentru reglarea limitei de putere activă, de la care contactul de comutare liber de potenţial este deconectat

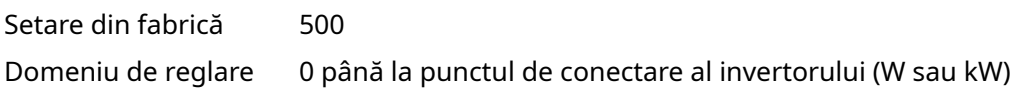

![](_page_139_Picture_204.jpeg)

- dacă puterea activă prevăzută < 10 % puterea nominală a invertorului.

<span id="page-140-0"></span>Pentru activarea funcției Manager energie selectați punctul "E-Manager" și apăsați tasta "Enter".

Atunci când funcția "Manager energie" este activată, în colțul din stânga sus al ecranului este afişat simbolul "Energie-Manager":

- atunci când contactul de comutare liber de potential este deconectat NO (contact deschis)

 atunci când contactul de comutare liber de potenţial este conectat NO (contact închis)

Pentru a dezactiva funcţia Manager energie selectaţi o altă funcţie (ALL / Perma‐ nent / OFF / ON) și apăsați tasta "Enter".

### REMARCĂ!

Instrucţiuni pentru stabilirea punctului de cuplare şi decuplare O diferenţă prea mică între punctul de cuplare şi punctul de decuplare precum şi os‐ cilaţiile puterii active pot determina cicluri de comutare multiple.

Pentru a evita conectarea şi deconectarea prea frecvente, diferenţa între punctul de conectare şi punctul de deconectare trebuie să fie de minimum 100 - 200 W.

La alegerea punctului de decuplare ţineţi cont de consumul de putere al consu‐ matorului racordat.

La alegerea punctului de cuplare ţineţi cont de condiţiile meteo şi de radiaţiile sola‐ re estimate.

#### Exemplu de utilizare

Punct de conectare = 2000 W, Punct de deconectare = 1800 W

Dacă invertorul generează minim 2000 W sau mai mult, se cuplează contactul de semnal liber de potențial de la Fronius Signal Card. Dacă puterea invertorului scade sub 1800 W, contactul de semnal este decuplat.

În acest fel se pot concretiza rapid posibilităţi de utilizare interesante, ca funcţiona‐ rea unei pompe de căldură sau a unei instalaţii de climatizare cu consum maxim de curent propriu

Ora/Data Setarea orei, a datei, a formatelor de afișare și a comutării automate între ora de vară şi ora de iarnă

> Domeniu de reglare Setare oră / Setare dată / Format afișare oră / Format afișare dată / Ora de vară/iarnă

#### Setare oră

Setarea orei (hh:mm:ss sau hh:mm am/pm - în functie de setarea de la Format afisare oră)

#### Setare dată

Setarea datei (dd.mm.yyyy sau mm/dd/yyyy - în funcţie de setarea de la Format afişare dată)

#### Format afişare oră

Prescrie formatul în care se afișează ora

<span id="page-141-0"></span>![](_page_141_Picture_152.jpeg)

Setare din fabrică în funcție de configurația națională

#### Format afisare dată

Prescrie formatul în care se afișează data

![](_page_141_Picture_153.jpeg)

#### Ora de vară/iarnă

Activare/dezactivare a comutării între ora de vară / iarnă

IMPORTANT! Funcţia de comutare automată între ora de vară şi cea de iarnă se utilizează numai dacă într-un inel Fronius Solar Net nu se află componente de sistem compatibile LAN sau WLAN (de ex. Fronius Datalogger Web, Fronius Datama‐ nager sau Fronius Hybridmanager).

Domeniu de reglare on / off Setare din fabrică on

IMPORTANT! Setarea corectă a orei şi datei reprezintă o premisă obligatorie pent‐ ru afișarea corectă a zilelor și anilor precum și a curbei caracteristice a zilei.

# Afişarea setărilor Domeniu de reglare Limba / Regim nocturn / Contrast / Iluminat

#### Limba

Setarea limbii de afişare

![](_page_141_Picture_154.jpeg)

#### Regim nocturn

Regimul nocturn comandă funcţionarea Fronius DATCOM şi funcţionarea ecranu‐ lui invertorului în timpul nopţii sau în condiţii de tensiune DC insuficientÅ

Domeniu de reglare AUTO / ON / OFF

Setare din fabrică OFF

AUTO: Regimul Fronius DATCOM este susţinut atât timp cât un Fronius Data‐ manager este racordat la un circuit Fronius Solar Net activ, neîntre‐ rupt. Ecranul invertorului este întunecat pe timpul nopţii şi poate fi activat

prin apăsarea unei taste funcţionale la alegere.

<span id="page-142-0"></span>ON: Regimul Fronius DATCOM este continuu. Invertorul generează conti‐ nuu tensiune de 12 V DC pentru alimentarea Fronius Solar Net. Ecra‐ nul este mereu activ.

> IMPORTANT! Dacă regimul nocturn Fronius DATCOM este setat pe ON sau pe AUTO la componentele Fronius Solar Net racordate, consumul de curent al invertorului pe timpul nopții crește la 7 W.

OFF: Fără regim Fronius DATCOM pe timpul nopţii, invertorul nu are nevoie de puterea reţelei pentru alimentarea Fronius Solar Net pe timpul nopţii. Ecranul este dezactivat pe timpul nopţii, Fronius Datamanager nu es‐ te disponibil. Pentru a activa totuşi Fronius Datamanager, opriţi şi re‐ porniţi invertorul pe partea AC şi în interval de 90 secunde apăsaţi o tastă funcțională la alegere pe afișajul invertorului.

#### Contrast

Reglarea contrastului la ecranul invertorului

Domeniu de reglare 0 - 10

Setare din fabrică 5

Deoarece contrastul depinde de temperatură, condiţiile de mediu alternante pot necesita o setare a punctului de meniu 'Contrast'.

#### Iluminat

Presetarea sistemului de iluminat al ecranului invertorului

Punctul de meniu 'invertor Iluminat' se referă doar la iluminatul de fundal al ecra‐ nului invertorului.

Domeniu de reglare AUTO / ON / OFF

Setare din fabrică AUTO

- AUTO: Iluminatul ecranului invertorului se activează prin apăsarea unei taste la alegere. Dacă nu se apasă nicio tastă timp de 2 minute, iluminatul ecranului se stinge.
- ON: Iluminatul ecranului invertorului este pornit permanent atunci când invertorul este activ.
- OFF: Sistemul de iluminat al ecranului invertorului este oprit permanent.

![](_page_142_Picture_184.jpeg)

#### Contor abatere / calibrare calibrarea contorului

<span id="page-143-0"></span>![](_page_143_Picture_74.jpeg)

 $\sim$
## Punctul de meniu INFO

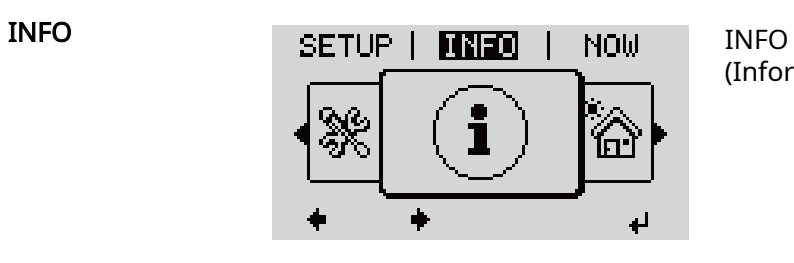

(Informaţii despre aparat şi software)

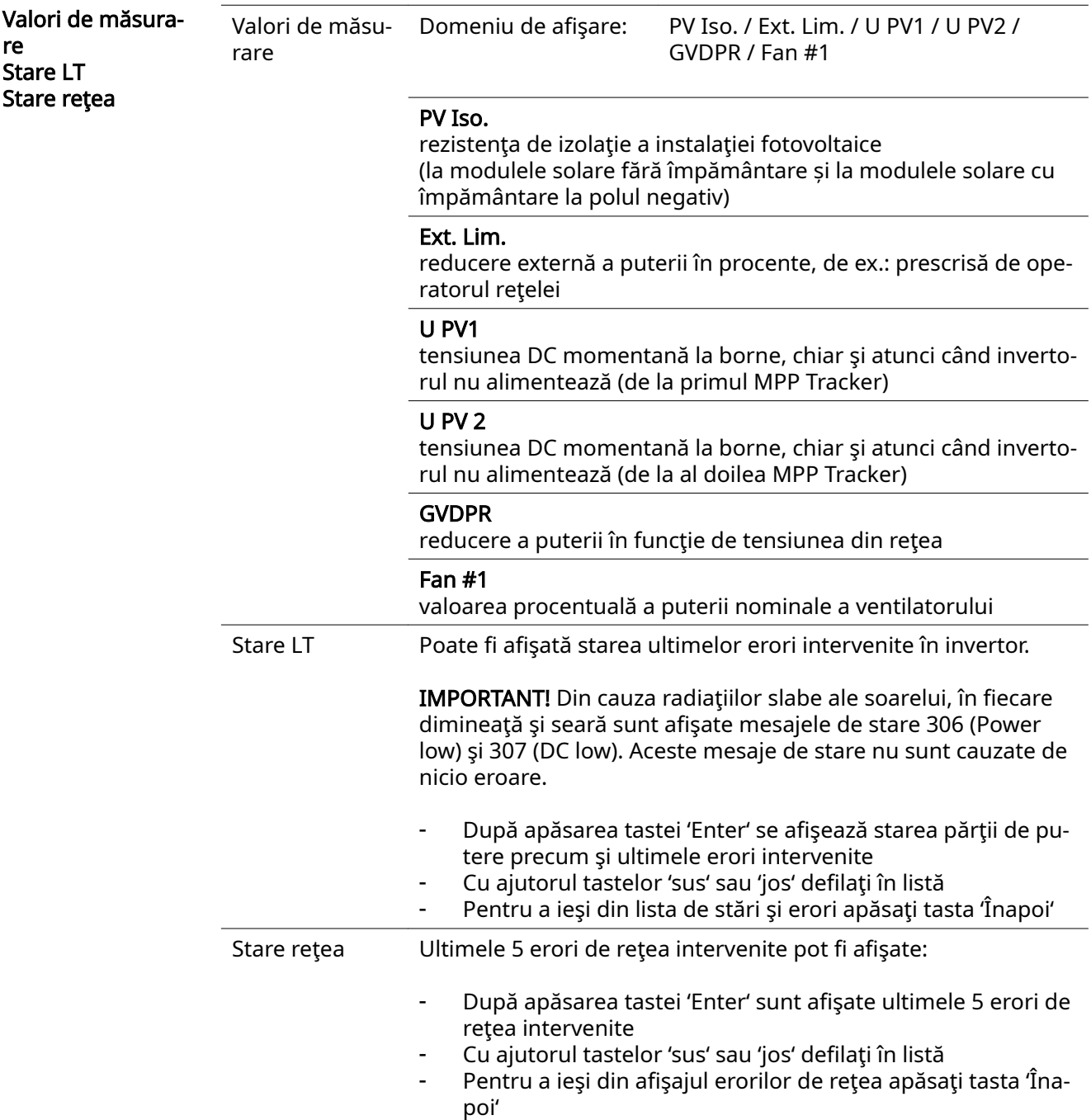

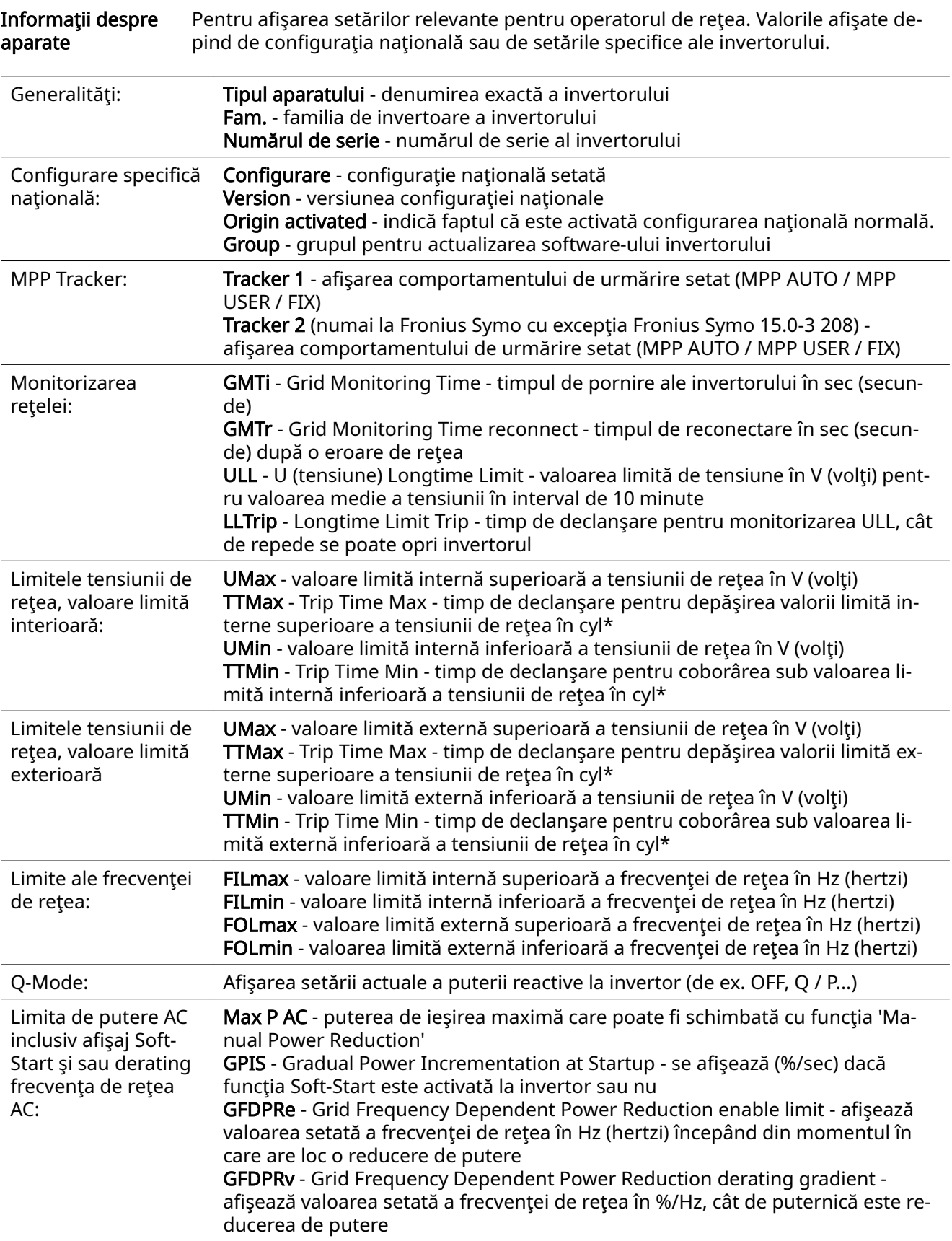

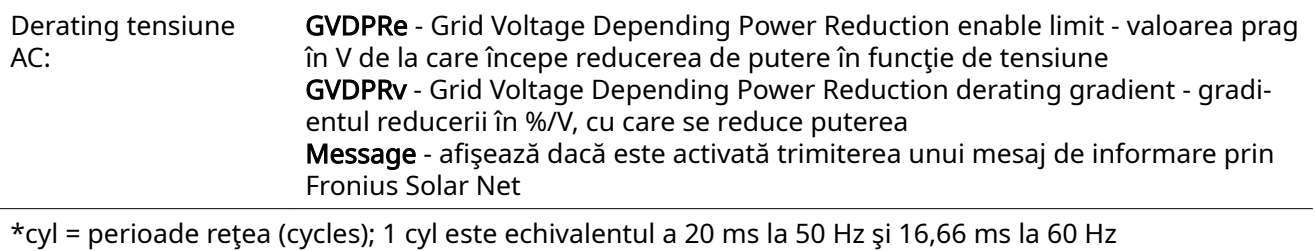

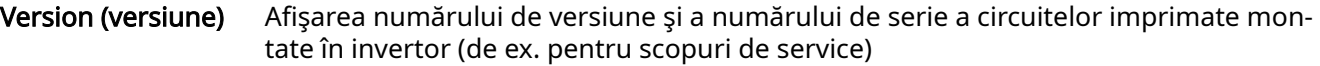

Domeniu de afișare Ecran / Software ecran / Sumă de verificare SW / Memorie de date / Memorie de date #1 / Parte de putere / Parte de putere SW / Filtru CEM / Power Stage #3 / Power Stage #4

### Activare şi dezactivare blocare taste

Generalități invertorul este echipat cu o funcție de blocare a tastelor. Atunci când blocarea tastelor este activă, meniul Setup (configurare) nu poate fi apelat, de ex. ca o măsură de protecţie împotriva modificÅrii accidentale a datelor de configurare. Pentru activarea/dezactivarea funcției de blocare a tastelor trebuie introdus codul

12321.

#### Activare şi dez‐ activare blocare taste

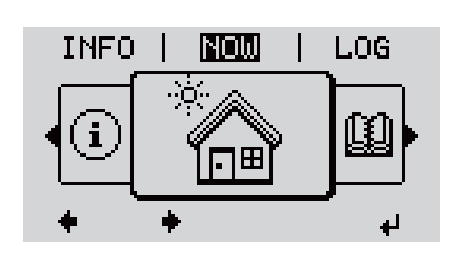

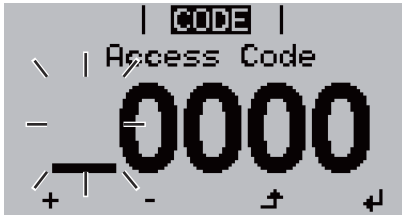

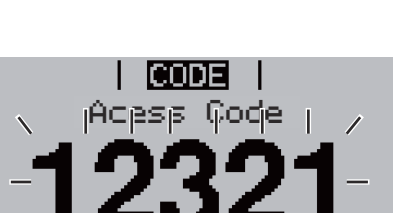

I LOCKI Seitup Menu Lock În meniul 'CODE' (cod) se afișează 'Cod de acces', prima poziţie se aprinde intermitent.

2 Apăsaţi tasta neocupată 'Meniu / Esc'

3 Introduceţi codul 12321: Cu tastele 'plus' sau 'minus' + = selectați valoarea pentru prima cifră a codului

 $\boxed{4}$  Apăsați  $\leftarrow$  'Enter'

1 Apăsați <sup>▲</sup> 'Meniu'

 $de 5x$ 

Este afişat nivelul de meniu.

A doua poziţie se aprinde intermitent.

5 Repetaţi paşii 3 şi 4 pentru a doua, a treia, a patra şi a cincea poziţie a codului, până când ...

codul setat se aprinde intermitent.

6 Apăsați <sup>+</sup> 'Enter'

În meniul 'LOCK' (blocare) se afişează 'Blocaj taste'.

 $\boxed{7}$  Cu tastele 'plus' sau 'minus'  $+$  = activati sau dezactivaţi blocarea tastelor:

ON = blocarea tastelor este activată (punctul de meniu SETUP (configurare) nu poate fi apelat)

OFF = blocarea tastelor este dezactivată (punctul de meniu SETUP (configurare) poate fi apelat)

 $\boxed{8}$  Apăsați  $\leftarrow$  'Enter'

### Stick USB ca înregistrator de date şi pentru actuali‐ zarea software a invertorului

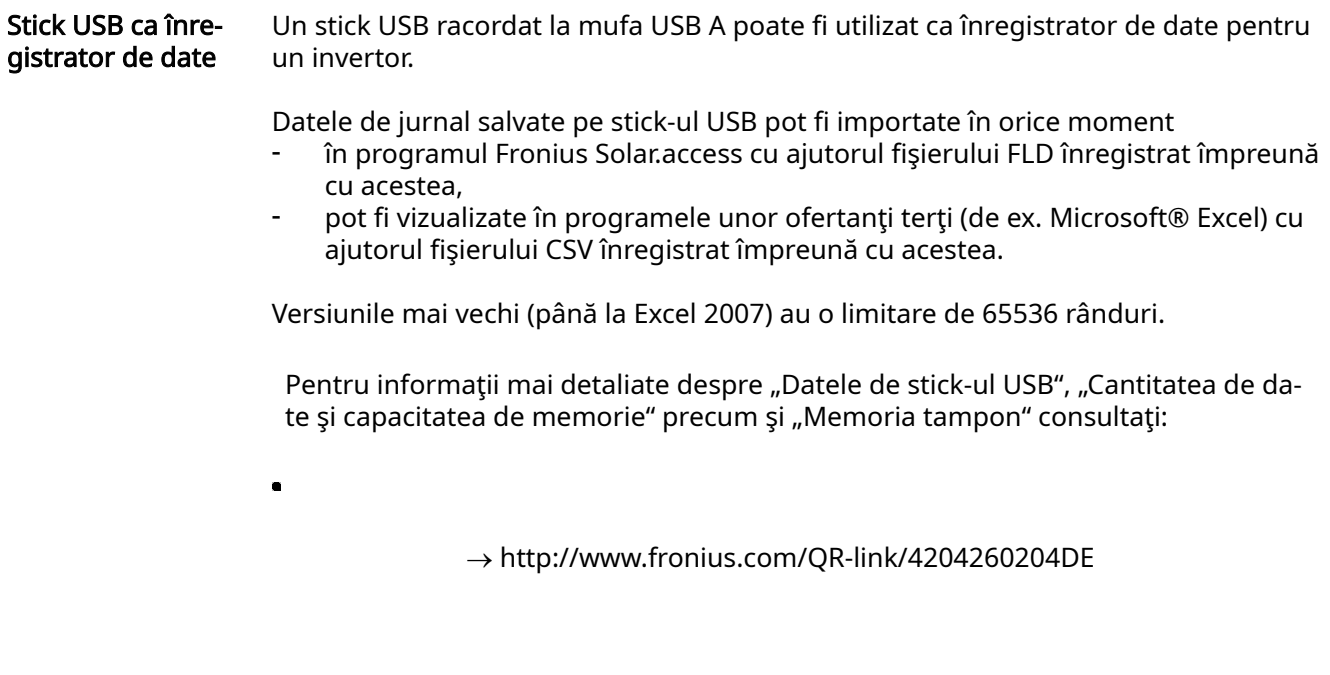

Stick-uri USB ade‐ cvate Din cauza diversității de modele de stick-uri USB disponibile pe piață, nu se poate garanta că orice stick USB va fi recunoscut de invertor.

> Fronius recomandă utilizarea exclusivă a stick-urilor USB certificate, adaptate nevoilor industriilor (țineți cont de logo-ul USB-IF!).

Invertorul suportă stick-uri USB cu următoarele sisteme de fișiere:

- **FAT12**
- **FAT16**
- FAT32

Fronius recomandă folosirea stick-urilor USB utilizate doar pentru înregistrarea da‐ telor de logging sau pentru actualizarea pachetului software al invertorului. Stickurile USB nu trebuie să conțină alte date.

Simbol USB pe ecranul invertorului, de ex. în regimul de afișare 'ACUM':

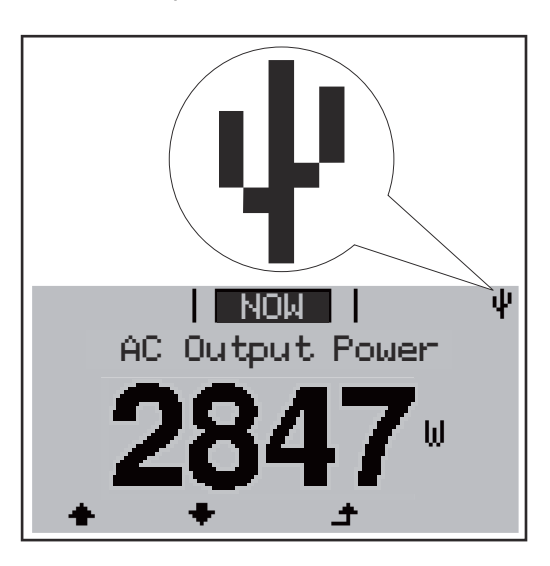

Atunci când invertorul recunoaște un stick USB, în colțul din dreapta sus al ecranului este afisat simbolul USB.

La utilizarea stick-urilor USB verificati dacă simbolul USB este afisat (poate fi și cu aprindere intermitentă).

IMPORTANT! La utilizarea în exterior rețineţi că funcționarea stick-urilor USB obișnu‐ ite este garantată doar într-un interval de temperatură limitat. La utilizarea în exterior asigurați-vă că stick-ul USB funcționează de ex. și la tempe‐ raturi mai reduse.

### Stick USB pentru actualizarea soft‐ ware-ului invertorului

Cu ajutorul stick-ului USB, şi clienţii pot actualiza software-ul invertorului cu ajutorul elementului de meniu USB din punctul de meniu SETUP (configurare): fişierul de update se salvează în prealabil pe stick-ul USB şi de acolo se transferă pe invertor. Fişierul de update trebuie să se găsească în directorul de bază (directorul Root) al stick-ului USB.

### Îndepărtarea stick-ului USB

Indicație de siguranță pentru îndepărtarea unui stick USB:

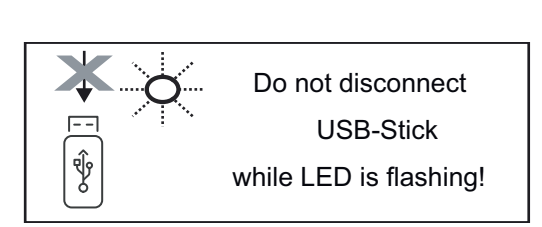

IMPORTANT! Pentru a evita pierderea datelor, stick-ul USB racordat poate fi îndepărtat numai în următoarele con‐ diții:

- numai cu ajutorul punctului de meniu SETUP (configurare), element de meniu 'Îndepărtare în condiții de siguranță USB / HW'
- atunci când LED-ul 'Transfer date' nu se mai aprinde intermitent și nu mai luminează.

## Meniul Basic (principal)

Generalități În meniul Basic (principal) se setează următorii parametri importanți pentru instalarea şi exploatarea invertorului:

- Mod de funcționare DC
- Tensiune fixă
- Tensiune de start MPPT1 / MPPT2
- Jurnal USB
- Contor evenimente
- Mod împământare / supraveghe‐ re împământare
- Setări izolație
	- Reset TOTAL

Accesarea meniu‐  $\boxed{1}$  Apăsați  $\triangleq$  "Esc" **INFO NOW** LOG lui Basic (princi‐ pal) Este afişat nivelul de meniu. 2 Apăsaţi tasta neocupată 'Meniu / Esc' de 5  $x$ I CODE I În meniul 'CODE' se afișează 'Access Code', prima poziţie se aprinde intermitent. ı Access Code 3 Introduceţi codul 22742: Cu tastele 'plus' sau 'minus' + = selectati valoarea pentru prima cifră a codului  $\boxed{4}$  Apăsați  $\longleftarrow$  "Esc" A doua poziţie se aprinde intermitent. **CODE** Access Code 5 Repetaţi paşii 3 şi 4 pentru a doua, a treia, a patra şi a cincea poziţie a codului, până când ... codul setat se aprinde intermitent. **6** Apăsați <sup>↓</sup> "Esc" Este afişat meniul Basic (principal).  $\boxed{7}$  Cu tastele 'plus' sau 'minus'  $+$  = selectați elementul dorit 8 Prelucrați elementul selectat prin apăsarea  $\overline{4}$  tastei 'Enter' 9 Pentru a ieși din meniul Basic (principal) apăsați  $\triangleq$  'Esc' Elemente ale me‐ În meniul Basic (principal) se setează următorii parametri importanţi pentru insta‐ niului Basic (prin‐ larea şi exploatarea invertorului: cipal)

### MPP Tracker 1 / MPP Tracker 2

- MPP Tracker 2: ON / OFF (numai la aparatele MultiMPP Tracker)
- Mod de functionare DC: MPP AUTO / FIX / MPP USER
	- MPP AUTO: stare de funcţionare normală; invertorul îşi caută automat punctul de funcționare optim
	- FIX: pentru introducerea tensiunii DC fixe cu care lucrează invertorul
	- MPP USER: pentru introducerea tensiunii MP inferioare, începând de la care invertorul îşi caută punctul de funcţionare optim
- Dynamic Peak Manager: ON / OFF
- Tensiune fixă: pentru introducerea tensiunii fixe (80 800 V)
- Tensiune de pornire MPPT: pentru introducerea tensiunii de pornire (80 800 V)

#### Jurnal USB

Activarea sau dezactivarea funcţiei de salvare a tuturor mesajelor de eroare pe un stick USB

AUTO / OFF / ON

#### Intrare semnal

- Mod de funcționare: Ext Sig. / S0-Meter / OFF
- Mod de funcţionare Ext Sig.:
	- Tip declansare: Warning (Avertisment) (se afisează un avertisment pe display) / Ext. Stop (Stop ext.) (invertorul este oprit)
	- Tip racord: N/C (Normal/Închis) (în mod normal închis, contact de re‐ paus) / N/O (Normal/Deschis) (în mod normal deschis, contact de lucru)

Mod de funcționare S0-metru - vezi capitolul Reducerea dinamică a puterii [prin invertor](#page-122-0) la pagina [123.](#page-122-0)

- Limita de alimentare în rețea Câmp pentru introducerea puterii maxime de alimentare în reţea în W. La depăşirea acestei valori, invertorul efectuează reglarea la valoarea setată, în timpul cerut prin normele şi dispoziţiile naţionale.
- Impulsuri per kWh
	- Câmp pentru introducerea impulsurilor per kWh ale contorului S0.

#### SMS / releu

- Temporizarea evenimentului pentru introducerea întârzierii cu care trebuie trimis un SMS sau trebuie să se cupleze releul 900 - 86400 secunde
	- Contor evenimente:
- pentru introducerea numărului de evenimente care duc la semnalizare: 10 - 255

#### Setare izolatie

- Avertisment izolatie: ON / OFF
- Valoare prag pentru avertisment: pentru introducerea unei valori prag care duce la avertisment

### Reset TOTAL

resetează în punctul de meniu LOG valorile max. şi min. ale tensiunii precum şi puterea de alimentare maximă.

Nu se poate reveni asupra resetării valorilor.

Pentru a reseta valorile la zero, apăsați tasta 'Enter'. Se afișează "CONFIRM" (confirmă). Apăsaţi din nou tasta 'Enter'. Valorile sunt resetate, se afişează meniul

### Scoateţi de sub tensiune invertorul şi apoi reconec‐ taţi-l

Scoaterea inver‐ torului de sub tensiune

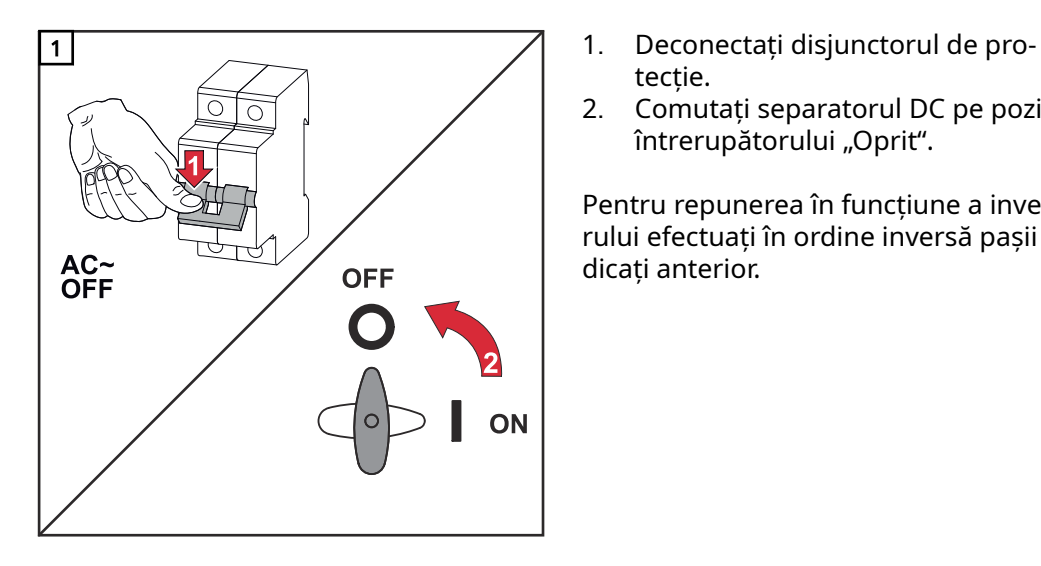

- tecție.
- 2. Comutați separatorul DC pe poziția întrerupătorului "Oprit".

Pentru repunerea în funcțiune a inverto‐ rului efectuați în ordine inversă pașii in‐ dicați anterior.

### Diagnosticul de stare şi remedierea defecţiunilor

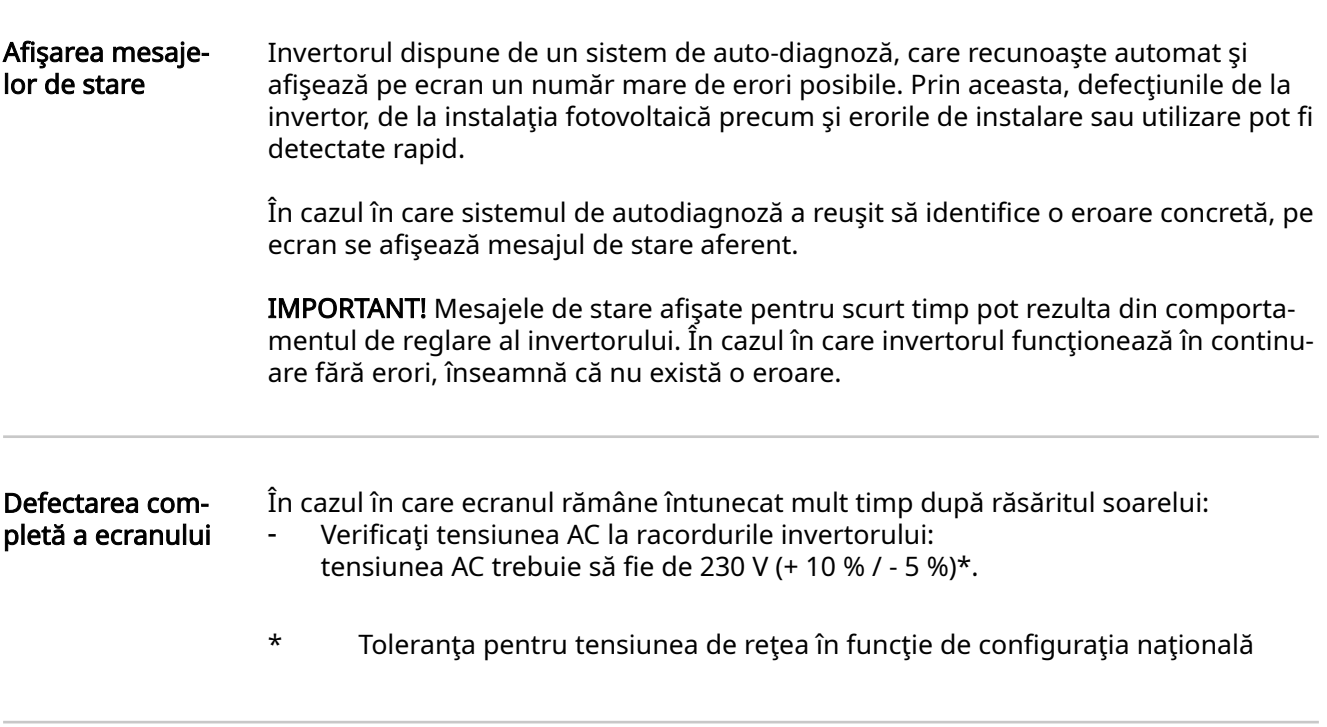

Mesaje de stare în e-Manual Mesajele de stare actuale se regăsesc în versiunea e-Manual a prezentului MU:

[manuals.fronius.com/html/4204102165/#0\\_t\\_0000000061](https://manuals.fronius.com/html/4204102165/#0_t_0000000061)

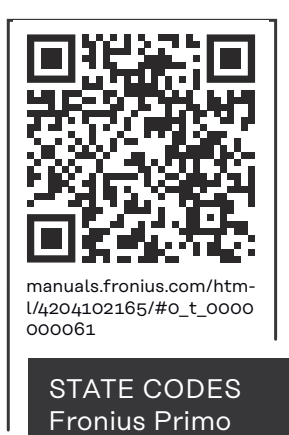

Serviciul de asis‐ tenţă clienţi IMPORTANT! Luaţi legătura cu reprezentantul comercial Fronius sau cu un tehnician de service specializat Fronius atunci când o eroare apare frecvent sau permanent - apare o eroare care nu se regăseşte în tabele

Exploatarea în medii cu degajare puternică de praf În timpul funcţionării invertorului în medii cu emisii puternice de praf: dacă este necesar, curăţaţi cu aer corpul de răcire şi ventilatorul de pe partea poste‐ rioară a invertorului precum şi gurile de aerisire de pe suportul de perete cu aer comprimat curat.

### Date tehnice

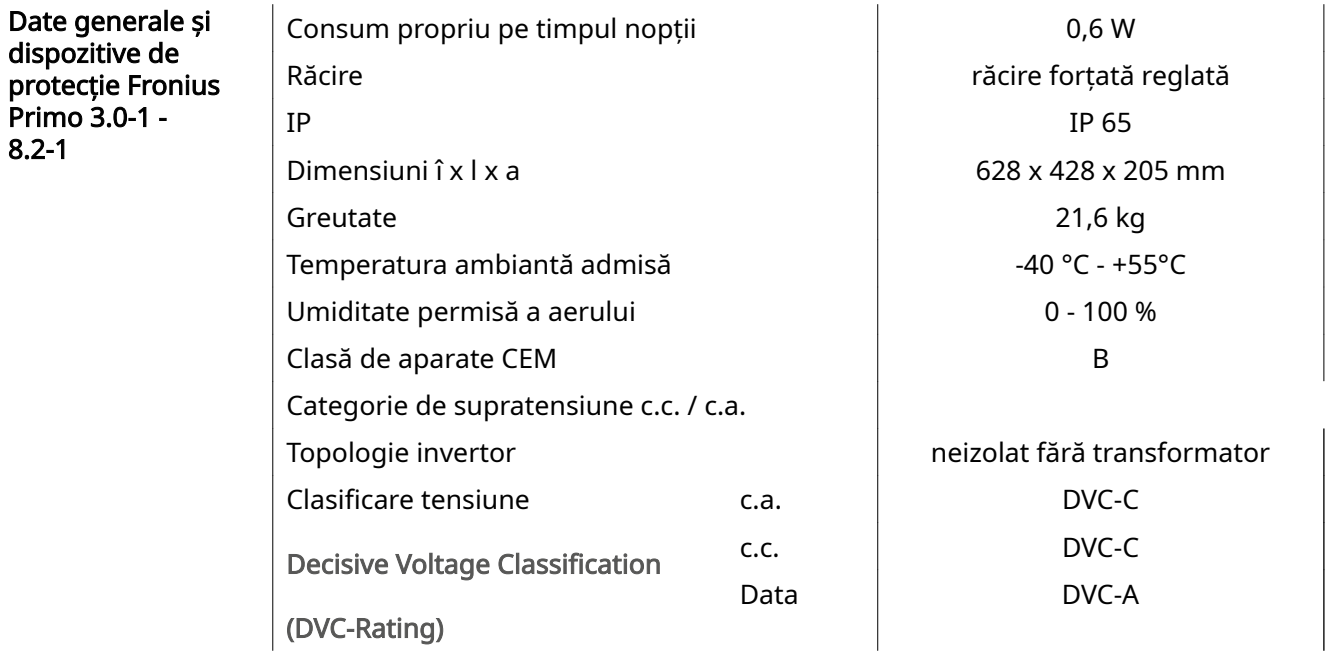

### Dispozitive de protecție

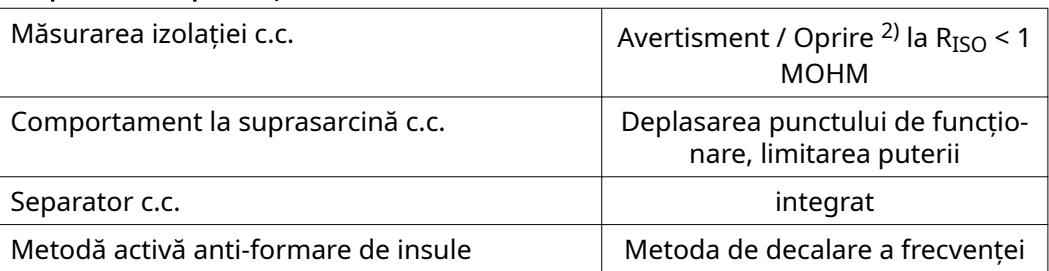

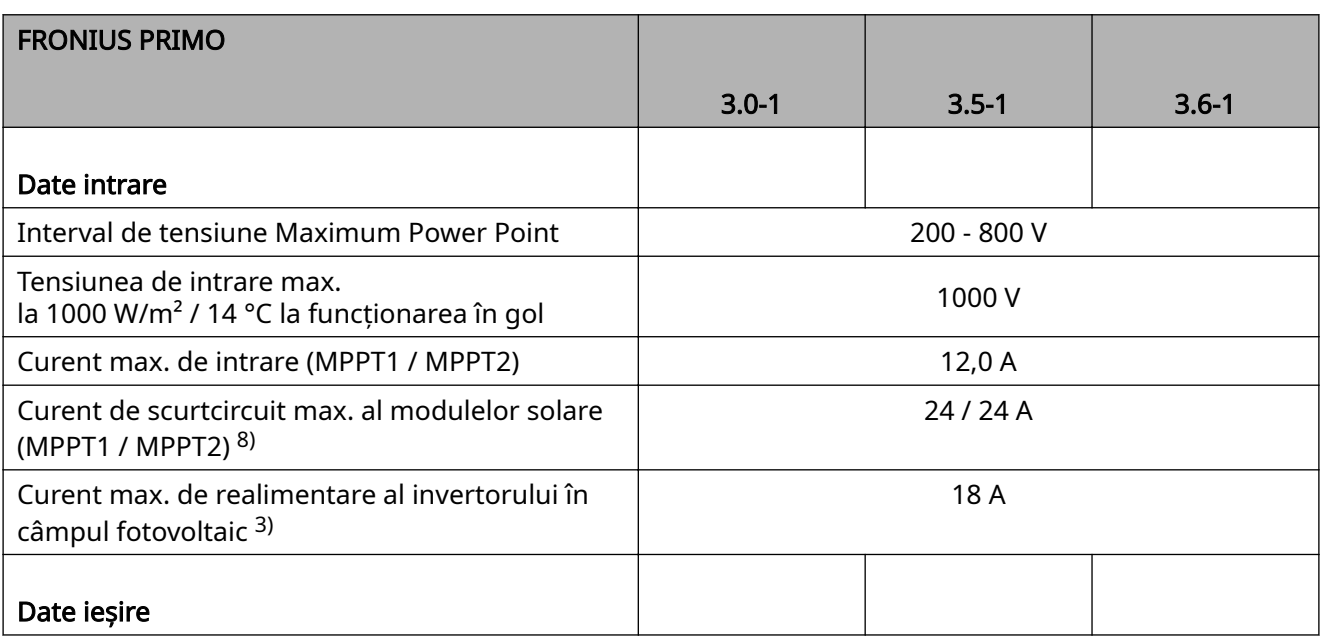

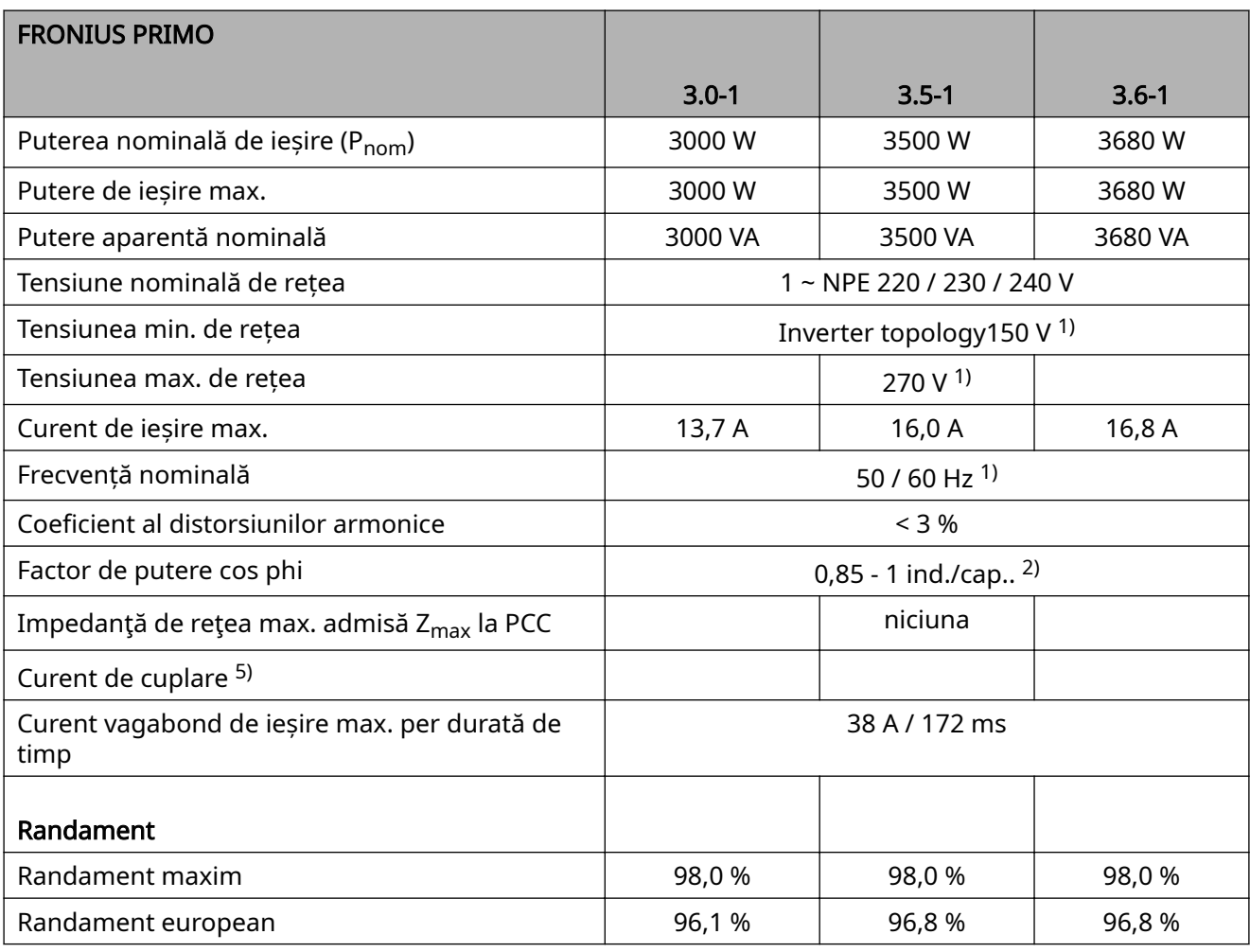

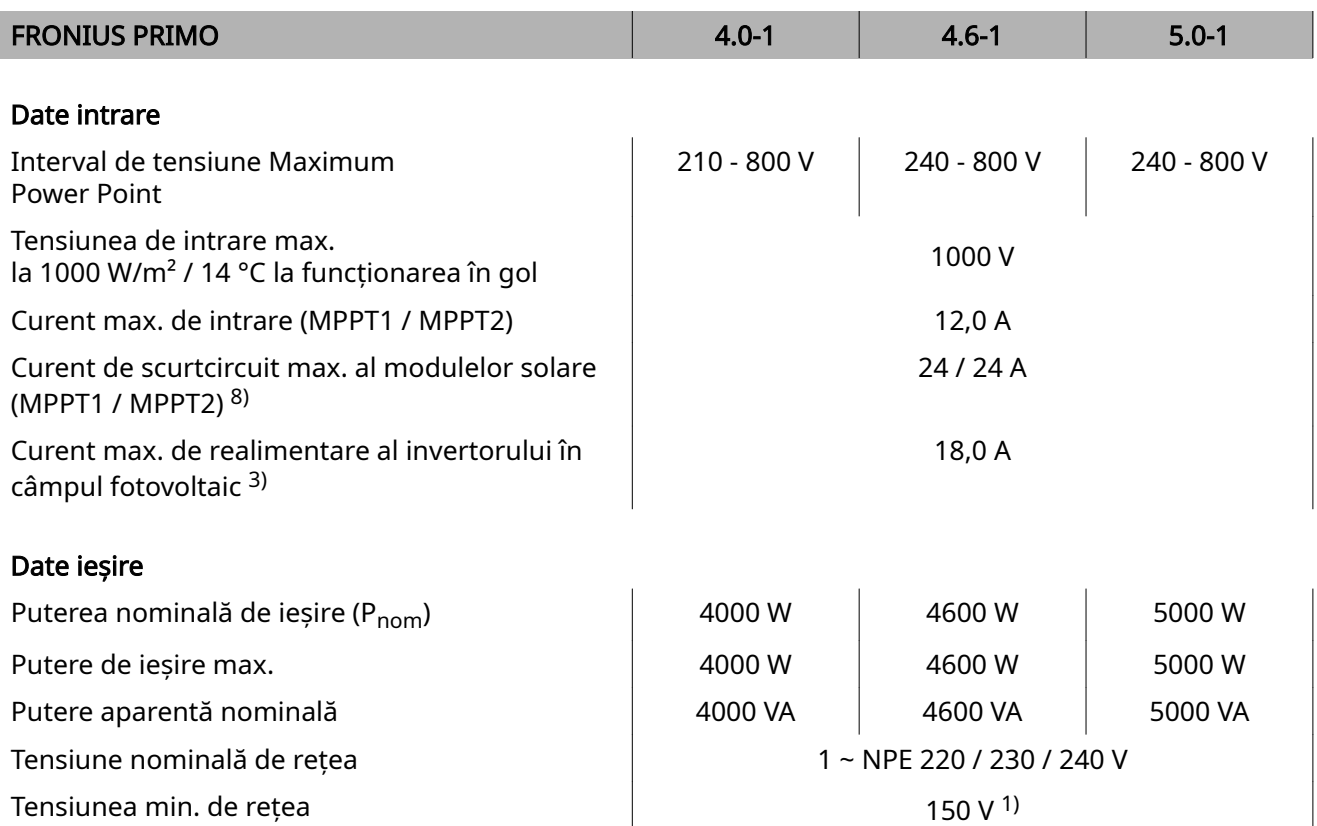

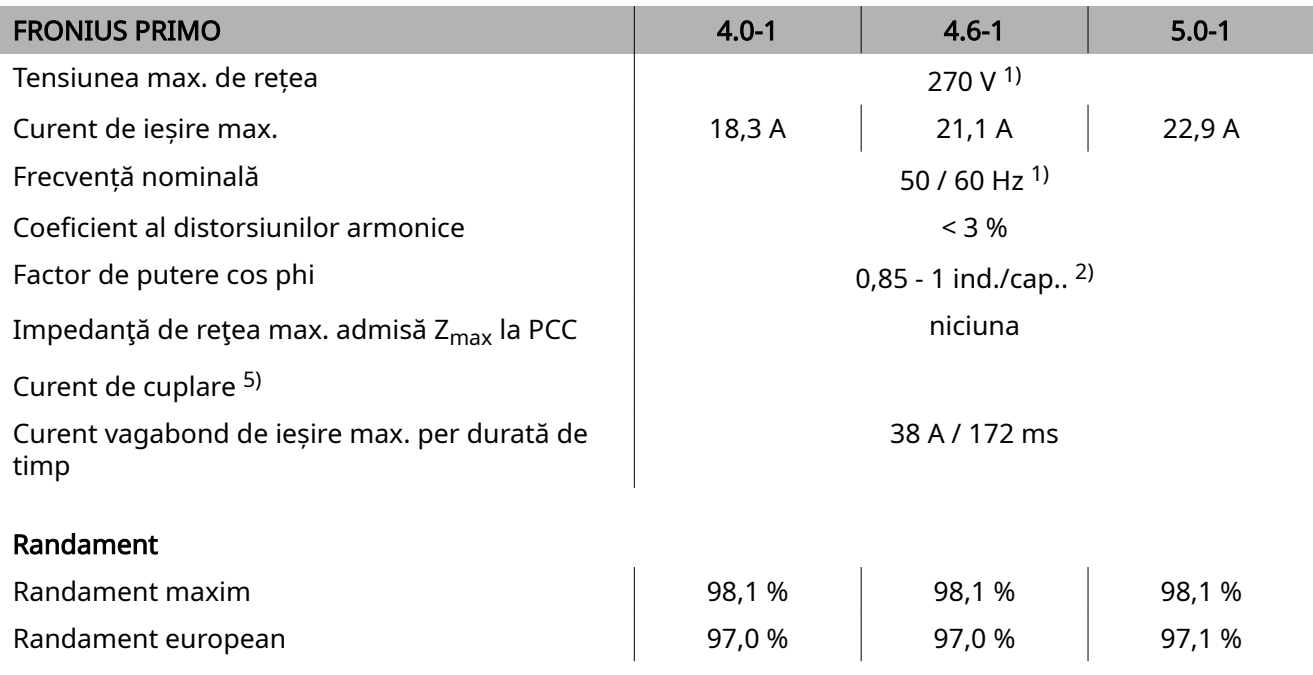

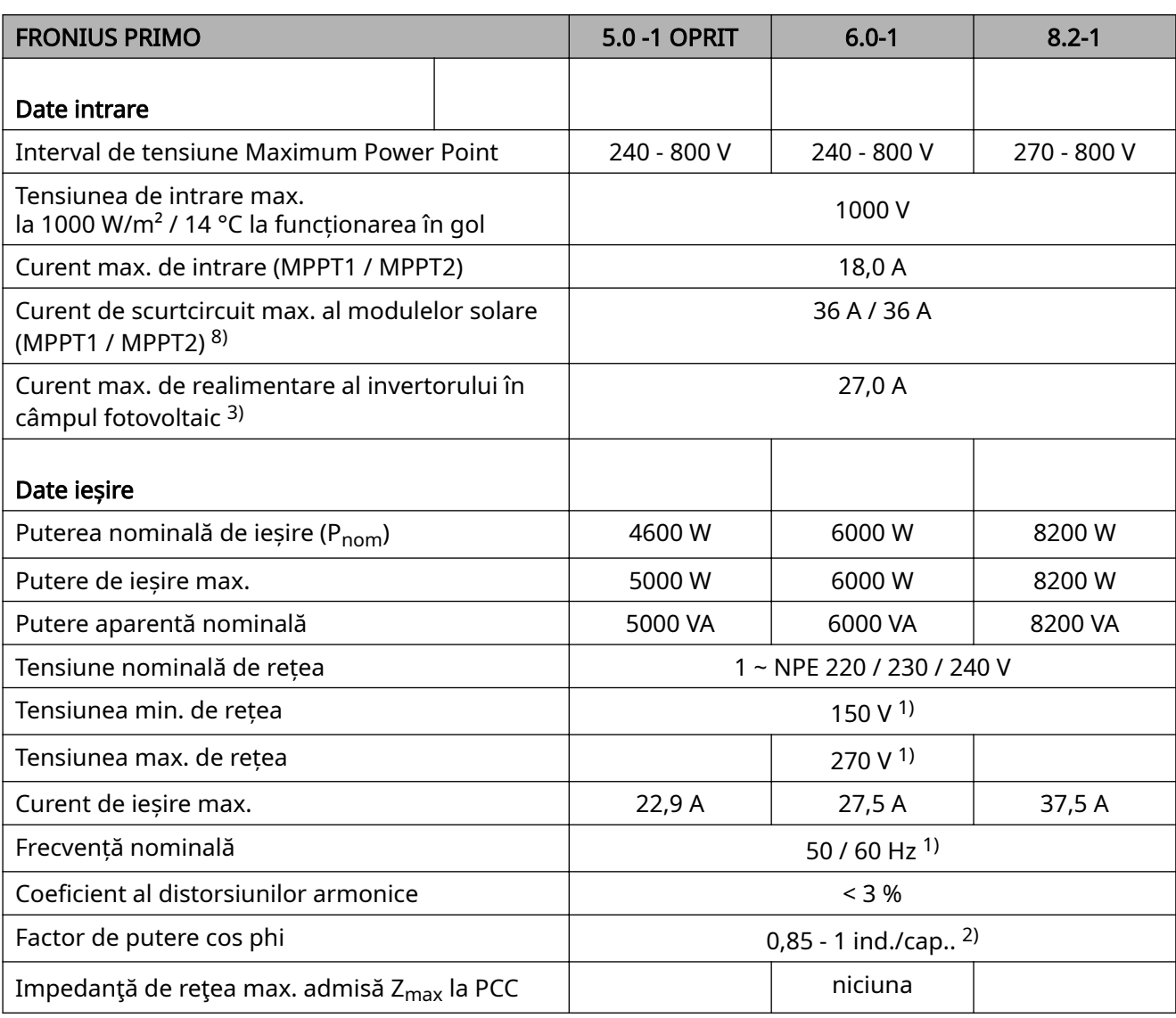

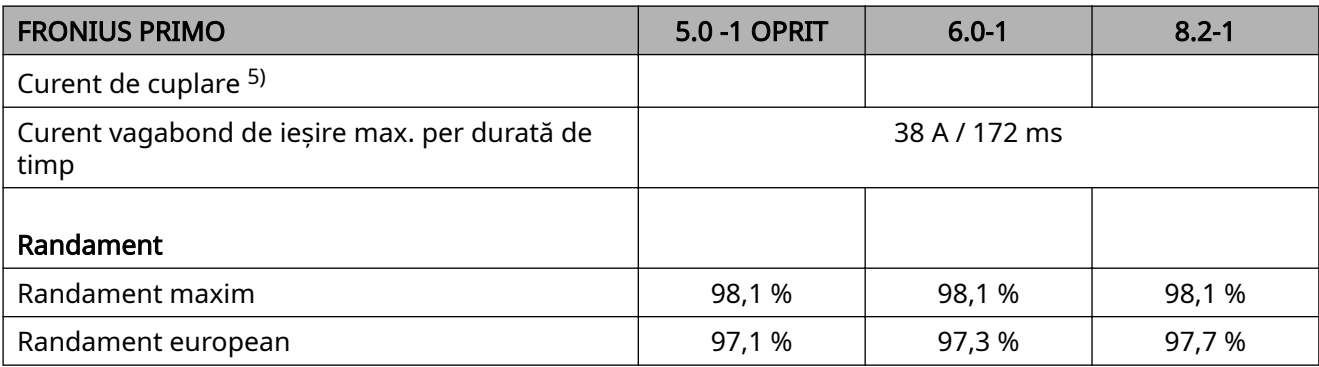

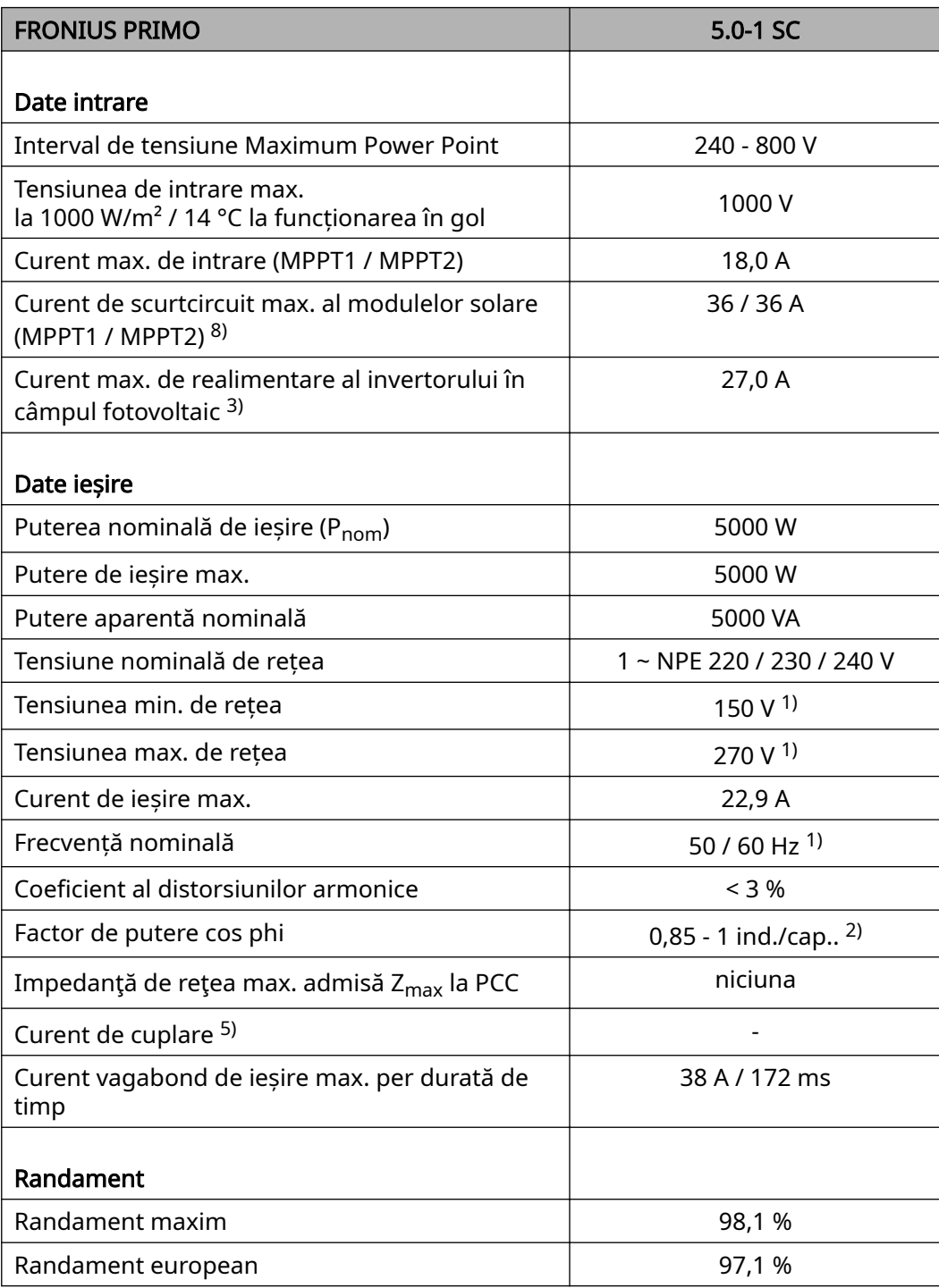

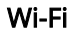

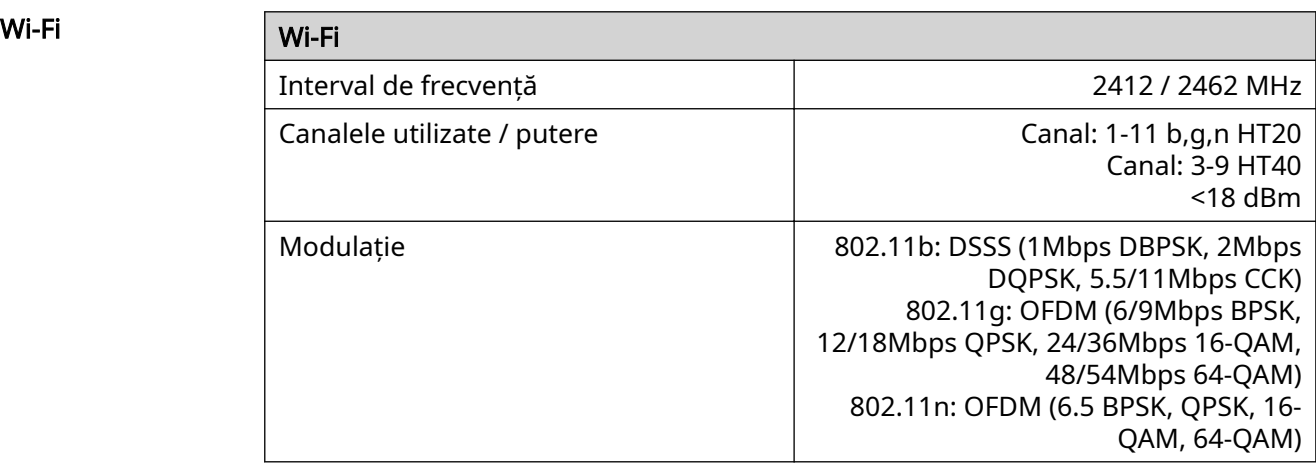

#### Explicarea notelor de subsol

1) Valorile indicate sunt valori standard; în funcție de cerințe, invertorul va fi adaptat în mod corespunzător pentru respectiva țară de utilizare.

- 2) În funcție de configurația națională sau setările specifice aparatului (ind. = inductiv; cap. = capacitiv)
- 3) Curent maxim de la un modul solar defect la toate celelalte module solare. De la invertor la partea solară a invertorului este de 0 A.
- 4) asigurat prin construcția electrică a invertorului
- 5) Vârf de curent la cuplarea invertorului
- 6) Valorile indicate sunt valori standard; în funcție de cerință și puterea fotovol‐ taică, aceste valori trebuie adaptate corespunzător.
- 7) Valoarea indicată este valoare max.; depășirea valorii max. poate influența negativ funcția.
- 8)  $I_{SC\ PV} = I_{SC\ max} \ge I_{SC}$  (STC) x 1,25 nach z. B.: IEC 60364-7-712, NEC 2020, AS/NZS 5033:2021

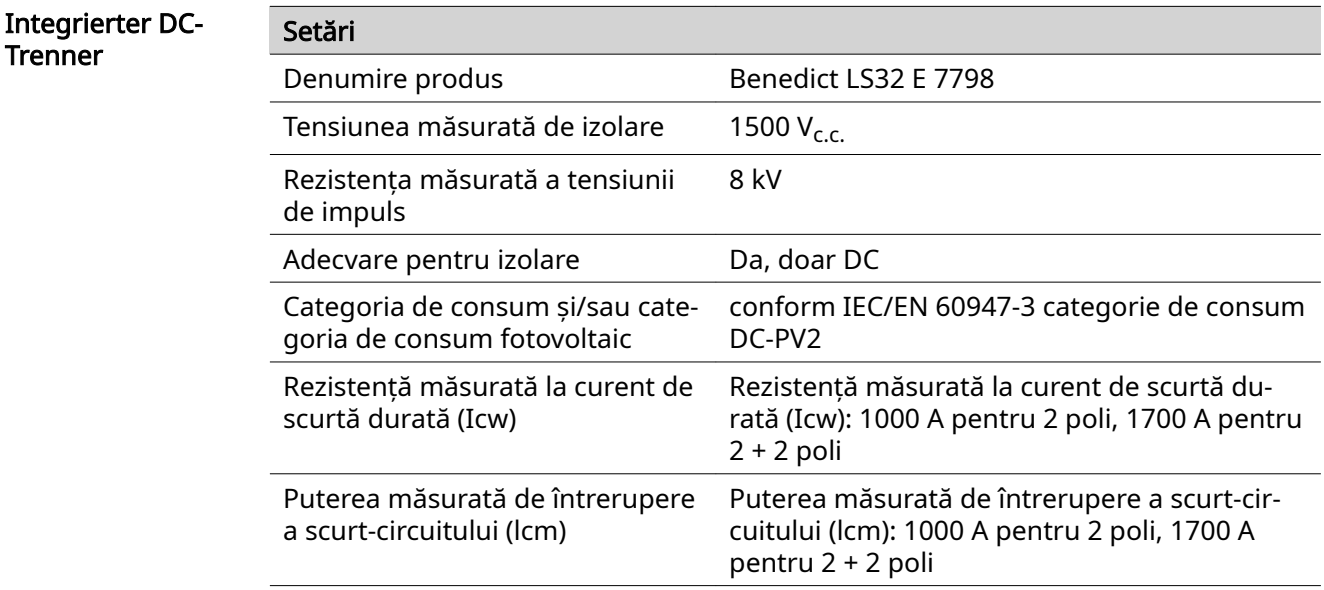

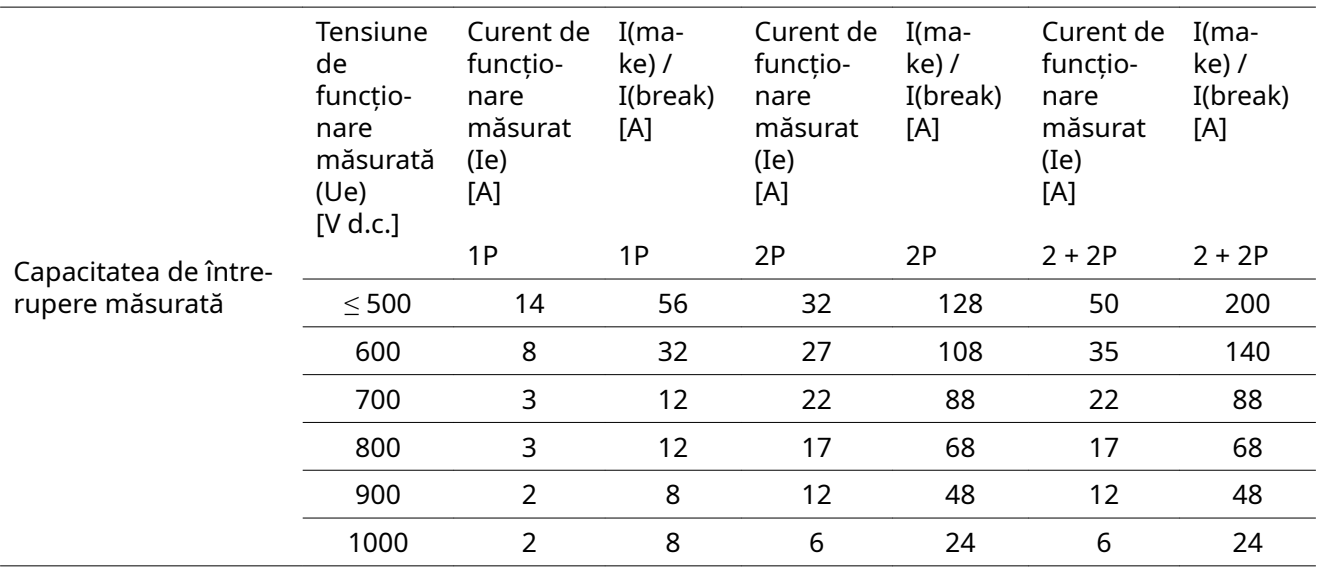

#### Norme şi directi‐ ve luate în consi‐ derare

#### Marcaj CE

Toate normele şi directivele în vigoare precum şi directivele din cadrul directivei UE în vigoare sunt respectate, astfel încât aparatele sunt prevăzute cu marcajul CE.

#### Aparataj de comutare pentru împiedicarea funcţionării în insulă

Invertorul este echipat cu un aparataj de comutare aprobat pentru împiedicarea funcţionării în insulă.

#### Pană de reţea

Procedurile de măsurare şi siguranţă integrate în serie în invertor au rolul de a ga‐ ranta întreruperea imediată a alimentării în reţea în cazul unei pene de reţea (de ex. în cazul opririi de către societatea furnizoare de energie electrică sau în cazul deteri‐ orării cablurilor).

# Informații pentru Ucraina

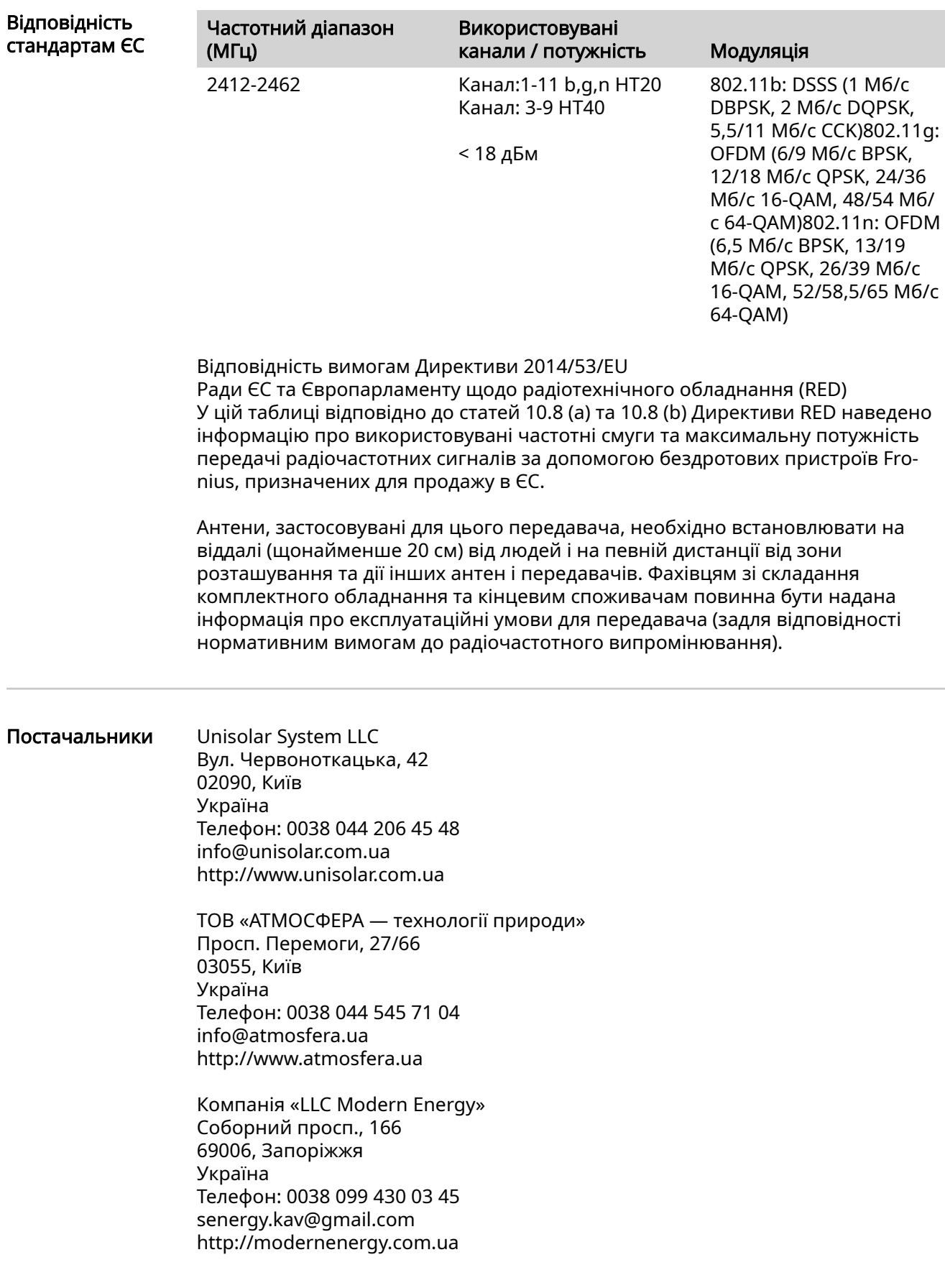

# Condiţii de garanţie şi eliminarea ca deşeu

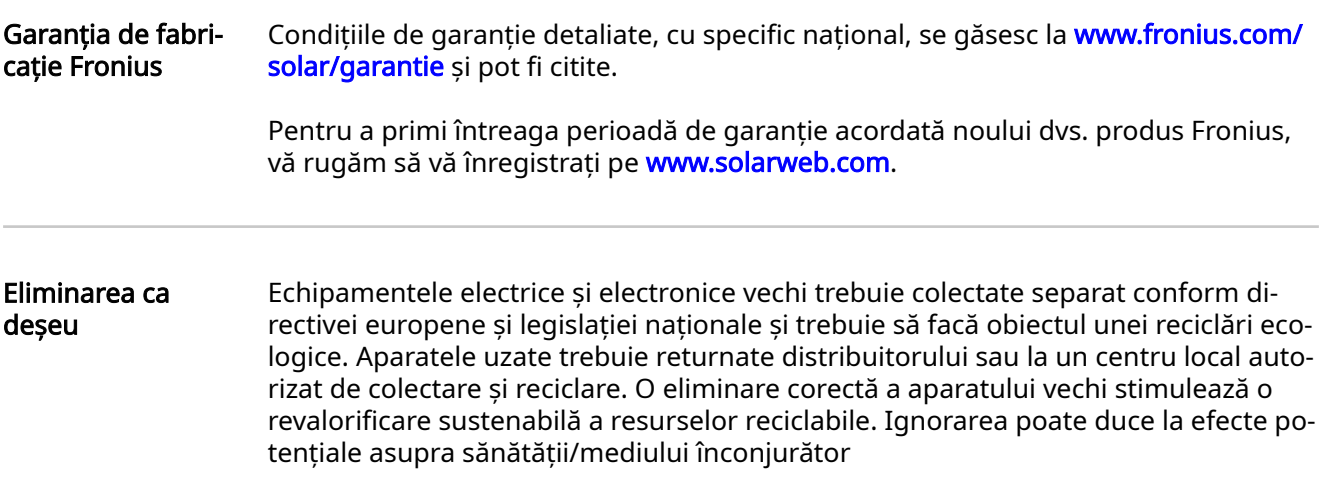

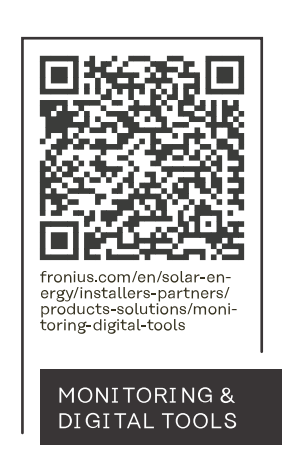

#### **Fronius International GmbH**

Froniusstraße 1 4643 Pettenbach Austria contact@fronius.com www.fronius.com

At www.fronius.com/contact you will find the contact details of all Fronius subsidiaries and Sales & Service Partners.